# 三重県電子調達システム (物件等) 受注者向け操作マニュアル

# 令和2年3月

# 三重県

# 第一版

【改訂履歴】

・2020 年 3 月 第一版作成

# 目次

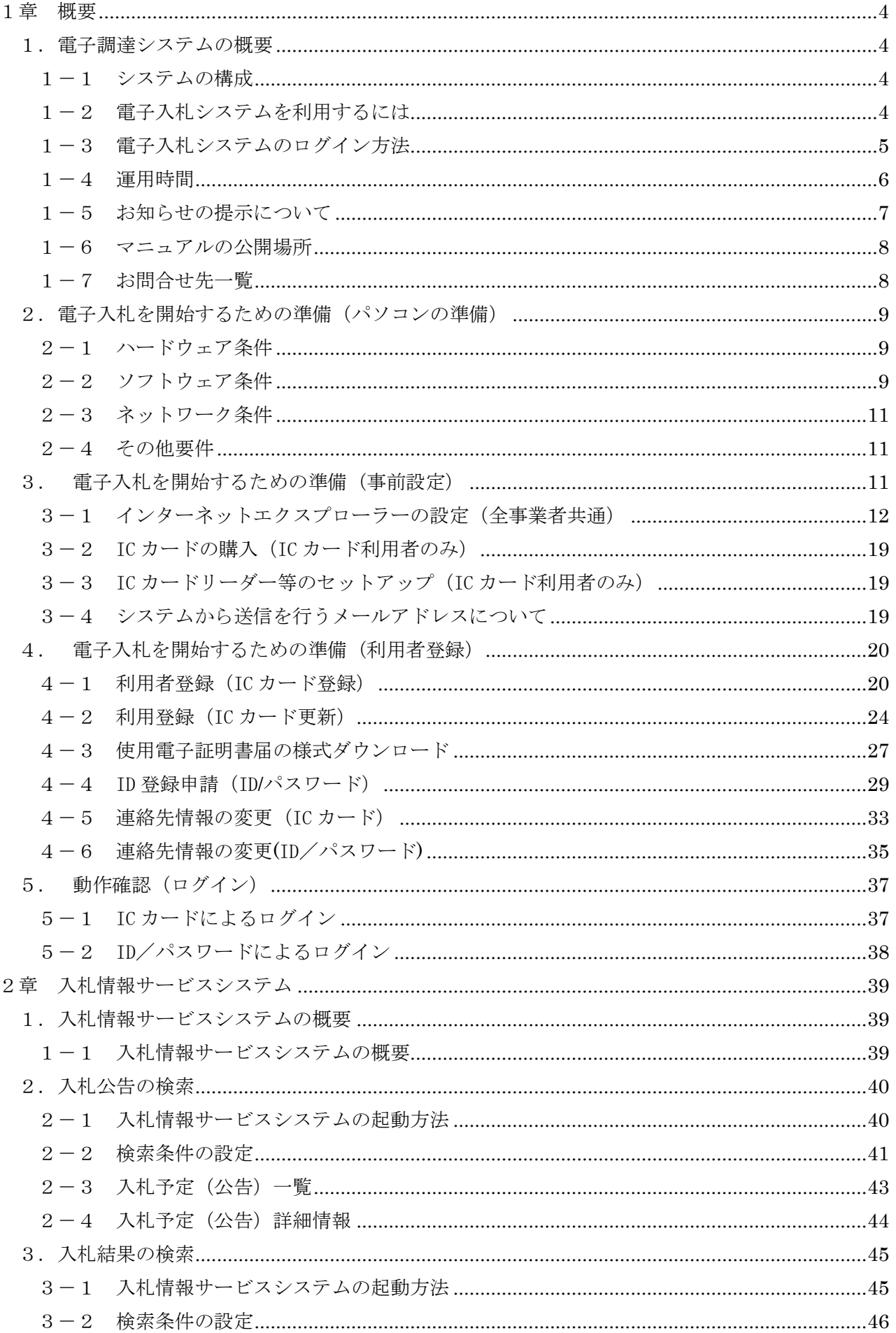

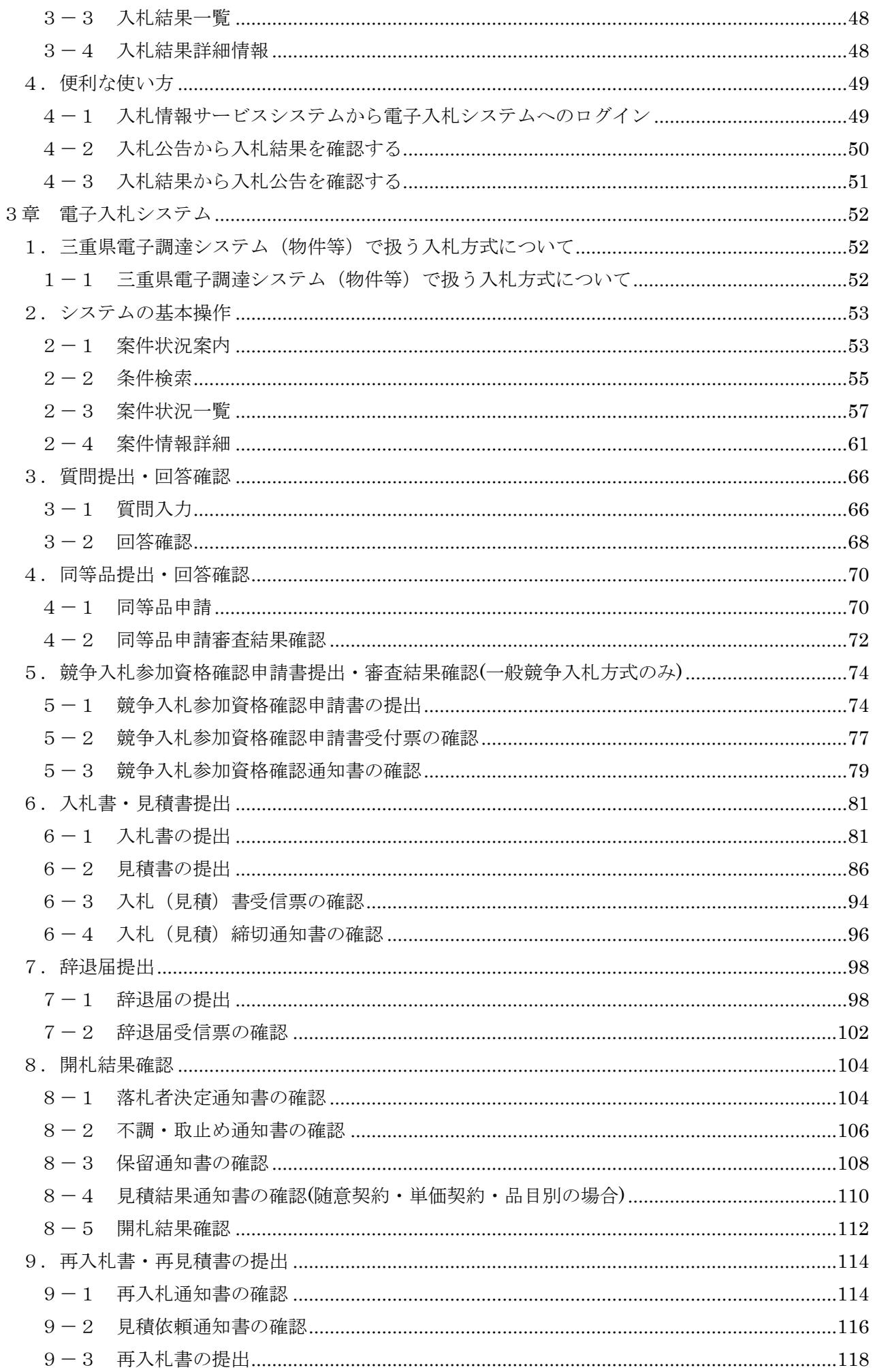

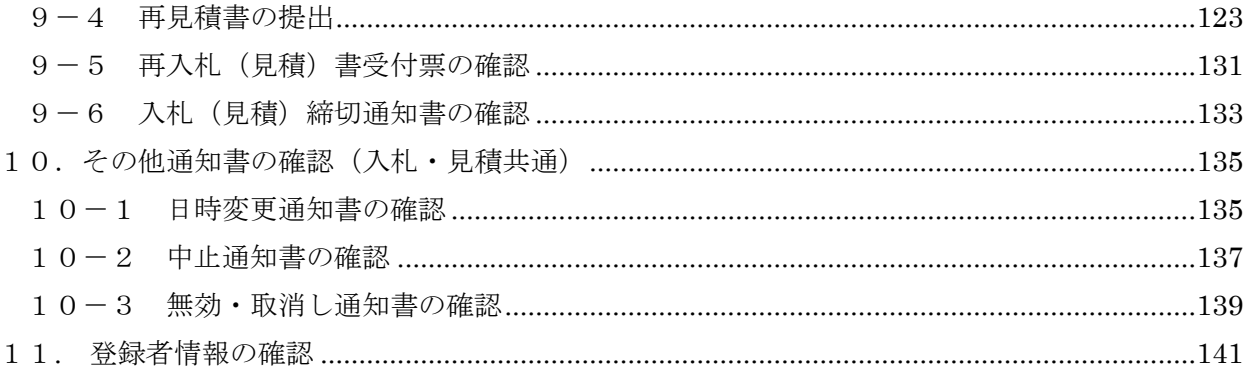

### 業務の流れ

<一般競争入札の場合>

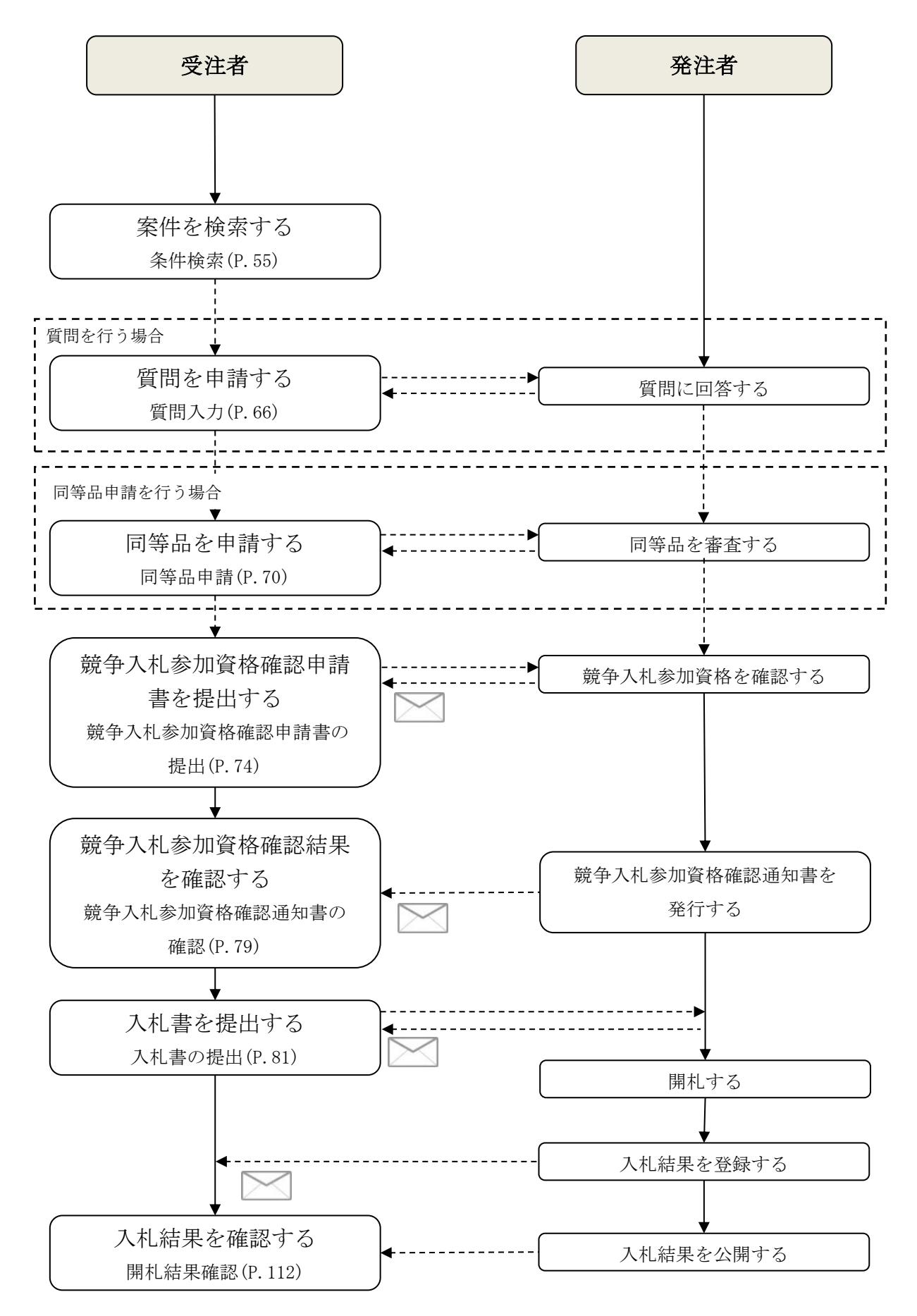

第一版

<随意契約の場合>

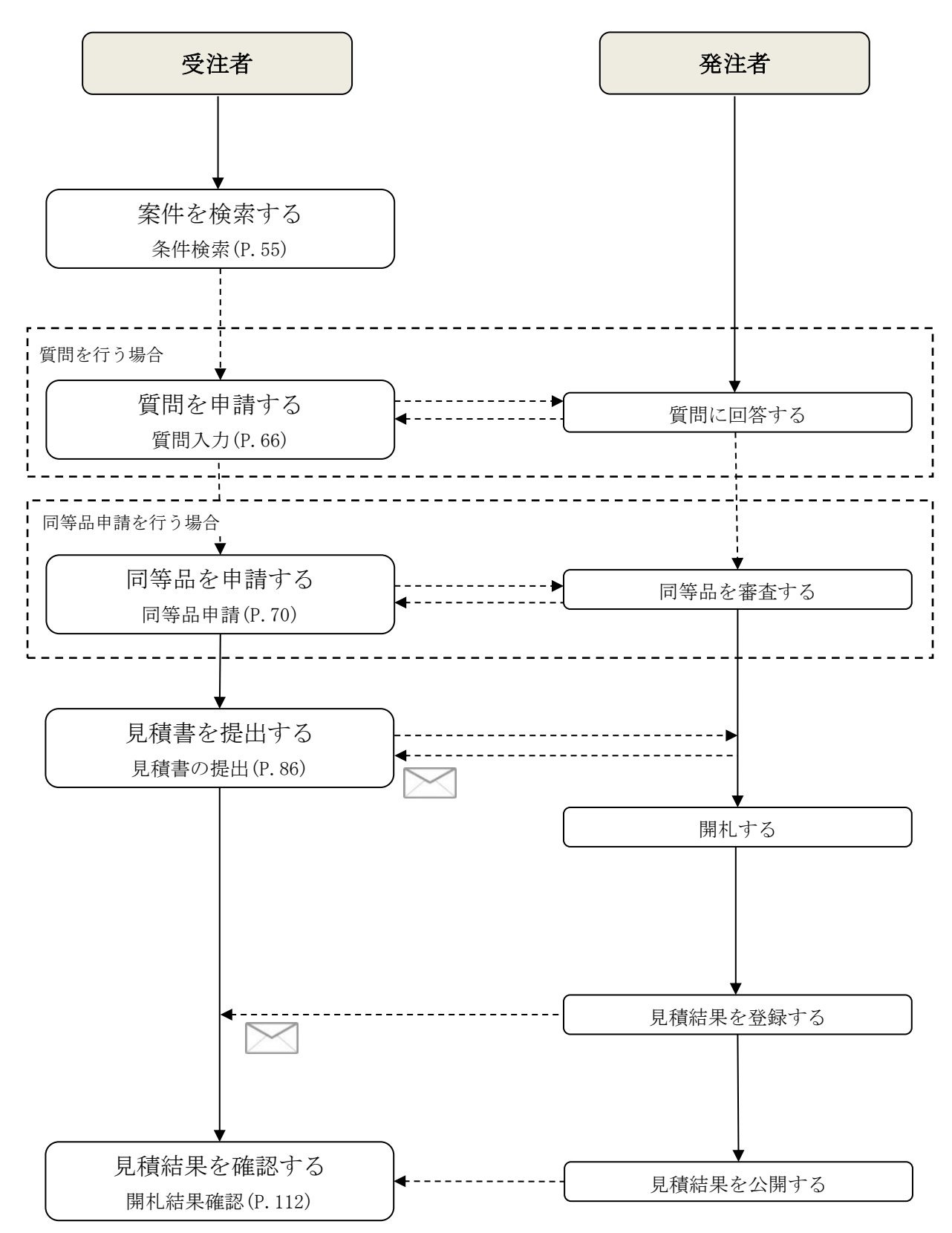

第一版

<再入札(再見積)の場合>

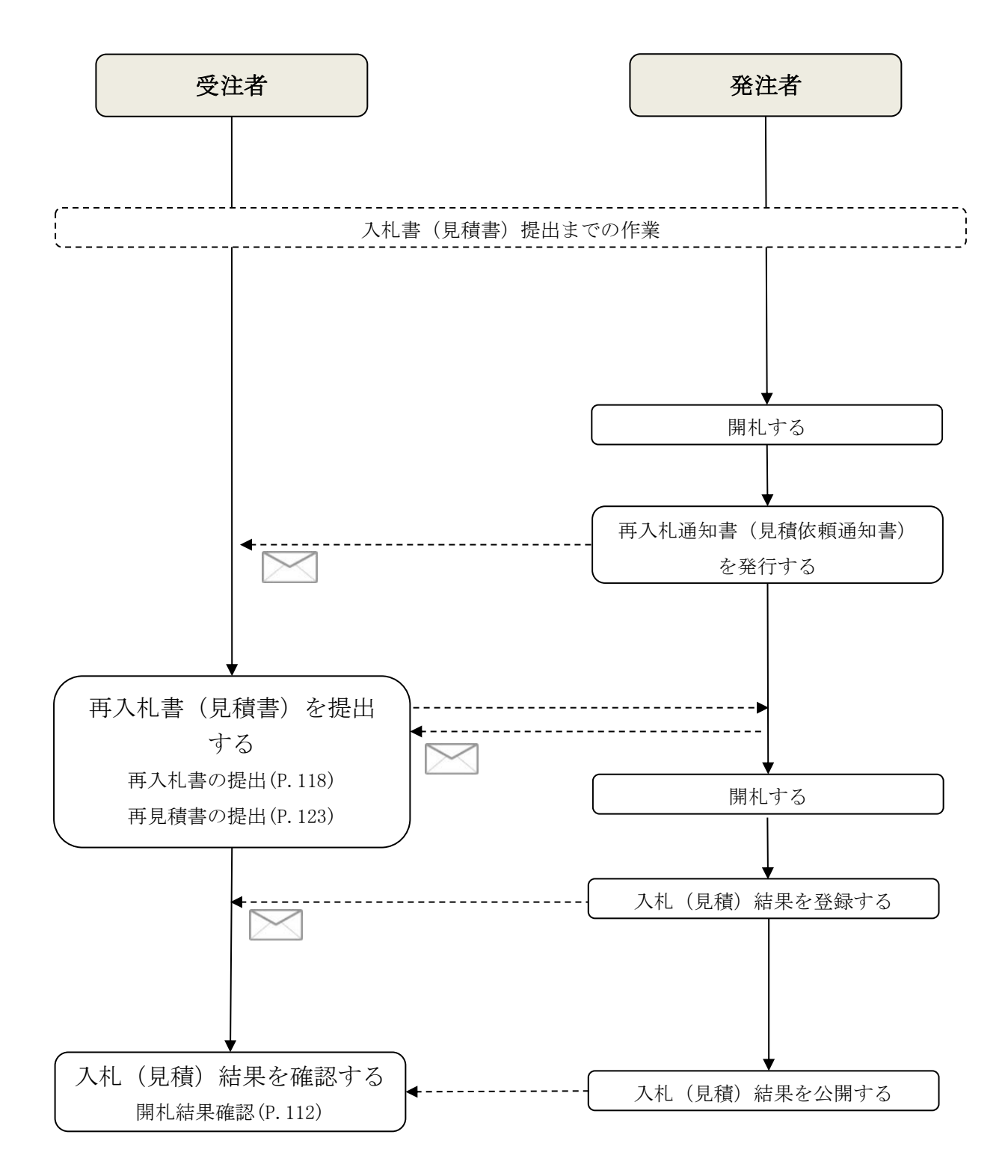

## <span id="page-8-0"></span>1章 概要

## <span id="page-8-1"></span>1. 電子調達システムの概要

### <span id="page-8-2"></span>1-1 システムの構成

電子調達システムは、以下の表に示す2つのサービスで構成されています。

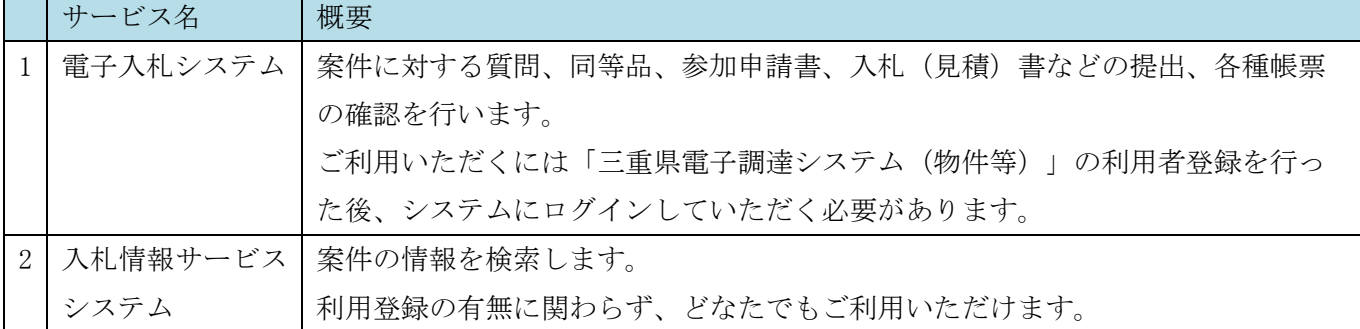

### <span id="page-8-3"></span>1-2 電子入札システムを利用するには

電子入札システムを利用するためには、二つの登録が必要になります。

# ①「利用登録申込」:書類の提出

三重県電子調達システム(物件等)利用登録の申込みが必要です。申込み手続きは書類 を提出していただきます。三重県より承認された事業者には三重県電子調達システム登 録確認書(新規)が発行されます。

# ②「電子入札システムの利用者登録」:システム上の登録

①で受け取った「登録確認書」に記載の事業者登録用ユーザ ID/パスワードを用いて、 事前に電子入札システムへの登録が必要です。IC カードを利用する方、少額物品・少額 役務(随意契約の案件のみ参加される場合)で IC カードを利用しない方も、利用者登録 が必要となります。

システムのログイン方法について、詳細は「1-3 電子入札システムのログイン方法 (P.[5](#page-9-1))」をご確認ください。また、IC カードの登録については P[.20](#page-24-2)、少額物品・少額 役務用の ID/パスワードの登録については P[.29](#page-33-1) をご覧ください。

# <span id="page-9-0"></span>1-3 電子入札システムのログイン方法

三重県電子調達システム(物件等)には、以下のとおり、2種類のログイン方法があります。

<span id="page-9-1"></span>①ID/パスワードを使用したログイン ②IC カードを使用したログイン

①・②のログイン方法のどちらか一方または併用してお使いいただくことも可能です。 ただし、ログイン方法には制限事項がありますので、ご注意ください。

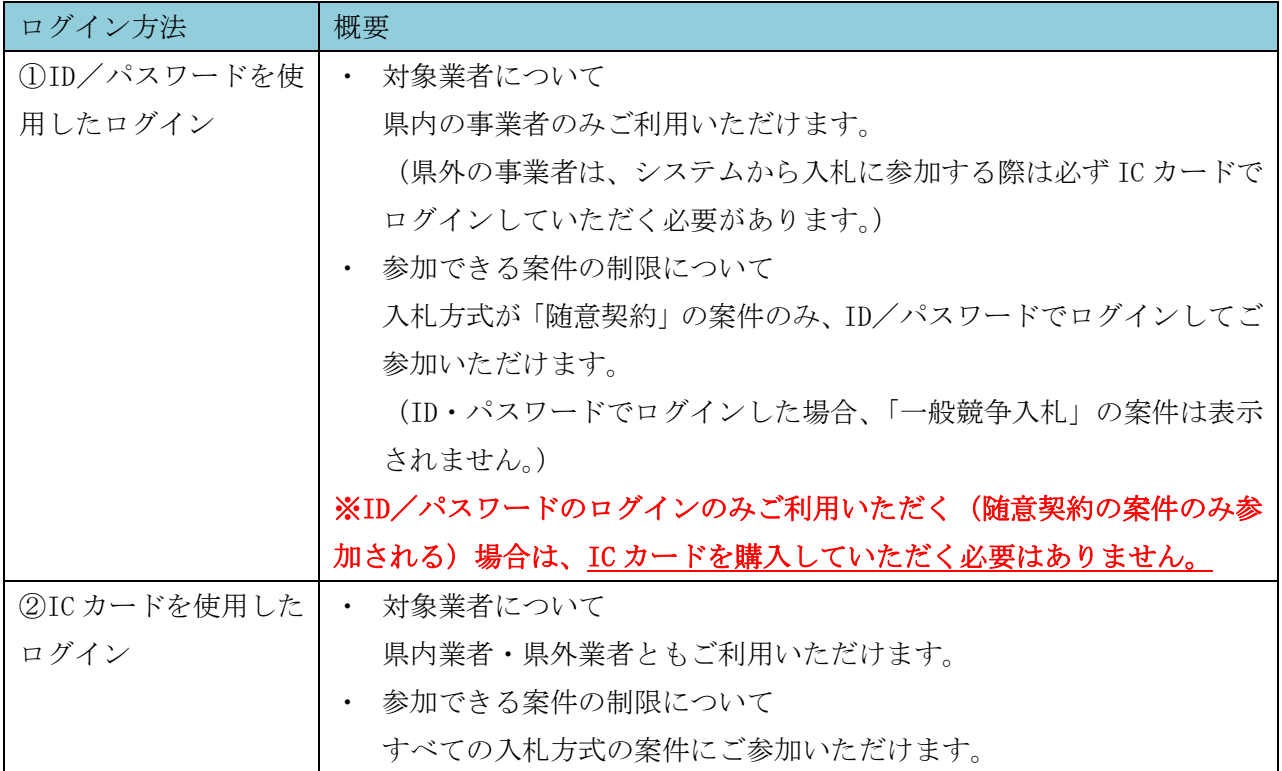

登録区分に対する認証方式等については、次の表をご確認ください。

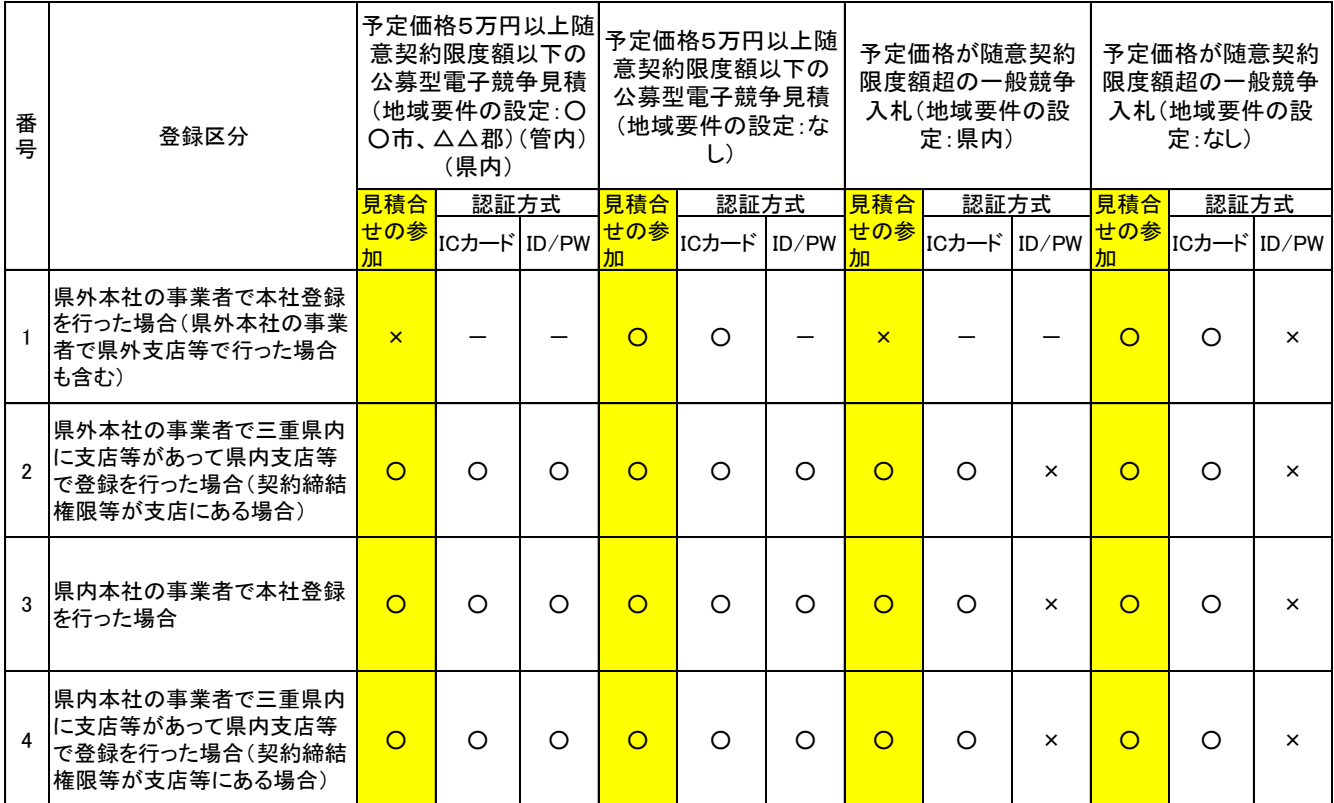

※令和2年4月 1 日から電子調達システムで行う対象金額は予定価格10万円以上となります。

### 参考

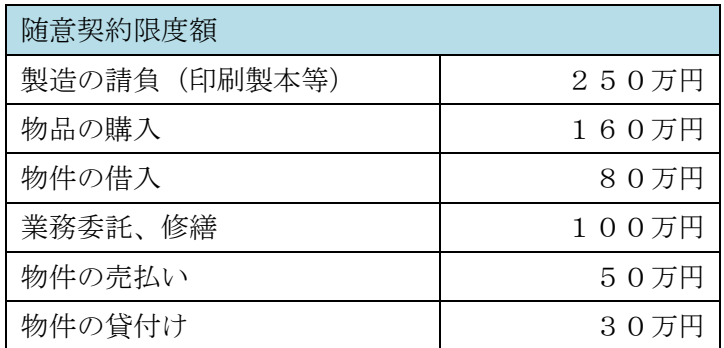

## <span id="page-10-0"></span> $1 - 4$  運用時間

三重県電子調達システム(物件等)のサービス利用期間は以下のとおりです。

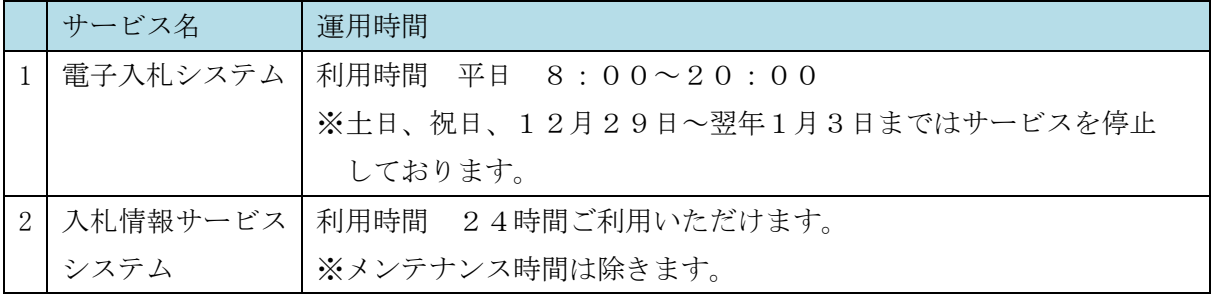

#### <span id="page-11-0"></span>お知らせの提示について  $1 - 5$

システムに関するお知らせは、「三重県電子調達システム (物件等)] のトップページに順次掲載さ れます。

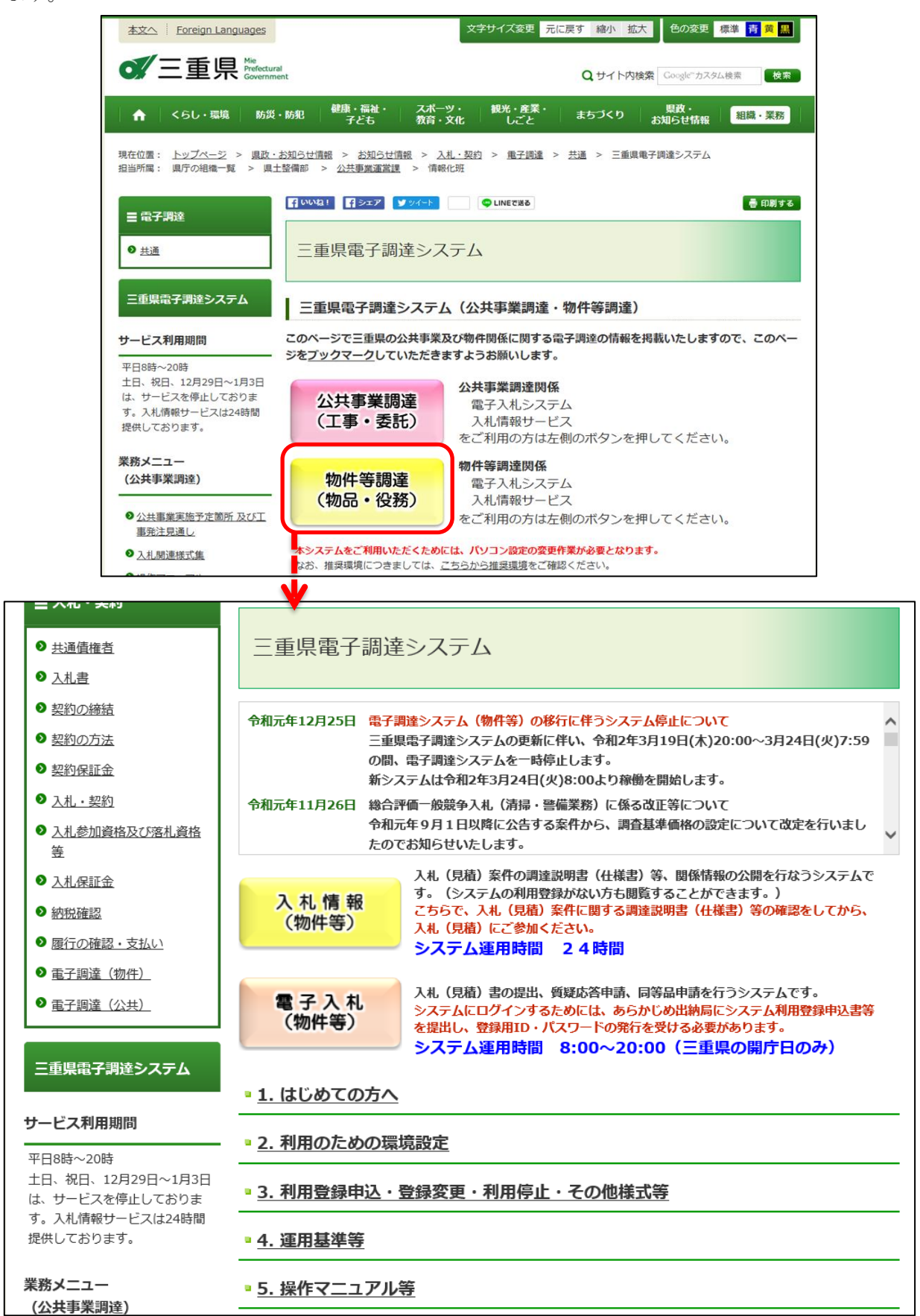

# <span id="page-12-0"></span>1-6 マニュアルの公開場所

マニュアルは、[三重県電子調達システム(物件等)]のトップページにある「5.操作マニュアル等」 からご確認いただけます。※本マニュアルと同内容のものです。

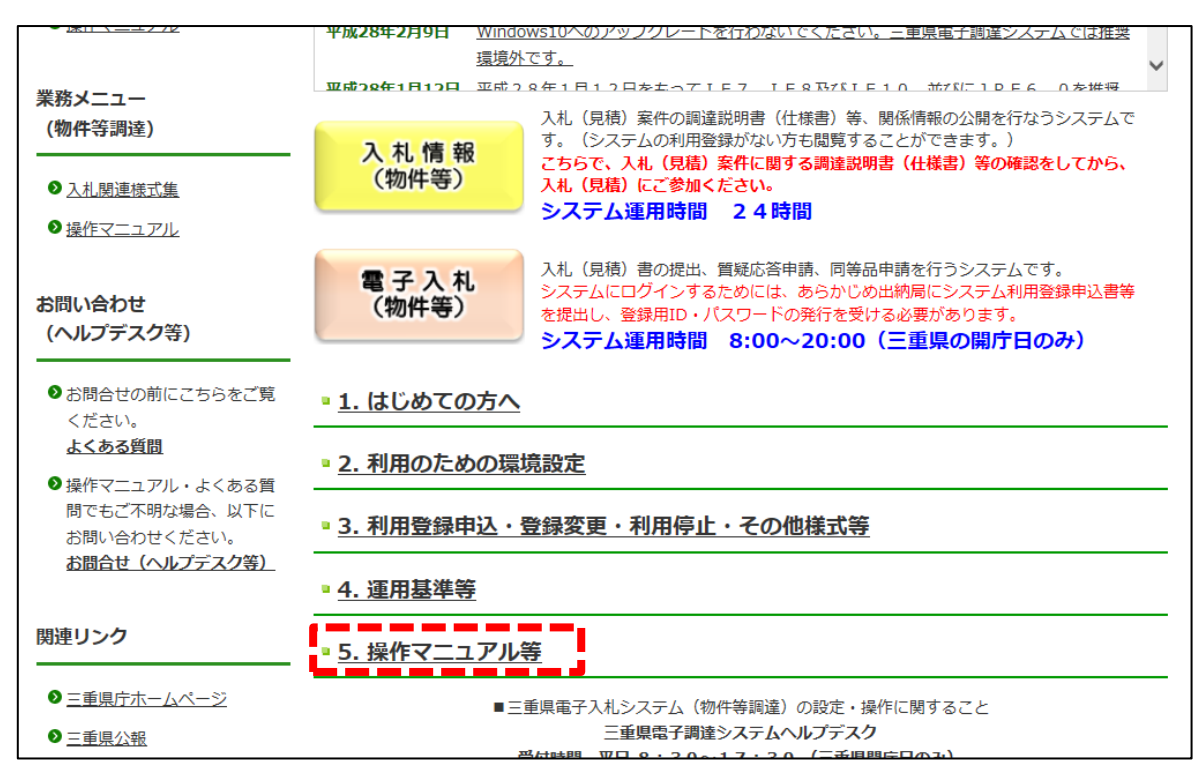

#### <span id="page-12-1"></span>お問合せ先一覧  $1-7$

電子調達システムに関するお問合せ先一覧は以下のとおりです。

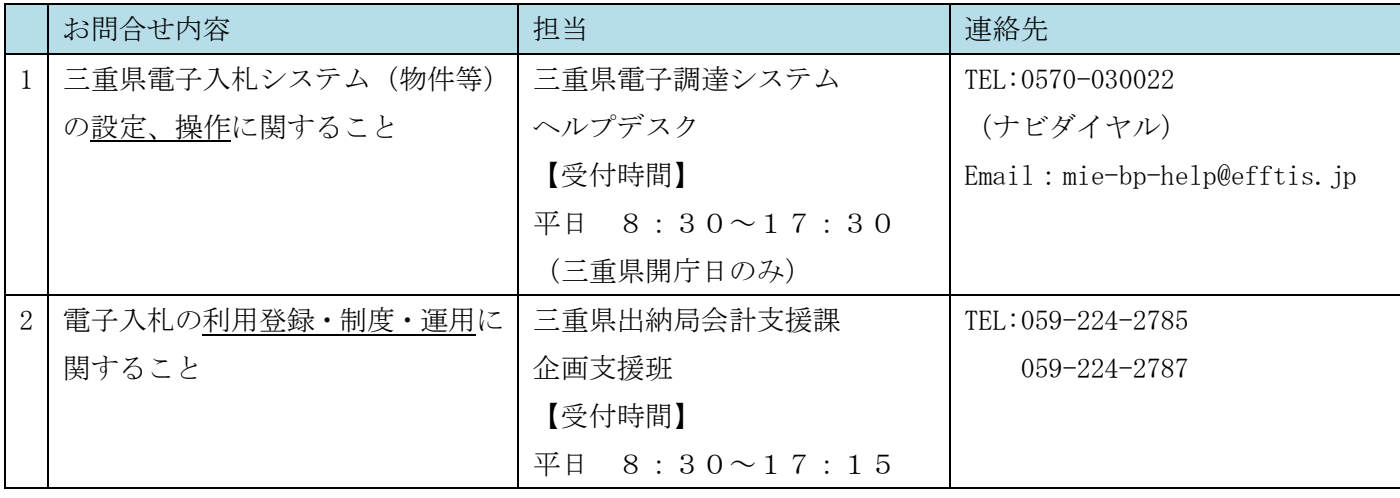

# <span id="page-13-0"></span>2. 電子入札を開始するための準備(パソコンの準備)

# <span id="page-13-1"></span>2-1 ハードウェア条件

クライアント環境におけるハードウェア条件を示します。

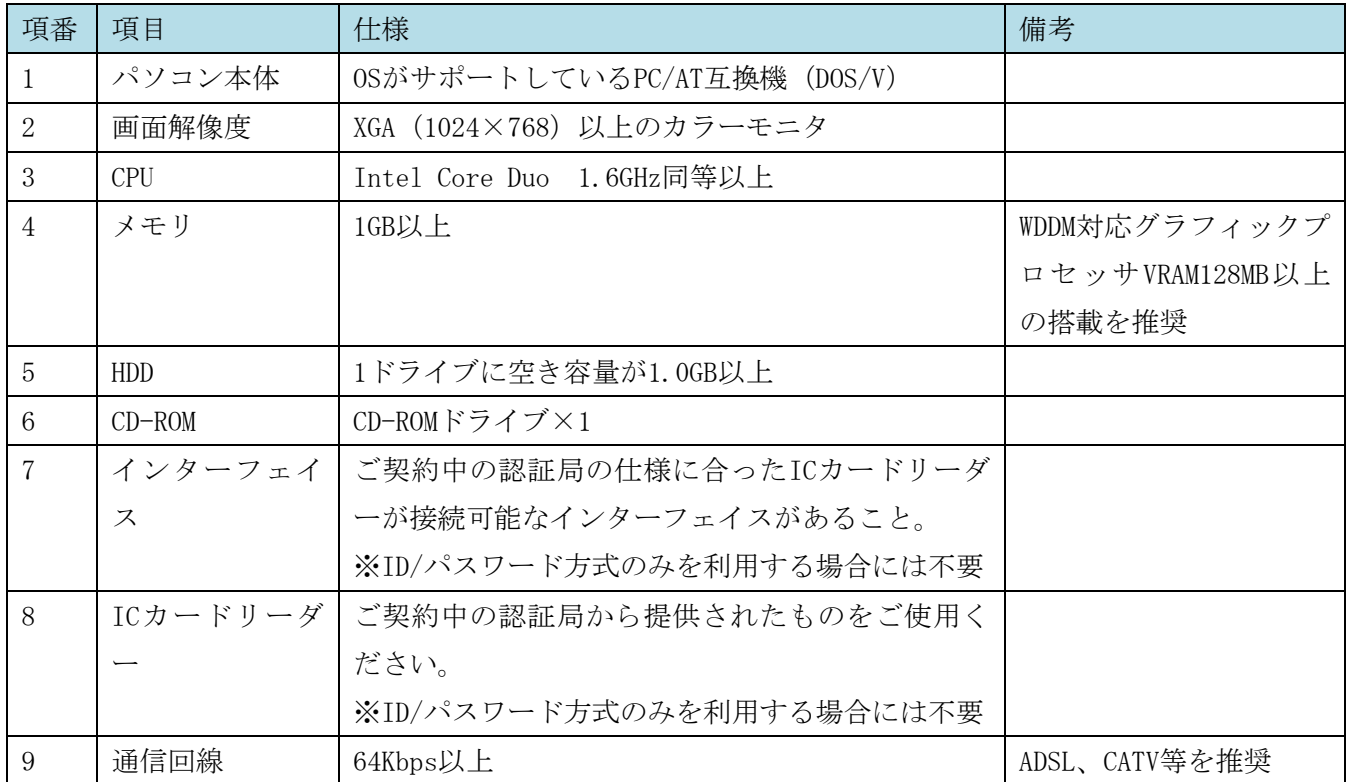

# <span id="page-13-2"></span>2-2 ソフトウェア条件

クライアント環境におけるソフトウェア条件を示します。

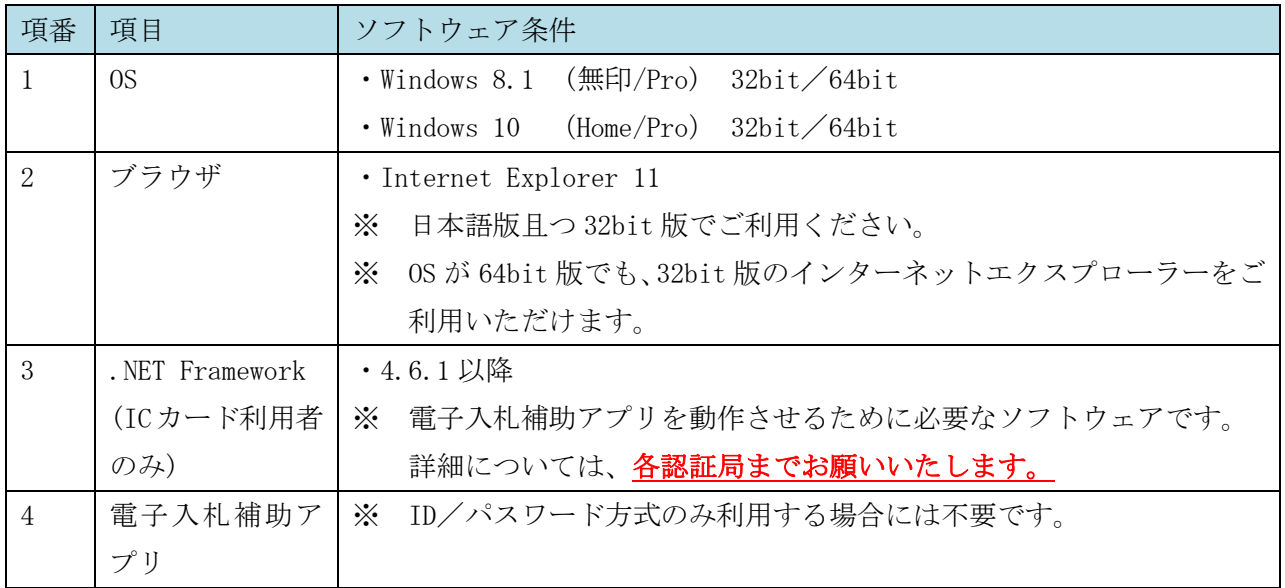

なお、認証局配布のクライアントソフトウェアのインストールに関しては、

お使いのICカードの認証局にお問合せください。

※Windows 8.1RT、Windows 10 Mobileは推奨環境外です。 ※Windows 8.1のInternet Explorerは、デスクトップ版32bitのみです。 タイトル画面に表示されているInternet Explorer(ストアアプリ版)には対応しておりません。 ※Windows 10のMicrosoft Edgeには対応しておりません。 ※Windows 8の場合Windows 8.1に無償でアップデートができ、操作性や性能が改善されていること、セ キュリティ対応期間がより長いことから、Windows 8.1へ更新していただくことをお勧めします。 (一部の認証局ではアップデートした場合、動作保証対象外になりますので、各認証局の推奨環境もご 確認ください。) ※1台のパソコンで複数の電子入札システムをご利用の場合は、お使いになる他のシステムと三重県の 推奨環境が合うかご確認ください。推奨環境が異なる場合、パソコンを分けていただく必要がありま す。

お使いの OS・ブラウザのバージョンの確認方法は、以下(1) ~ (3) をご確認ください。

(1) OSの確認方法

「スタート」→「設定」→「システム」→「バージョン情報」を開き、 【エディション】・【バージョン】・【システムの種類】をご確認ください。

【エディション】・・・OSのエディションが分かります。 【バージョン】・・・サービスパックについて分かります。 【システムの種類】・・・OSが32bit版か64bit版かが分かります。

(2) インターネットエクスプローラーのバージョン確認方法 インターネットエクスプローラーを起動し、「ヘルプ」→「バージョン情報」をクリックして ください。お使いのバージョンが表示されます。

## <span id="page-15-0"></span>2-3 ネットワーク条件

クライアント環境におけるネットワーク条件を示します。

- 必須条件:Internetへの接続手段を持つこと。
- ・HTTP、HTTPS(SSL)、LDAPの全通信プロトコルが通信可能であること。
- ・電子メールが送受信できる環境であること。
- ・社内LAN利用の場合は、社内ファイアウォールがHTTP、HTTPS(SSL)、LDAPのプロトコルを通過可 能であること。

## <span id="page-15-1"></span>2-4 その他要件

電子入札システムを利用するにあたってその他要件を示します。

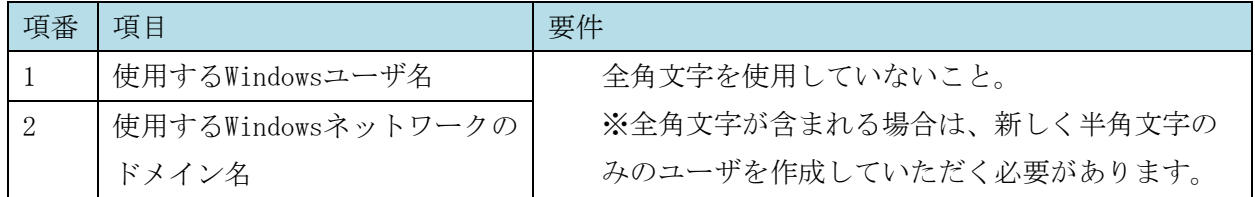

#### <span id="page-15-2"></span>電子入札を開始するための準備 (事前設定)  $3.$

電子入札システムを利用するにあたって、事前に必要な設定は以下のとおりです。 なお、IC カードを使用する場合と、使用しない場合で必要な設定が一部異なります。

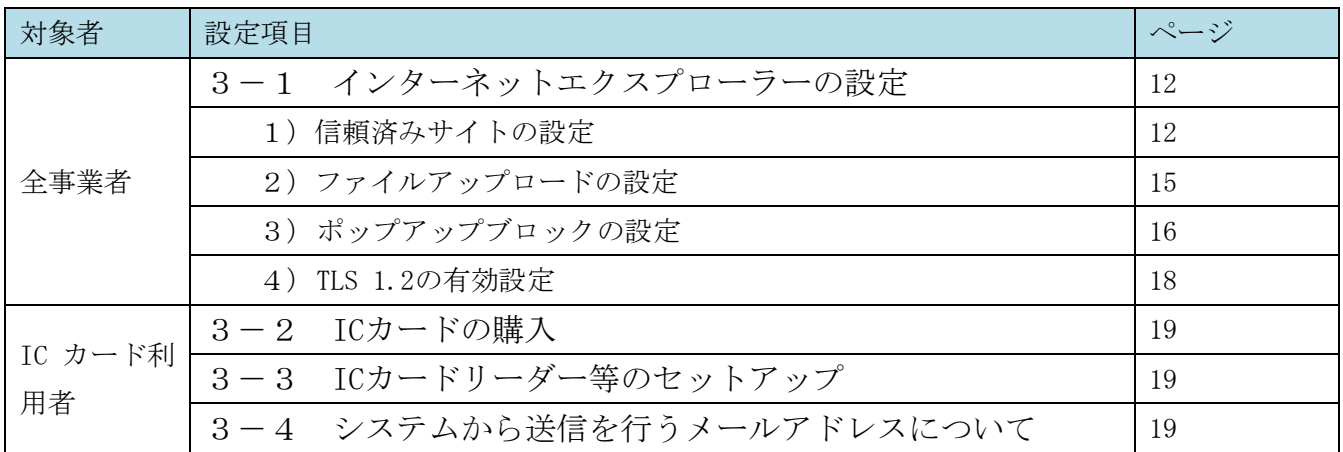

# <span id="page-16-0"></span>3-1 インターネットエクスプローラーの設定 (全事業者共通)

### (1)信頼済みサイトの設定

① 「Internet Explorer」を起動します。

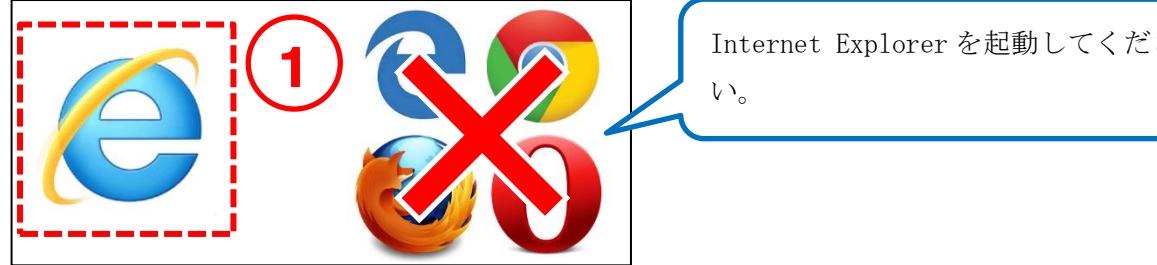

Internet Explorer を起動してくださ い。

### ② 「ツール」メニューより「インターネットオプション」を選択します。

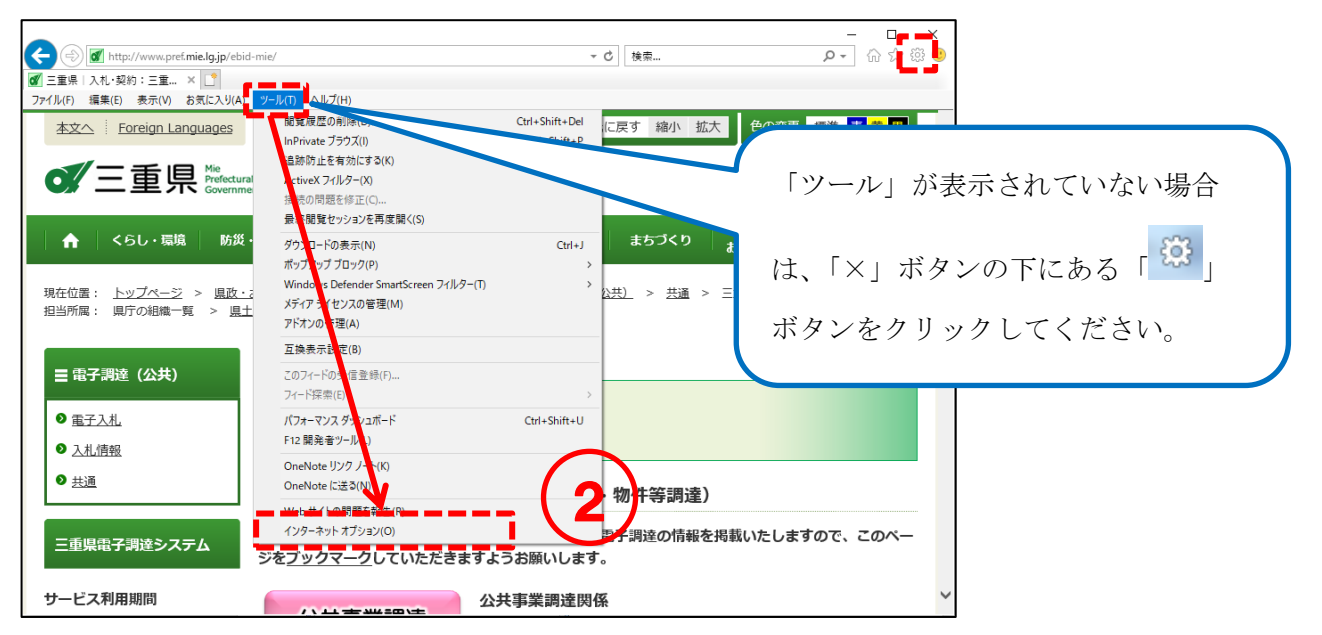

③ 「セキュリティ」タブの「信頼済みサイト」を選択します。<サイト>ボタンをクリックしま

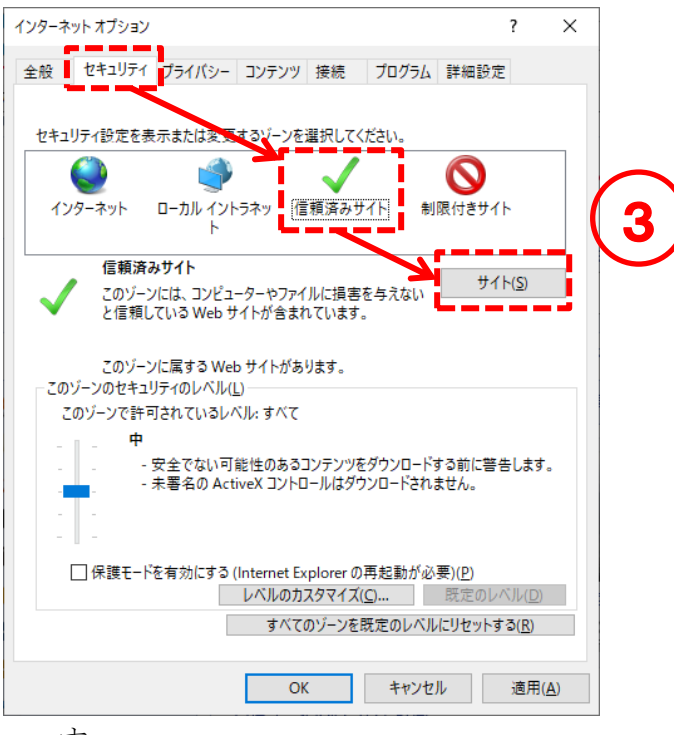

す。

- ④ 「このゾーンのサイトにはすべてサーバーの確認(https:)を必要とする(S)」のチェックを外しま す。
- ⑤ 「この Web サイトをゾーンに追加する」に以下の URL を1つずつ入力し、<追加>ボタンをクリ ックします。

### http://mie.efftis.jp/

### https://mie.efftis.jp/

※「Webサイト」欄に表示されているURLは削除しないようご注意ください。

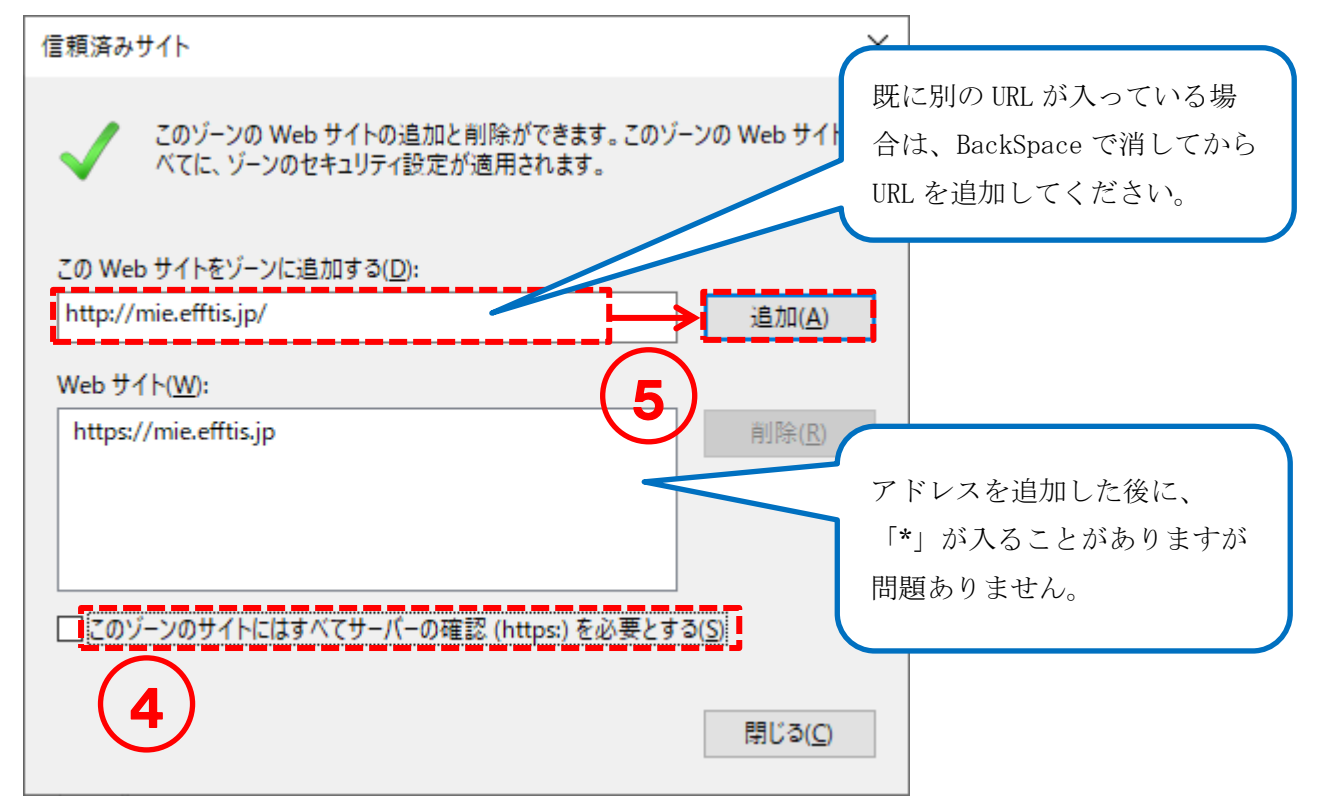

- 「このゾーンのサイトにはすべてサーバーの確認(https:)を必要とする(S)」のチェックを付けま す。
- <閉じる>ボタンをクリックします。
- インターネットオプション画面の<レベルのカスタマイズ>ボタンをクリックします。

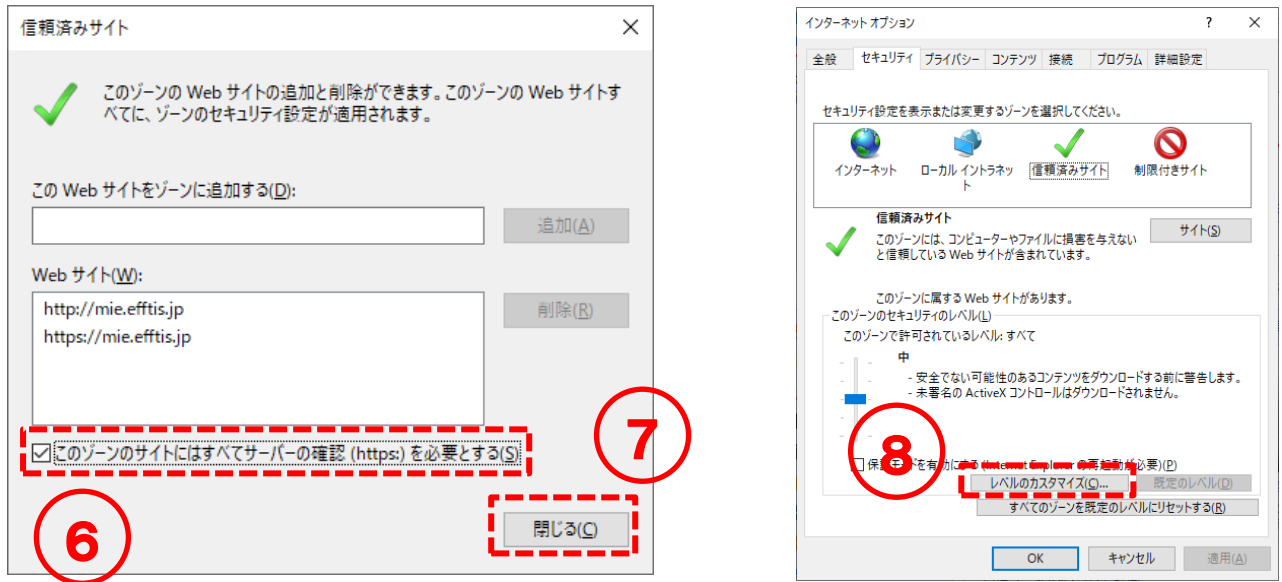

### (2)ファイルアップロードの設定

① 「サーバーにファイルをアップロードするときにローカルディレクトリのパスを含める」と「サ イズや位置の制限なしにスクリプトでウィンドウを開くことを許可する」を、「有効にする」に変 更します。

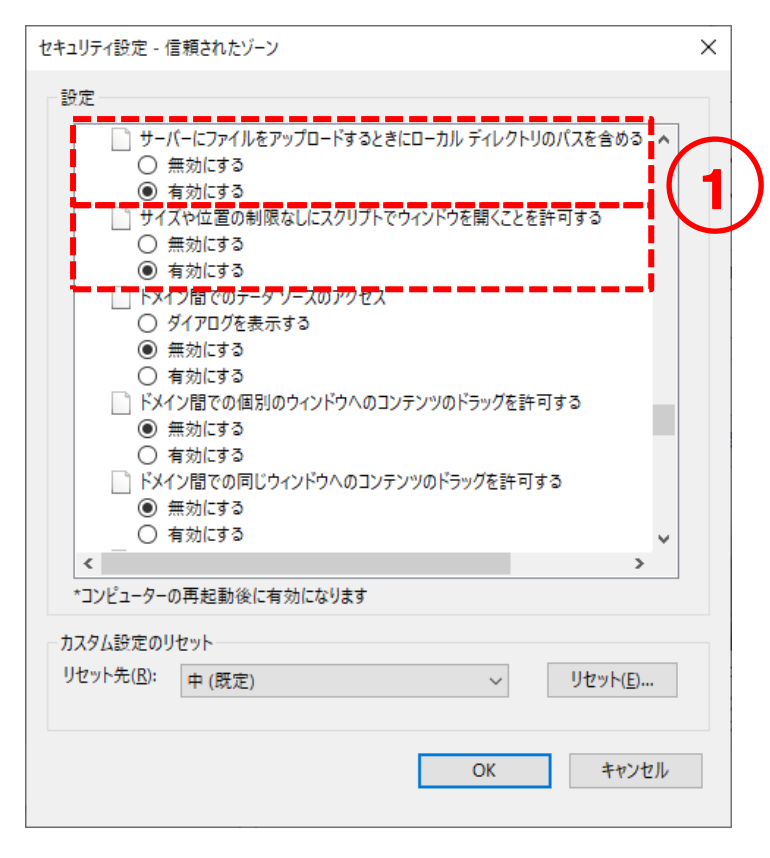

② 「ファイルのダウンロード」を、「有効にする」に変更し、<OK>ボタンをクリックします。

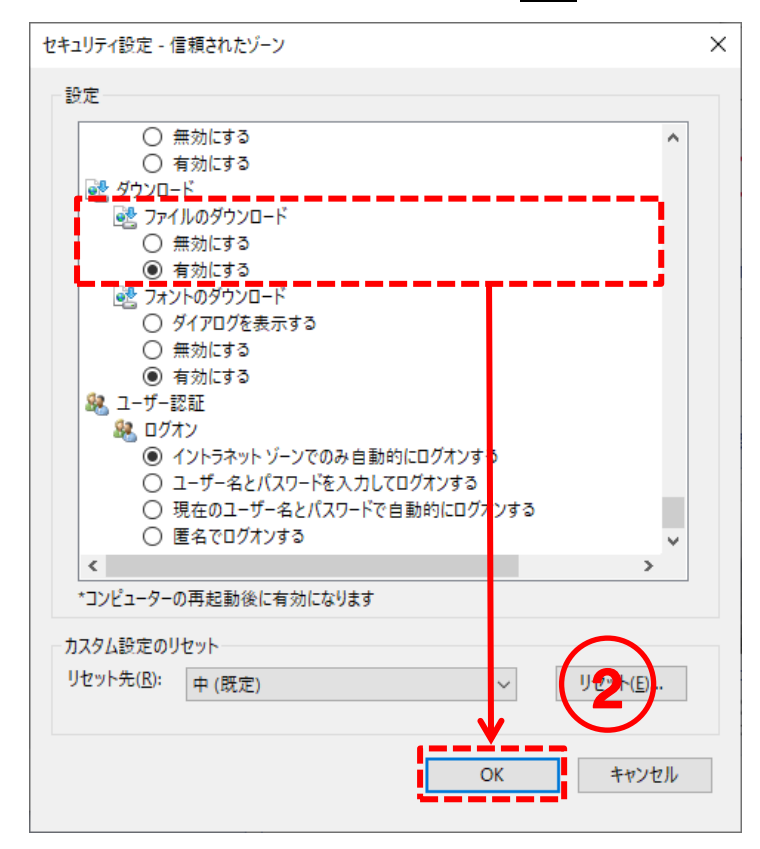

③ <はい>をクリックします。

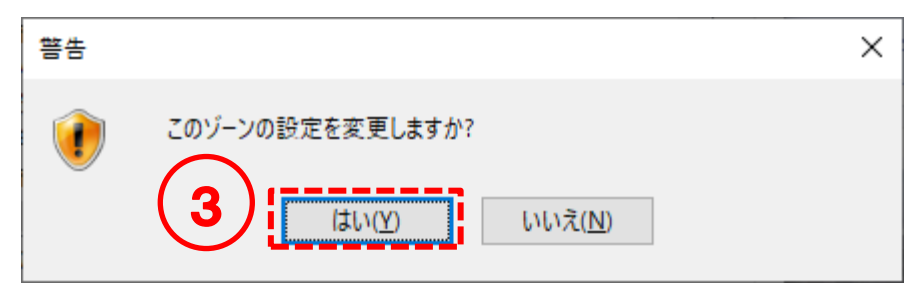

- (3)ポップアップブロックの設定
- ① 「プライバシー」タブをクリックします。「ポップアップブロックを有効にする」にチェックが付 いているか確認します。
	- ・チェックが付いている場合:手順②へ
	- ・チェックが付いていない場合:ポップアップブロックの設定は不要です。(P.18へ)

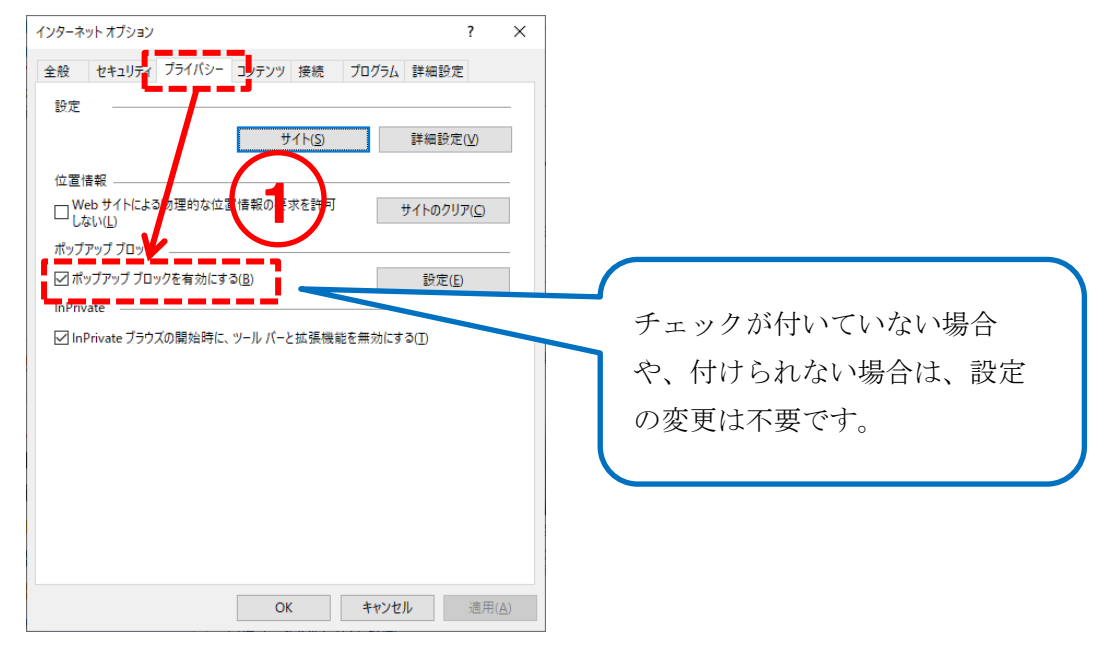

② <設定>ボタンをクリックします。

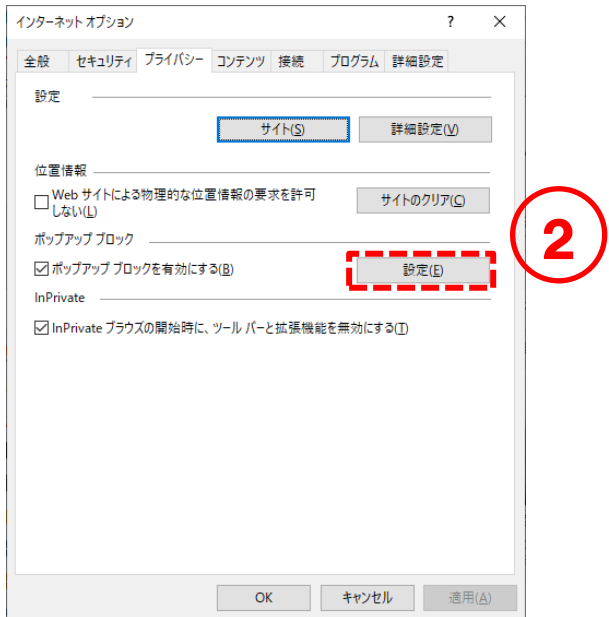

「許可するWebサイトのアドレス」に以下のURLを入力します。

### mie.efftis.jp

- <追加>ボタンをクリックします。
- <閉じる>ボタンをクリックします。

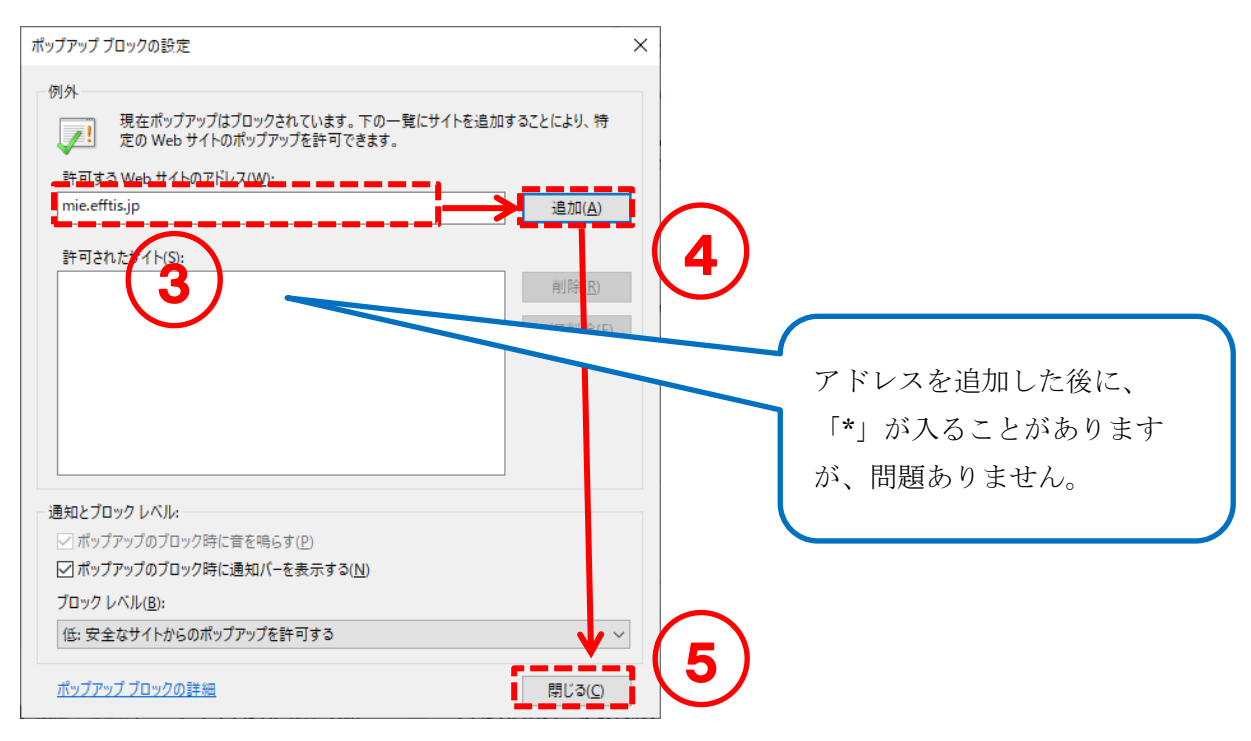

<OK>ボタンをクリックしてインターネットオプション画面を閉じます。

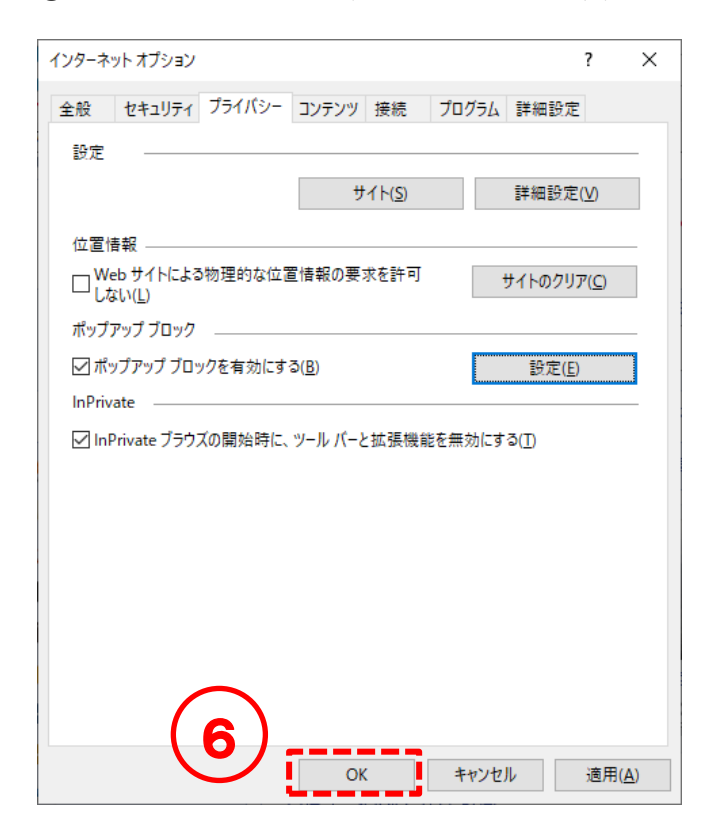

### (4)TLS 1.2 の有効設定

- ① 「詳細設定」タブをクリックします。「TLS 1.2の使用」にチェックが付いているか確認します。 ・チェックが付いている場合:TLS 1.2の設定は不要です。
	- ・チェックが付いていない場合:チェックを付けて、<OK>ボタンをクリックしてインターネッ トオプション画面を閉じます。

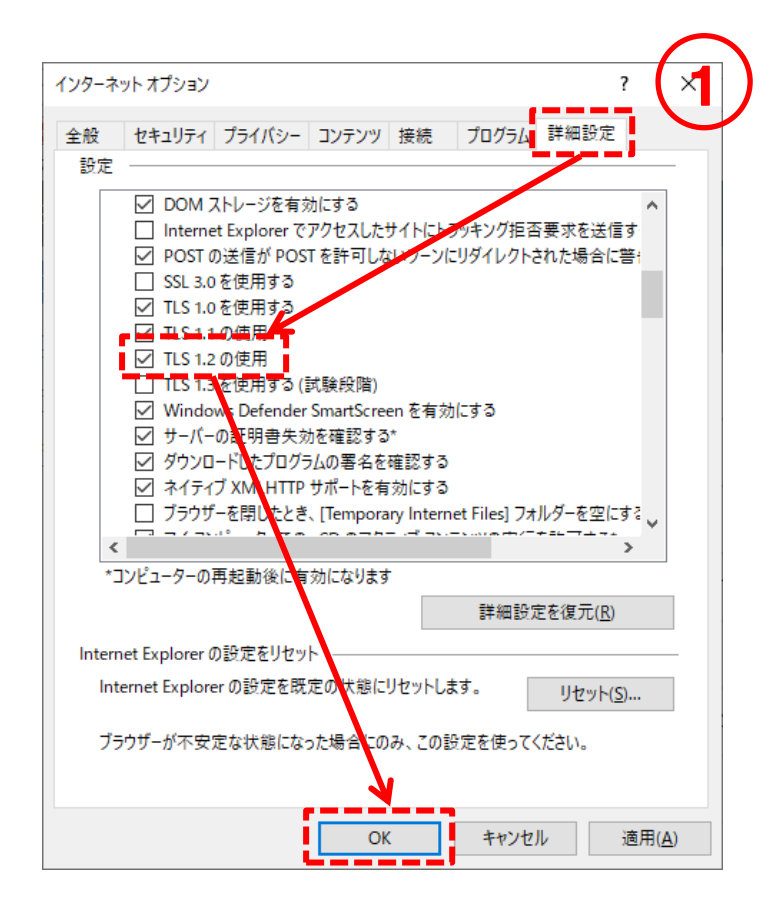

### <span id="page-23-0"></span>3-2 ICカードの購入 (ICカード利用者のみ)

IC カードをご利用いただく場合、民間の認証局から購入していただく必要があります。 なお、既にお持ちの IC カードをご利用いただくこともできます。

例) 三重県電子調達システム(公共工事)で使用中の IC カード⇒ご利用いただけます。

新規でご購入いただく場合は、以下のページでご案内のある認証局の中から、いずれかの認証局にお申 込みください。申し込み手順については、IC カードを購入される認証局にお問合せください。

### 各認証局の一覧:

<http://www.cals.jacic.or.jp/coreconso/inadvance/agencylist.html>

### <span id="page-23-1"></span>3-3 ICカードリーダー等のセットアップ (ICカード利用者のみ)

IC カードを新規で購入された場合、IC カードリーダー等のセットアップが必要です。 なお、他自治体のシステム利用等で既に IC カードをご利用いただいているパソコンでは、 作業は不要です。

詳細な手順については、IC カードを購入された認証局にお問合せください。

#### 各認証局の一覧:

<http://www.cals.jacic.or.jp/coreconso/inadvance/agencylist.html>

### <span id="page-23-2"></span>3-4 システムから送信を行うメールアドレスについて

各通知書到着のお知らせをメールにて送信します。

システムから送信されるメールアドレス:mie-itemebid@efftis.jp

クライアント端末側でメールの振り分け設定を行っている場合は設定を行ってください。 ※設定方法についてはご利用されているメールソフトのメーカーへお問合せください。

#### <span id="page-24-0"></span>電子入札を開始するための準備 (利用者登録)  $\overline{4}$ .

# <span id="page-24-2"></span><span id="page-24-1"></span>4-1 利用者登録 (ICカード登録)

IC カードを初めて使う場合は利用者登録が必要です。

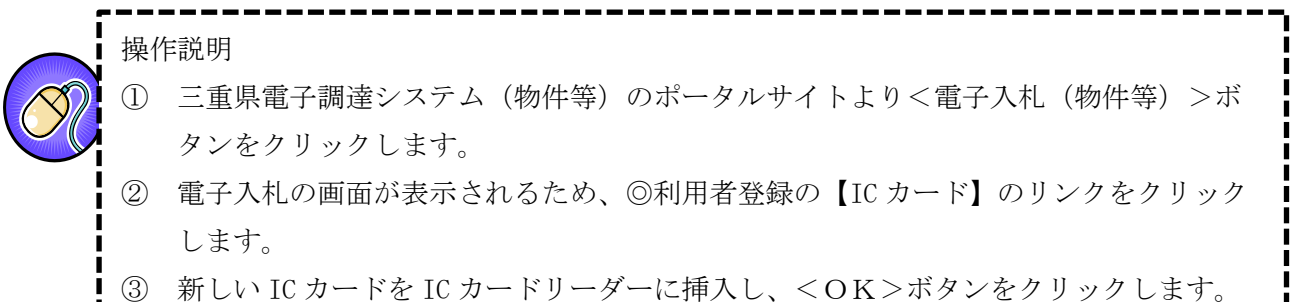

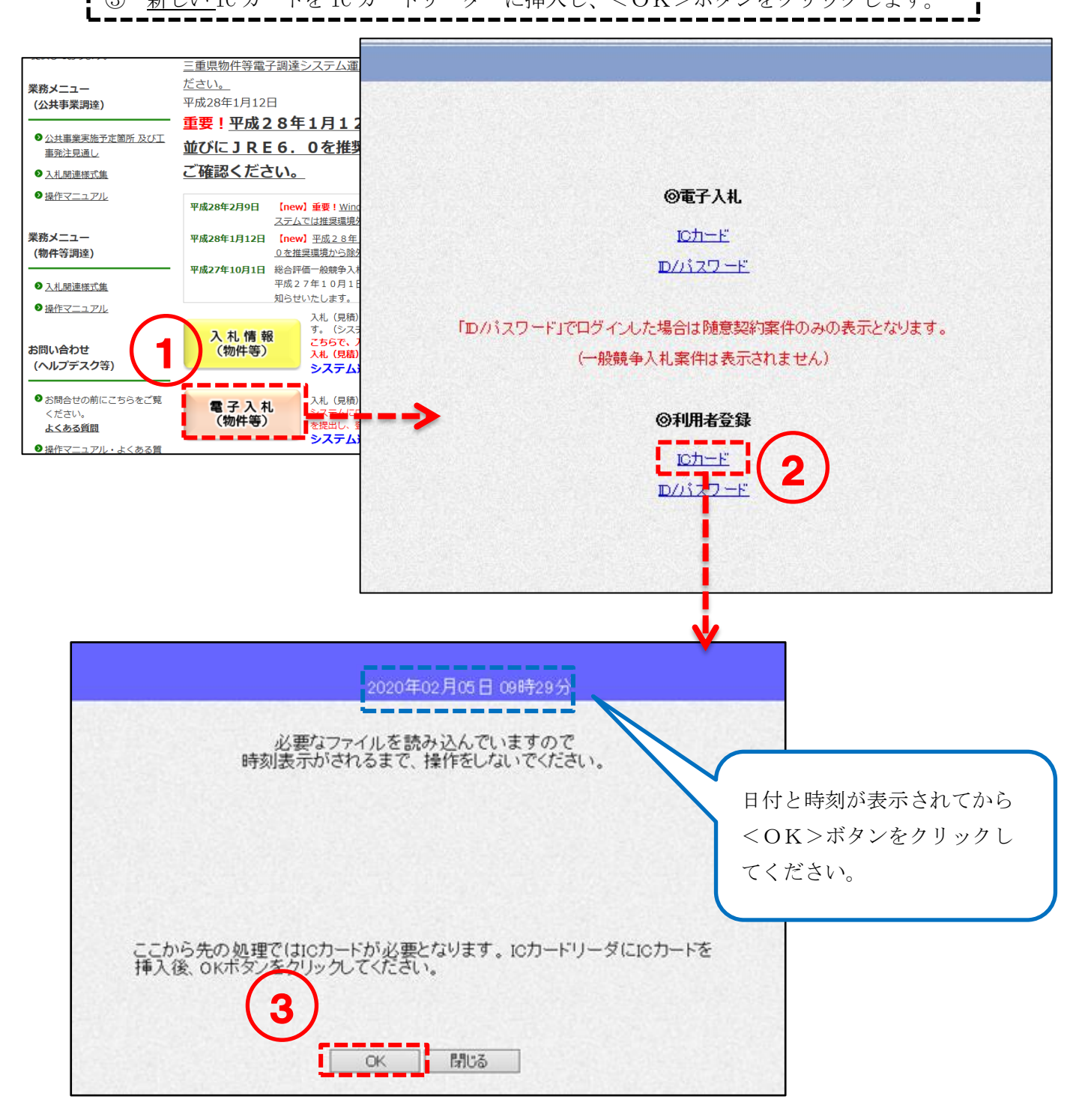

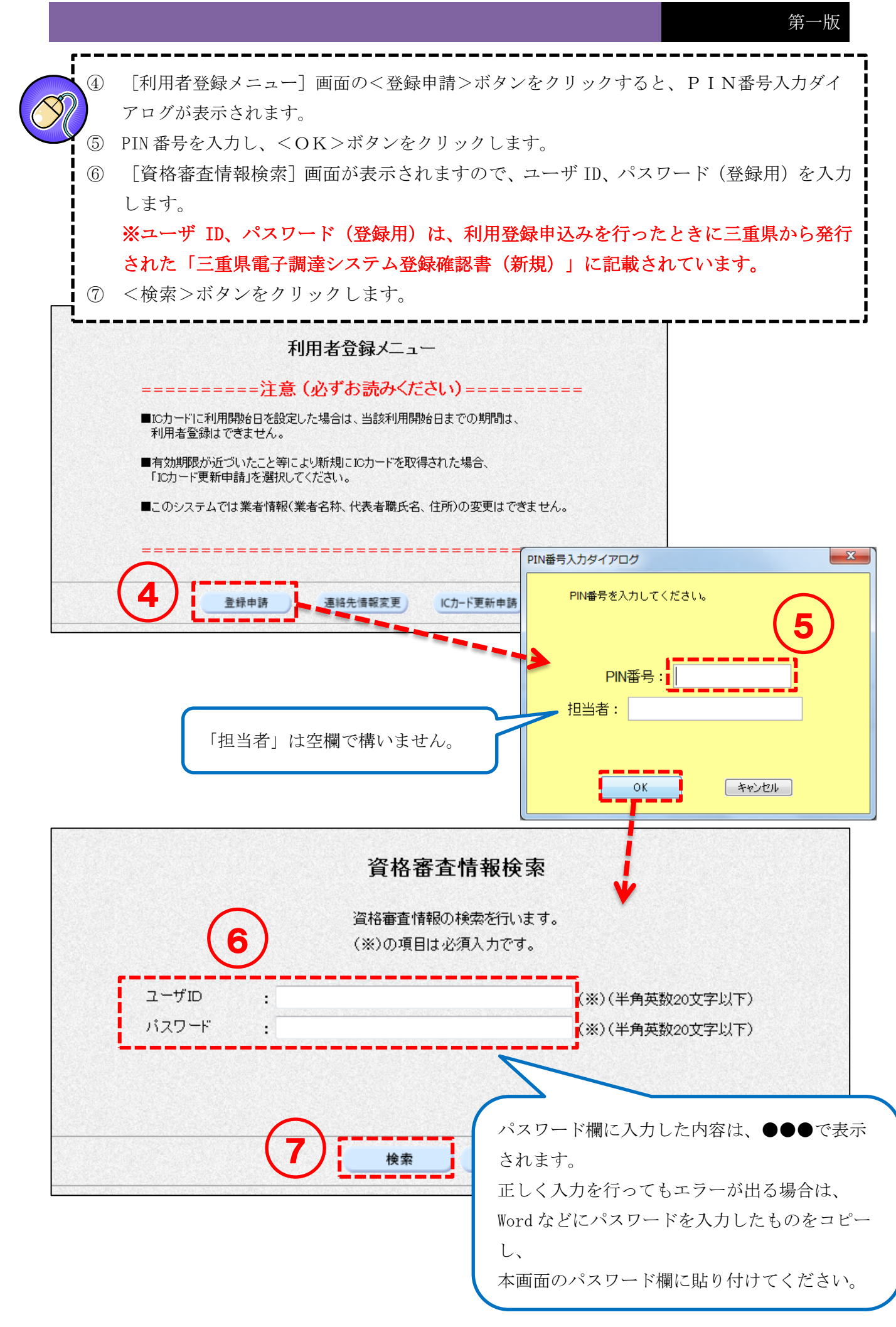

\_\_\_\_\_\_\_\_\_\_\_ ⑧ [利用者登録]画面が表示されますので、入力項目に必要な情報を入力します。 (※)の項目は必須入力です。 ⑨ <入力内容確認>ボタンをクリックします。

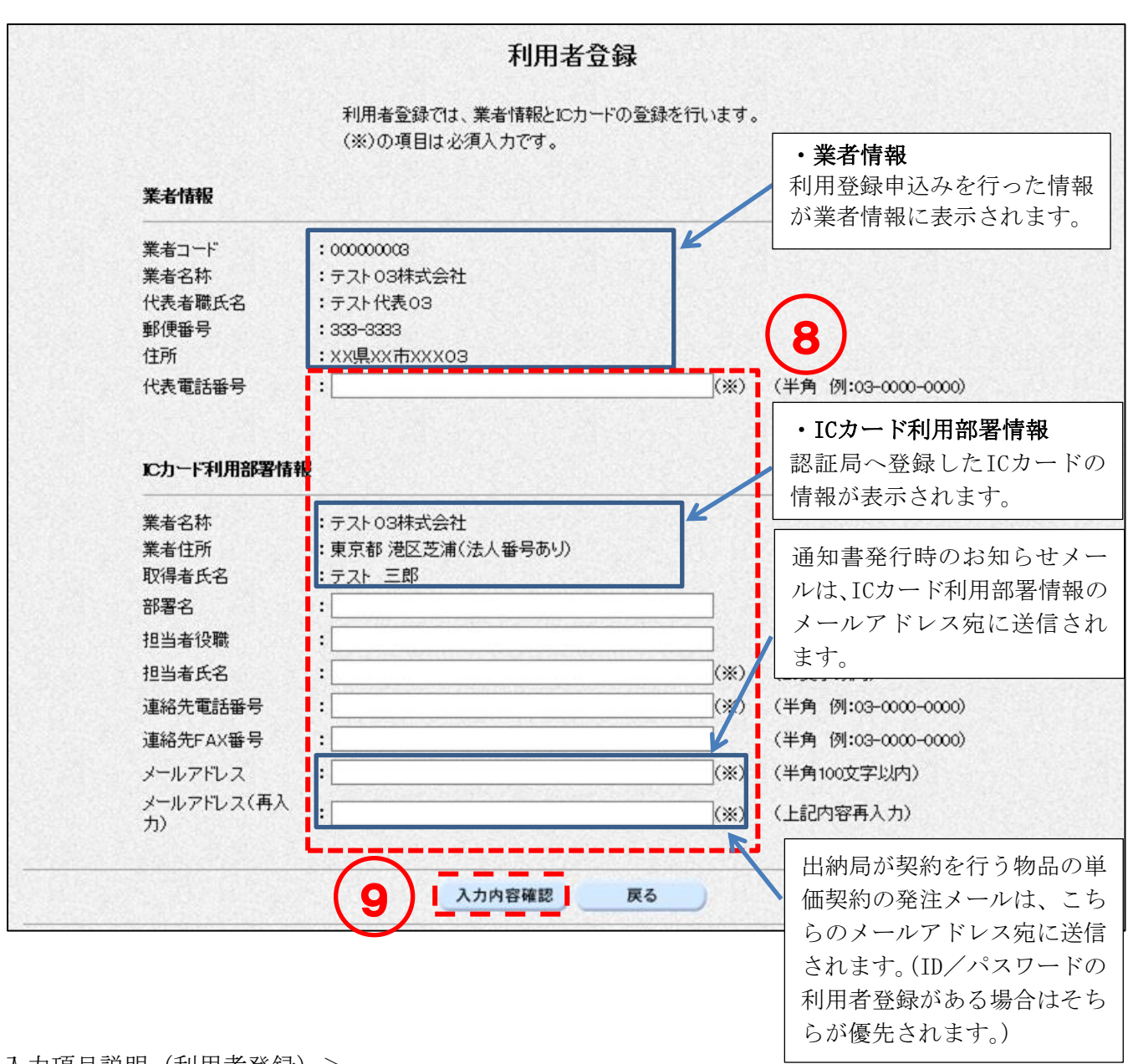

<入力項目説明(利用者登録)>

- 
- 
- 
- 
- 
- 
- 代表電話番号 : 代表の電話番号を入力します。半角25文字まで入力可能です。
- 部署名(※空欄可) : 部署名を入力します。全角30文字まで入力可能です。
- 担当者役職(※空欄可) :担当者役職を入力します。全角29文字まで入力可能です。
- 担当者氏名 :担当者氏名を入力します。全角20文字まで入力可能です。
- 連絡先電話番号 :連絡先電話番号を入力します。半角25文字まで入力可能です。
- 連絡先FAX番号(※空欄可):連絡先 FAX 番号を入力します。半角25文字まで入力可能です。
- メールアドレス :メールアドレスを入力します。半角100文字まで入力可能です。

⑩ [登録内容確認]画面が表示されます。表示内容を確認したうえで、画面を右クリックして 印刷します。※内容に間違いがある場合は、<戻る>ボタンをクリックし、正しい内容を入 力してください。 ⑪ <登録申請>ボタンをクリックします。 ⑫ 登録申請が完了したことを示す画面が表示されます。これで登録申請の操作が完了しまし た。右上の×ボタンをクリックして画面を閉じてください。 登録したメールアドレスに登録申請完了通知メールが送信されます。 ⑬ 三重県の審査完了後に登録したメールアドレスに審査結果のメールが送信されます。 ※審査には数日間要しますので余裕をもって登録してください。許可されるまではログイ ンできません。

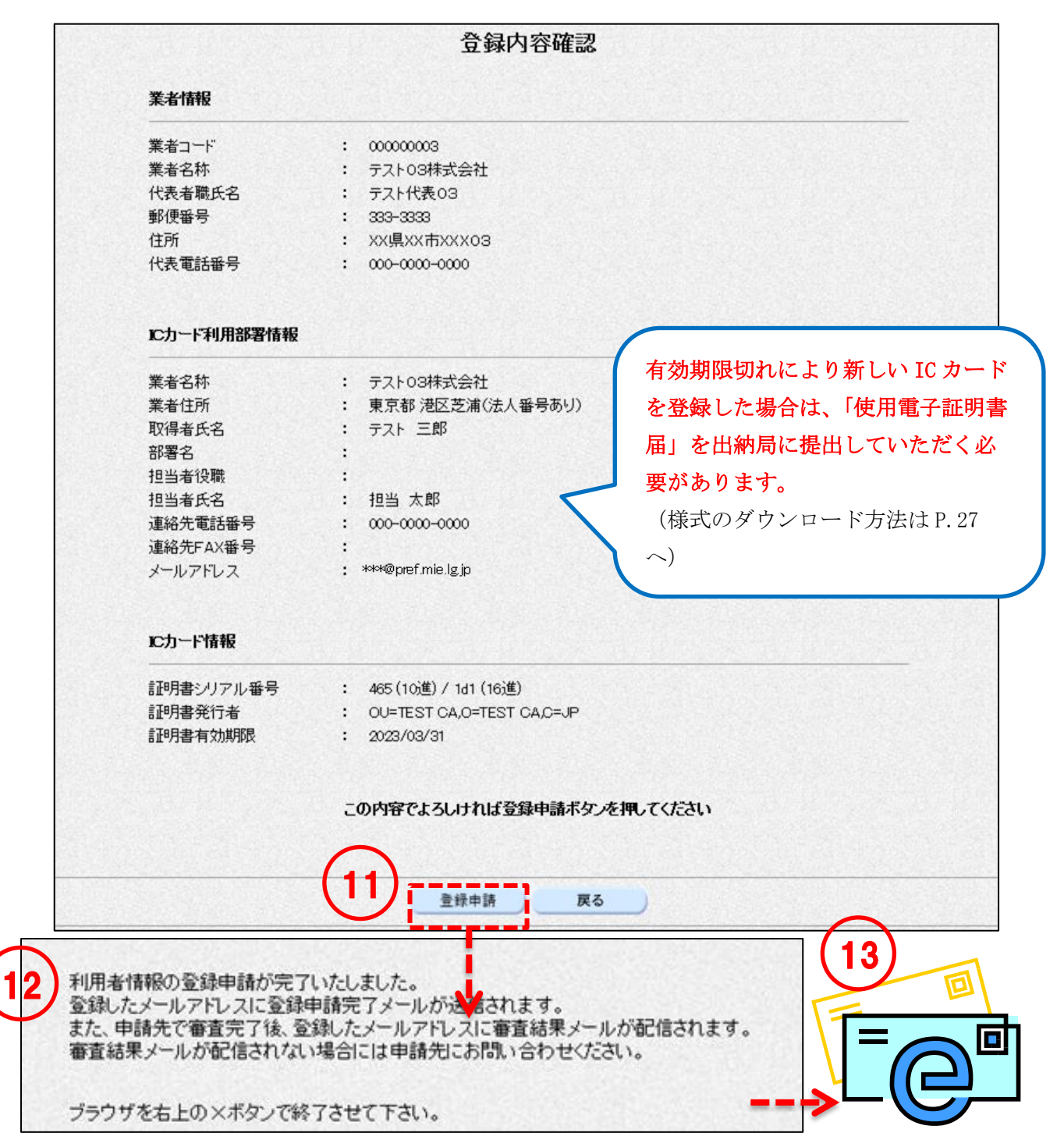

# <span id="page-28-0"></span>4-2 利用登録 (ICカード更新)

現在使用している IC カード (有効期限あり) を新しい IC カードに更新申請をする手順を以下に示し ます。

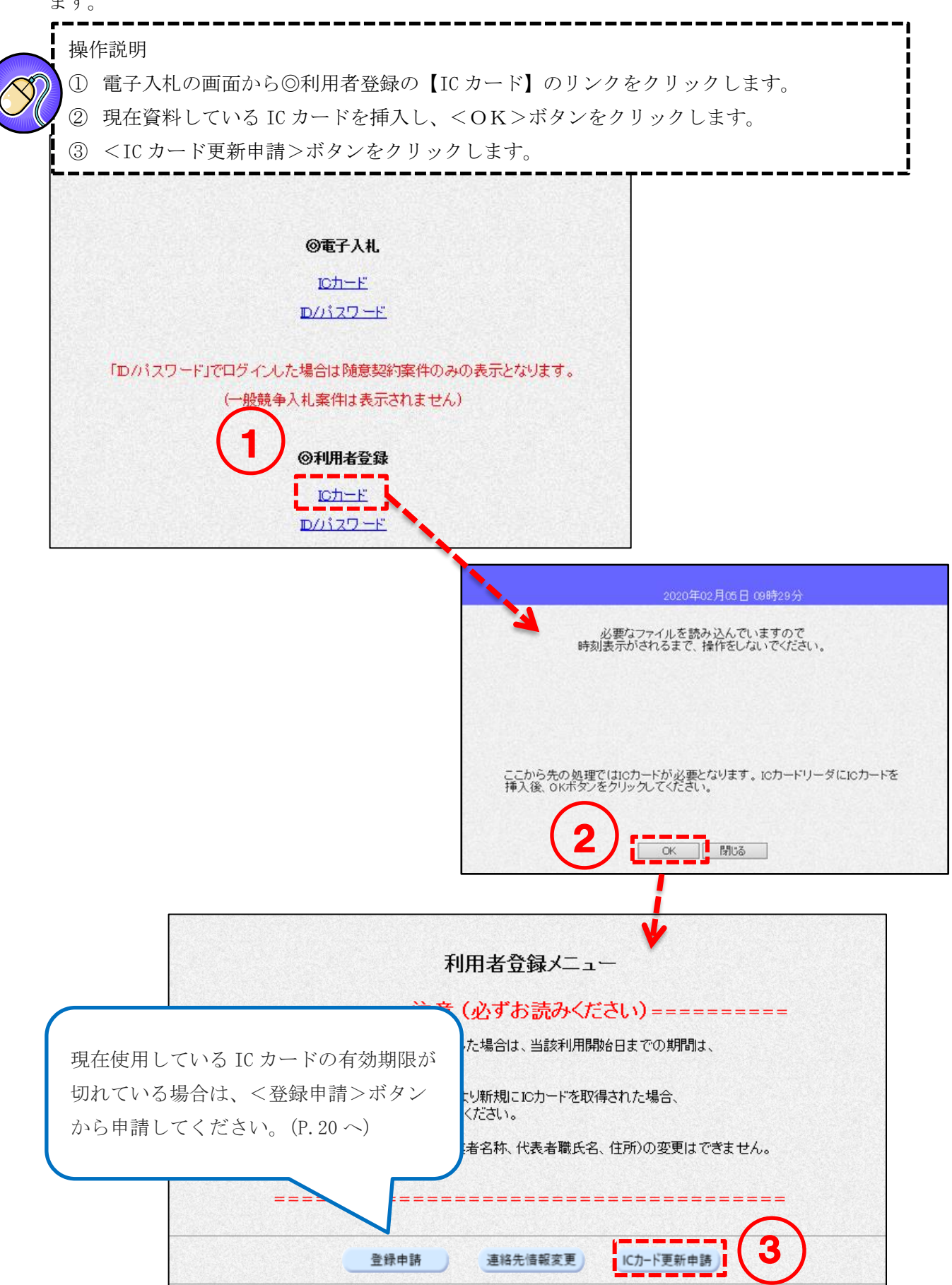

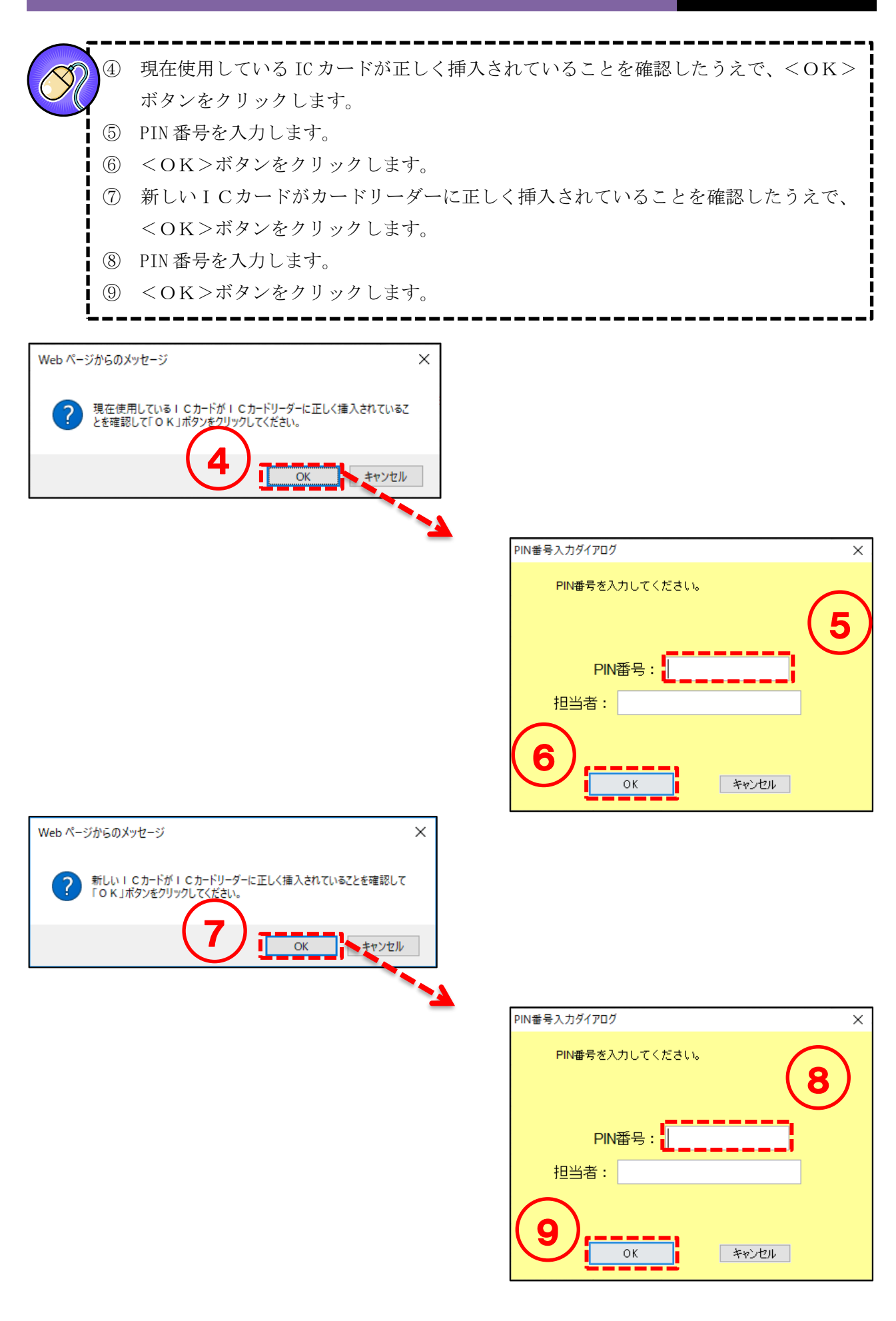

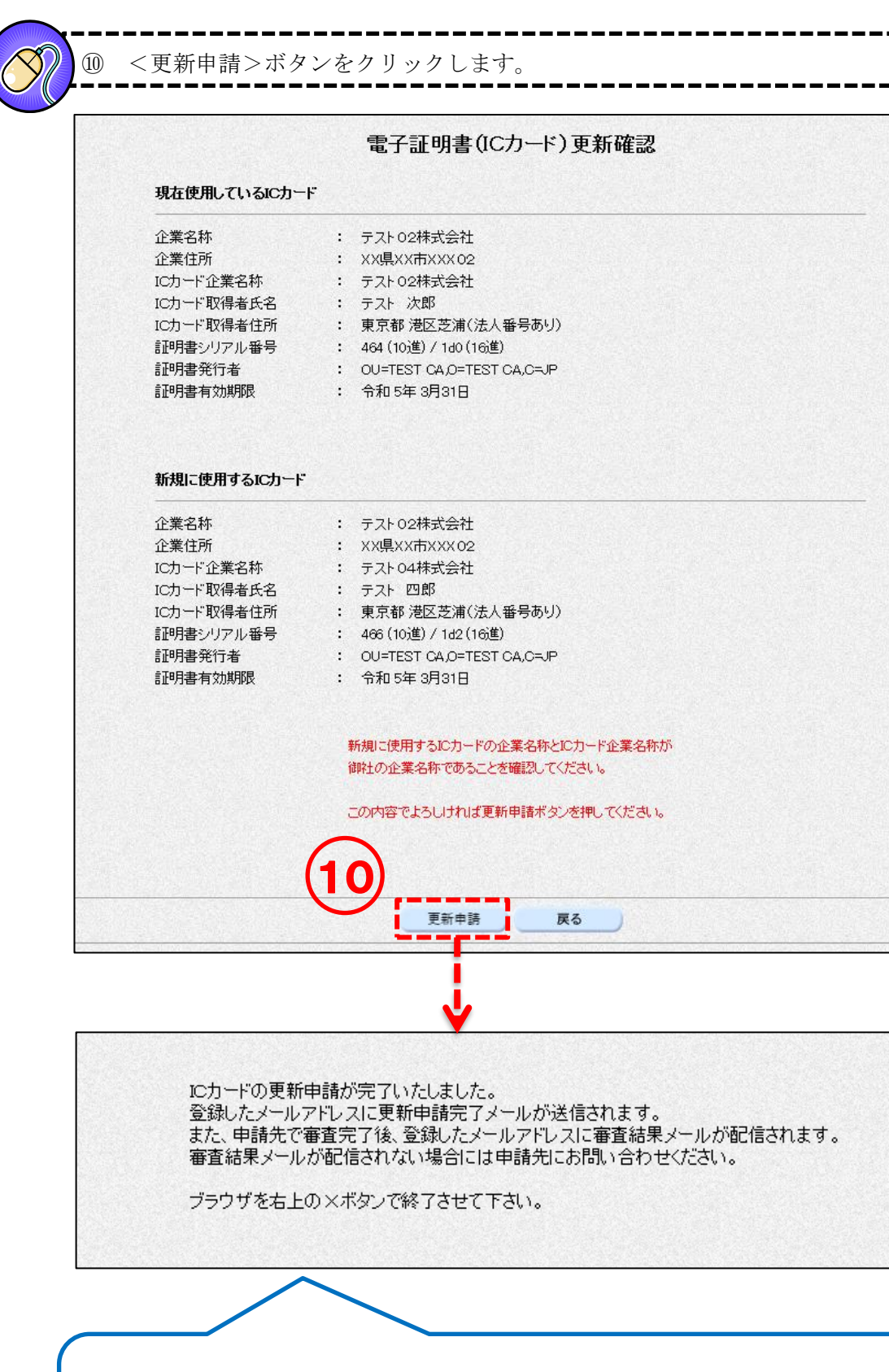

申請が許可された場合、新しい IC カードでログインができます。 申請が許可されるまで、現在使用している IC カードでログインしてください。 (申請が許可されるまで、新しい IC カードではログインができません。)

#### <span id="page-31-0"></span>使用電子証明書届の様式ダウンロード  $4-3$

IC カードを初めて取得された場合、有効期限切れやカード情報の変更で新しい IC カードを取得された 場合は「使用電子証明書届(第 7 号様式)」の提出が必要です。

※利用登録申込時や変更届提出時に使用電子証明書届を提出している場合は不要です。 様式のダウンロード方法を以下に示します。

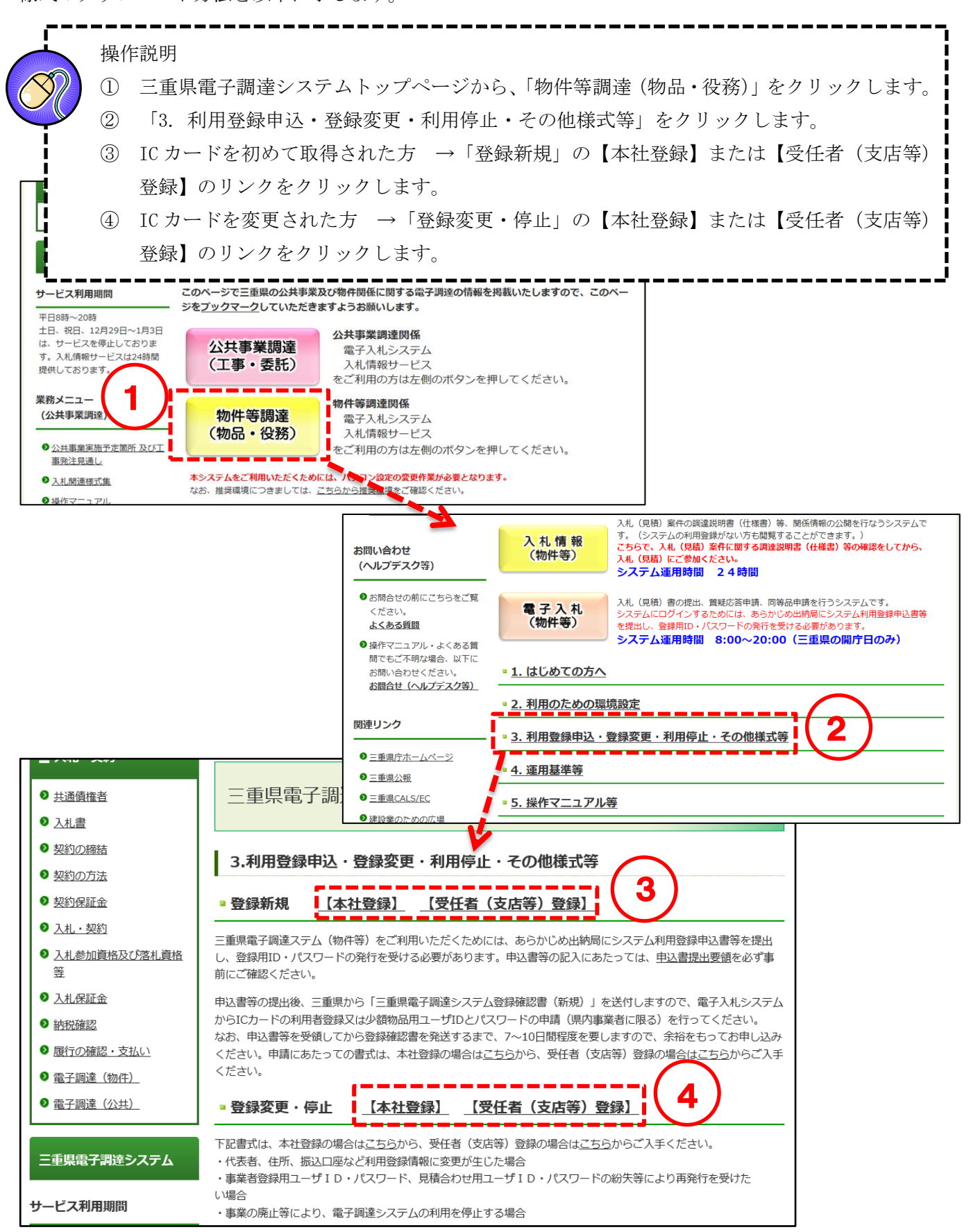

| ままさん 第一版

⑤ 「ダウンロードファイル」の「使用電子証明書届(第7号様式)」をクリックし、様式を印 刷してください。 ⑥ 必要事項を記入し、出納局会計支援課企画支援班まで郵送か持参で提出してください。

<IC カードを初めて取得された方>

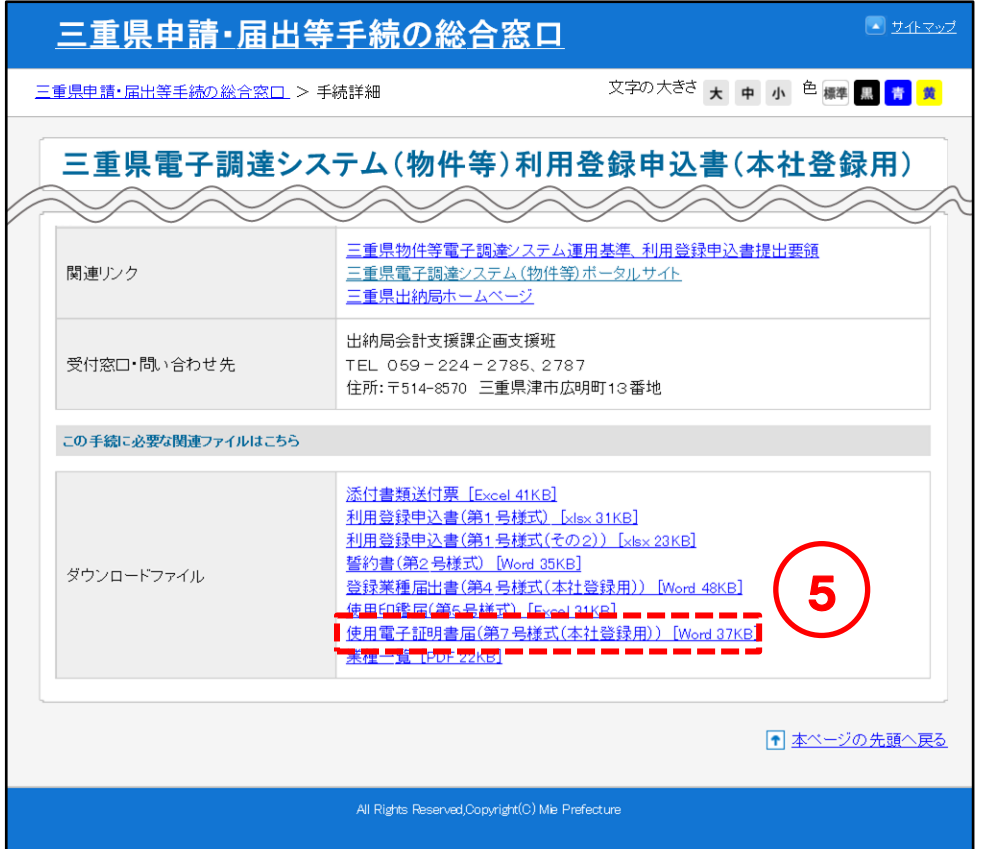

<IC カードを変更された方>

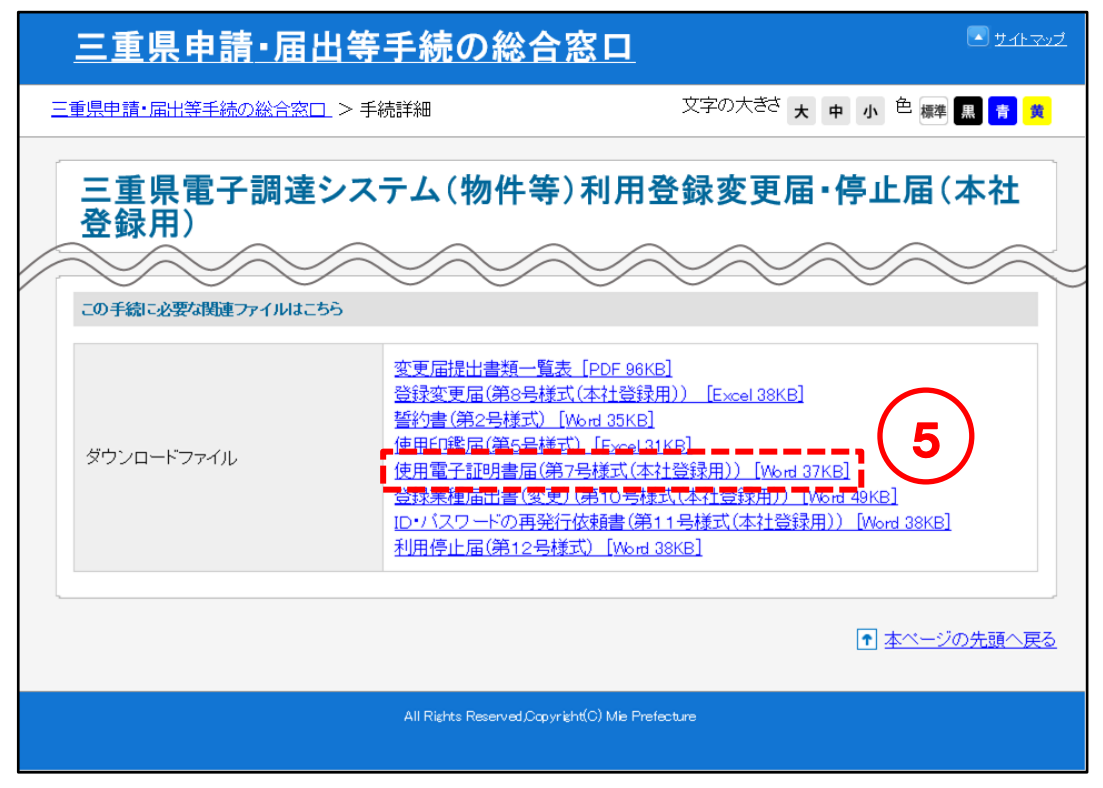

## <span id="page-33-1"></span><span id="page-33-0"></span>4-4 ID 登録申請 (ID/パスワード)

初めて電子入札システムをご利用いただく場合、システムにログインするための ID とパスワードの登 録申請が必要です。

※ただし、IDとパスワードを使ってログインできるのは県内の事業者のみのため、「ID 登録申請」も県 内の事業者を対象とした操作になります。

県外の事業者が ID 登録申請を行っても、申請が却下されますのでご注意ください。

ID 登録申請を行う手順を以下に示します。

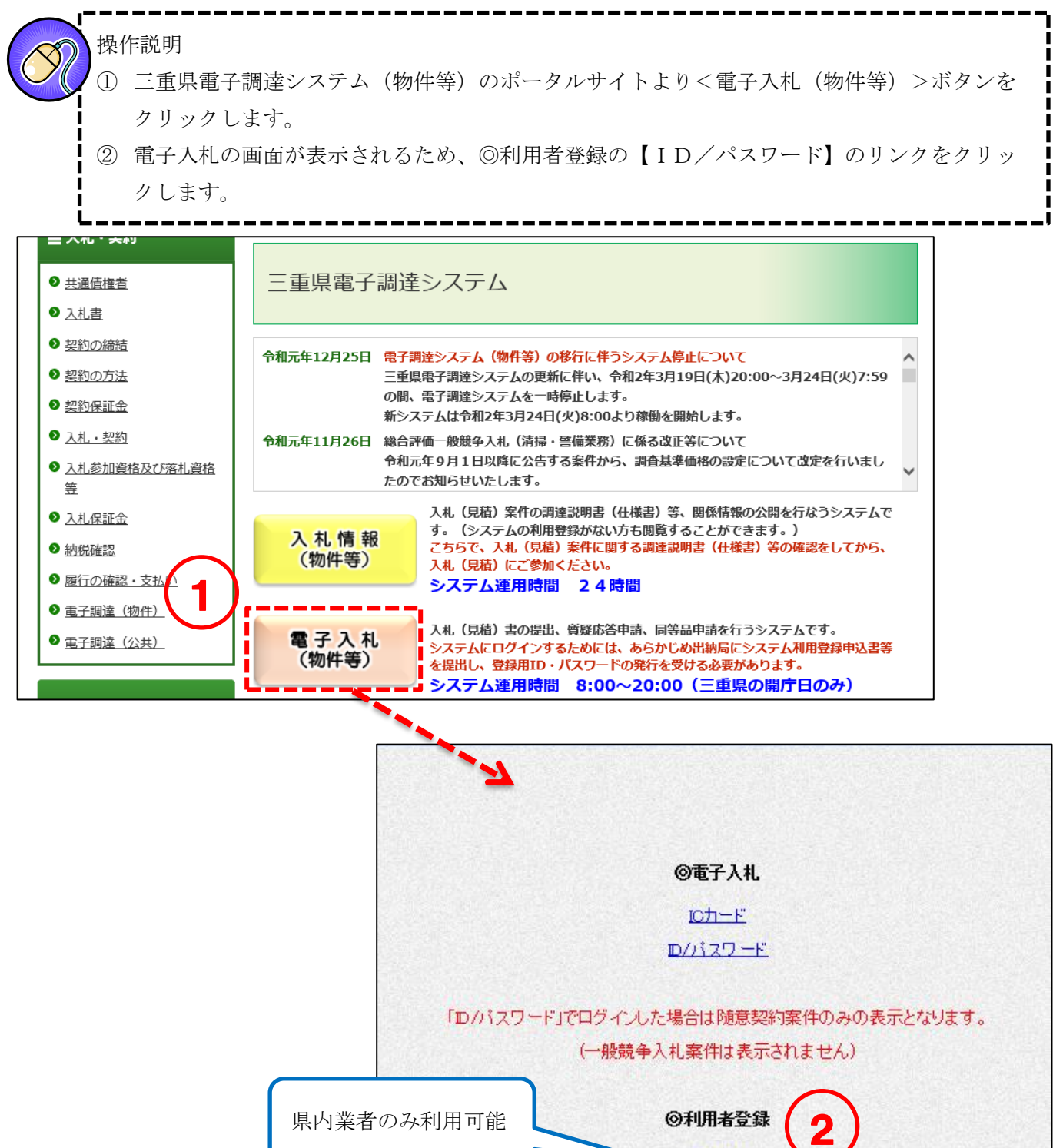

 $D + F$ D/パスワード

第一版

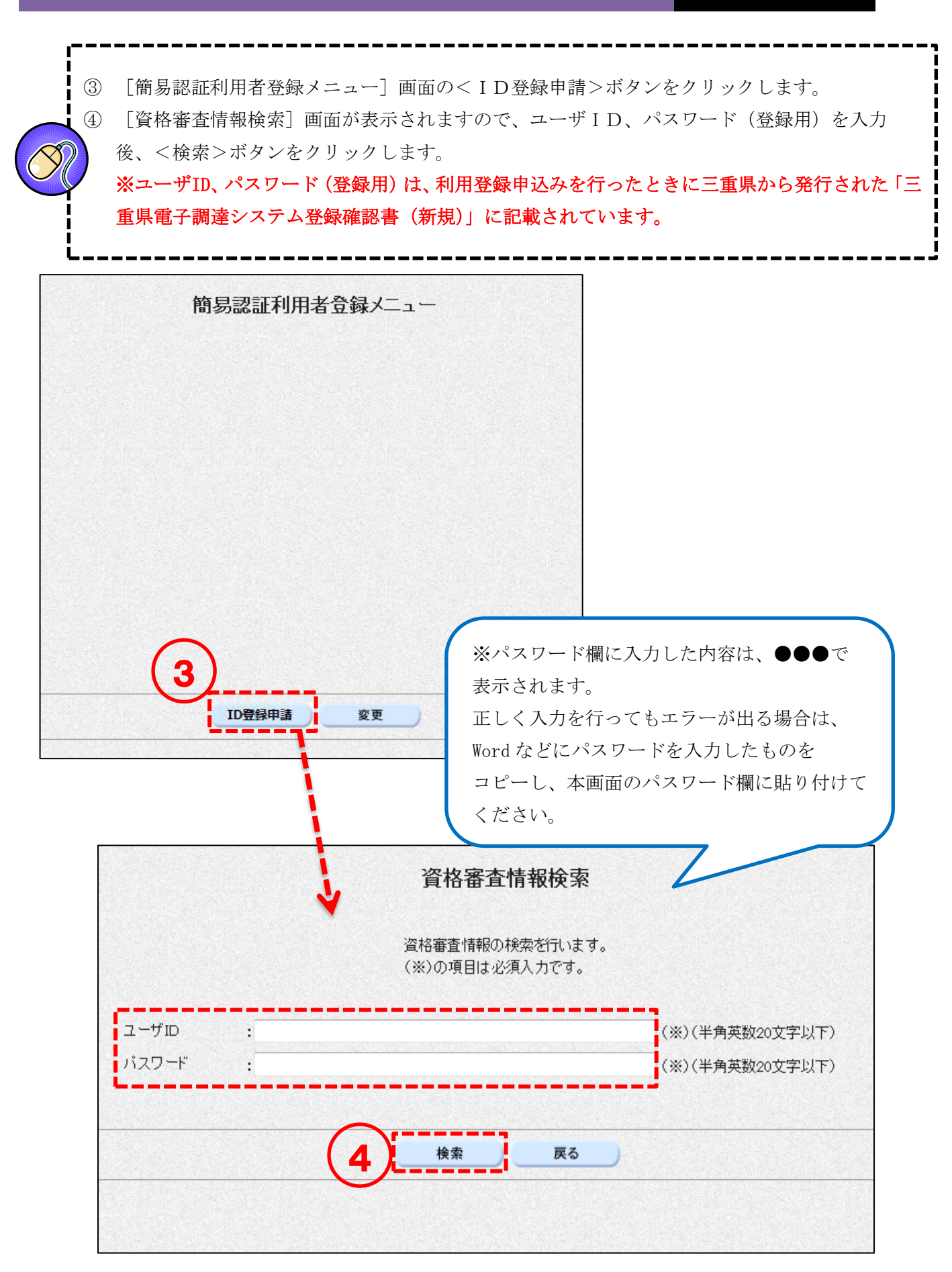

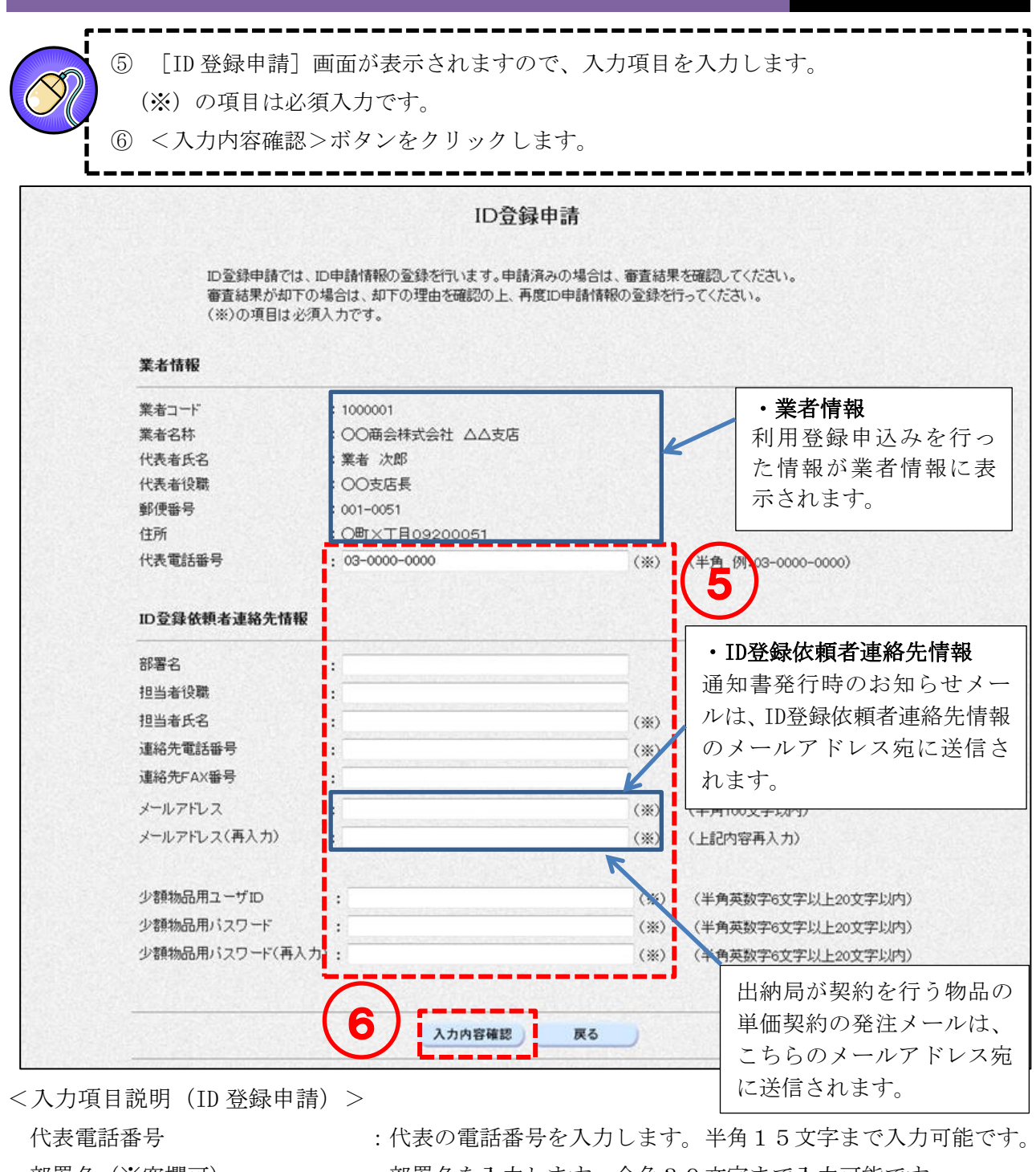

- 
- 
- 
- 
- 
- 部署名(※空欄可) : 部署名を入力します。全角30文字まで入力可能です。 担当者役職(※空欄可) : 担当者役職を入力します。全角29文字まで入力可能です。 担当者氏名を入力します。全角20文字まで入力可能です。 連絡先電話番号を入力します。半角15文字まで入力可能です。 連絡先FAX番号(※空欄可) : 連絡先 FAX 番号を入力します。半角15文字まで入力可能です。 メールアドレス :メールアドレスを入力します。半角100文字まで入力可能です。 少額物品用ユーザ ID : 雷子入札システムへのログイン用の ID を入力します。 半角英数字6文字以上20文字以内で自由に設定してください。 少額物品用パスワード :雷子入札システムへのログイン用のパスワードを入力します。 半角英数字6文字以上20文字以内で自由に設定してください。
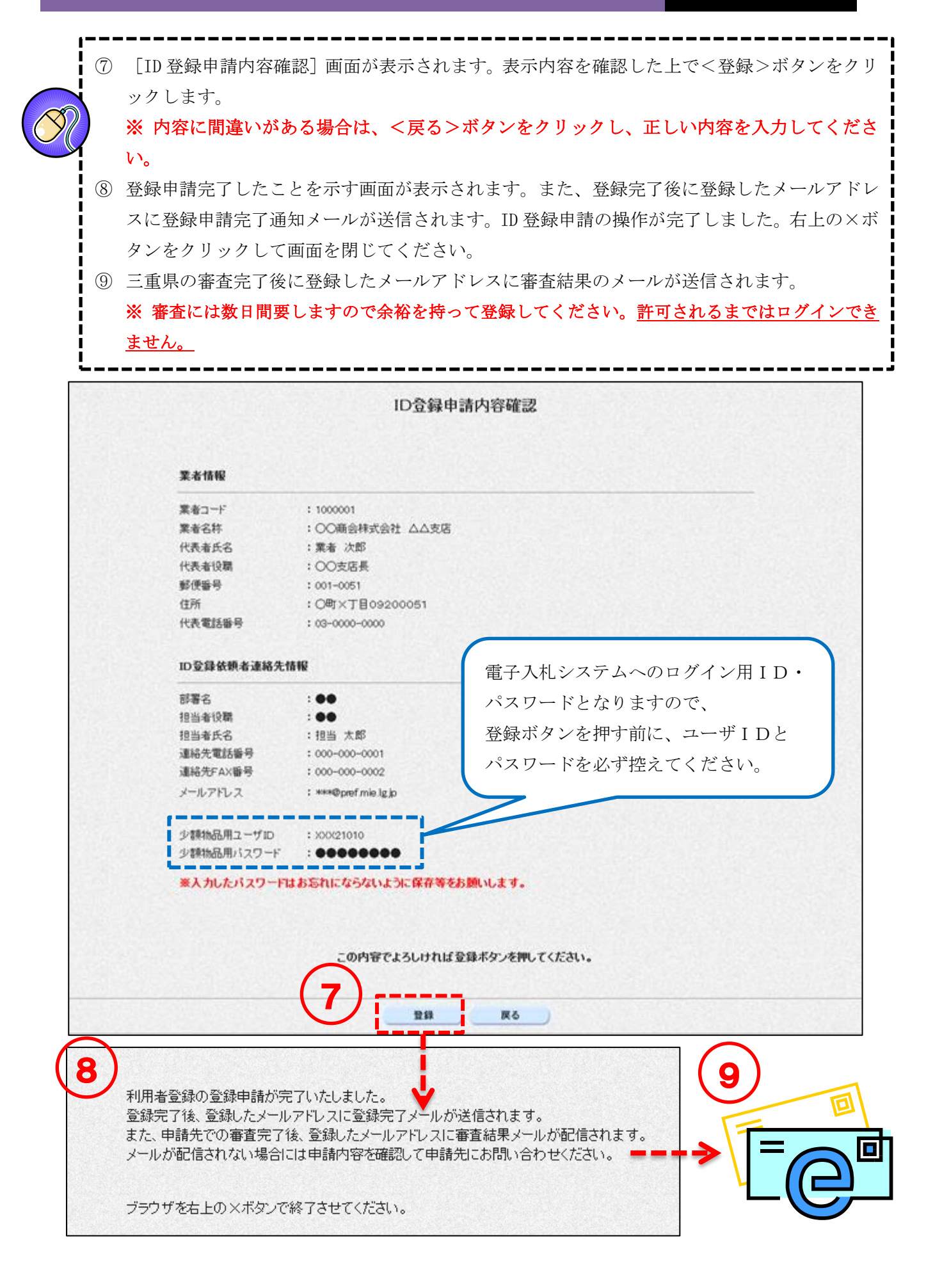

# 4-5 連絡先情報の変更 (ICカード)

登録済の連絡先情報を変更する手順を以下に示します。

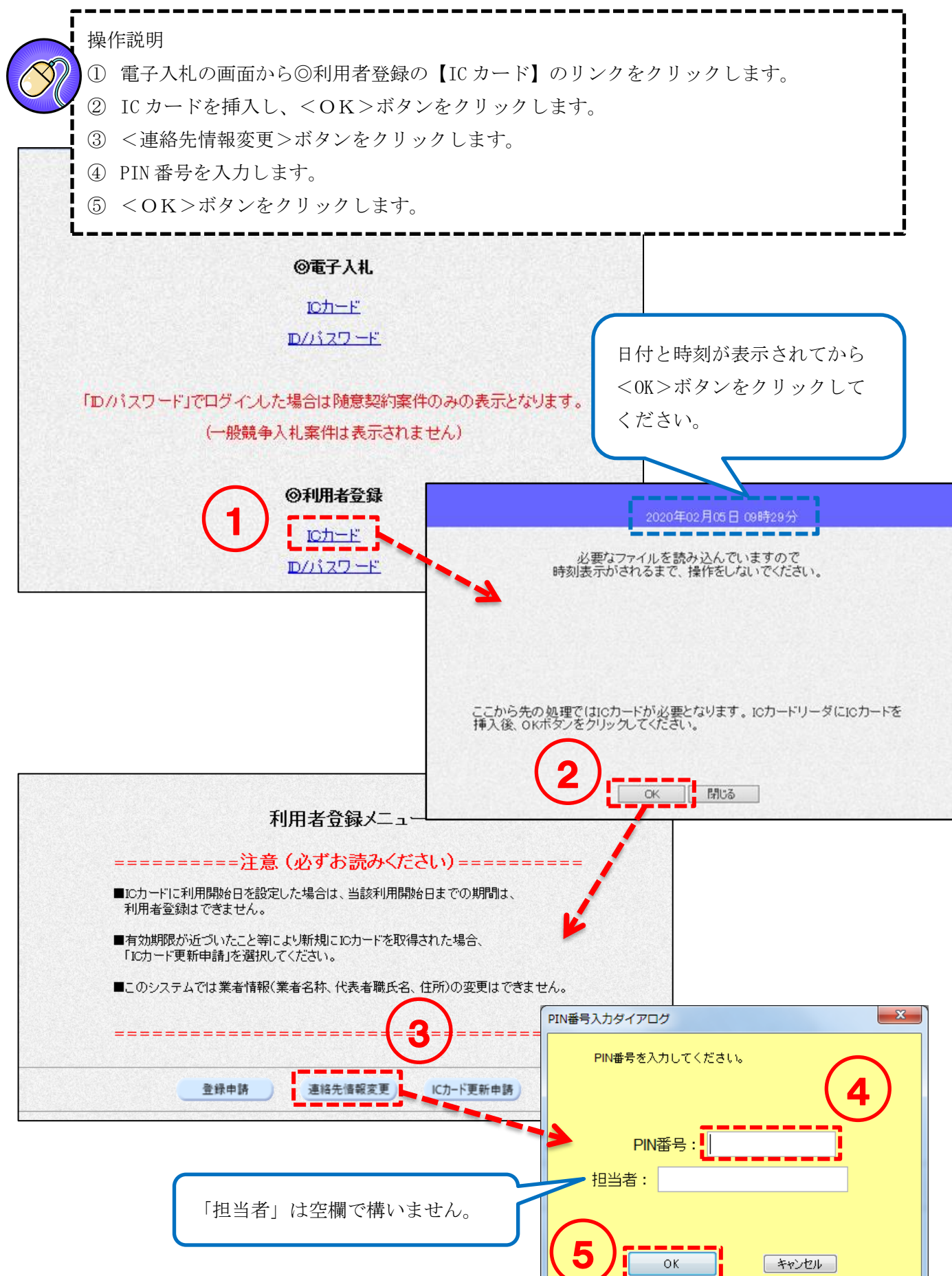

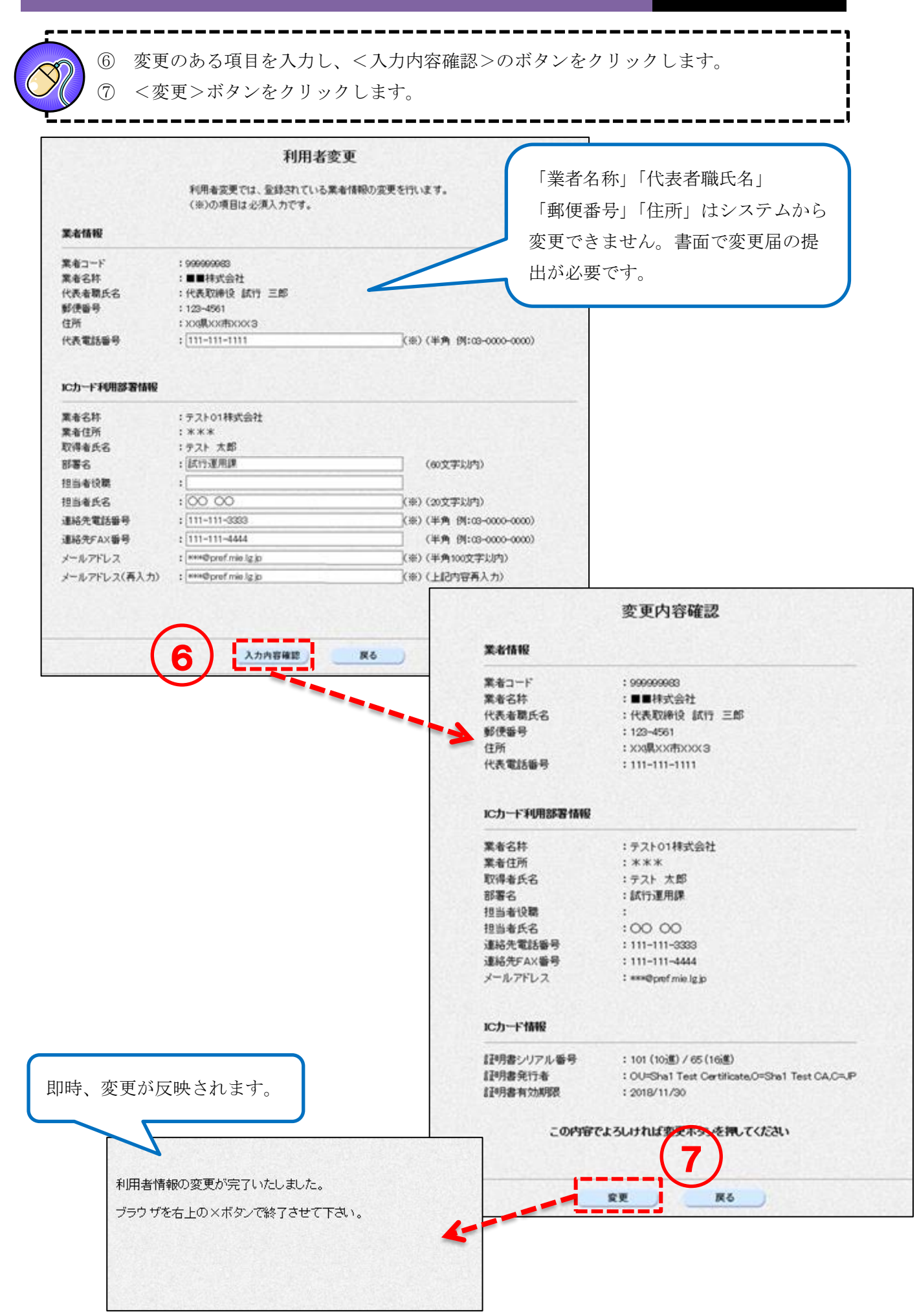

#### 連絡先情報の変更(ID/パスワード)  $4-5$

登録済の連絡先情報を変更する手順を以下に示します。

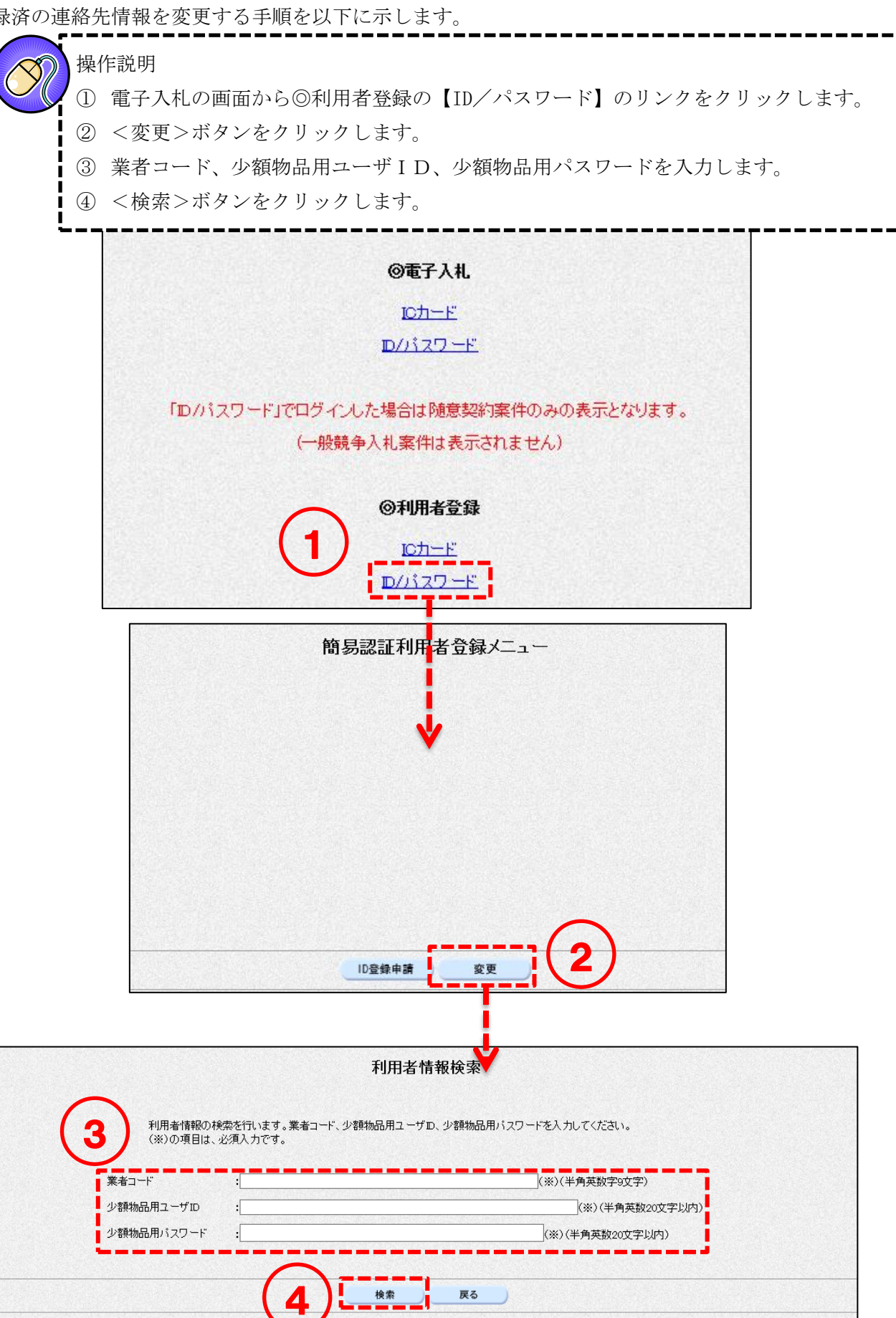

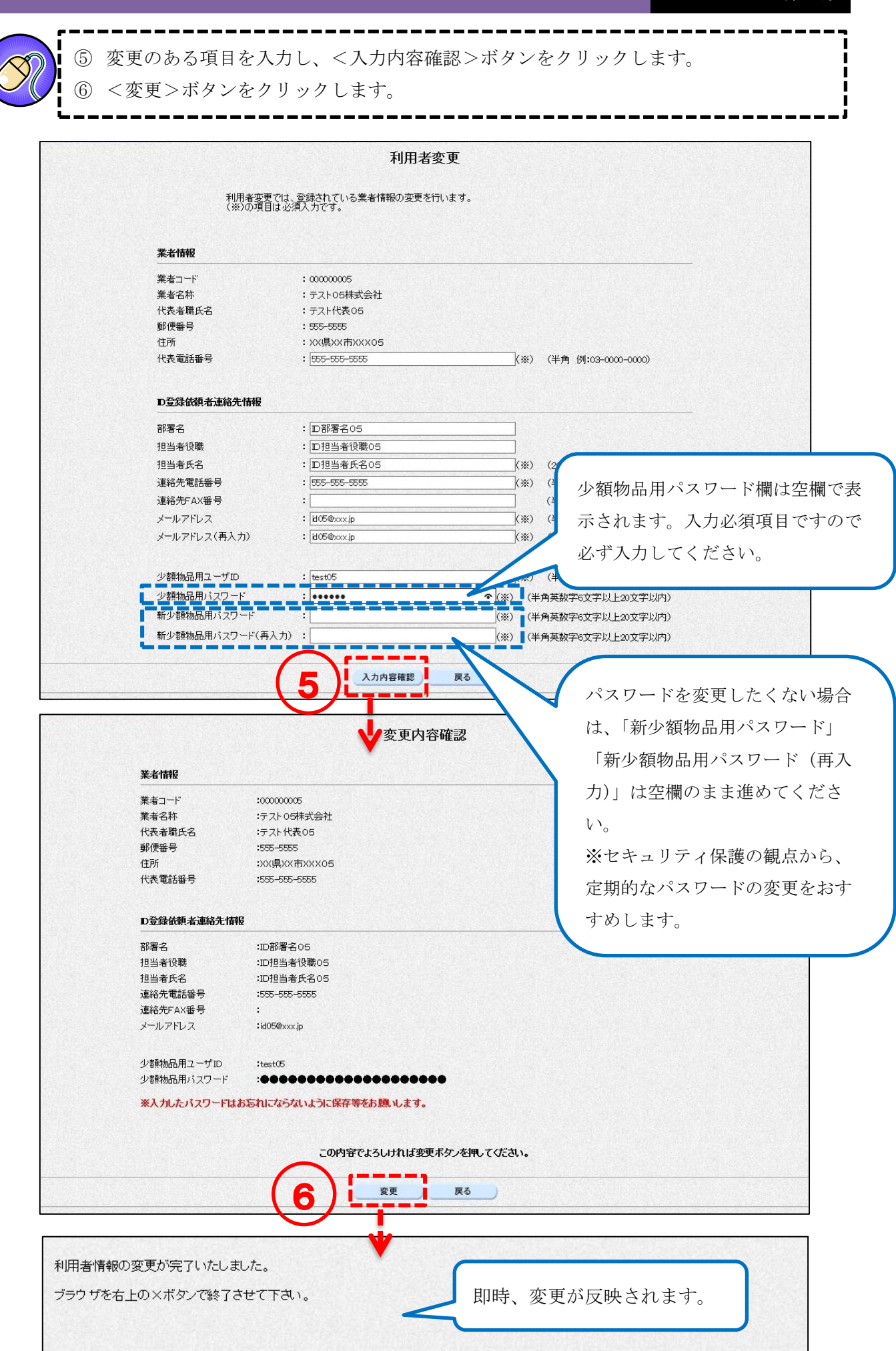

### 動作確認 (ログイン)  $5<sub>1</sub>$

パソコンの設定、利用者登録が完了したら、電子入札システムにログインができるかご確認ください。

#### 5-1 ICカードによるログイン 操作説明 ① 三重県電子調達システム(物件等)のポータルサイトより<電子入札(物件等)>ボタンを クリックします。 業務メニ: (公共事) ② 電子入札の画面が表示されるため、◎電子入札の【IC カード】のリンクをクリックしま ●公共事 す。事発注 2 入札関連様式集 こ症品くたこい。 ● 操作マニュアル 平成28年2月9日 **Lnow** @電子入札  $ZFLX$ 業務メニュー 平成28年1月12日 【new】 2 (物件等調達) 0 を推測  $D + F$ **平成27年10月1日 総合評価** ● 入札関連様式集 平成2 D/パスワード 知らせい ● 操作マニュアル 入 札 情 報<br>(物件等) お問い合わせ 1 (ヘルプデスク等) 「ID/パスワード」でログインした場合は随意契約案件のみの表示となります。 ● お問合せの前にこちらをご覧 (一般競争入札案件は表示されません) 電子入札<br>(物件等) ください よくある質問 --- $\Omega$  ta/Ft ◎利用者登録 ICカード D/パスワード ③ <ログイン>ボタンをクリックします。 ④ PIN 番号を入力し、<OK>ボタンをクリックします。 ⑤ [案件状況案内]画面が表示されます。

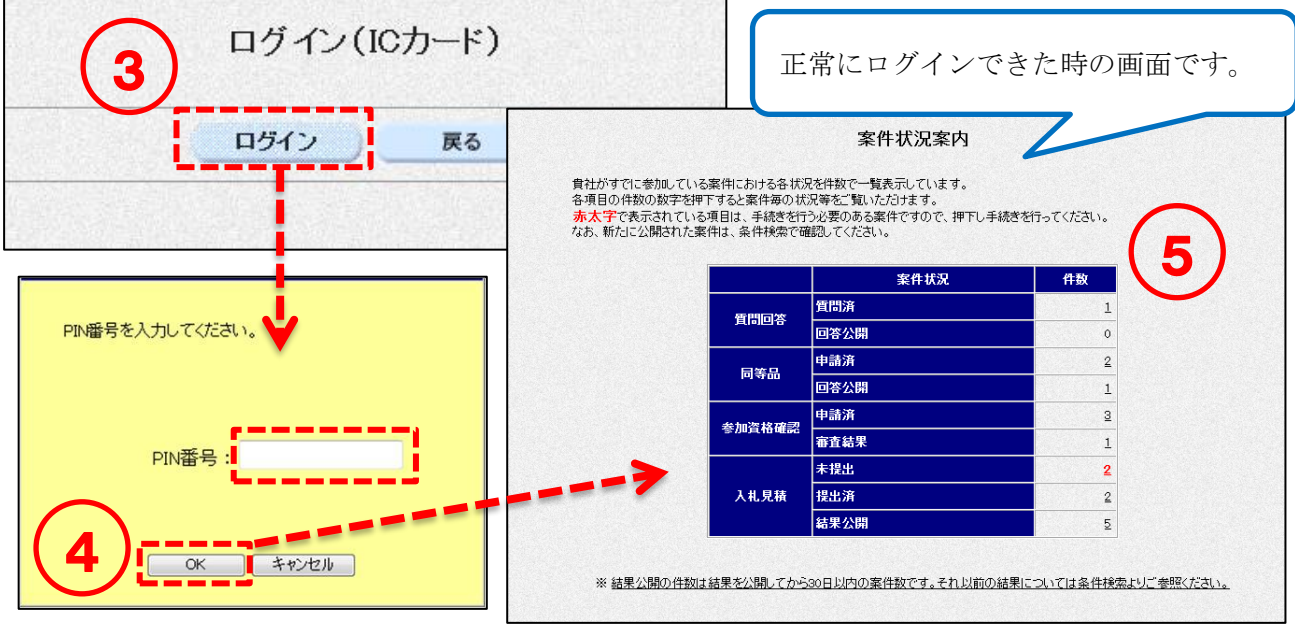

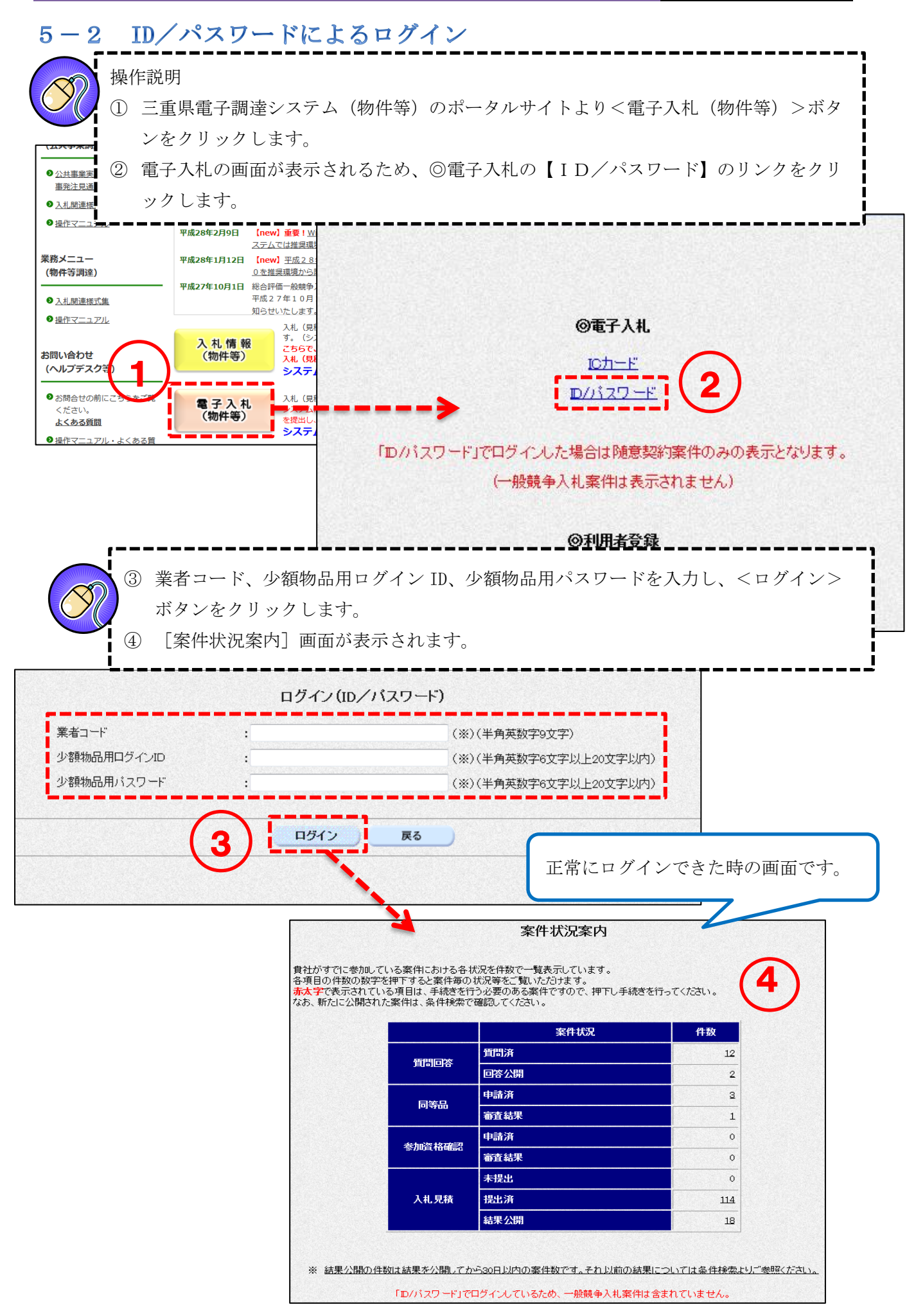

# 2章 入札情報サービスシステム

## 1. 入札情報サービスシステムの概要

### 1-1 入札情報サービスシステムの概要

インターネットを通じて入札情報(発注情報と入札結果)を検索・閲覧するシステムです。

## 入札(見積)手続きを行う場合は、必ず入札情報サービスシステムで案件の発注情報を確認してか ら、電子入札システムで入札(見積)手続を行ってください。

<入札予定(公告)一覧> 発注情報を検索し、閲覧します。

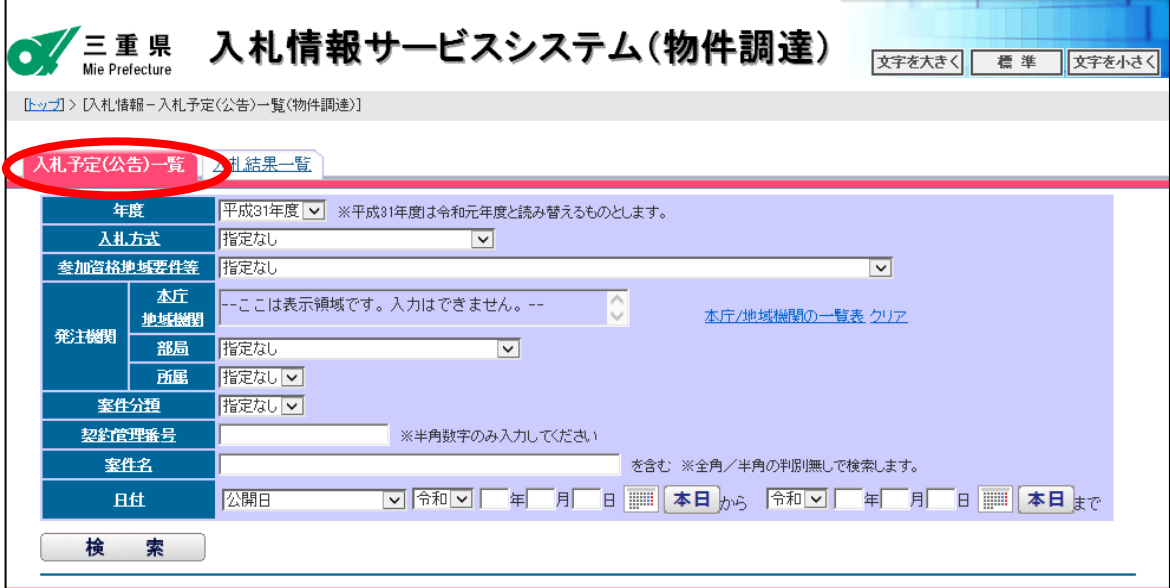

<入札結果一覧> 入札結果を検索し、閲覧します。

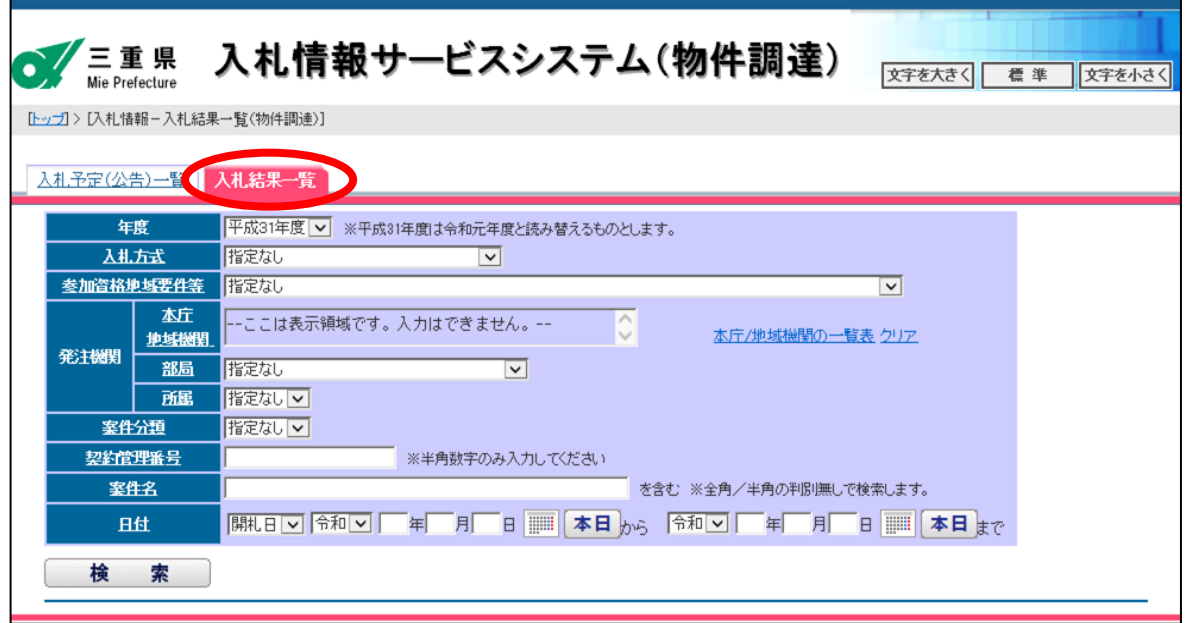

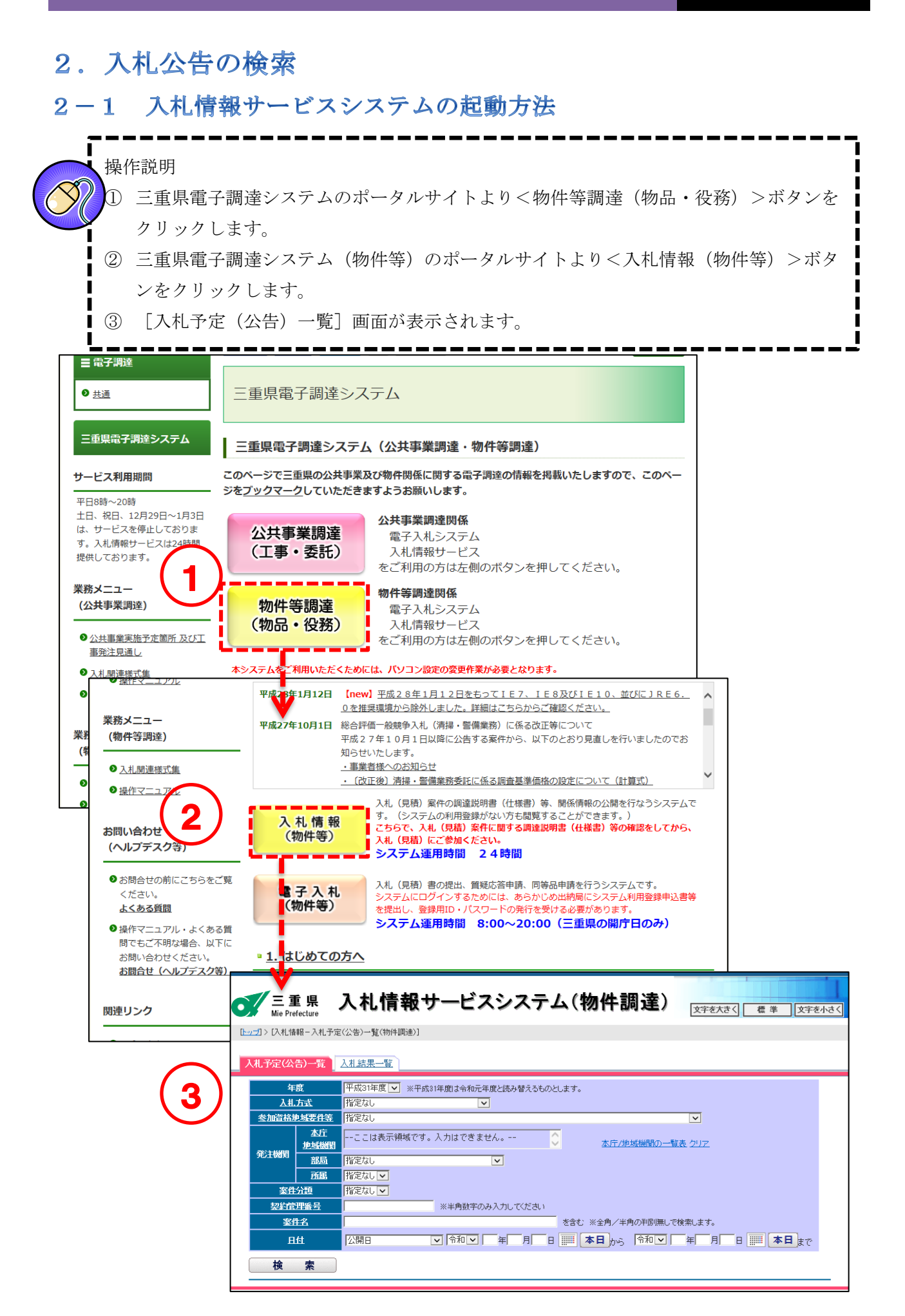

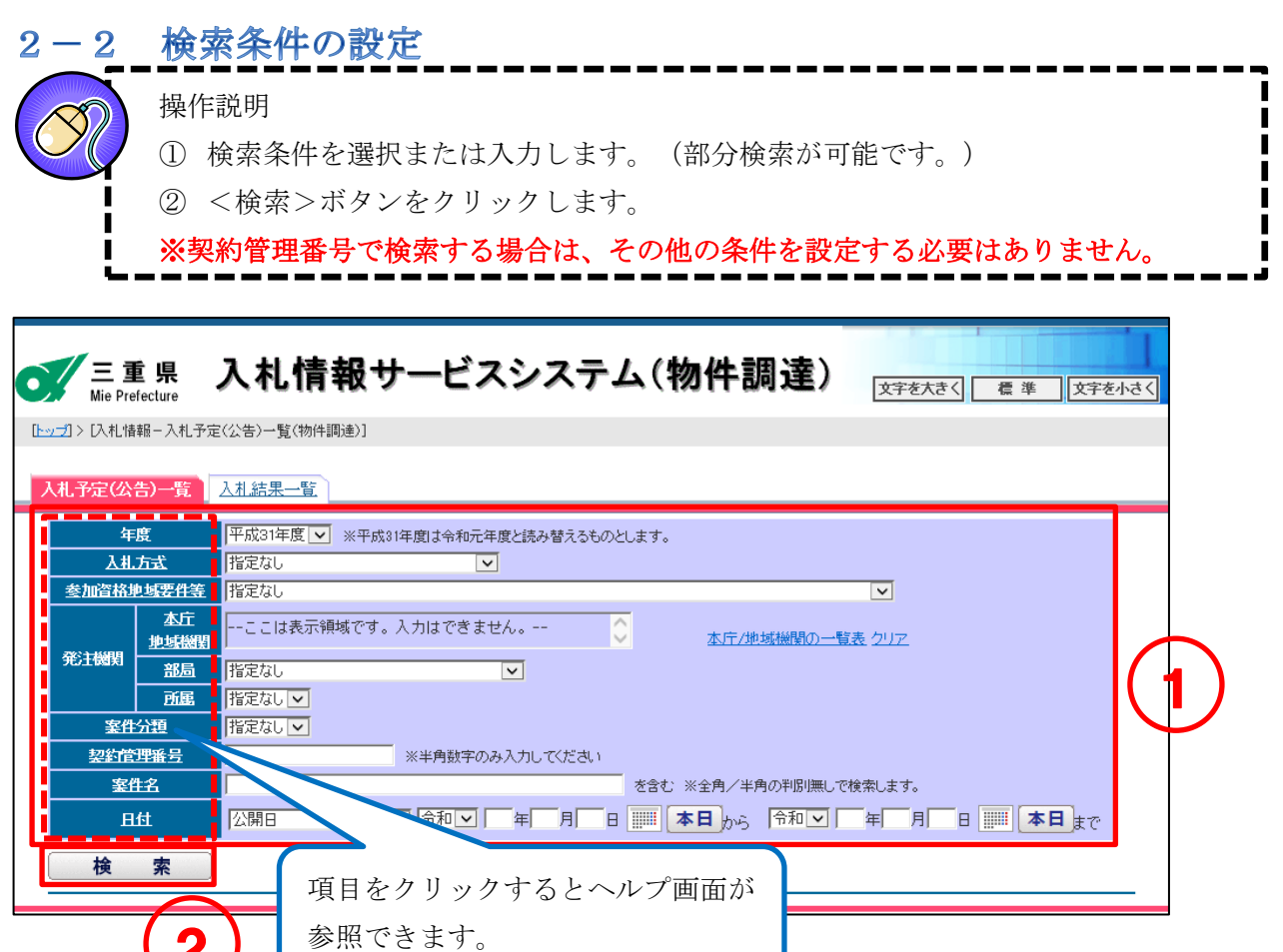

『入札情報サービスシステムで検索を行う際の注意点』

年度項目には、システム操作時の年度が初期表示されます。 以下のような検索を行う場合、指定する年度に注意してください!!

※該当案件が検索できない場合は、年度項目で「指定なし」を選択して再度検索してください。

(想定されるケース)

 $(2)$ 

- 1 日付項目にて年度(4月1日)をまたぐ条件を指定して検索する場合。 (早期発注案件の検索など) 《検索条件》令和2年1月1日 ~ 令和2年4月4日など
- 2 契約管理番号を指定して過去案件を検索する場合。

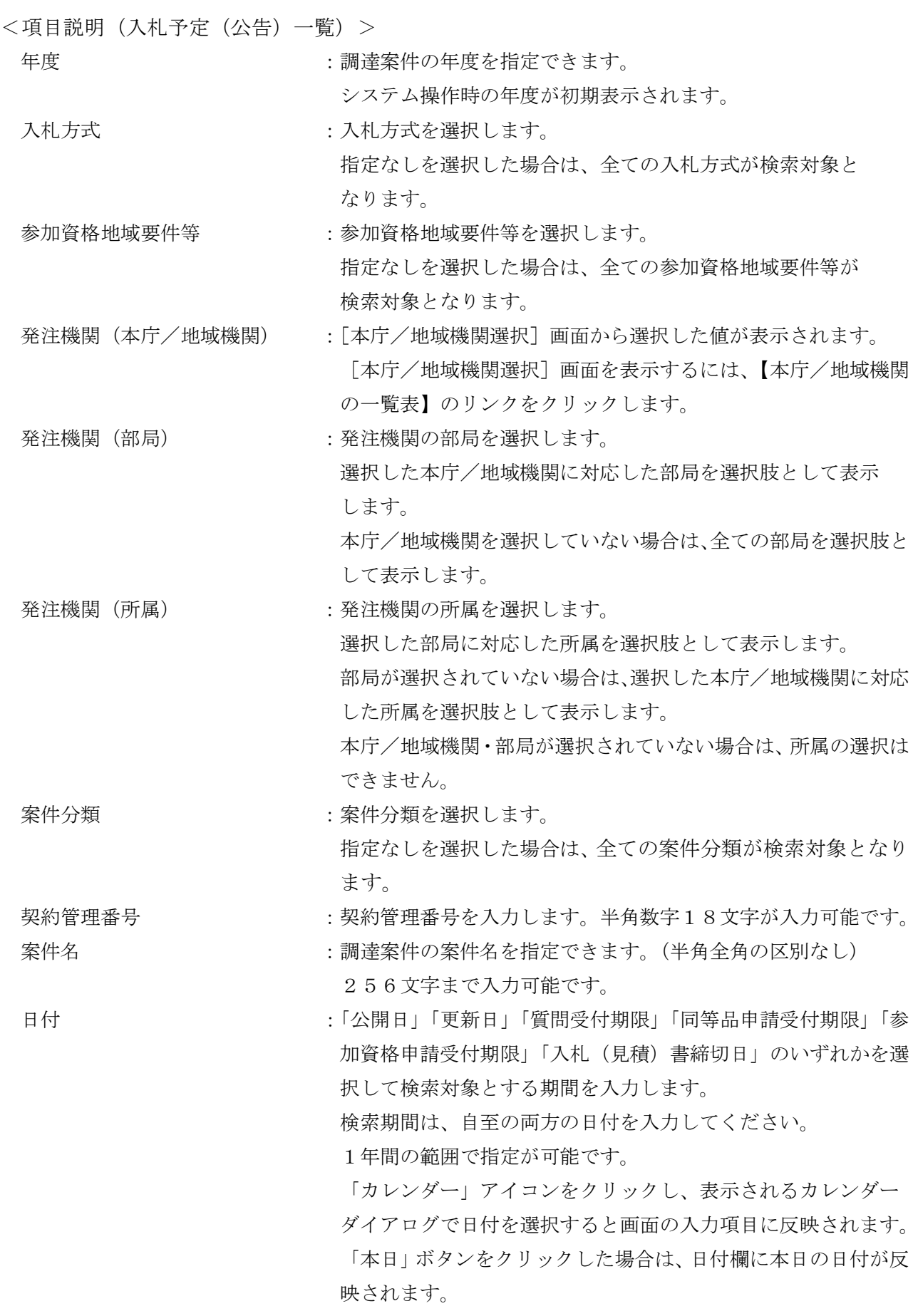

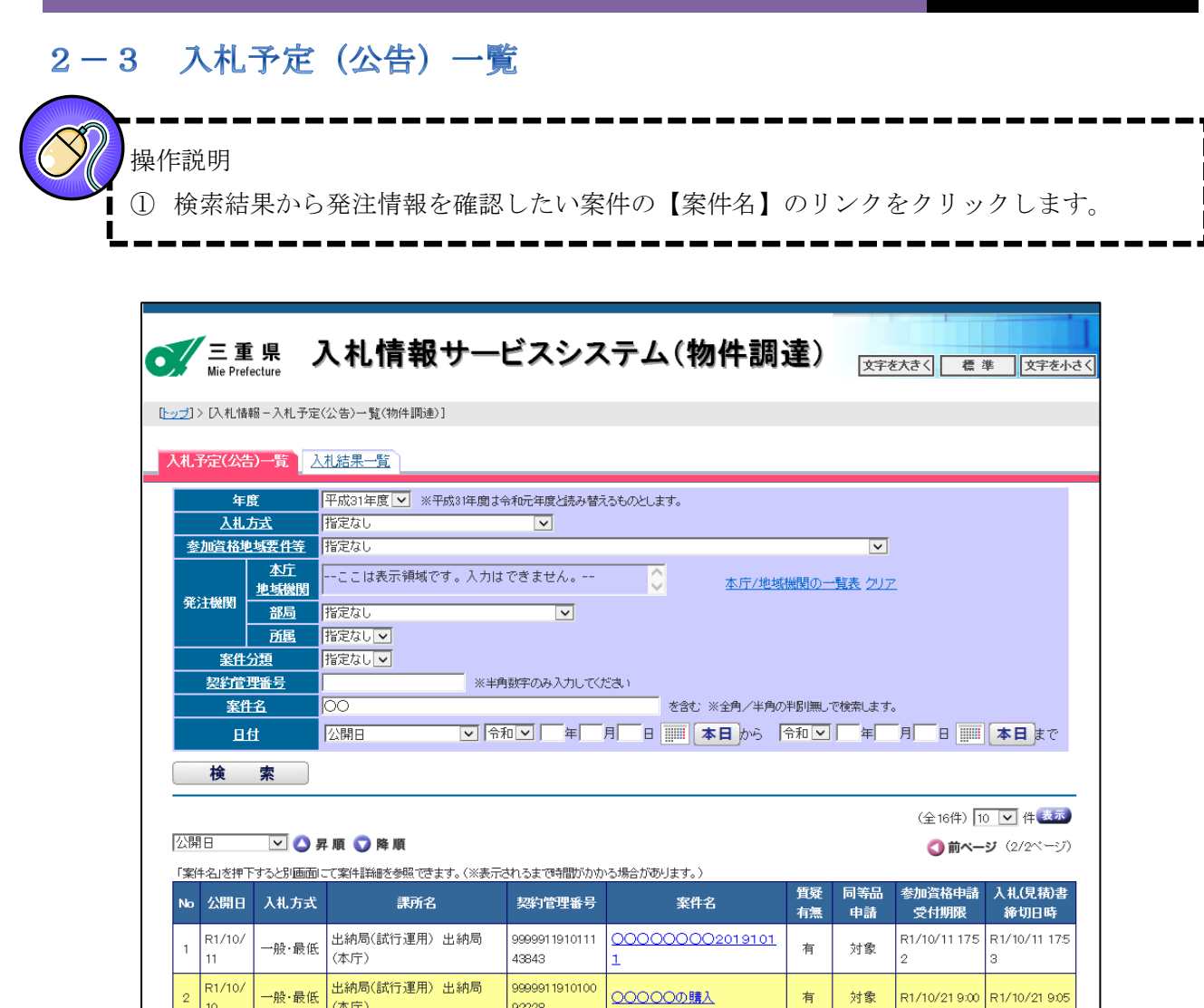

<質疑有無欄>

(本庁)

一般・最低

 $\frac{1}{10}$ 

 $\vert$ <sub>2</sub>

 $\bar{\bf 3}$ 

R1/10/

「質問に対する回答」の公開有無が確認できます。

-------<br>92228

44633

9999911910021

机.

「有」:質問に対する回答が公開されています。 回答を確認するには、電子入札システムにログインしていただく必 要があります。確認方法は、「3-2 回答確認 ([P.68](#page-72-0))」を参照して ください。

○○○等の購入 一般競争入

 $\bar{\phantom{a}}$ 

対象外

R1/10/2 15:00 R1/10/2 15:15

「ー」:質問が無いまたは回答が公開されていません。

L.

# 2-4 入札予定 (公告) 詳細情報

入札情報の詳細を確認します。

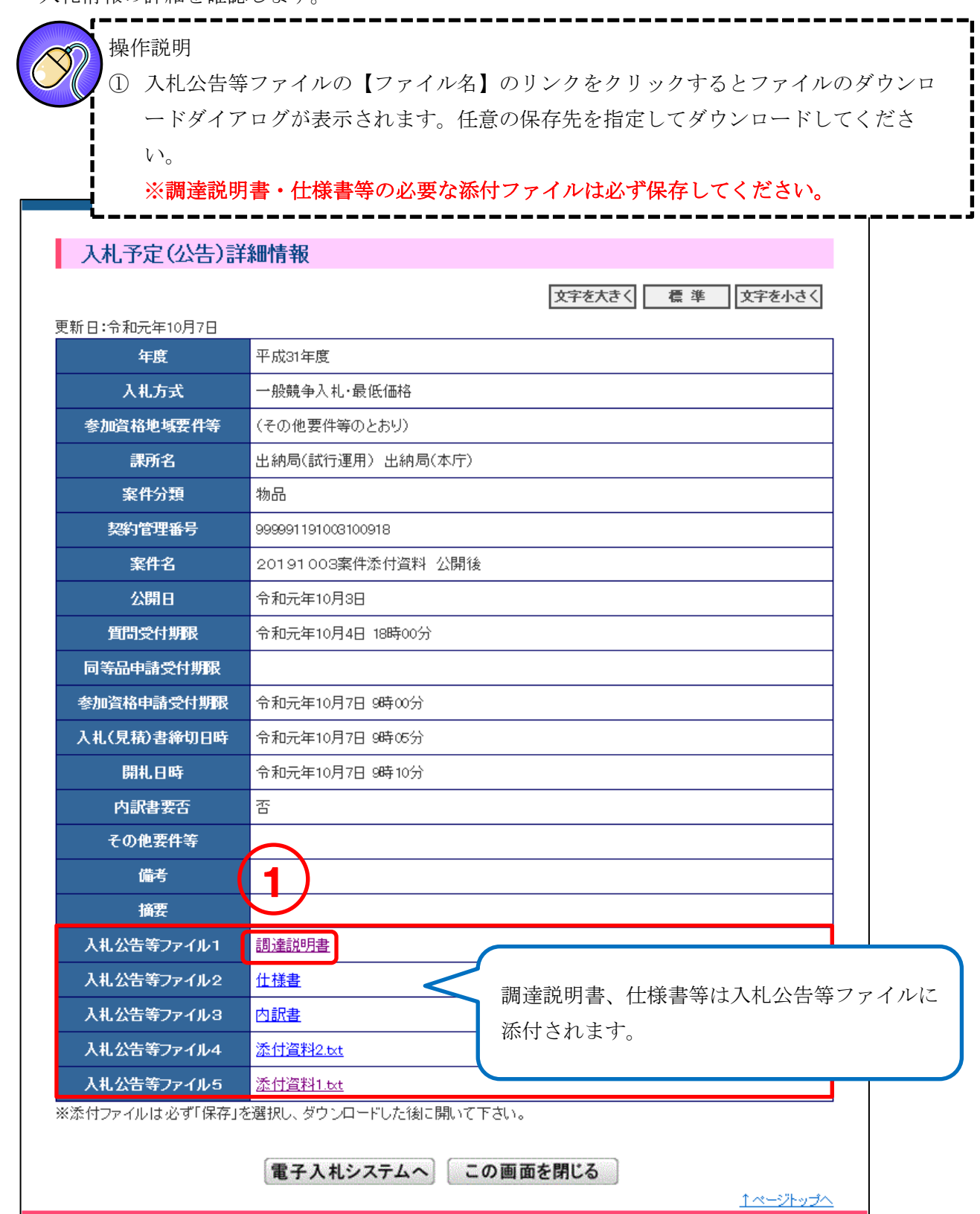

# 3. 入札結果の検索

#### 入札情報サービスシステムの起動方法  $3 - 1$

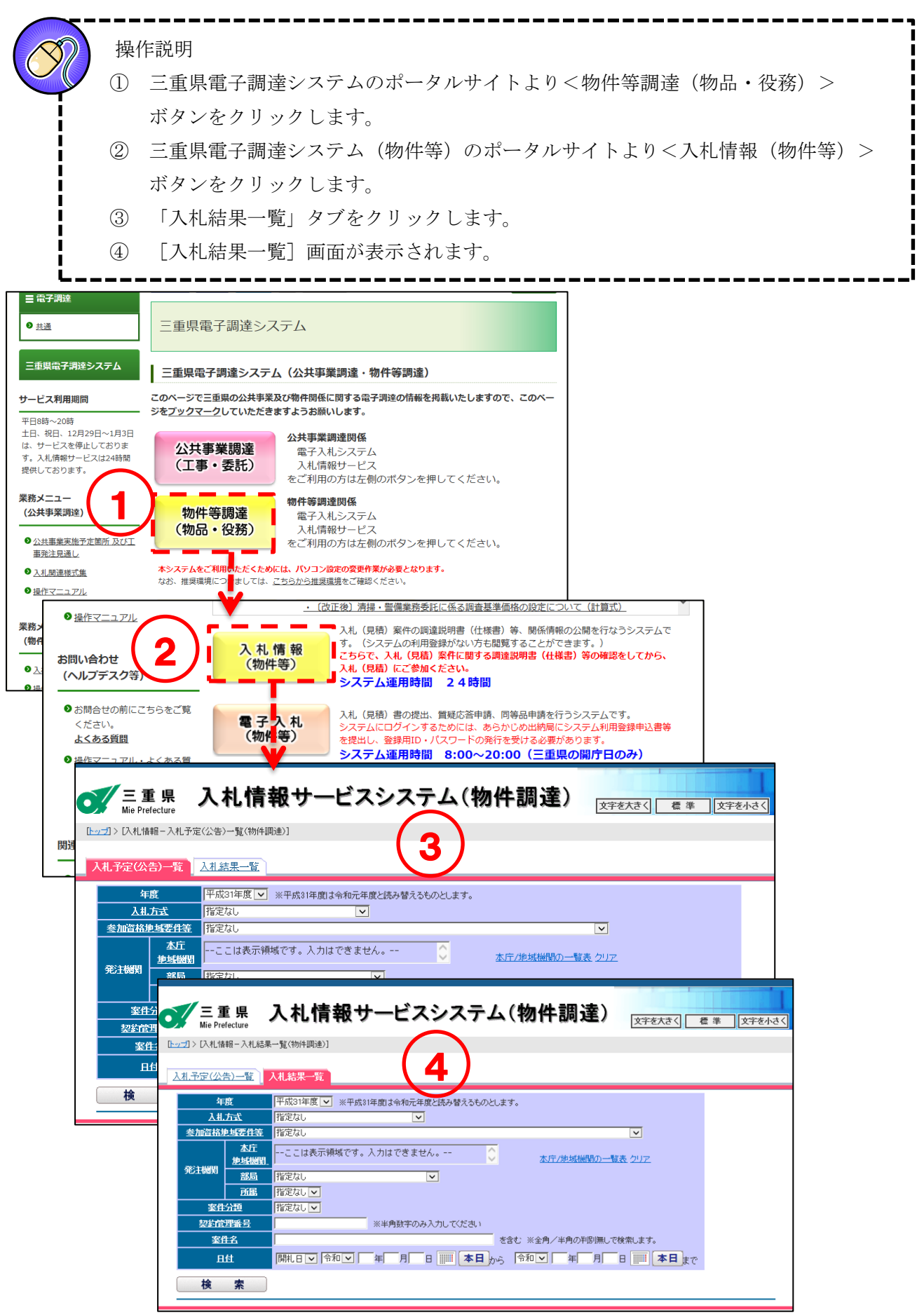

## 3-2 検索条件の設定

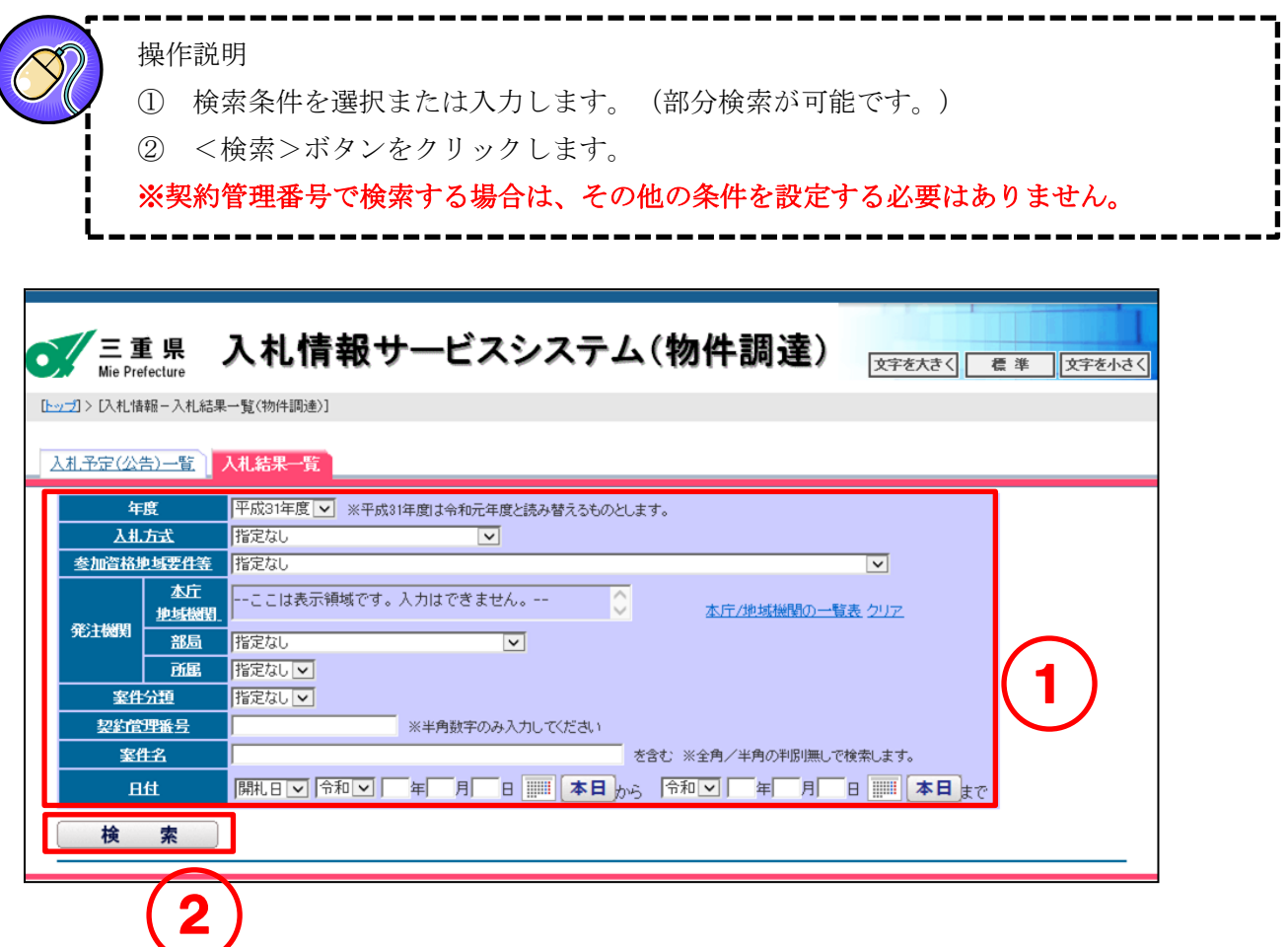

『入札情報サービスシステムで検索を行う際の注意点』

年度項目には、システム操作時の年度が初期表示されます。 以下のような検索を行う場合、指定する年度に注意してください!!

※該当案件が検索できない場合は、年度項目で「指定なし」を選択して再度検索してください。

(想定されるケース)

1 日付項目にて年度(4月1日)をまたぐ条件を指定して検索する場合。 (早期発注案件の検索など) 《検索条件》令和2年1月1日 ~ 令和2年4月4日など

2 契約管理番号を指定して過去案件を検索する場合。

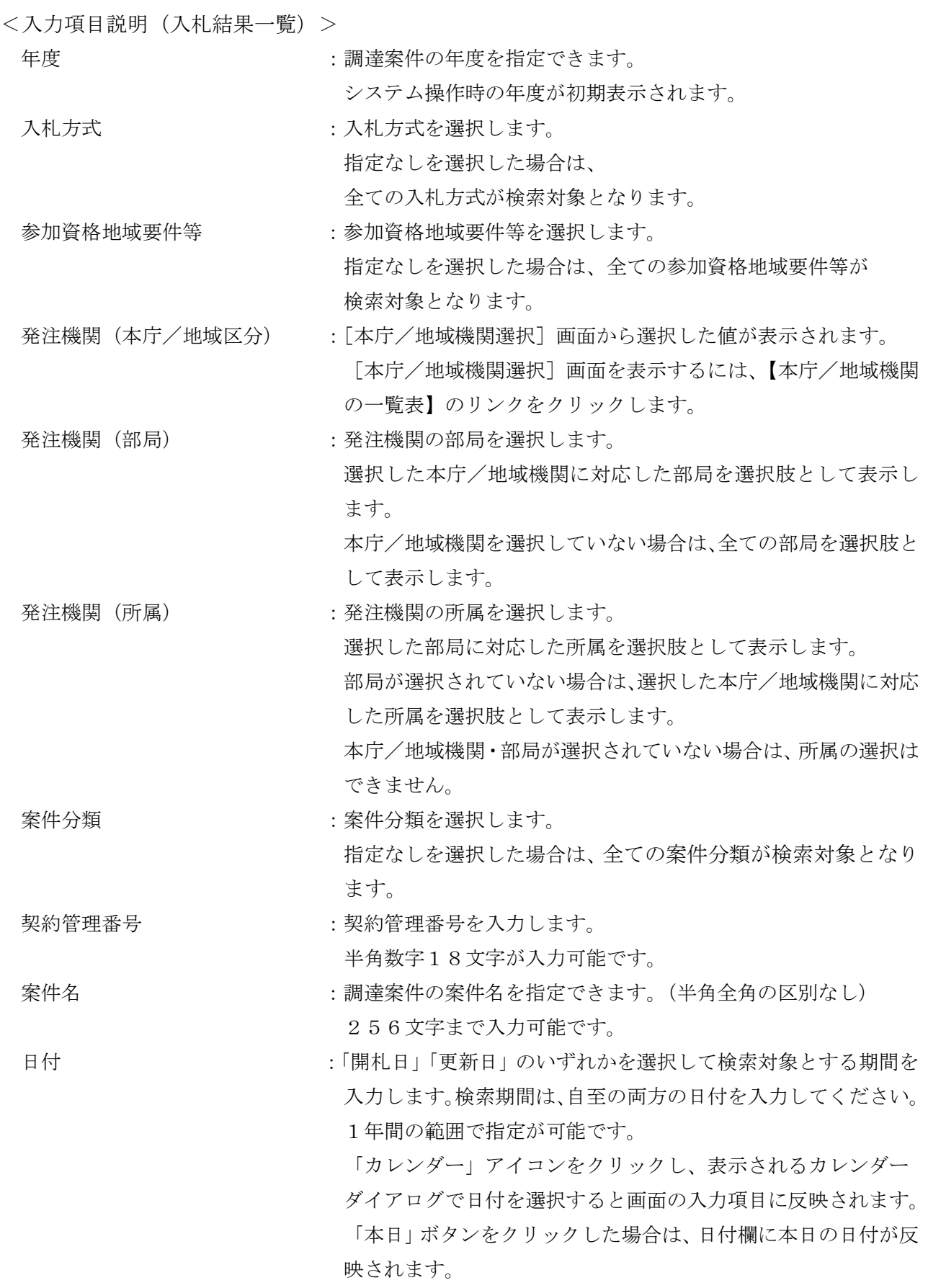

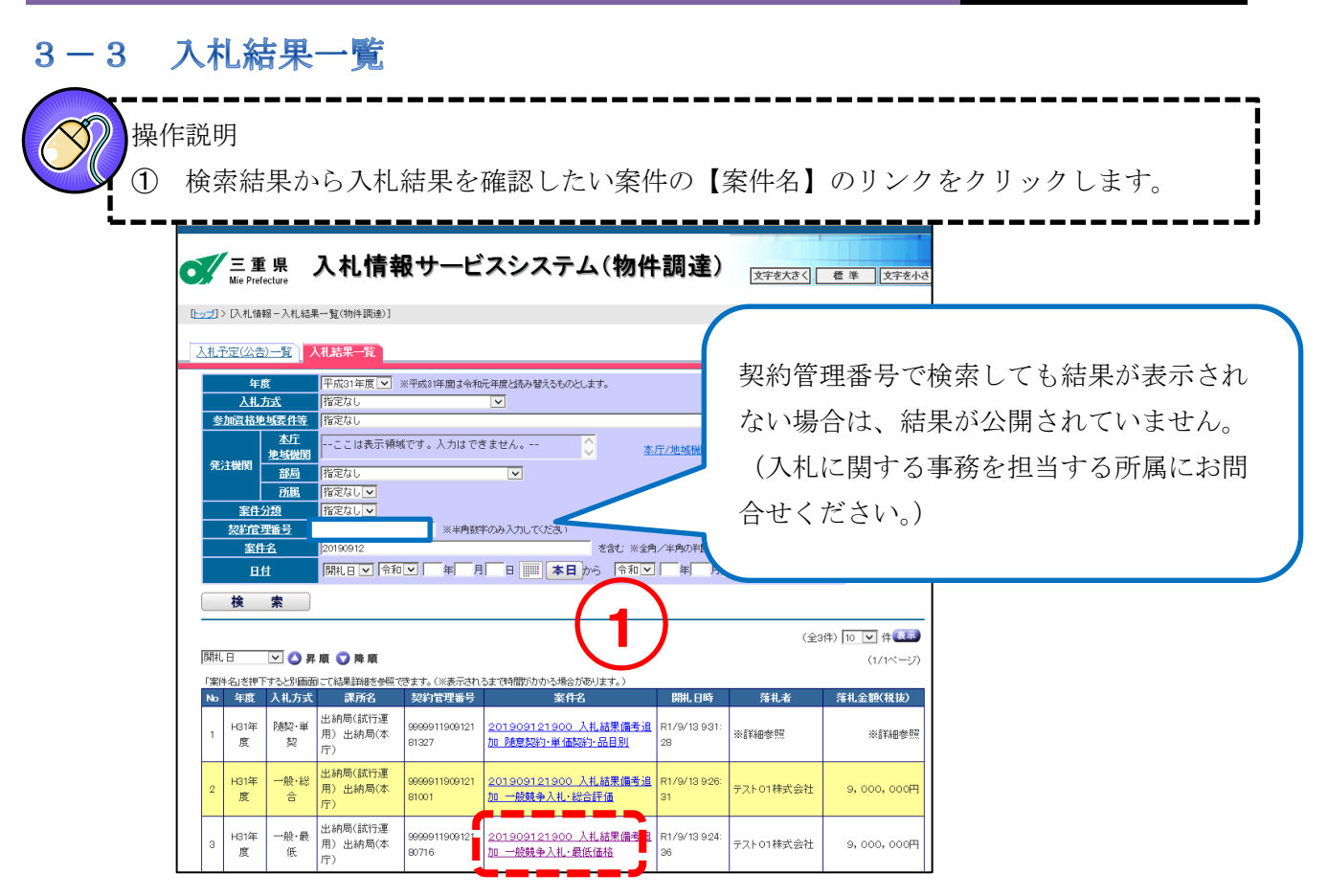

## 3-4 入札結果詳細情報

入札結果の詳細を確認します。

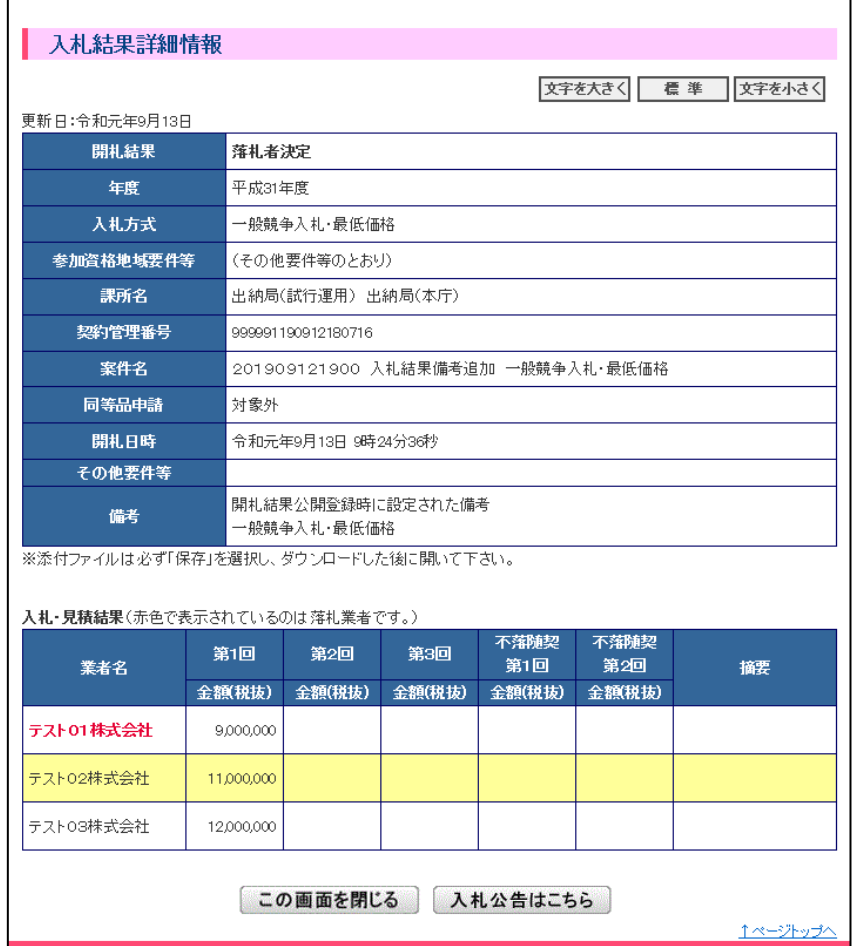

# 4. 便利な使い方

### 入札情報サービスシステムから電子入札システムへのログイン  $4-1$

[入札予定(公告)詳細情報]画面の<電子入札システムへ>からログインすると、

[案件状況一覧]画面に[入札予定(公告)詳細情報]画面で表示していた案件が表示されます。

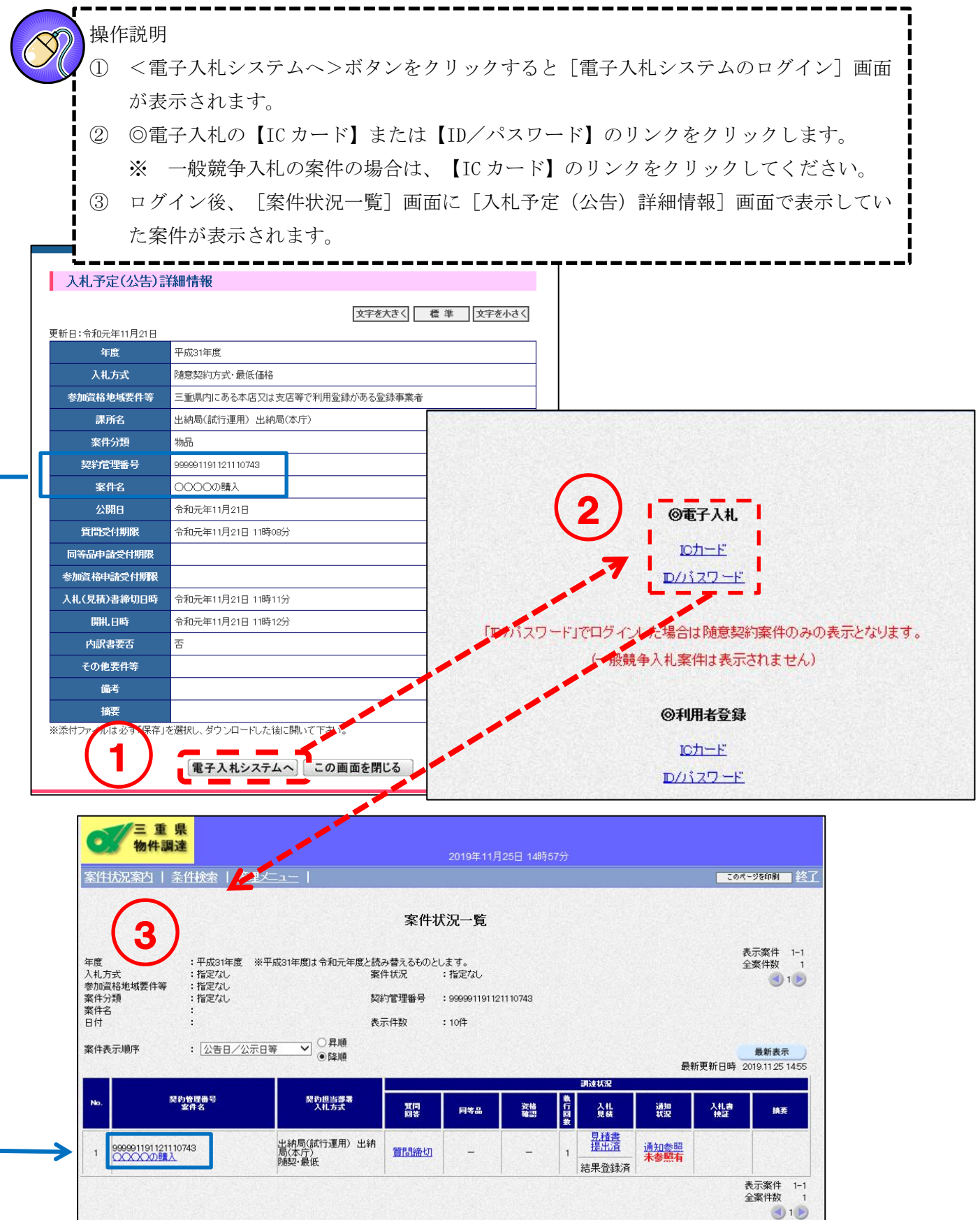

<u> 1ページトップへ</u>

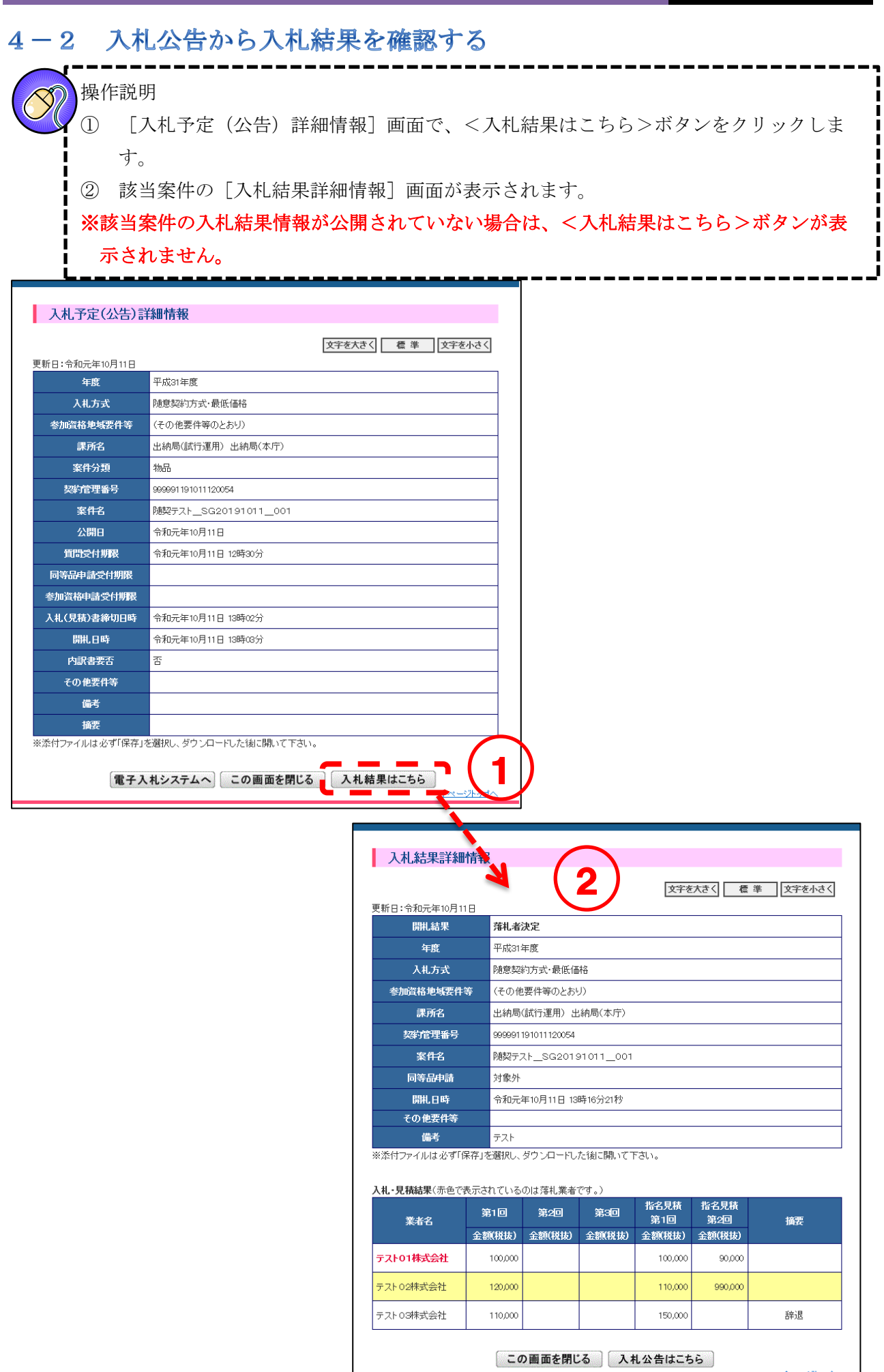

エページトップへ

#### 入札結果から入札公告を確認する  $4-3$ 操作説明 ① [入札結果詳細情報]画面で、<入札公告はこちら>ボタンをクリックします。 ② [入札予定(公告)詳細情報]画面が表示されます。 入札結果詳細情報 文字を大きく 標準 文字を小さく 更新日:令和元年10月9日 開札結果 落札者決定 年度 平成31年度 入札方式 随意契約方式·最低価格 参加資格地域要件等 三重県内にある本店又は支店等で利用登録がある登録事業者 課所名 出納局(試行運用) 出納局(本庁) 契約管理番号 999991191009152058 案件名 落札者決定通知書テスト2019100901 同等品申請 対象外 購用時 令和元年10月9日 15時47分48秒 その他要件等 備考 ー<br>※添付ファイルは必ず「保存」を選択し、ダウンロードした後に開いて下さい。 入札・見積結果(赤色で表示されているのは落札業者です。) 指名見積<br>第2回 指名見積 第2回 第1回 第3回 業者名 第1回 摘要 **金額(税抜)** 金額(税抜) **金額税抜)** 金額(税抜) 金額(税抜) テスト02株式会社 10,000 11.000  $9,000$ テストOS株式会社  $12,100$  $12,000$  $11,000$ テスト04株式会社 14.000 辞退 テスト01株式会社  $\blacksquare$ この画面を閉じる ス札公告はこちら 入札予定(公告)詳細情報 2 文字を大きく 標準 文字を小さく 更新日:令和元年10月9日 年度 平成31年度 入札方式 随意契約方式・最低価格 参加資格地域要件等 三重県内にある本店又は支店等で利用登録がある登録事業者 課所名 出納局(試行運用) 出納局(本庁) 案件分類 物品 契約管理番号 999991191009152058 落札者決定通知書テスト2019100901 案件名 公開日 令和元年10月9日 令和元年10月9日 15時23分 質問受付期限 同等品申請受付期限 参加資格申請受付期限 入札(見積)書締切日時 令和元年10月9日 15時28分 令和元年10月9日 15時29分 開机日時 内訳書要否 否 その他要件等 備考 摘要 。<br>※添付ファイルは必ず「保存」を選択し、ダウンロードした後に開いて下さい。 電子入札システムへ この画面を閉じる 入札結果はこちら

## 3章 雷子入札システム

## 1. 三重県電子調達システム(物件等)で扱う入札方式について

## 1-1 三重県電子調達システム(物件等)で扱う入札方式について 三重県電子調達システム(物件等)で扱う入札方式は以下のとおりです。

1.一般競争入札

<一般競争入札・最低価格>

物品の購入、業務委託、物品の賃借等の調達を行う、不特定多数の者が参加可能な入札。

<一般競争入札・最高価格(売払・貸付) > 物品等の売払いや貸付を行う、不特定多数の者が参加可能な入札。

<一般競争入札・総合評価>

業務委託等で価格だけでなく技術的な要素、性能等も含め総合的な評価により落札者を決定する調 達を行う、不特定多数の者が参加可能な入札。

2.随意契約

- <随意契約・最低価格> 物品の購入、業務委託、物品の賃借等の調達を行う、不特定多数の者が参加可能な公募型見積合せ。
- <随意契約・単価契約・品目別> 複数品目の物品等の購入単価を決定して調達を行う、不特定多数の者が参加可能な公募型見積合せ。
- <随意契約・最高価格(売払・貸付)> 物品等の売払いや貸付を行う、不特定多数の者が参加可能な公募型見積合せ。

# 2. システムの基本操作

システムの画面と、基本操作について説明します。

#### 案件状況案内  $2-1$

電子入札システムにログインすると表示される画面です。

現在、参加中の案件の件数が表示されます。

#### 操作説明 ① システム上で公開されている案件を検索したいときは、【条件検索】のリンクをクリック し、[検索条件設定]画面で検索します。(P[.55](#page-59-0) へ) ② 既に参加している案件を確認したいときは、各欄に表示された件数のリンクをクリックしま す。[案件状況一覧]画面で案件が表示されます。(P[.57](#page-61-0) へ)<u> 案件状況案内 -</u> | 条件検索 - | 管理メニュ<u>ー</u> - | | このページを印刷 | 終了 案件状況案内 1 2 案件状况 件数 箕間済  $\,1$ 質問回答 回答公開  $\overline{0}$ 申請済  $2$ 同等品 回答公開  $1$ 申請済  $3<sup>1</sup>$ 参加資格確認 審査結果  $\mathbf{1}$ 未提出  $\overline{2}$ 入札見積 提出済  $2$

※結果公開の件数は結果を公開してから30日以内の案件数です。それ以前の結果については条件検索よりご参照ください。

 $5$ 

結果公開

### 項目説明

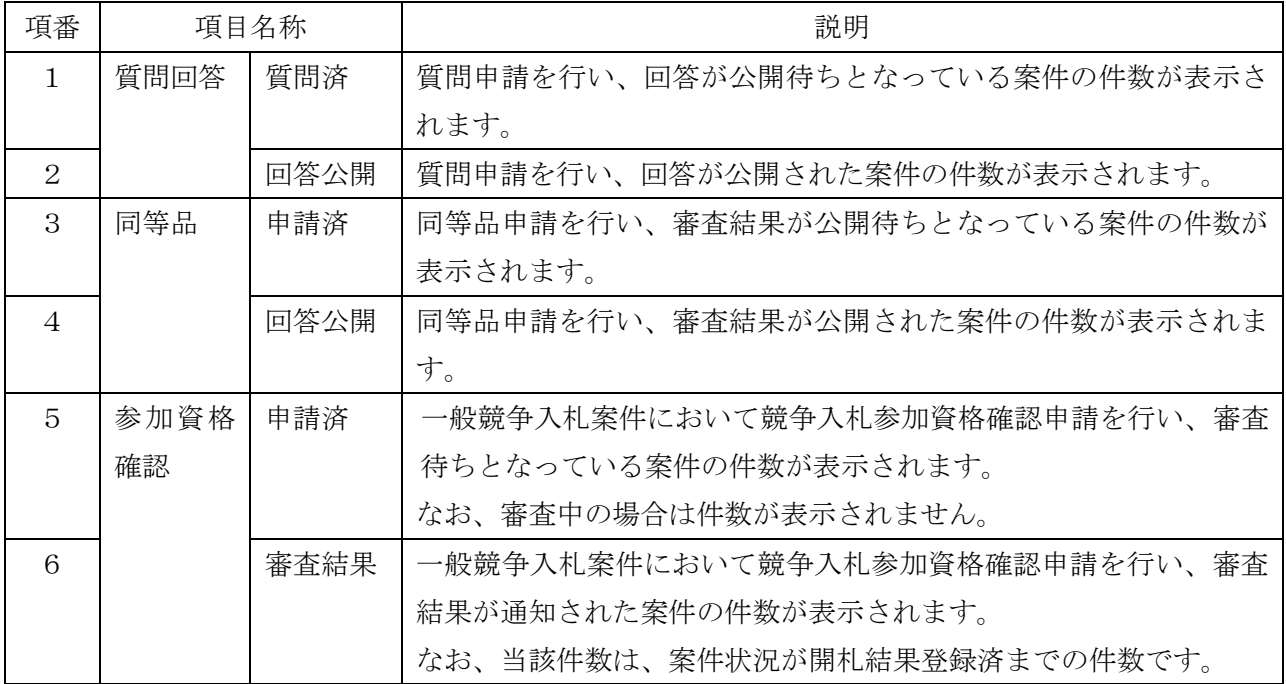

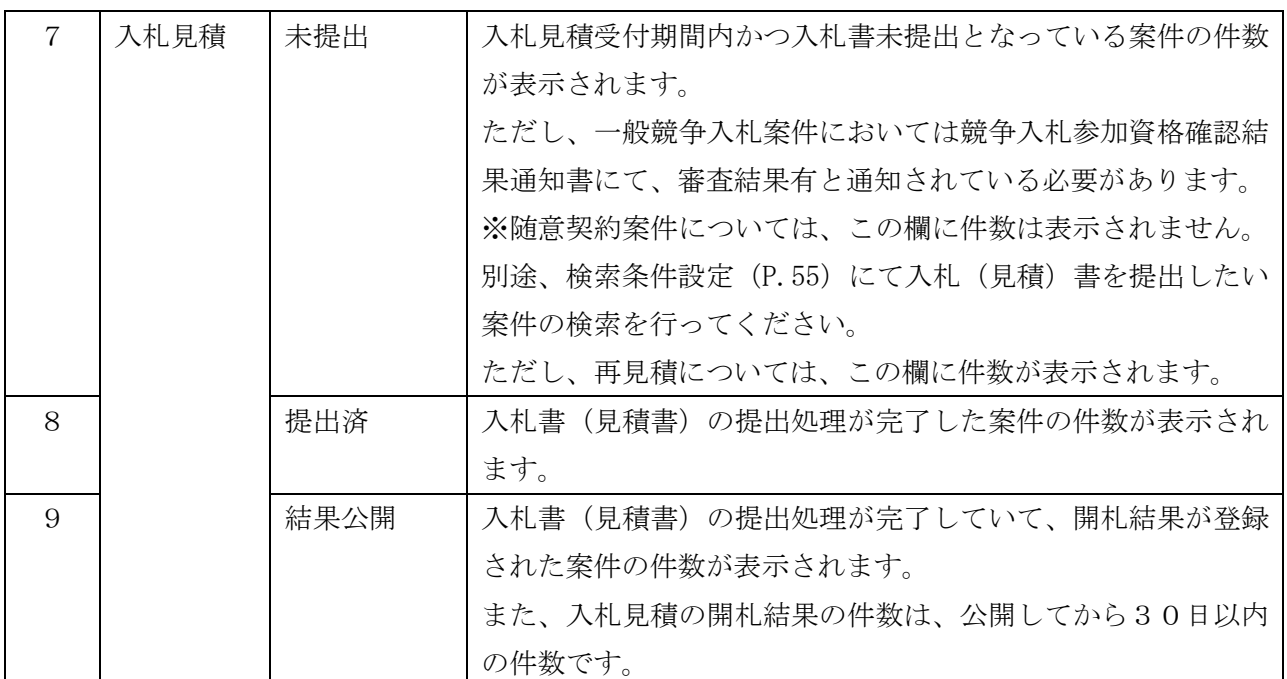

補足

・ 抽出対象に合致しない案件を参照する場合は、条件検索機能をご利用ください。

# <span id="page-59-0"></span> $2-2$  条件検索

# 操作説明 ① [案件状況案内]画面の【条件検索】のリンクをクリックすると、[検索条件設定]画面 が表示されます。

② 検索する案件の条件を指定した後、<検索開始>ボタンをクリックします。(P[.57](#page-61-0) へ)

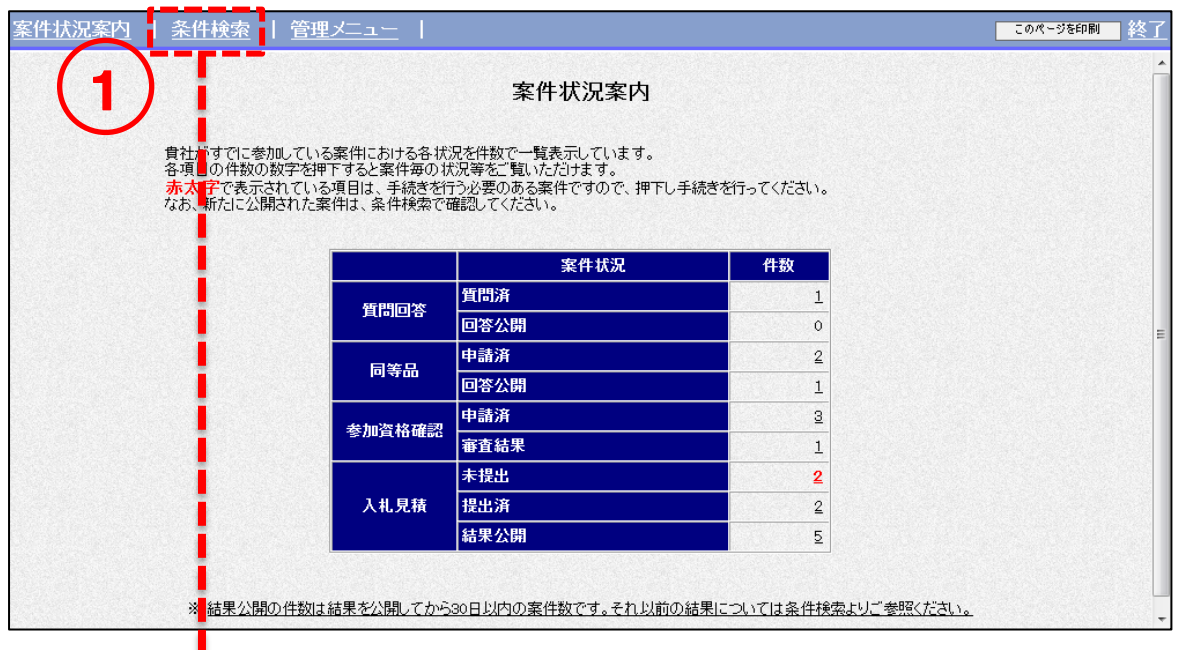

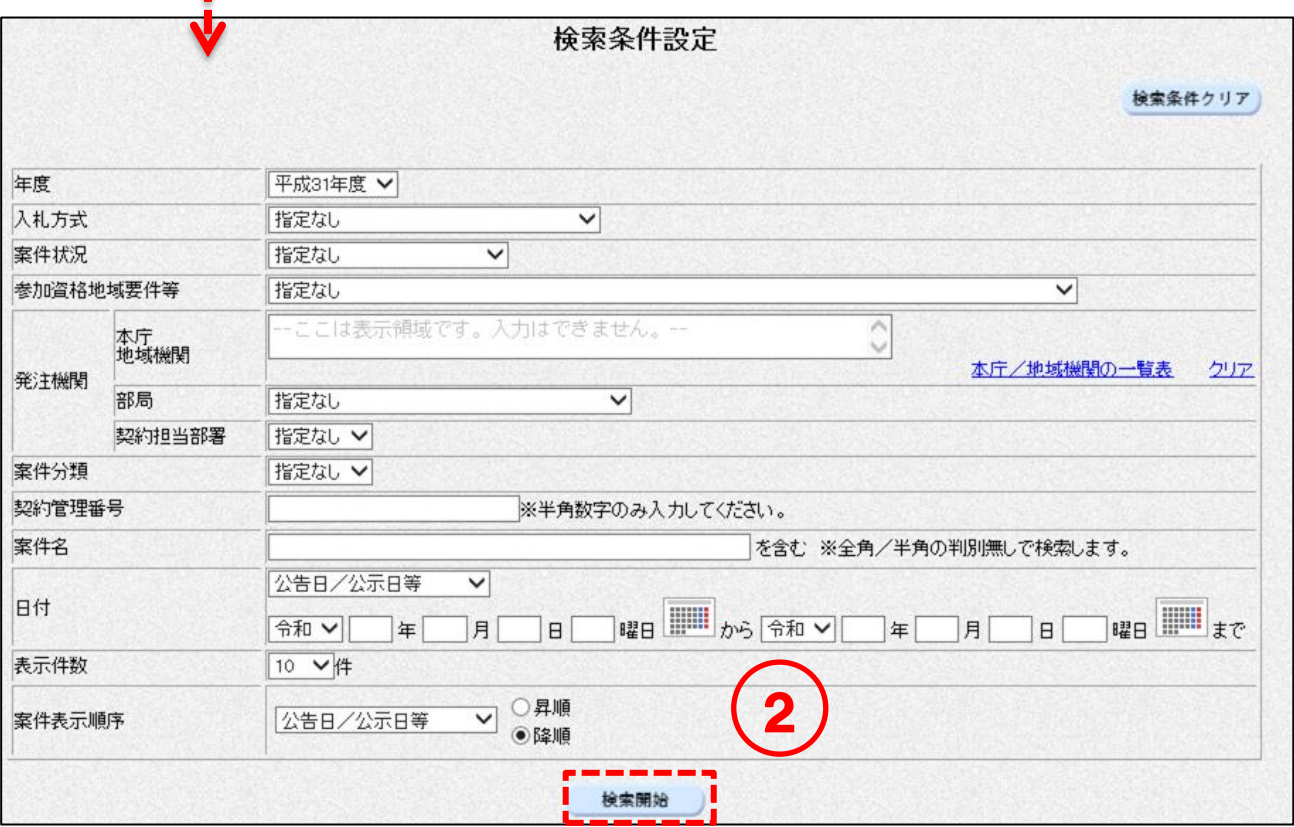

<入力項目説明(検索条件設定)>

年度 またま キャンプ にくちょう まんこう まんかん 実件の年度を選択します。 システム操作時の年度が初期表示されます。 入札方式 :入札方式を選択します。指定なしを選択した場合は、全ての入札方式 が検索対象となります。 案件状況 :案件状況を選択します。指定なしを選択した場合は、全ての案件状況 が検索対象となります。 参加資格地域要件等。 :参加資格地域要件等を選択します。指定なしを選択した場合は、全て の参加資格地域要件等が検索対象となります。 発注機関(本庁/地域機関):[本庁/地域機関選択]画面から選択した値が表示されます。 [本庁/地域機関選択]画面を表示するには、【本庁/地域機関の一 覧表】のリンクをクリックします。 発注機関(部局) : 発注機関の部局を選択します。選択した本庁/地域機関に対応した部 局を選択肢として表示します。本庁/地域機関を選択していない場合 は、全ての部局を選択肢として表示します。 発注機関の所属を選択します。 選択した部局に対応した所属を選択肢として表示します。 部局が選択されていない場合は、選択した本庁/地域機関に対応した 所属を選択肢として表示します。 本庁/地域機関・部局が選択されていない場合は、所属の選択はでき ません。 案件分類 第一 はちゃく まんじょう まんじょう ていしょう まんじょう ていしょう かいかく こうしゅう こくしょう こくしゅう 指定なしを選択した場合は、全ての案件分類が検索対象となります。 契約管理番号を入力します。半角数字18文字が入力可能です。 案件名 : 案件名を入力します。部分検索が可能です。 入力した案件名は、全角/半角の判別無しで検索します。 全角128文字(半角256文字)まで入力可能です。 日付 :「公告日/公示日等」「質問受付期限」「同等品申請受付期限」「参加資 格申請受付期限」「入札(見積)書締切日」「開札日」のいずれかを選 択して検索対象とする期間を入力します。検索期間は、自至の両方の 日付を入力してください。1年間の範囲で指定が可能です。 「カレンダー」アイコンをクリックし、表示されるカレンダーダイアロ グで日付を選択すると画面の入力項目に反映されます。 表示件数 :一覧に表示する案件の件数を選択します。 初期値は、10件となります。 案件表示順序 : 「契約管理番号」「案件名」「入札方式」「案件状況」「公告日/公示日 等」「参加資格申請受付期限」「入札(見積)書締切日時」「開札予定 日時」のいずれかを表示順序の基準とする項目を選択し、昇順と降順 の表示順序を選択します。 初期値は、公告日/公示日等の降順となります。

通知参照<br>未参照有

通知参照<br>未参照有

結果登録<br>済

開札中

 $\mathbf{1}$ 

 $\mathbf{1}$ 

#### <span id="page-61-0"></span>案件状況一覧  $2 - 3$ <一般競争/随意契約> 操作説明 ① [案件状況一覧]画面が表示されます。対象の案件名をクリックするとその詳細画面が 表示されます。(P[.61](#page-65-0) へ) ② 「調達状況」の各欄に表示されたリンクをクリックします。クリックすると各リンク先 画面が表示されます。各リンク先画面については以下の項目説明を参照してください。 <u>----------------</u> 案件状況一覧 表示案件 1-10 : 平成31年度 ※平成31年度は令和元年度と読み替えるものとします。 年度 全案件数 349 入札方式 :指定なし 案件状况 5678910 参加資格地域要件等 :指定なし 案件分類 :指定なし 契約管理番号 参加中または参加可能な案件が表示  $\ddot{\cdot}$ 案件名  $\cdot$ 表示件数 されます。 日付  $\ddot{\phantom{a}}$ × ▽ ○昇順 案件表示順序 : 公告日/公示日等 最新表示 最新更新日時 2019.11.25 15:27 調達状況 契約管理番号<br>案件名 契約担当部署<br>入札方式 No 執行回動 西答 雄 入札書 资格<br>確認 瀬架 同等品 摘要 999991191122071755 <mark>-</mark> 出納局(試行運用)出<br>- 納局(本庁)<br>- 随契・最低 通知参照<br>未参照有 結果登録<br>済 SG20191122 首問締切 u  $\mathbf{1}$  $\mathbf{1}$  $\overline{1001}$ 999991191122080349 -<br>出納局(試行運用) 出<br>納局(本庁)<br>随契・単契 2 通知参照 無効通知テスト 首問締切  $\overline{2}$  $015 - 12$  $\equiv$ L.  $\mathbf{1}$ 開札中 , 22: 4, 5<br>出納局(試行運用) 出<br>納局(本庁)<br>一般・最低 確認申請<br>提出済 999991191122102613 質問締切 通知参照  $\mathbf{3}$ ⋍  $\mathbf{1}$ <u> 도자 20191121</u> 出納局(試行運用) 出<br>納局(本庁)<br>随契・単契

首問締切

管問締切

.<br>出納局(試行運用) 出<br>納局(本庁)<br>随契・単契

 $\overline{\phantom{a}}$ 

L.

ц

 $\equiv$ 

項目説明

 $\overline{4}$ 

 $\sqrt{5}$ 

999991191121101327

999991191121102821<br>〇〇〇〇の購入

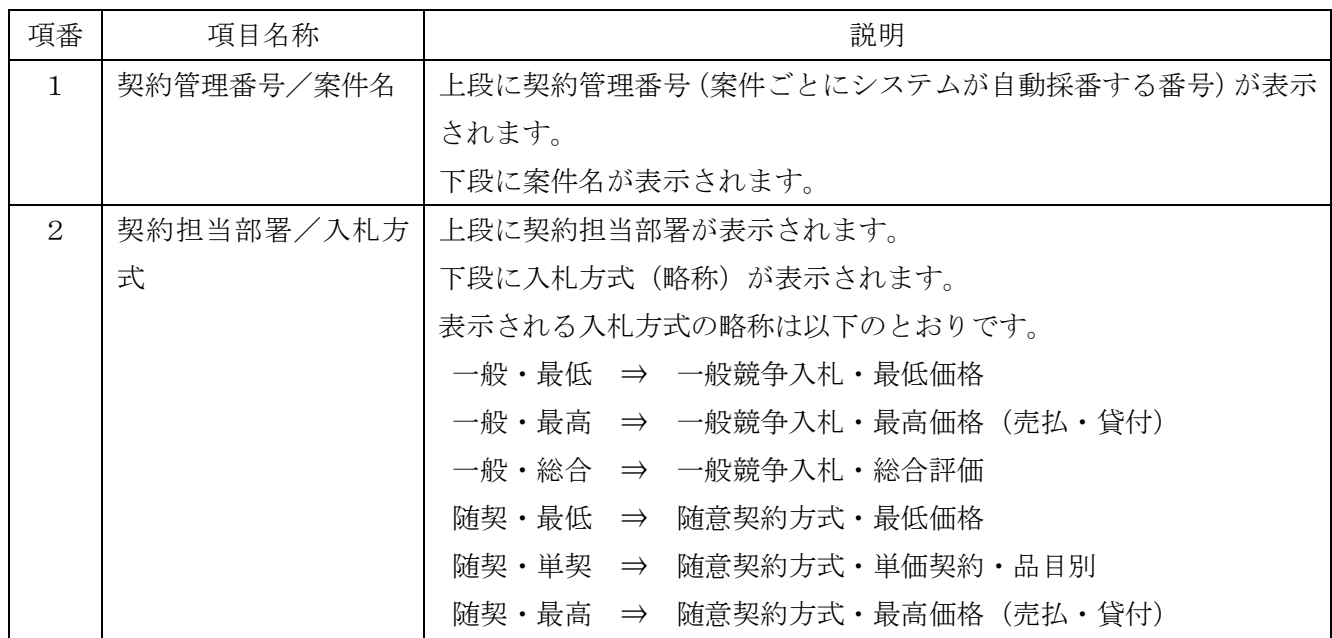

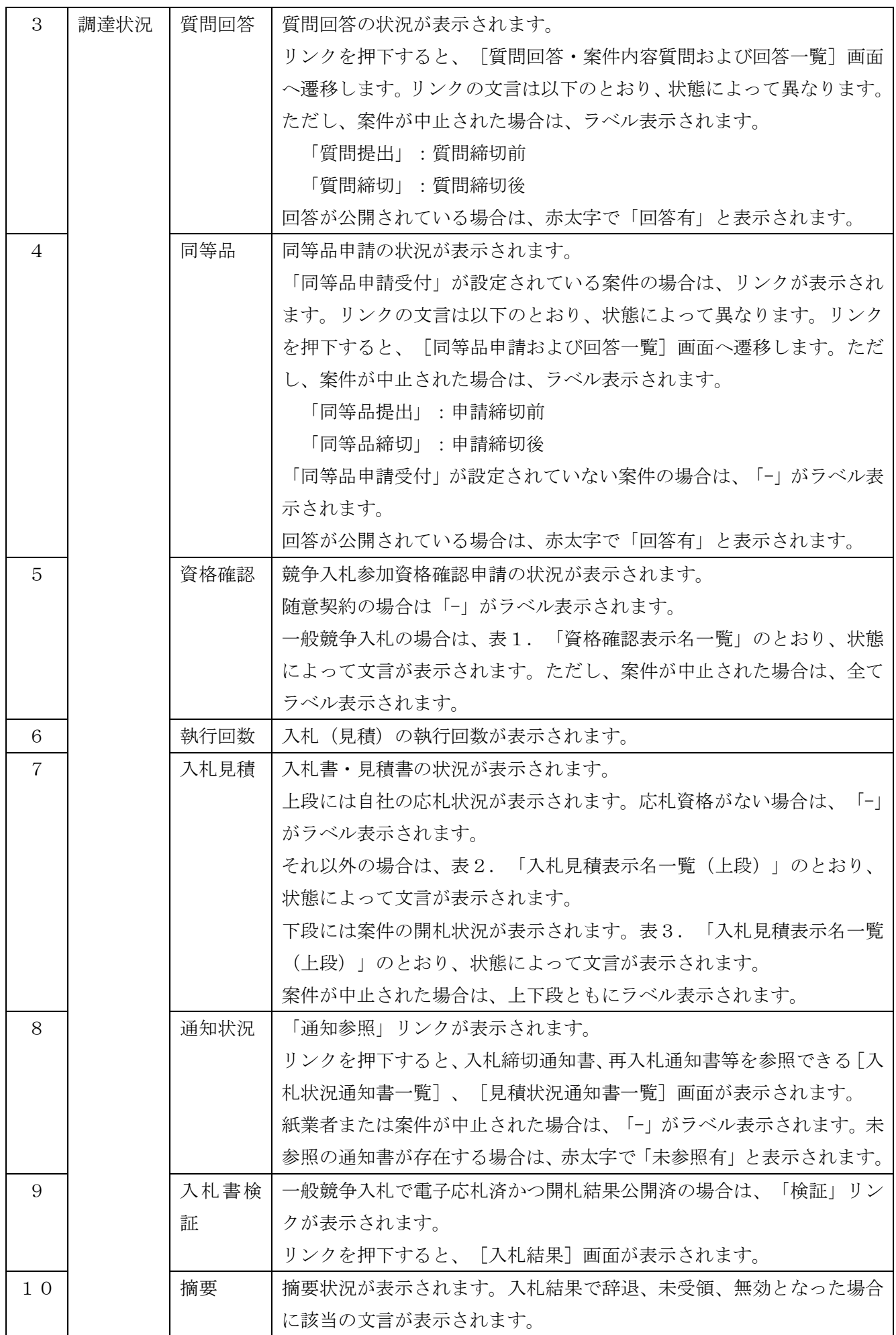

### 表1.「資格確認表示名一覧」

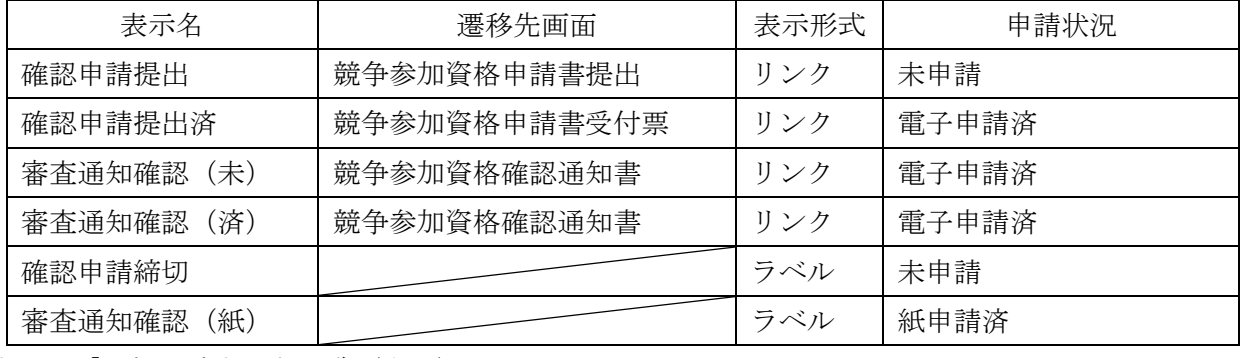

## 表2.「入札見積表示名一覧(上段)」

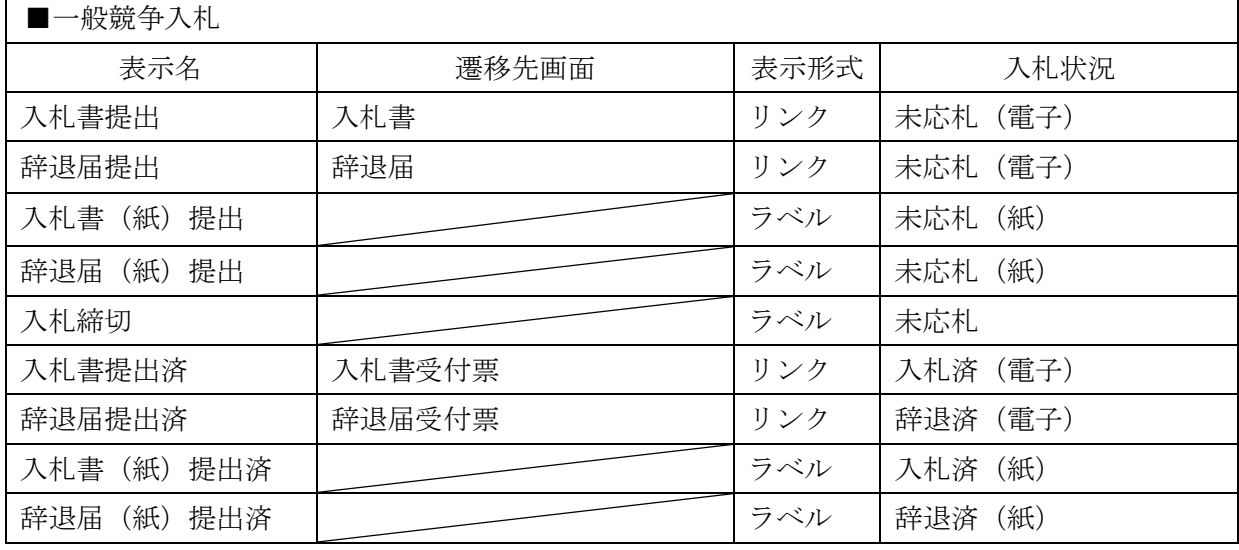

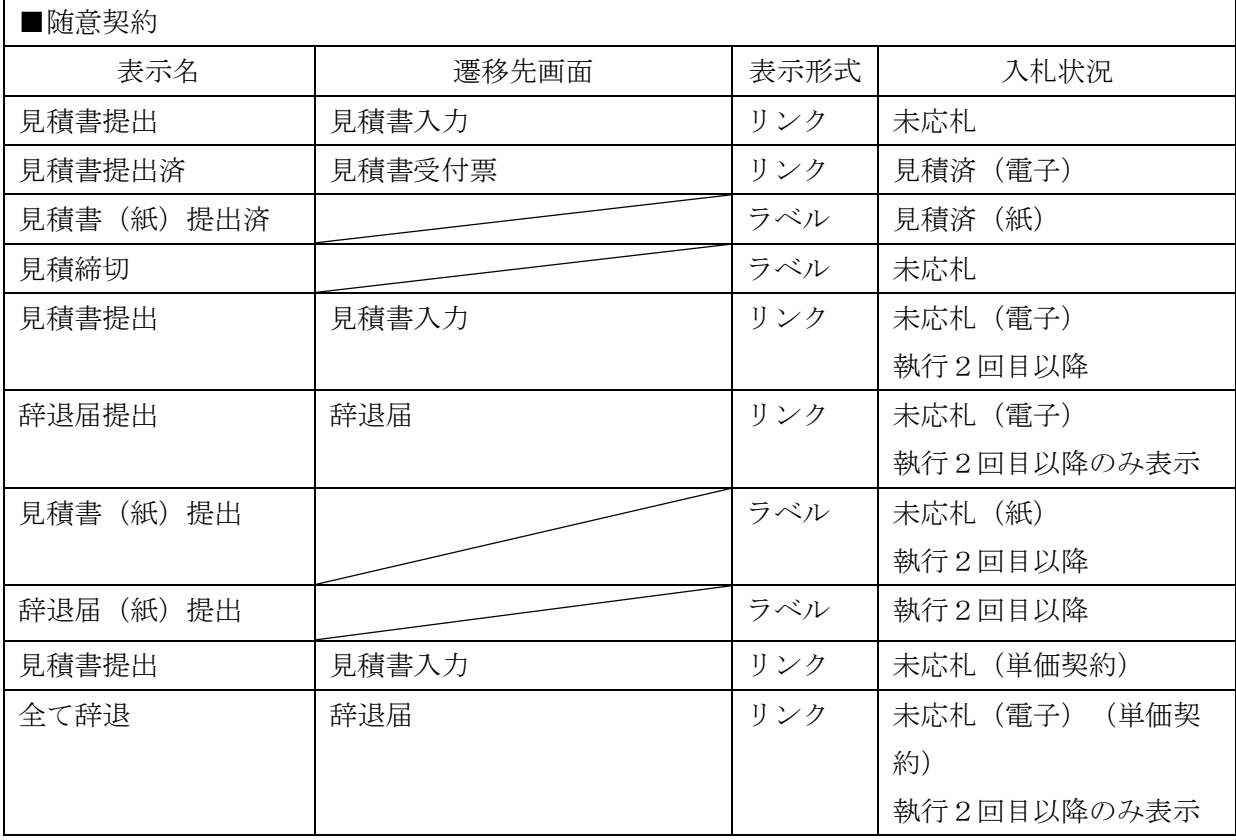

表3.「入札見積表示名一覧(下段)」

| 表示名    | 遷移先画面 | 表示形式 | 開札状況        |
|--------|-------|------|-------------|
| 開札中    |       | ラベル  | 未開札または開札済   |
| 結果登録済  |       | ラベル  | 開札結果登録済かつ   |
|        |       |      | 落札または不調     |
| 保留中    |       | ラベル  | 開札結果登録済かつ保留 |
| 入札結果公開 | 開札結果  | リンク  | 一般競争入札かつ    |
|        |       |      | 開札結果公開済     |
| 見積結果公開 | 開札結果  | リンク  | 随意契約かつ      |
|        |       |      | 開札結果公開済     |

### <span id="page-65-0"></span>案件情報詳細  $2-4$ 操作説明 ① 添付ファイルを確認するためには「添付資料」欄の件数の数字をクリックします。[案件 添付資料一覧]画面へ遷移します。(P[.65\(](#page-69-0)1)へ) ② (随意契約・単価契約・品目別方式のみ)品目の詳細情報を確認するためには「品目情報」 欄の【品目名称】のリンクをクリックします。[案件明細情報詳細]画面へ遷移します。  $(P.65 (2) \sim)$  $(P.65 (2) \sim)$  $(P.65 (2) \sim)$ п ---------------------

<一般競争入札>

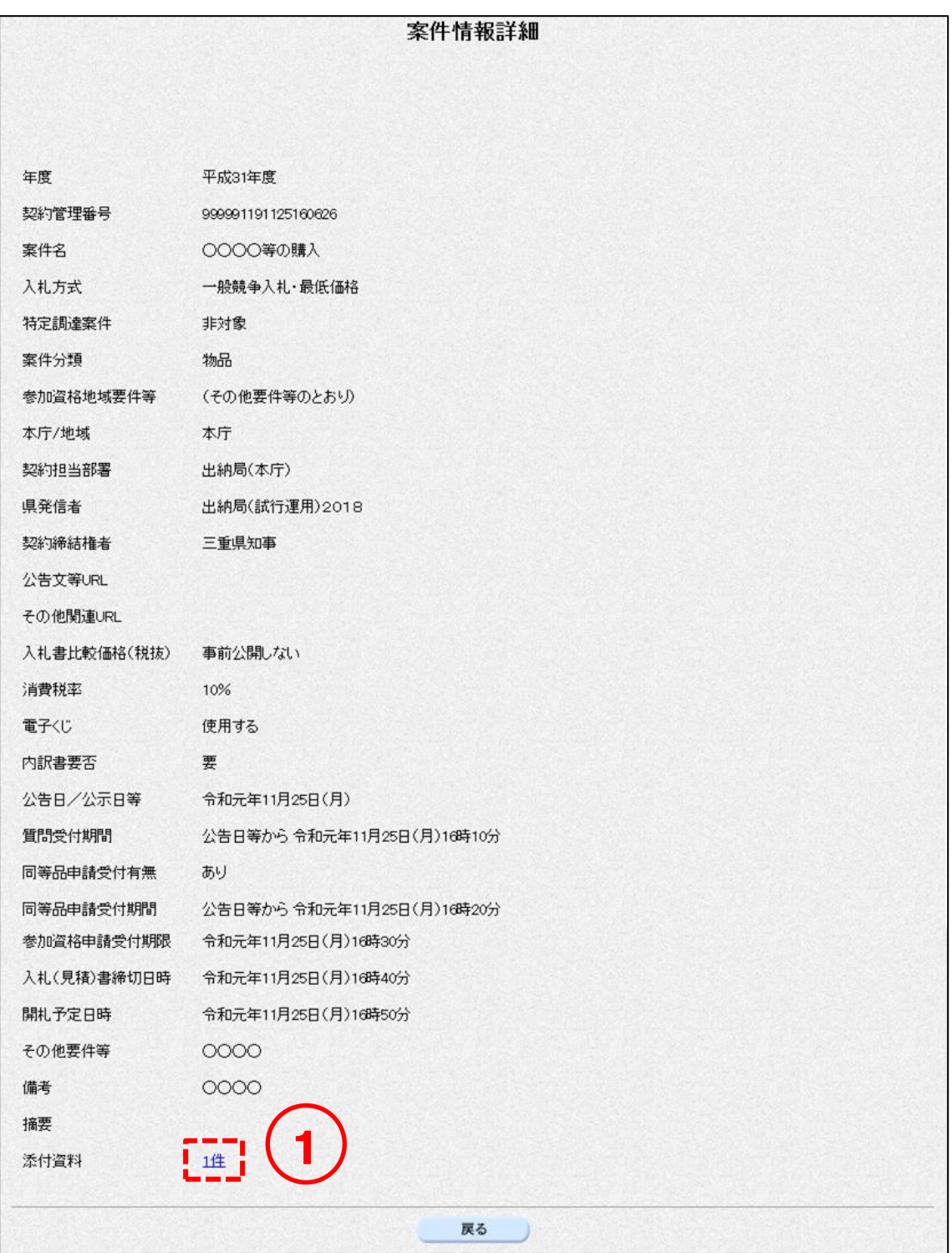

<随意契約>

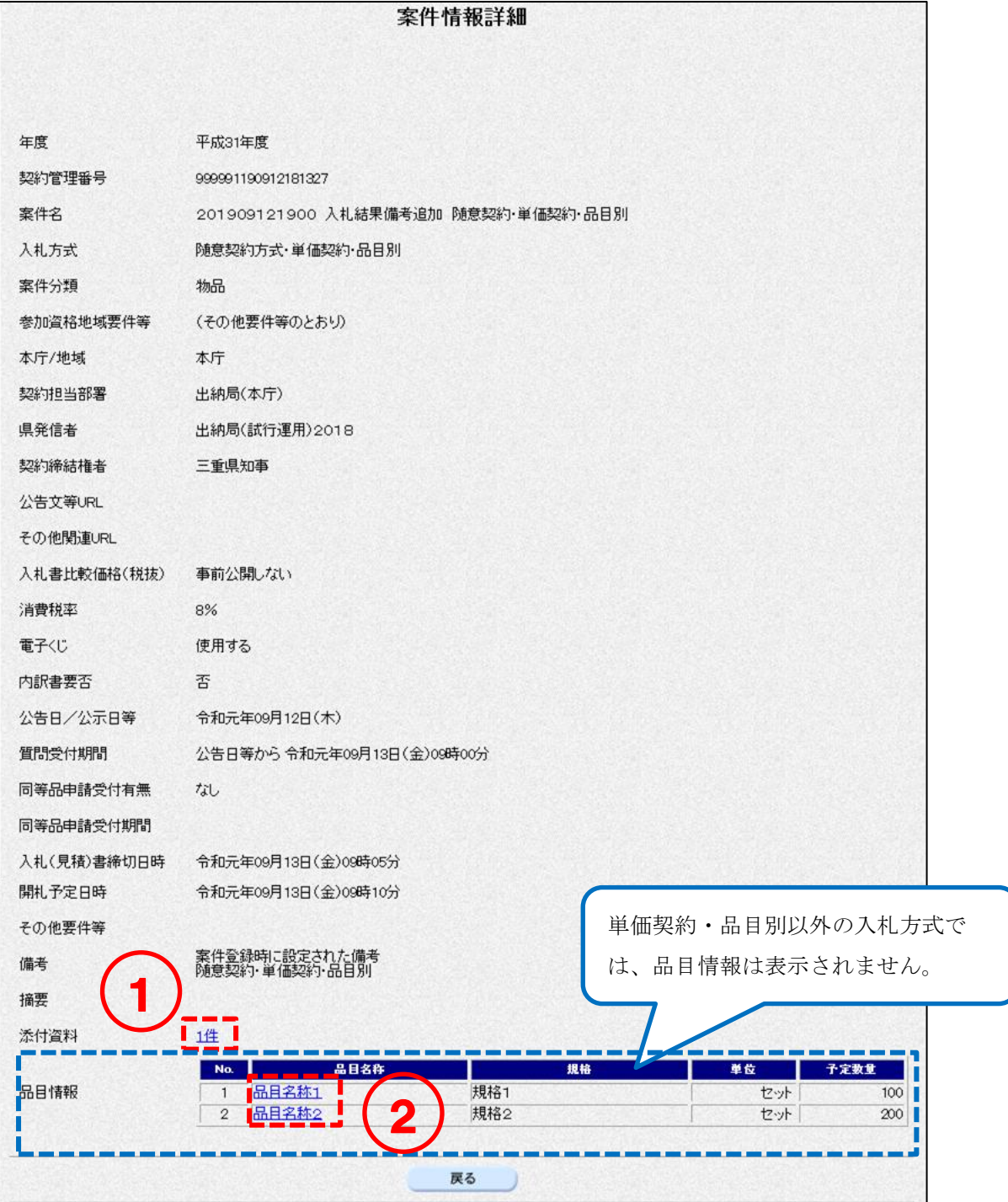

項目説明

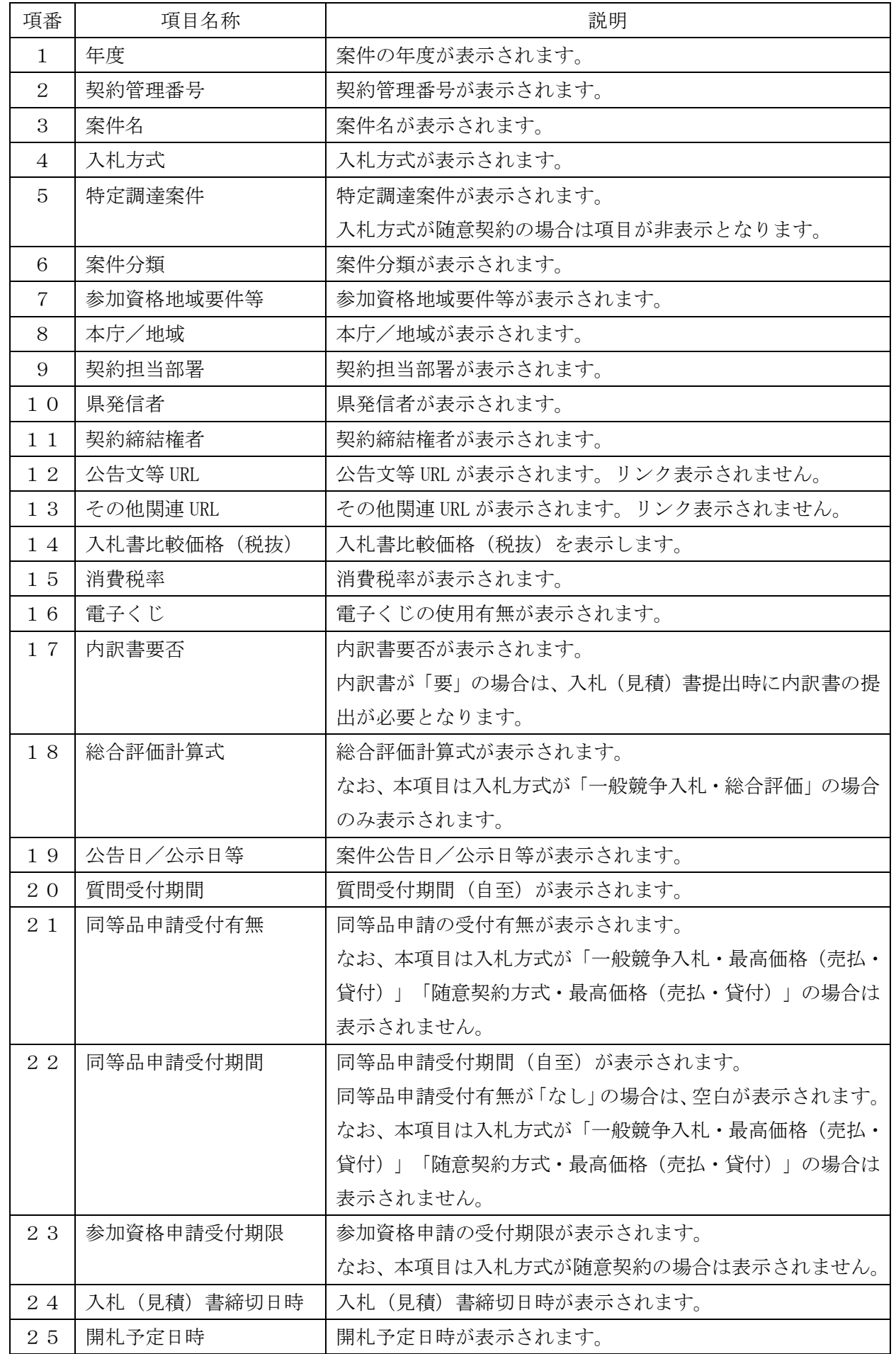

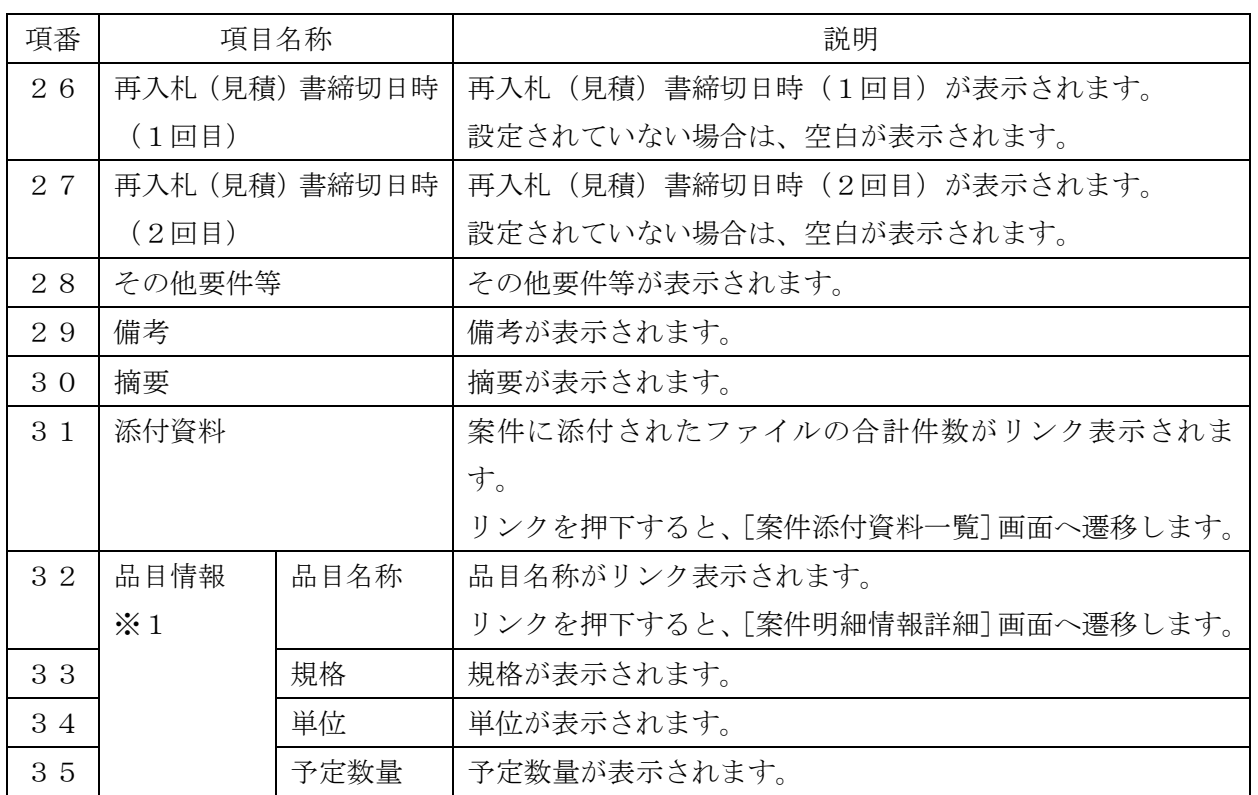

※1…入札方式が「随意契約・単価契約・品目別」の場合のみ項目を表示します。

### (1)案件添付資料一覧

操作説明

<span id="page-69-0"></span>① 添付ファイルの名称のリンクをクリックします。該当のファイルのダウンロードダイ アログが表示されますので、開くまたは保存のいずれかを選択してください。

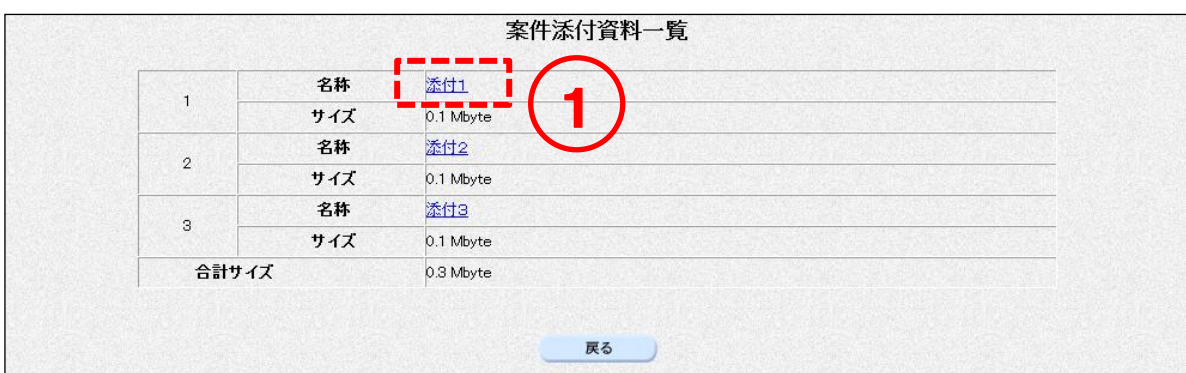

### 項目説明

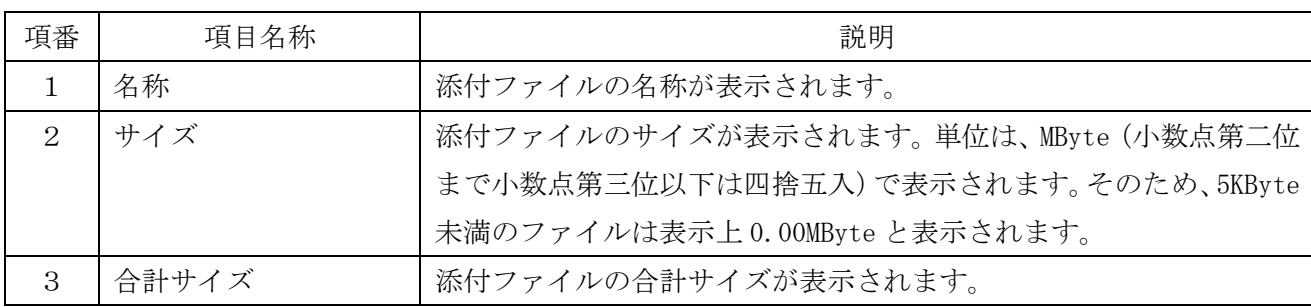

### <span id="page-69-1"></span>(2)案件明細情報詳細

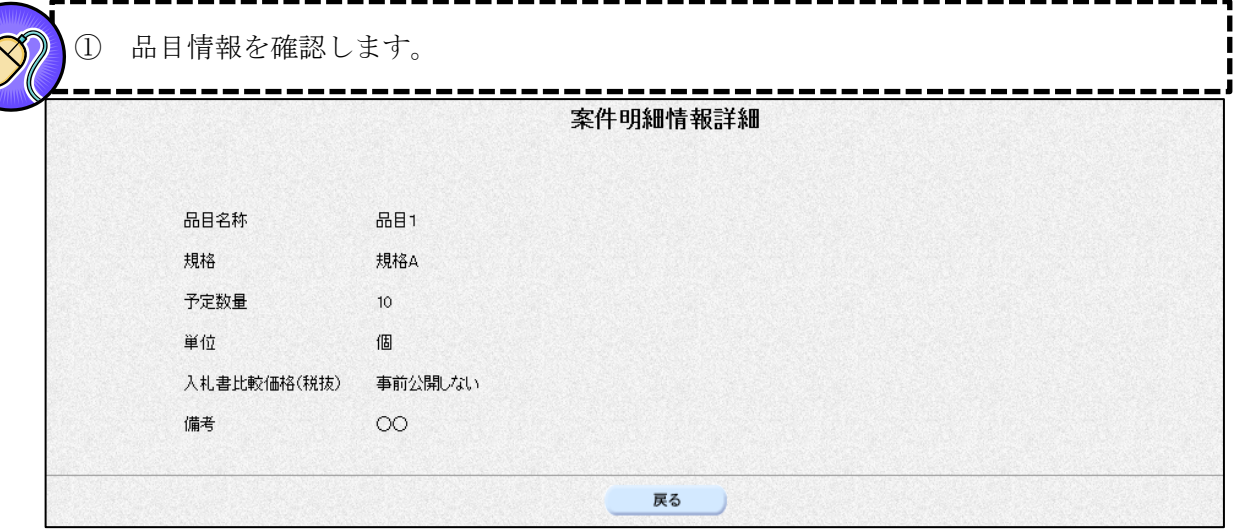

### 項目説明

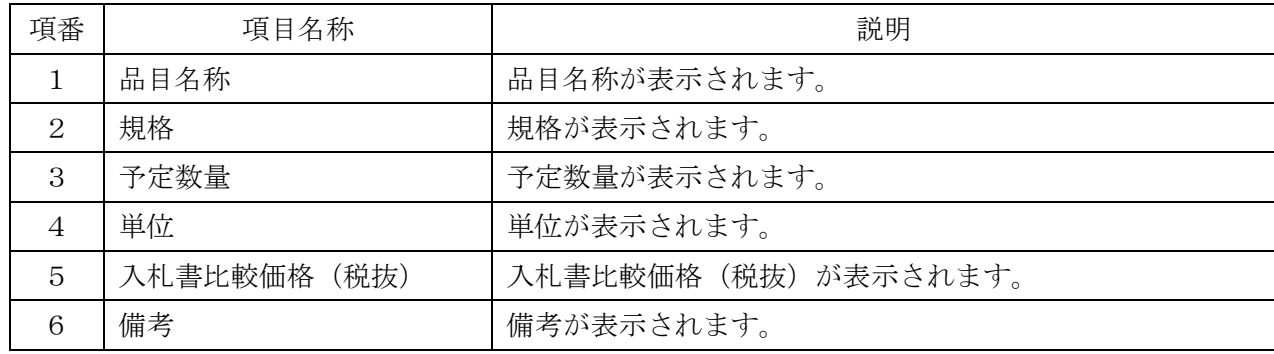

# 3. 質問提出·回答確認

#### 質問入力  $3-1$

<一般競争/随意契約>

ш

### 操作説明

- ① 質問したい案件の質問回答列にある【質問提出】のリンクをクリックすると、[案件に対 する質問および回答一覧]画面が表示されます。
	- ※ 「質問回答」欄の【質問提出】のリンク名称は、発注者で設定した受付期間が満了する と【質問締切】となり、以後は質問を登録することができません。質問のあるときは質問 受付期間中に行ってください。ただし回答内容は確認できます。
- ② <質問入力>ボタンをクリックします。

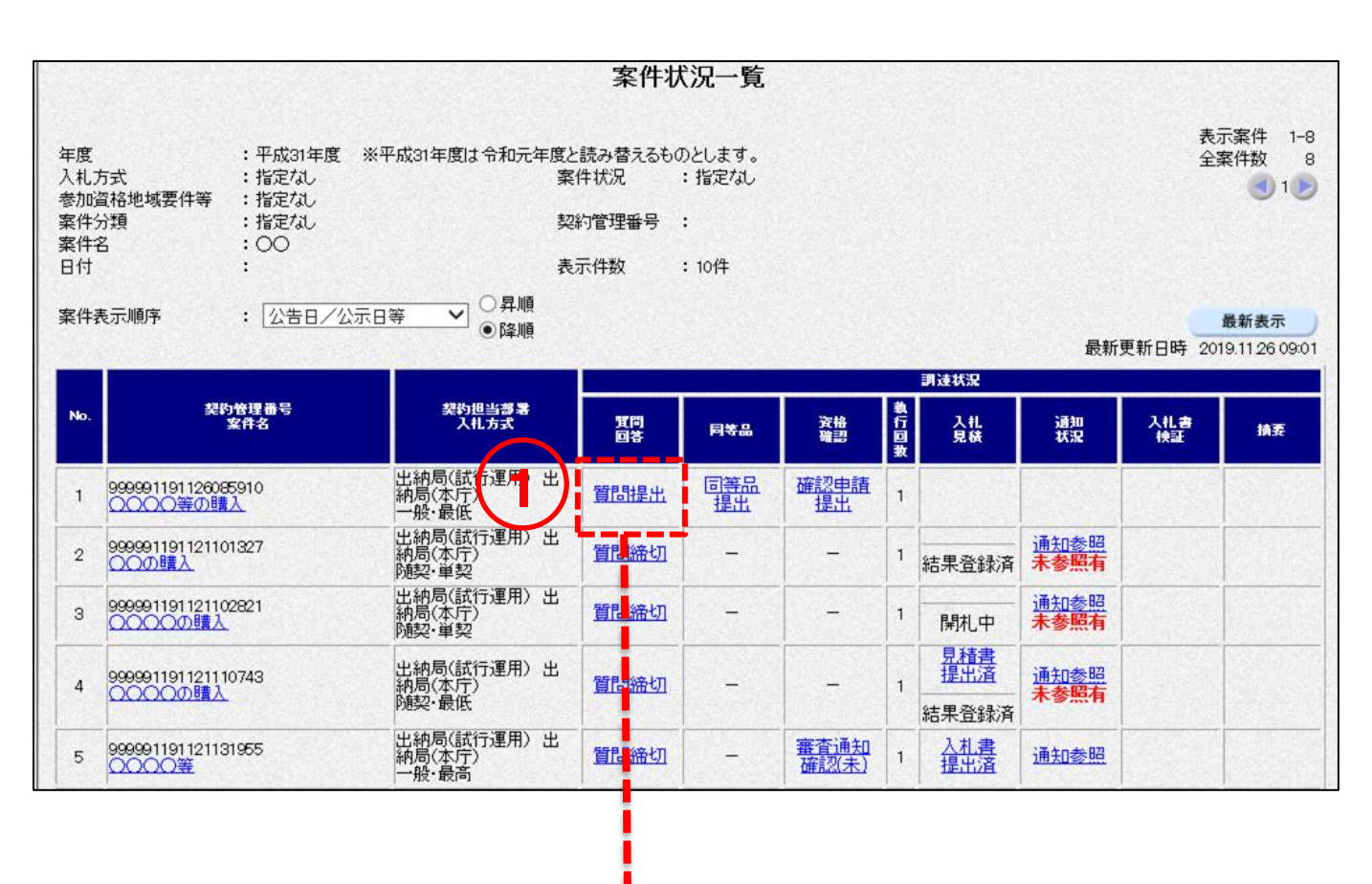

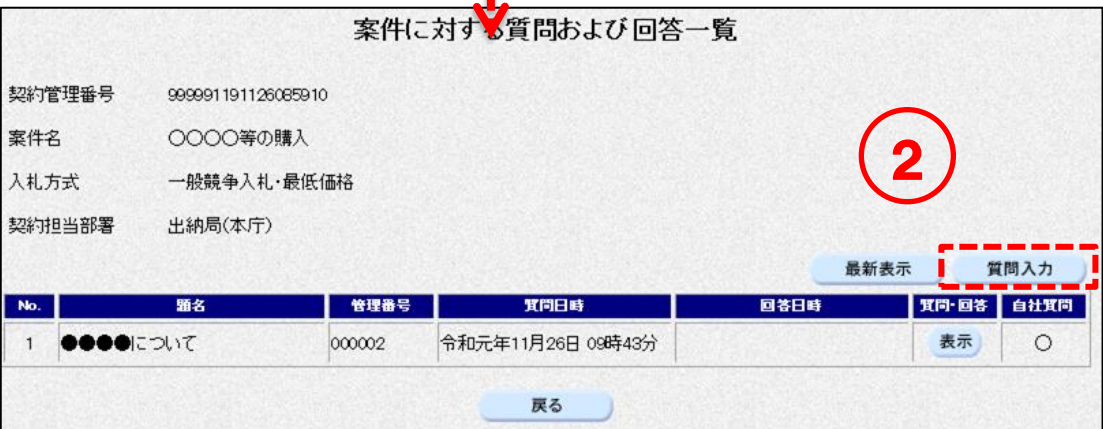

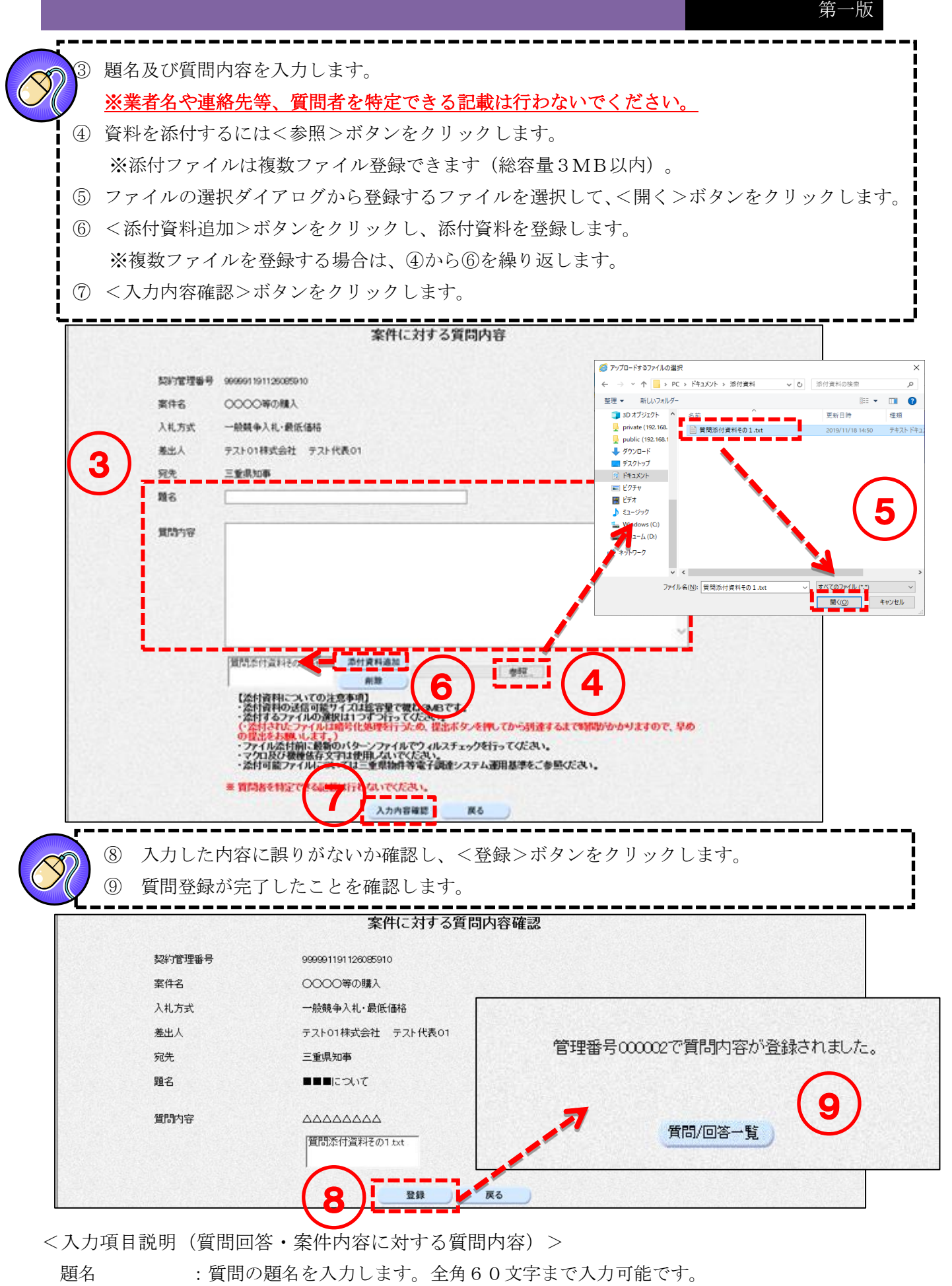

- 質問内容 :質問内容を入力します。全角1000文字まで入力可能です。
- 添付資料 :添付する資料を登録します。登録可能サイズは総容量で概ね3MB以内です。
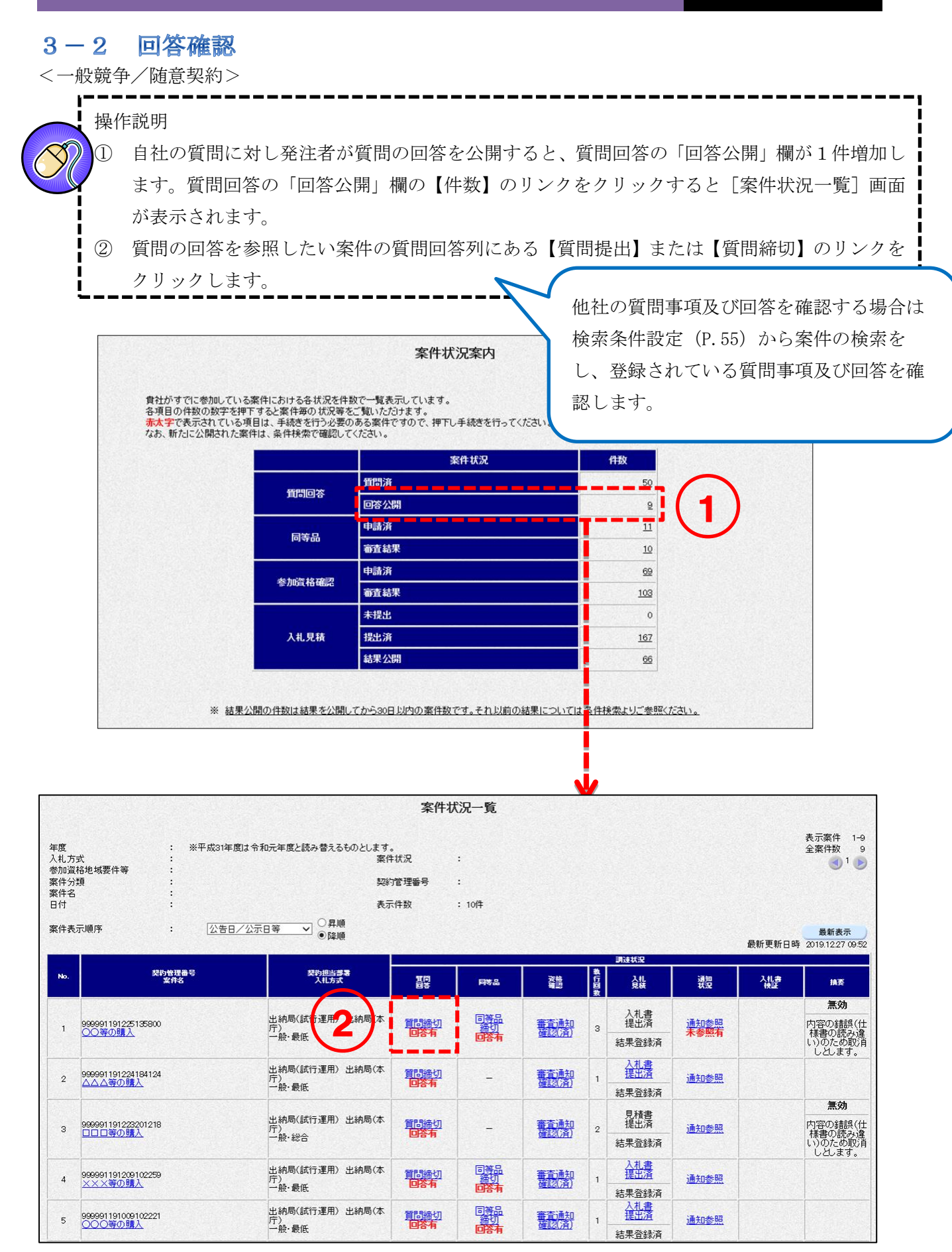

<一般競争/随意契約>

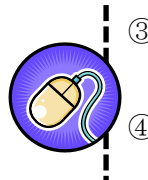

③ [案件に対する質問および回答一覧]画面の、参照したい質問の質問・回答列にある< 表示>ボタンをクリックします。 ④ 登録されている質問事項・回答を確認します。

※「自社質問」欄に「○」がある質問は自社質問、空欄は他社質問になります。

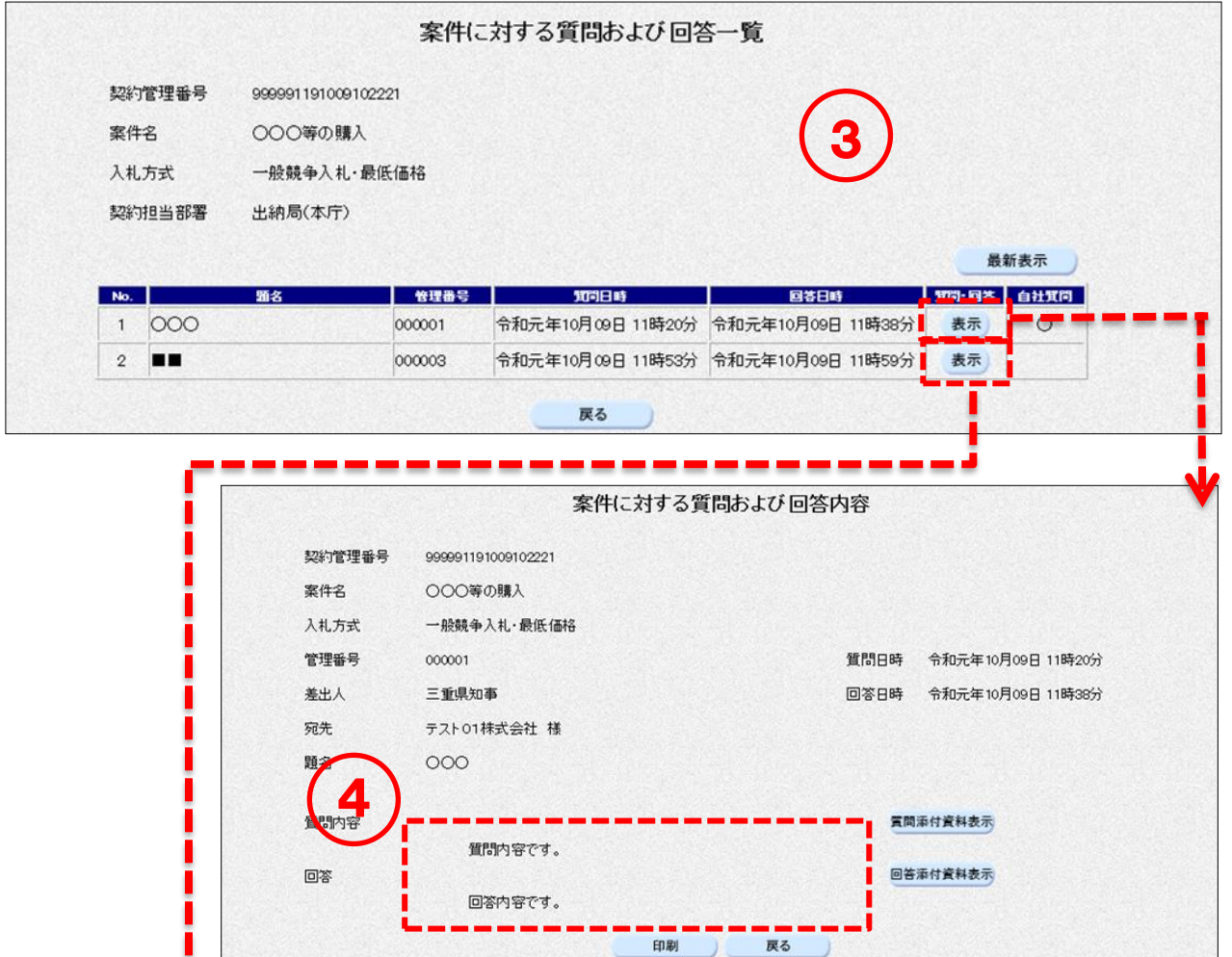

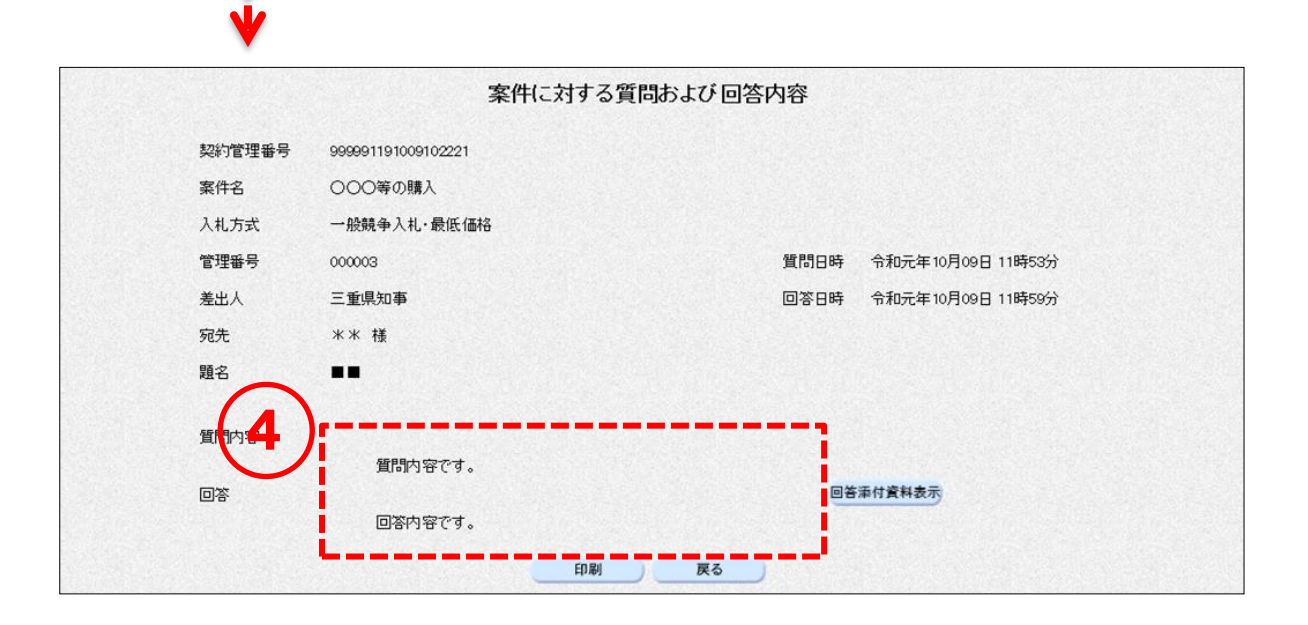

# 4. 同等品提出·回答確認

#### 同等品申請  $4-1$

<一般競争/随意契約>

### 操作説明

- ① 同等品申請をしたい案件の同等品列にある【同等品提出】のリンクをクリックすると、[同等 品申請および回答一覧]画面が表示されます。
	- ※ 「同等品」欄の【同等品提出】のリンク名称は、発注者で設定した受付期間が満了すると【同 等品締切】となり、以後は同等品申請ができません。同等品申請は申請受付期間中に行ってく ださい。ただし回答内容は確認できます。

② <申請入力>ボタンをクリックします。

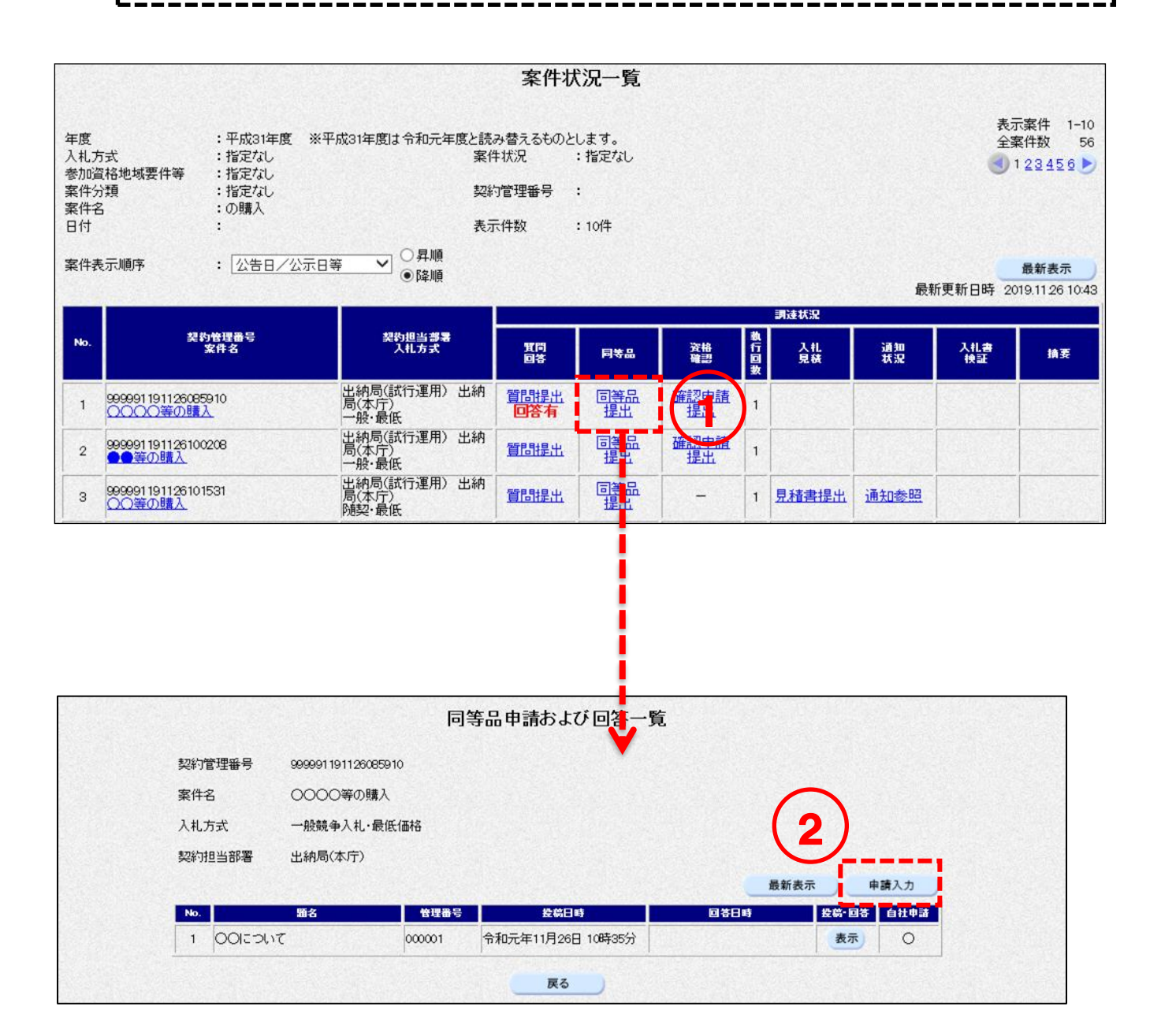

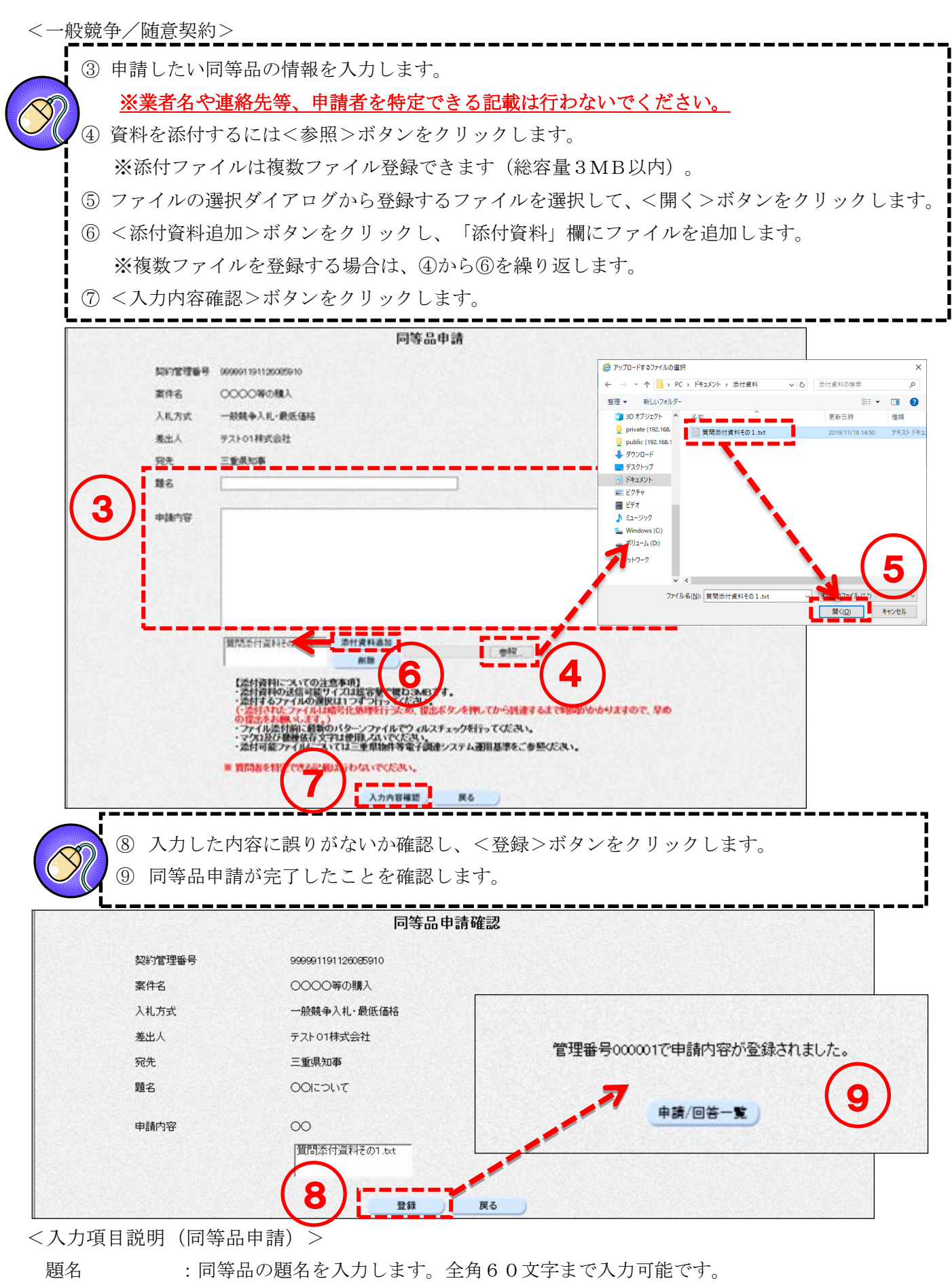

申請内容 :同等品の申請内容を入力します。全角1000文字まで入力可能です。

添付資料 :添付する資料を登録します。登録可能サイズは総容量で概ね3MB以内です。

### 同等品申請審査結果確認  $4-2$

<一般競争/随意契約>

### 操作説明

① 自社の申請に対し発注者が同等品申請の審査結果を公開すると、同等品の「審査結果」欄が1 件増加します。同等品の「審査結果」欄の【件数】のリンクをクリックすると[案件状況一 覧]画面が表示されます。

② 同等品申請の審査結果を参照したい案件の同等品列にある【同等品締切】のリンクをクリックし ま

x

п

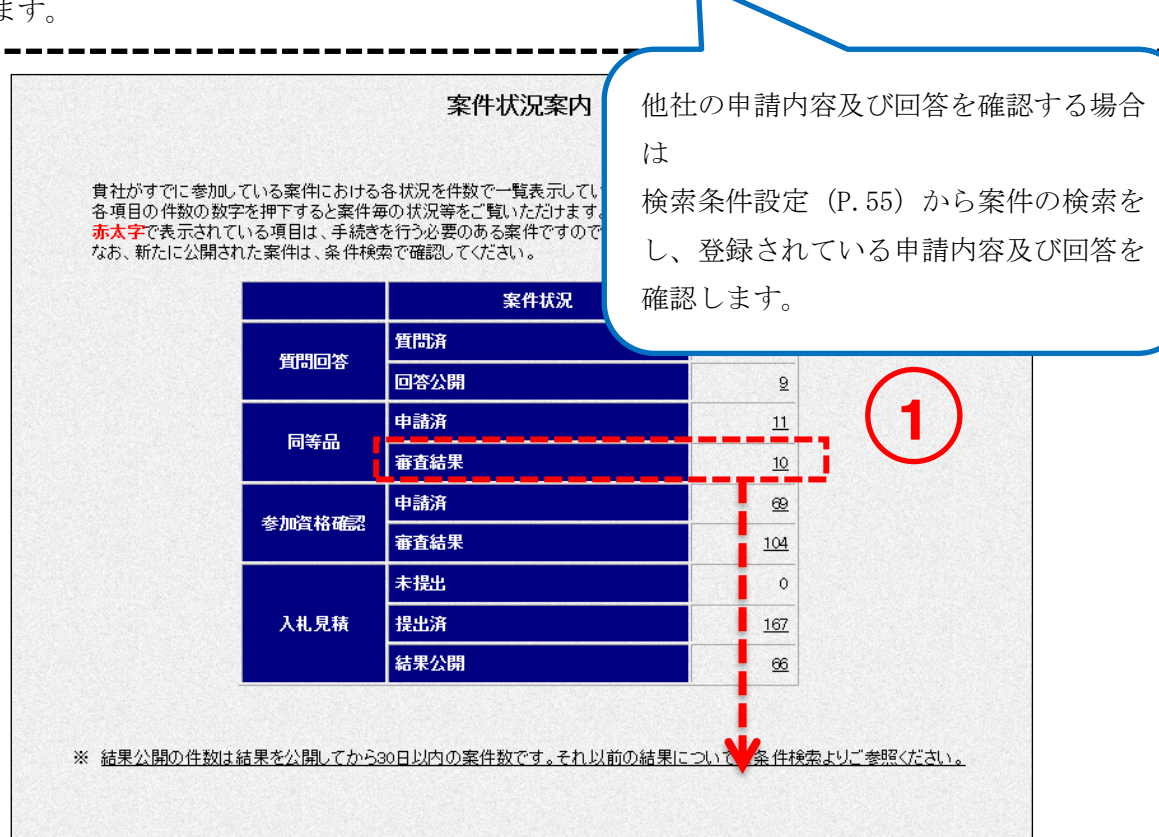

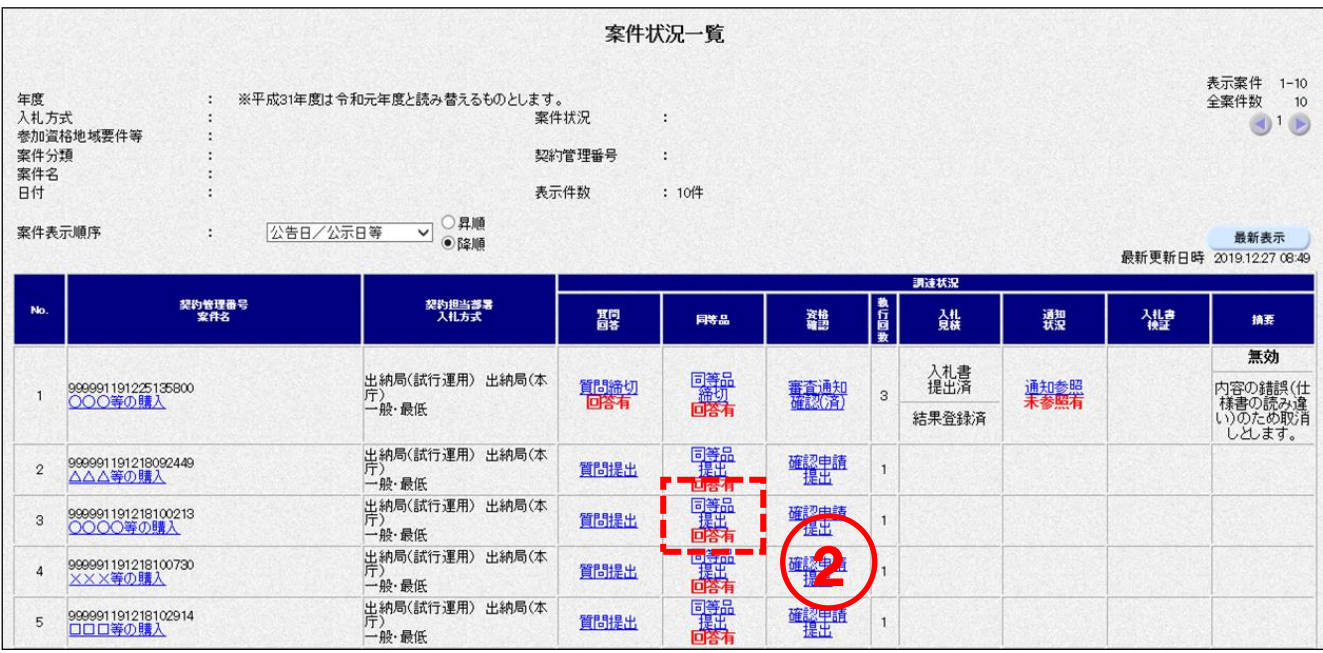

<一般競争/随意契約>

③ [同等品申請および回答一覧]画面が表示されます。参照したい同等品の投稿・回答列に ある<表示>ボタンをクリックします。 ④ 申請されている同等品の申請内容及び回答を確認します。

※「自社申請」欄に「○」がある申請は自社申請、空欄は他社申請になります。

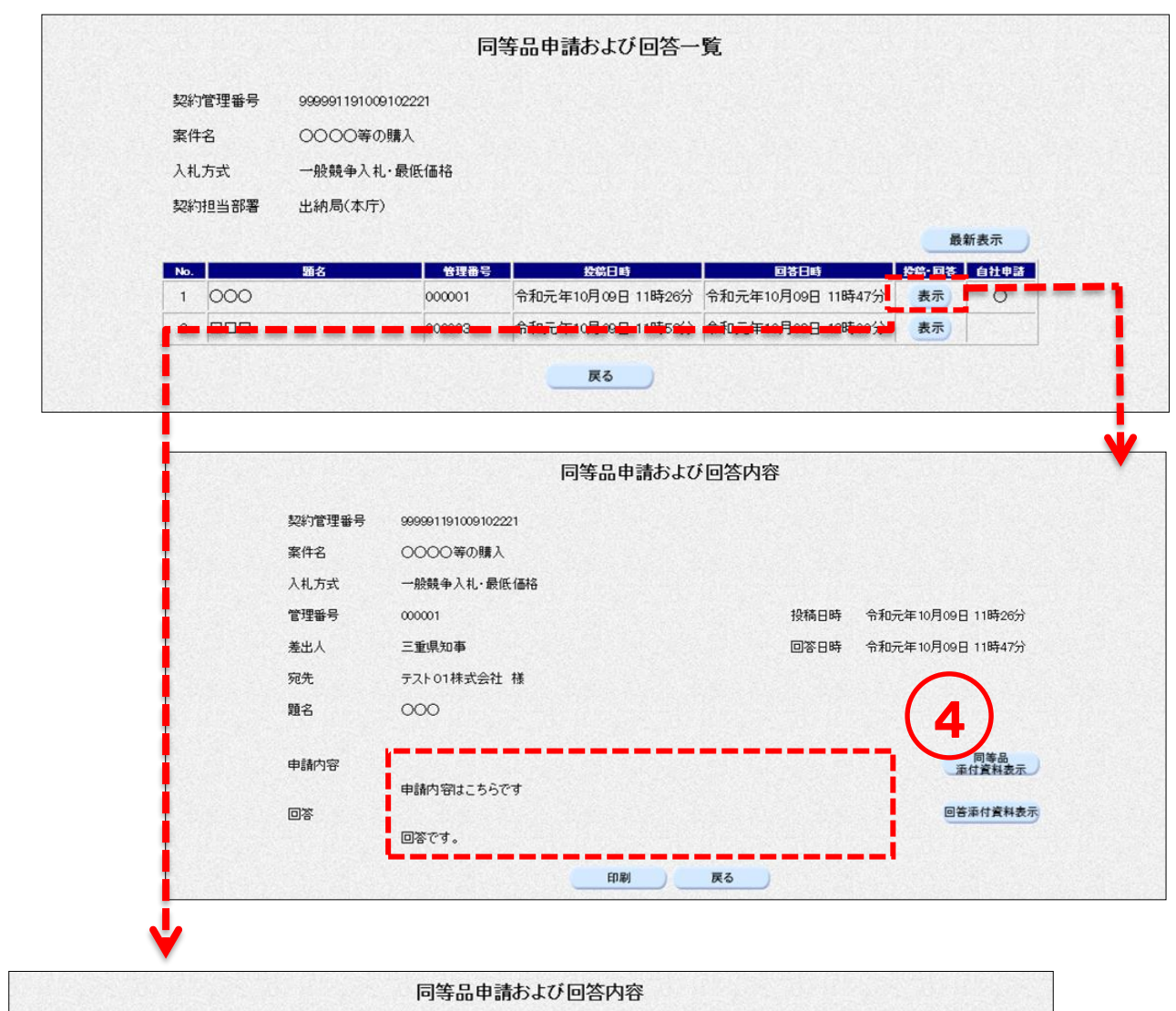

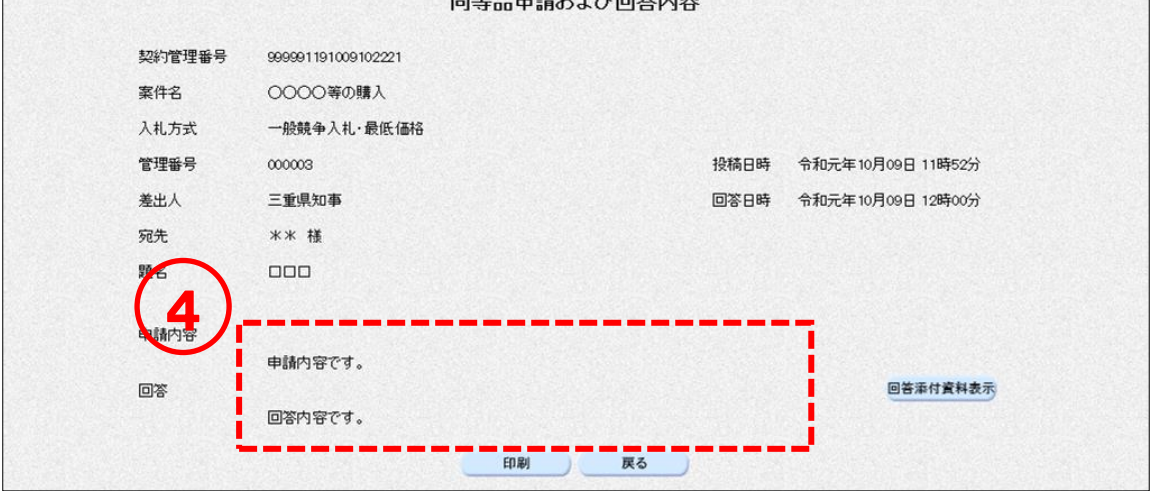

### 5. 競争入札参加資格確認申請書提出·審査結果確認(一般競争入札方式の

# $J<sub>1</sub>$

### 5-1 競争入札参加資格確認申請書の提出

入札方式が「一般競争入札」の場合、入札書の提出前に「競争入札参加資格確認申請書」を提出する必 要があります。

### 操作説明

① 競争入札参加資格確認申請書を提出したい案件の資格確認列にある【確認申請提出】の リンクをクリックします。\_\_\_\_\_\_\_\_\_\_\_\_\_\_\_\_\_\_\_\_\_\_\_\_\_\_\_\_

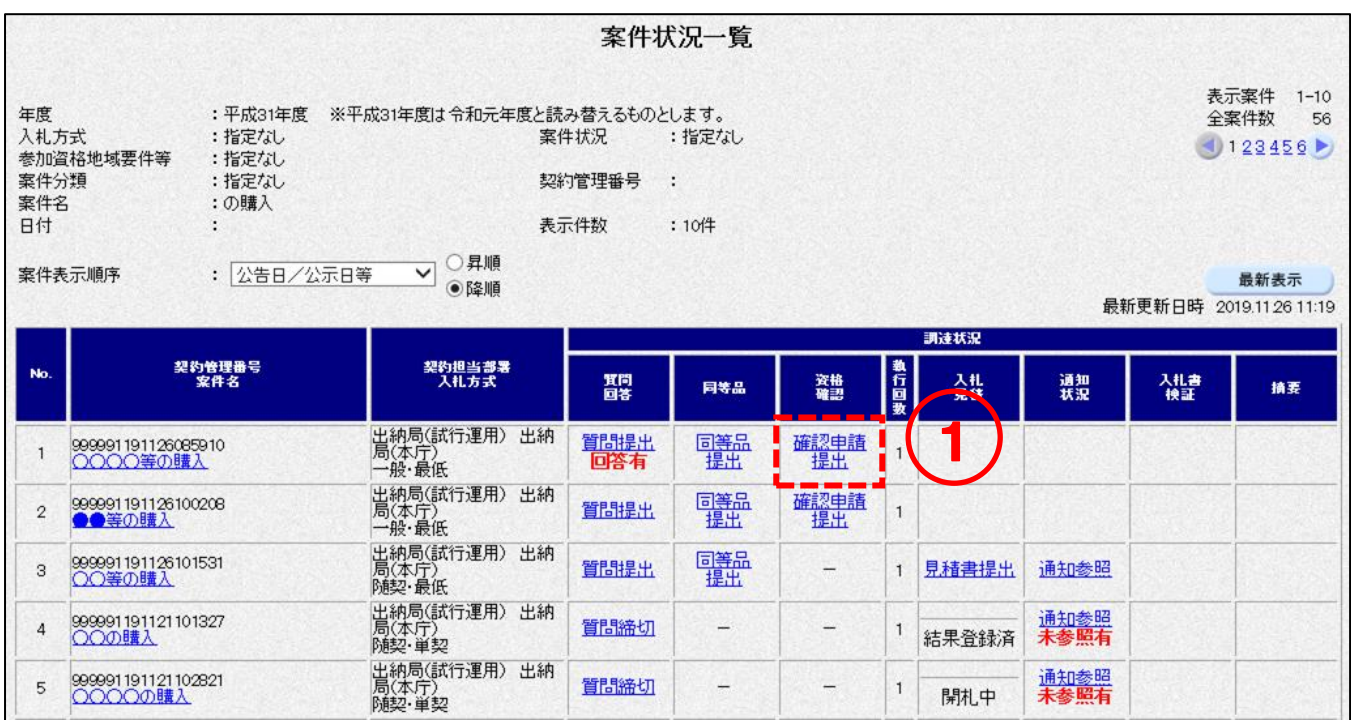

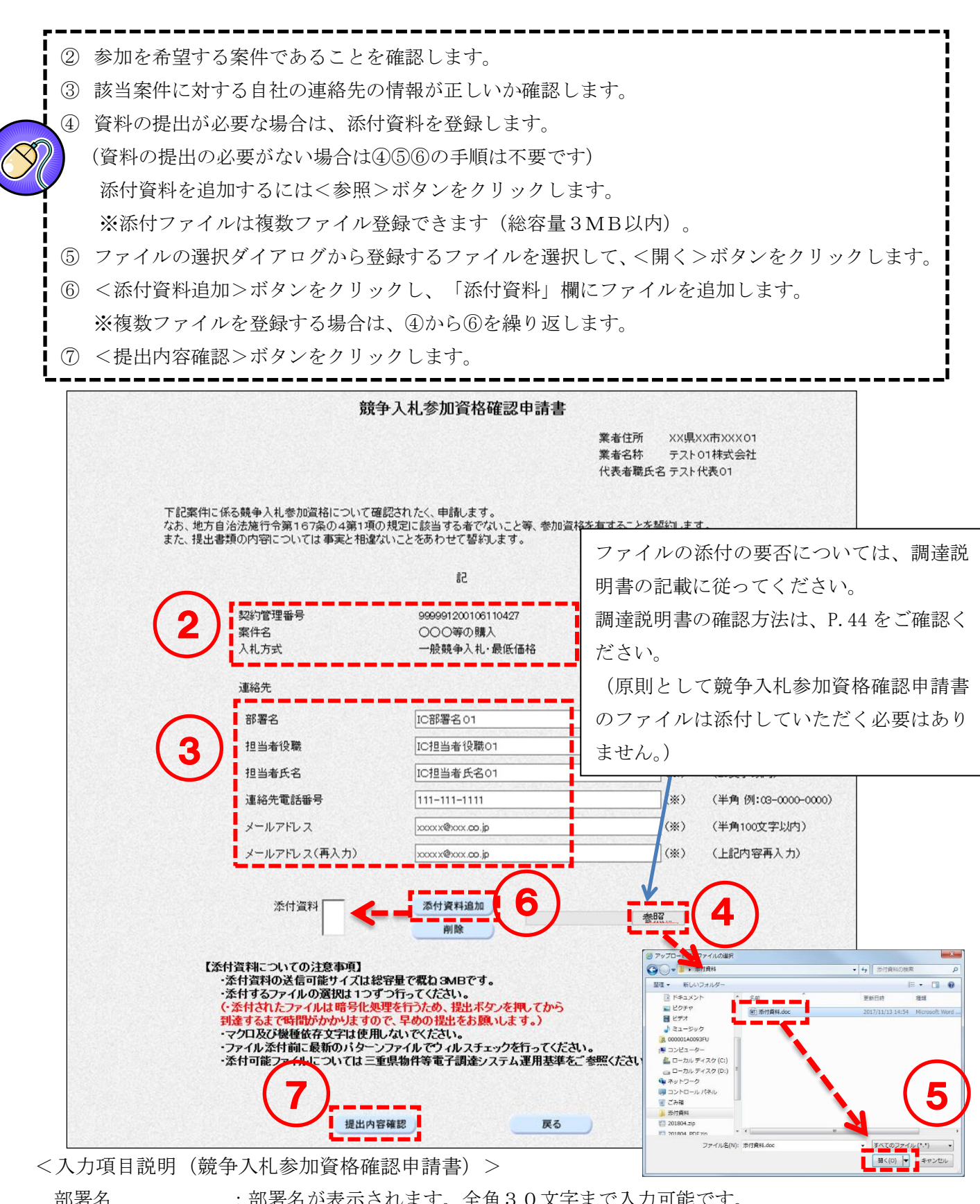

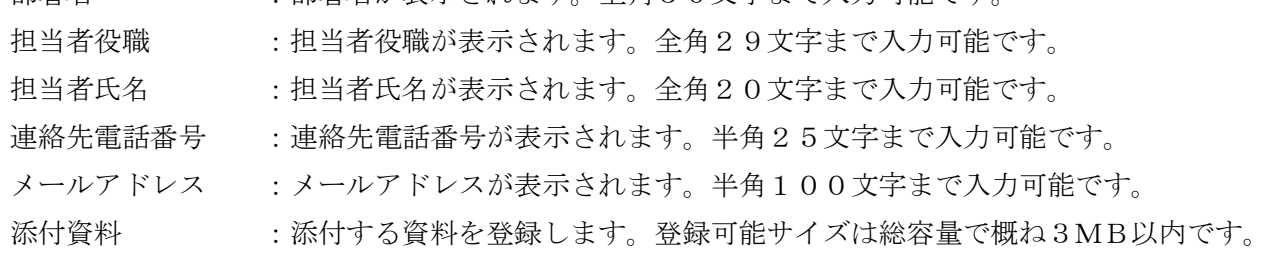

⑧ 記載事項を確認後、チェック項目にチェックを付けます。 ⑨ <印刷>ボタンをクリックして[印刷用]画面を表示させ、ブラウザの印刷機能(ファイル -印刷)で印刷します。 印刷後「印刷用]画面はブラウザ右上の×ボタンをクリックして閉じます。 ⑩ <提出>ボタンをクリックします。 ш ⑪ 競争入札参加資格確認申請書受信確認通知を印刷します。 <印刷>ボタンをクリックして[印刷用]画面を表示させ、ブラウザの印刷機能(ファイル -印刷)で印刷します。 印刷後、[印刷用]画面はブラウザ右上の×ボタンをクリックして閉じます。 ※本画面は競争入札参加資格確認申請書を提出したことを証する画面となりますので、必ず I 印刷してください。 ш

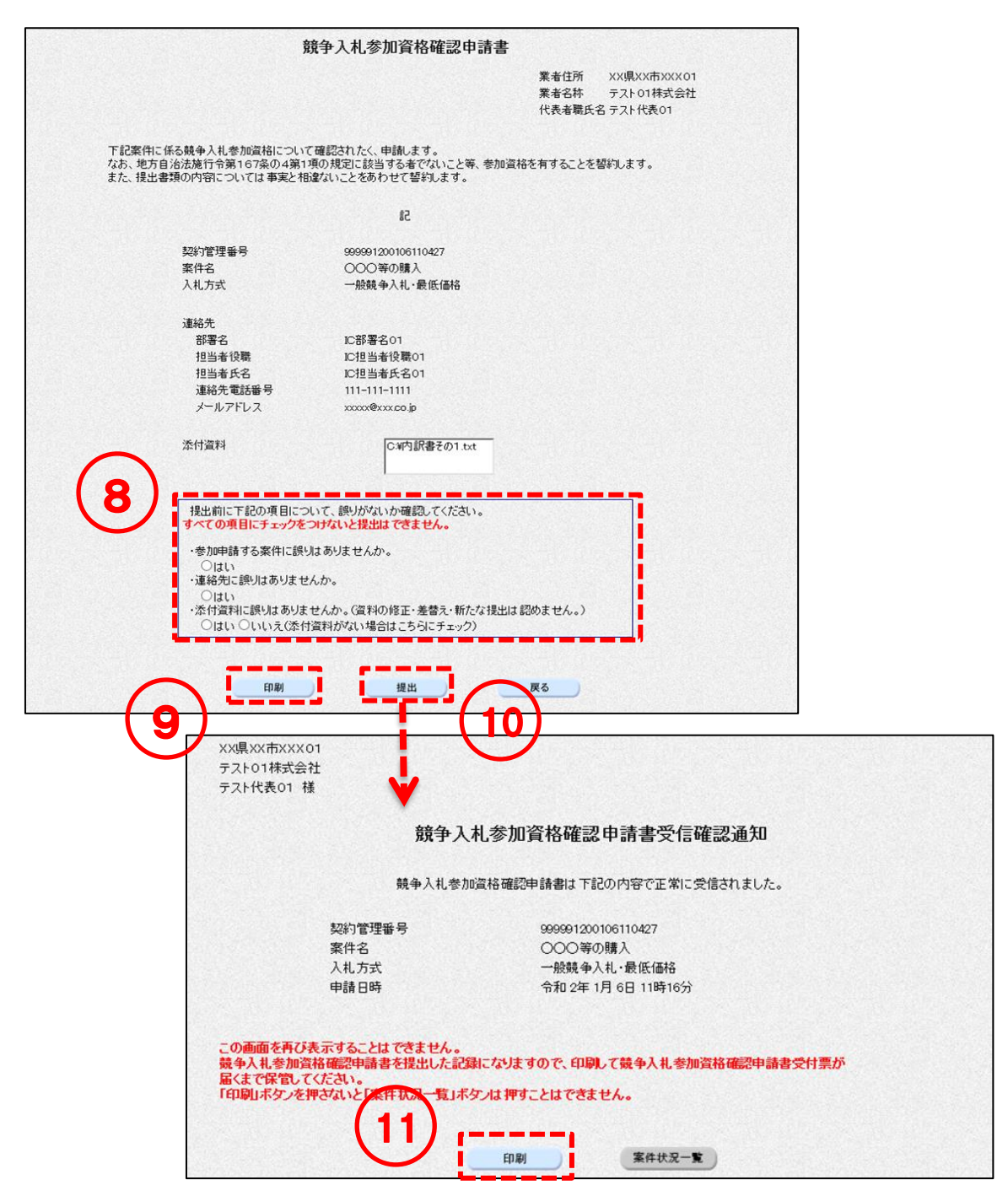

#### 競争入札参加資格確認申請書受付票の確認  $5-2$

「競争入札参加資格確認申請書」を提出すると、受付票がシステムから自動発行されます。

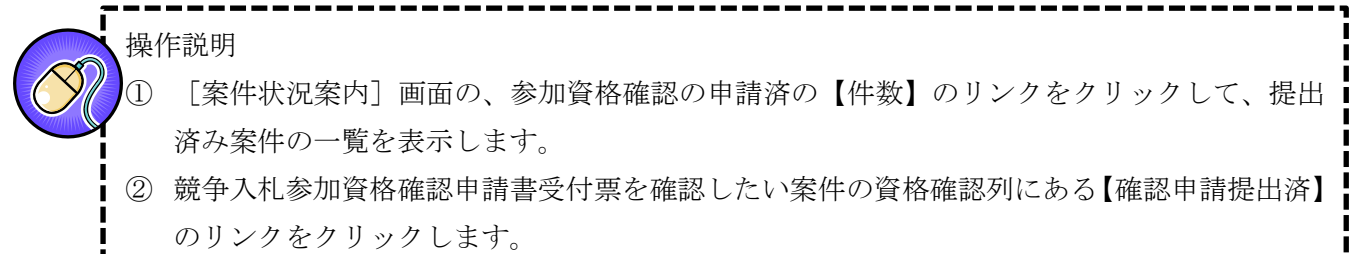

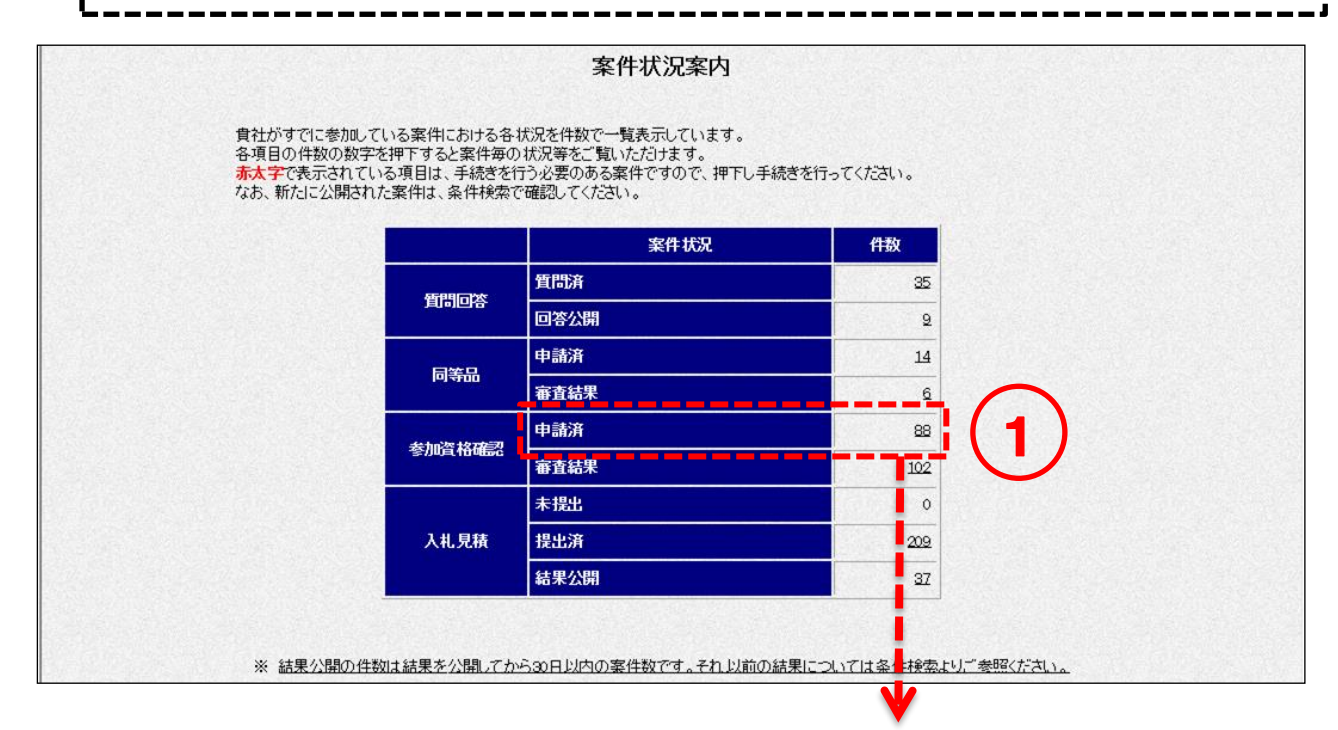

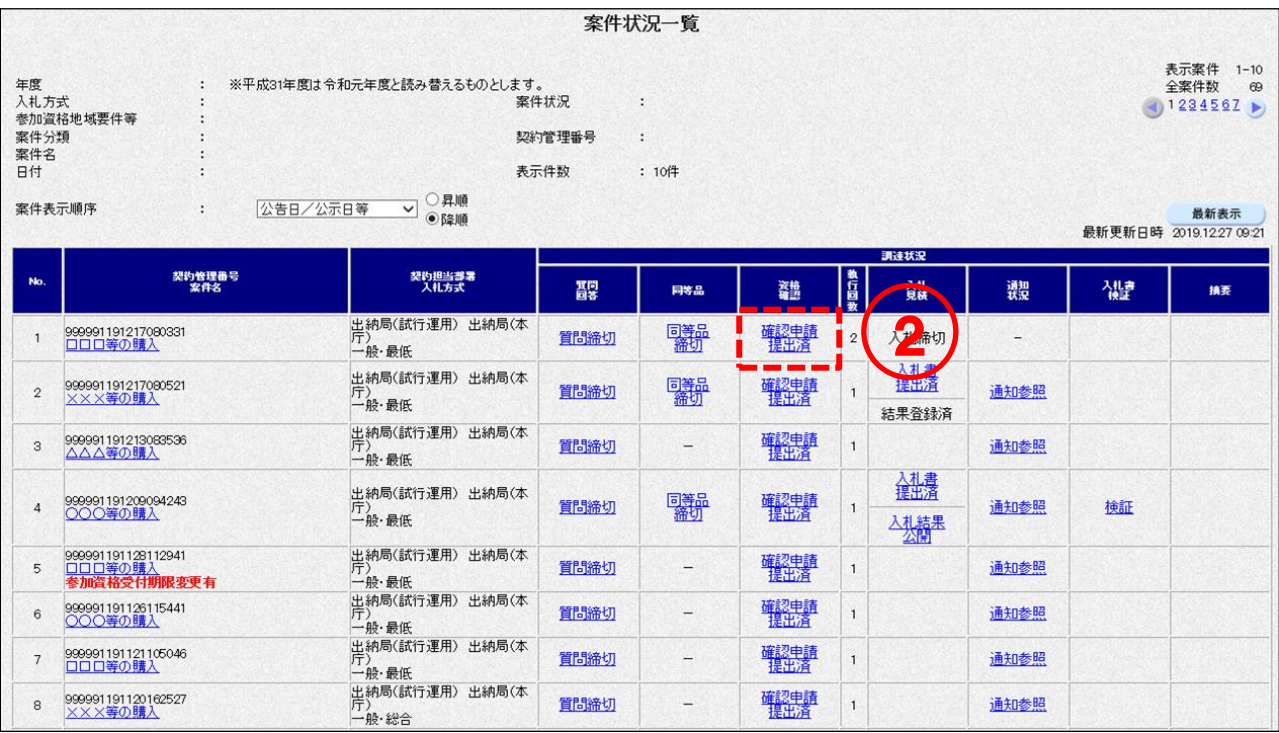

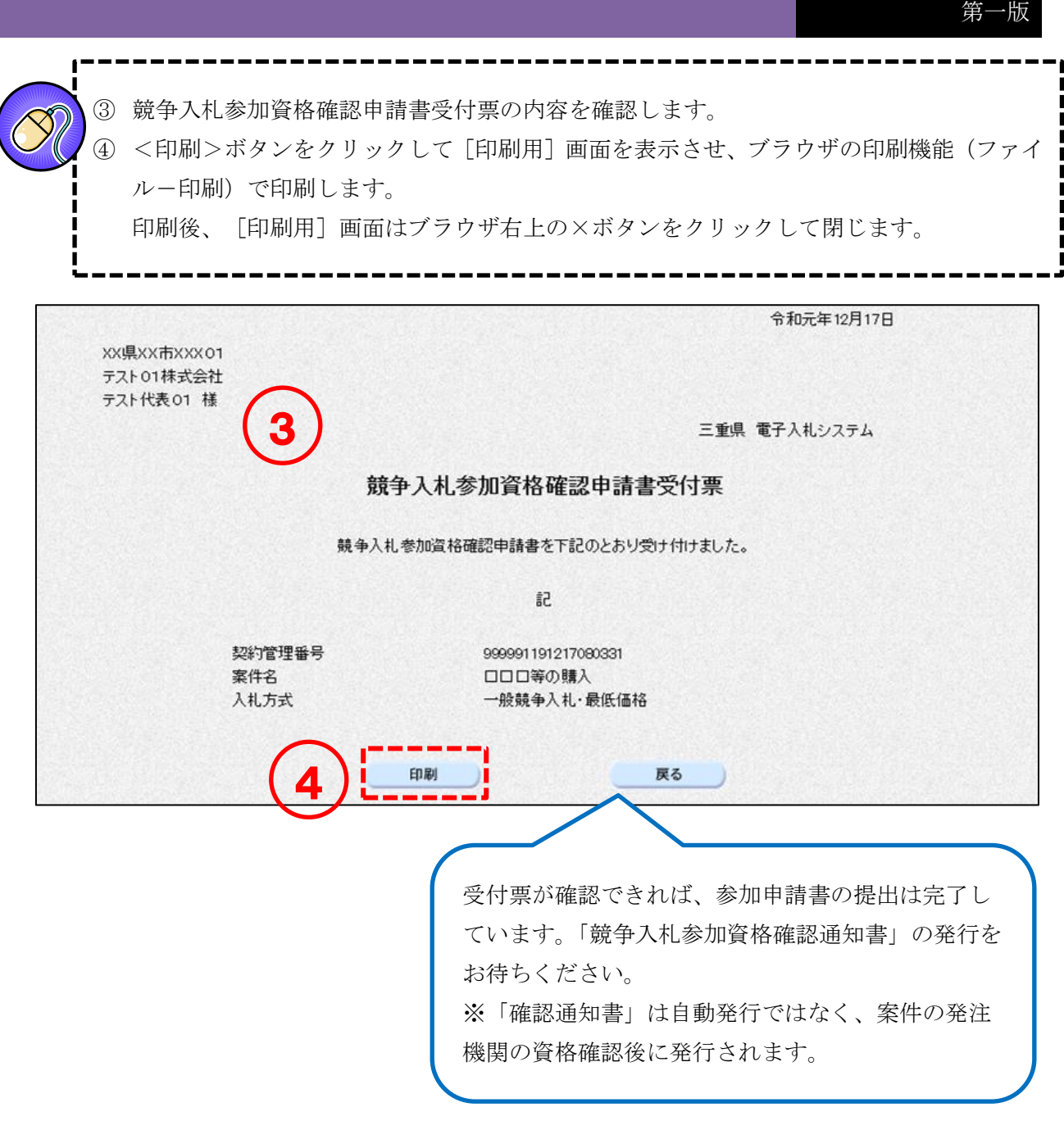

#### 競争入札参加資格確認通知書の確認  $5 - 3$

参加申請書の提出後、入札への参加資格の有無を記載した「競争入札参加資格確認通知書」が案件の発 注機関から発行されます。※「競争入札参加資格確認通知書」は自動発行ではありません。発注機関の 資格確認後に発行されます。

### ■ 操作説明

- ① [案件状況案内]画面の、参加資格確認の審査結果の【件数】のリンクをクリックし、審査 通知未確認の案件の一覧を表示します。
- ② 競争入札参加資格確認通知書の確認をしたい案件の資格確認列にある【審査通知確認(未)】 のリンクをクリックします。このリンク名称は一度確認すると【審査通知確認(済)】となり ます。

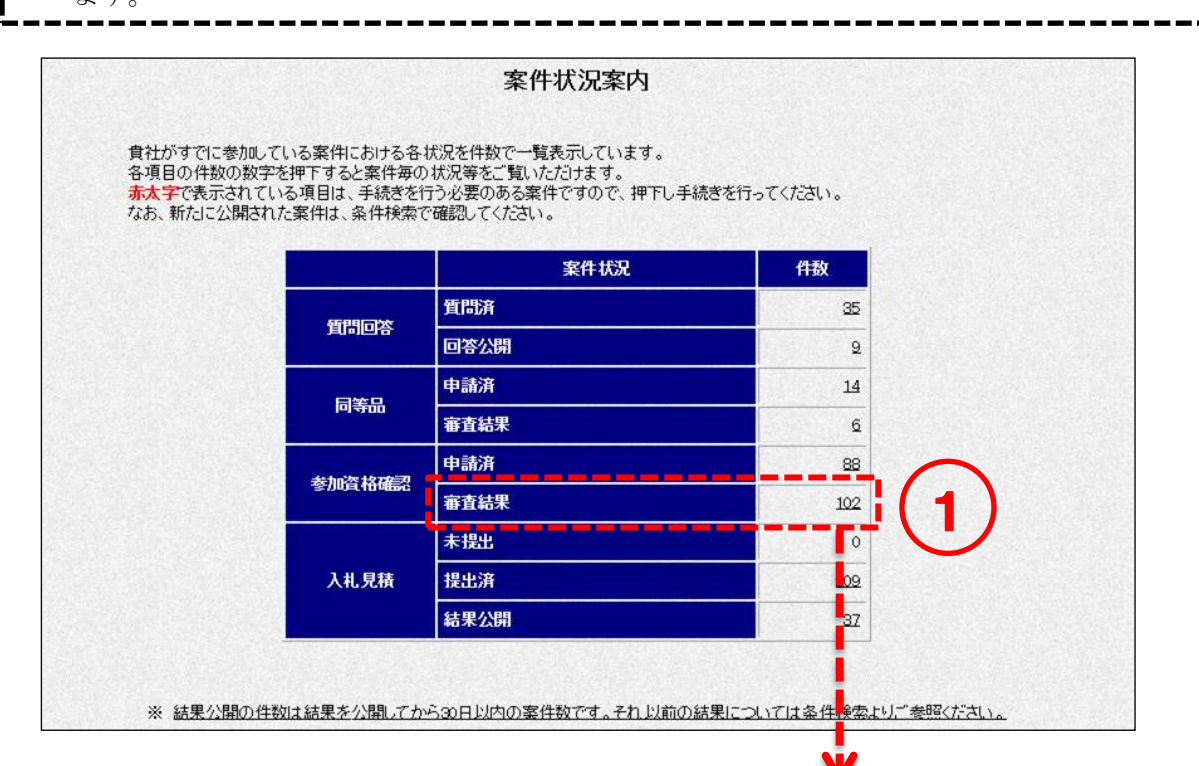

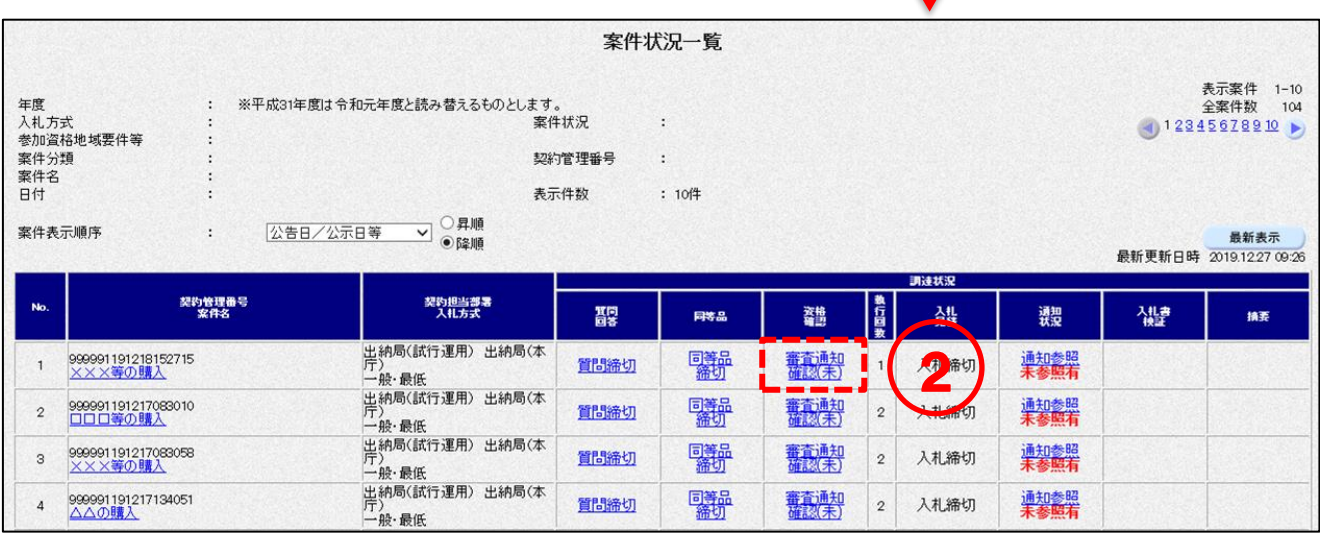

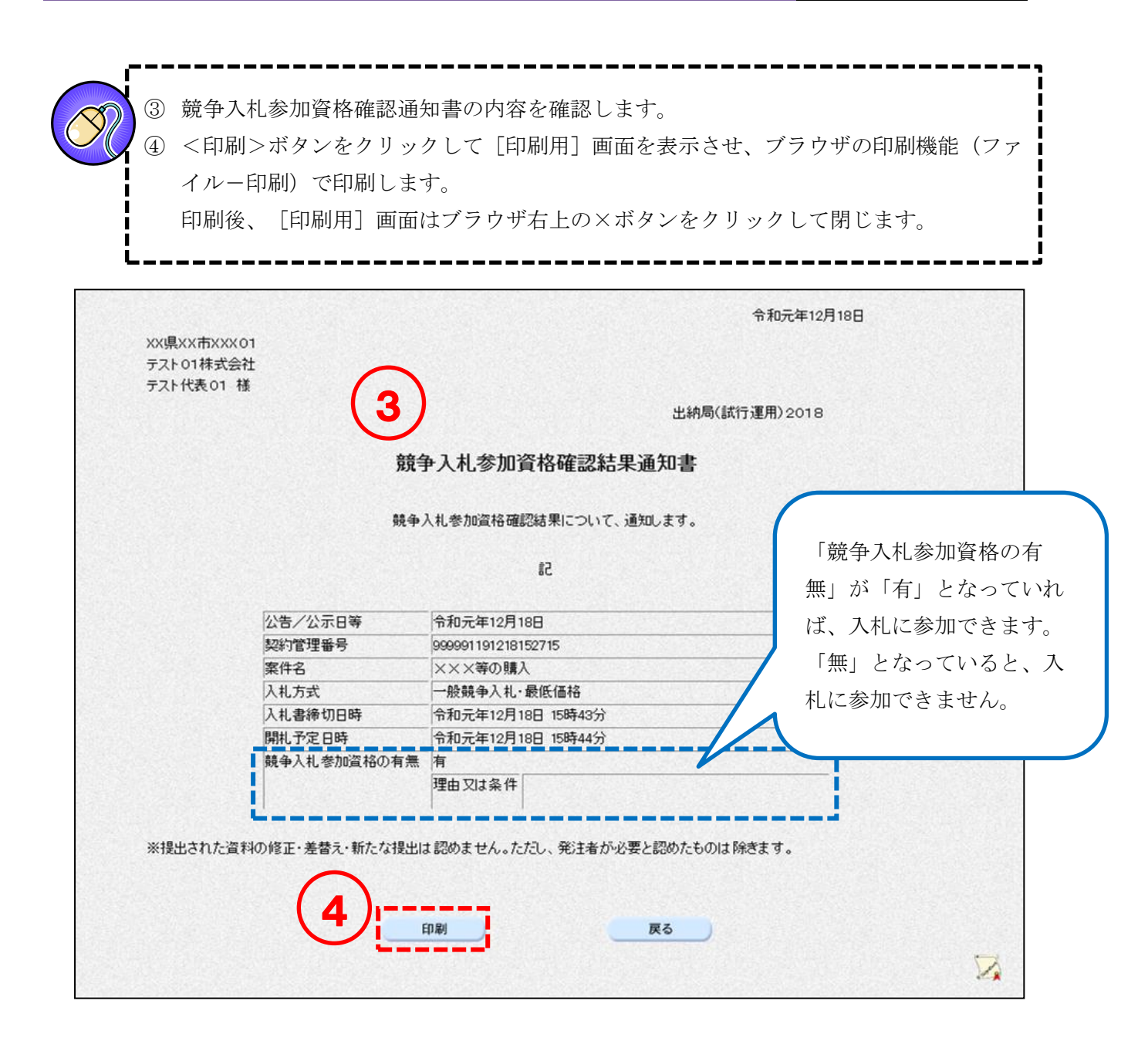

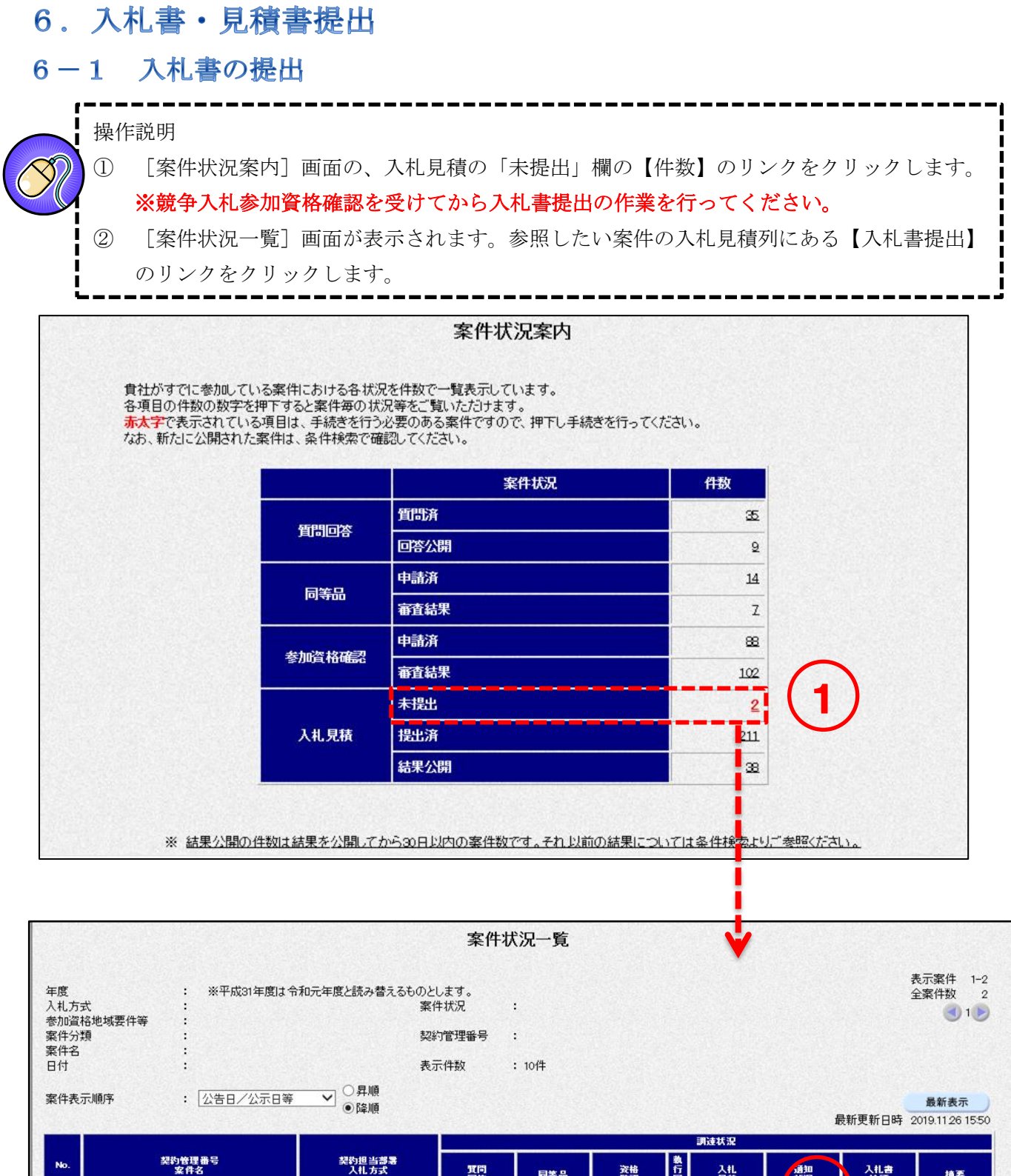

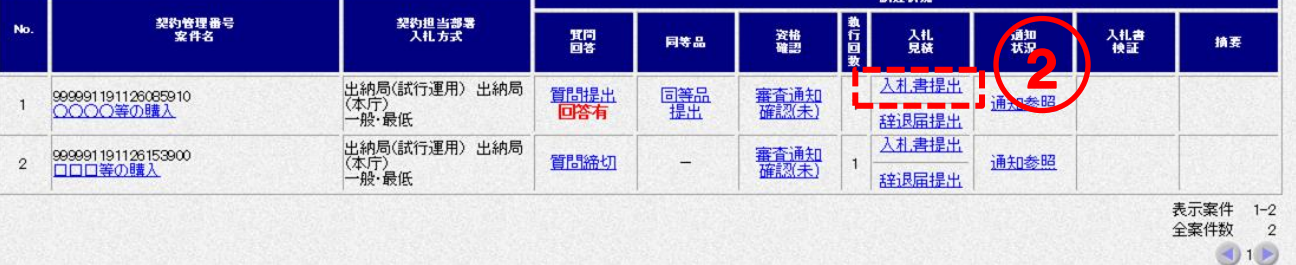

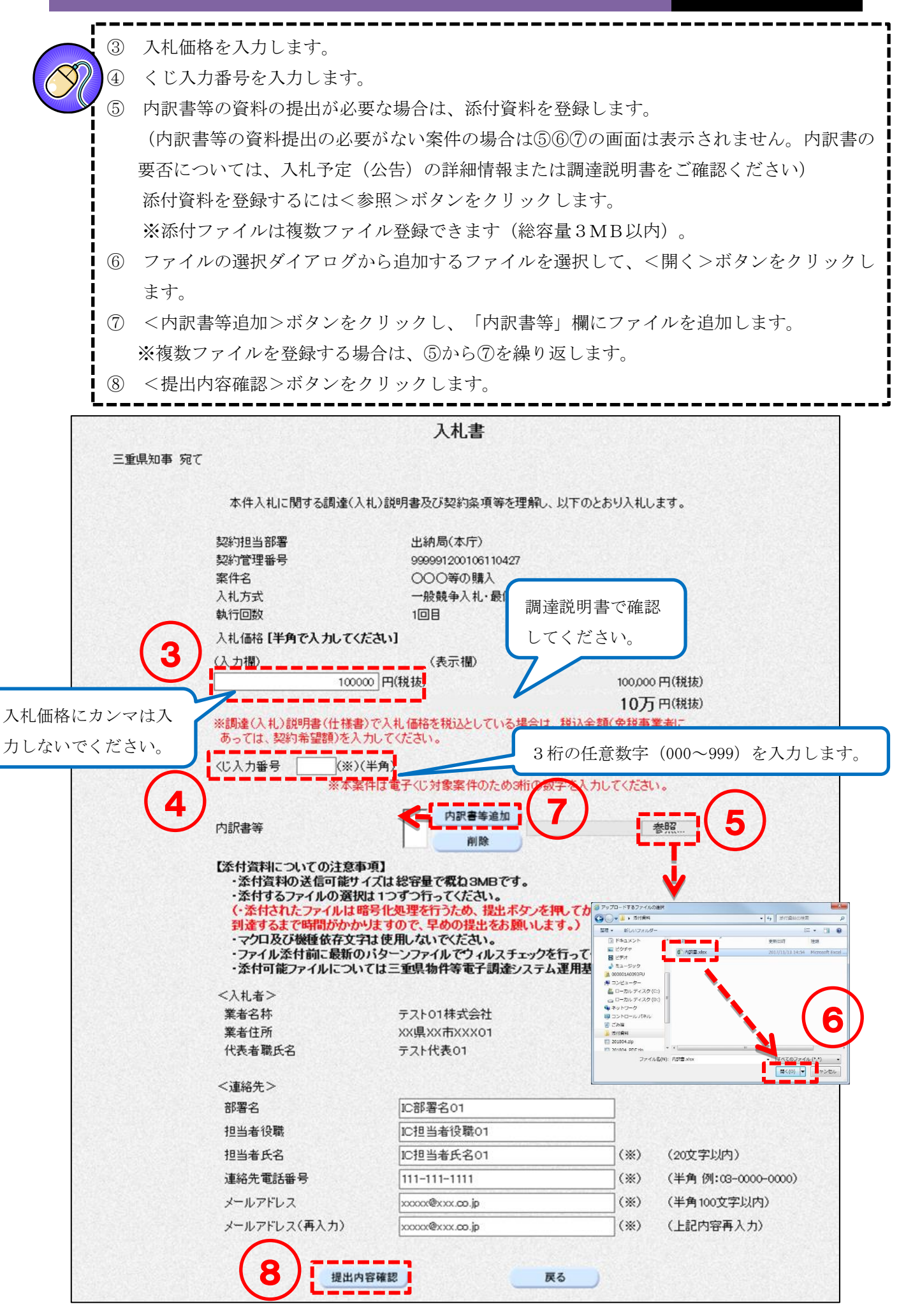

<入力項目説明(入札書)>

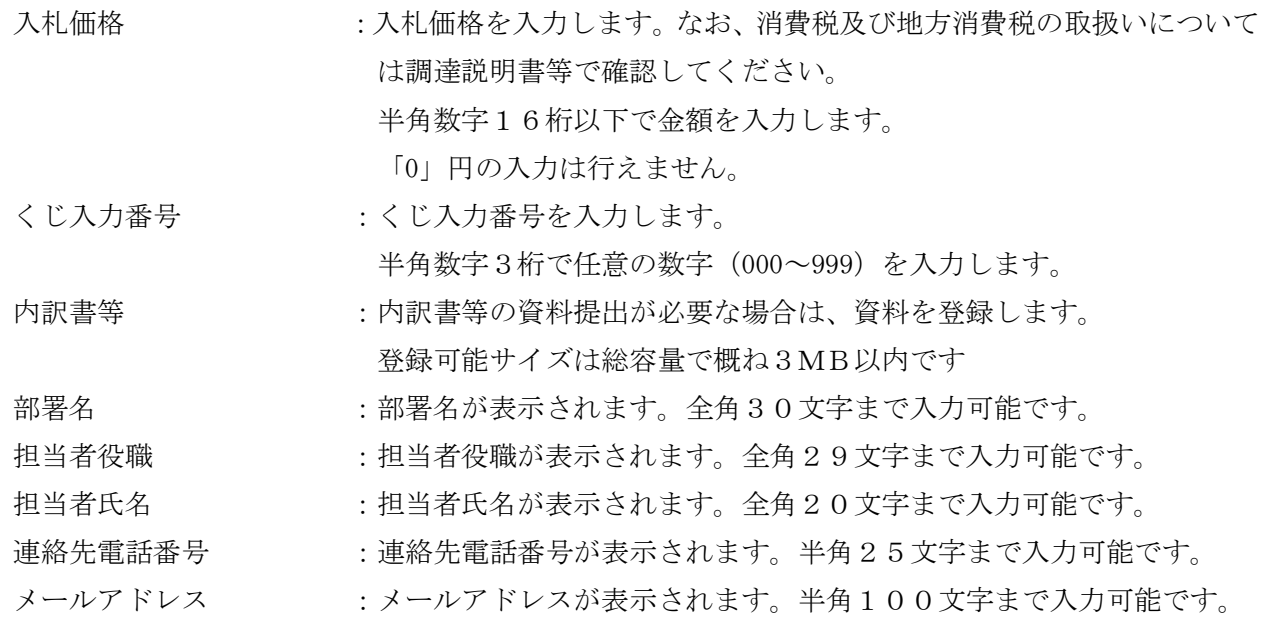

| ままさん 第一版

⑨ 入札書を印刷します。 <印刷>ボタンをクリックして[印刷用]画面を表示させ、ブラウザの印刷機能(ファイル- 印刷)で印刷します。 印刷後、[印刷用]画面はブラウザ右上の×ボタンをクリックして閉じます。 ⑩ <入札書提出>ボタンをクリックします。 ※1:入札書提出後は内容を参照することはできません。 この画面を必ず印刷のうえ保管してください。 ※2:入札書提出後は、入札価格等を変更、取下げすることはできません。 十分注意のうえ、入札書を提出してください。

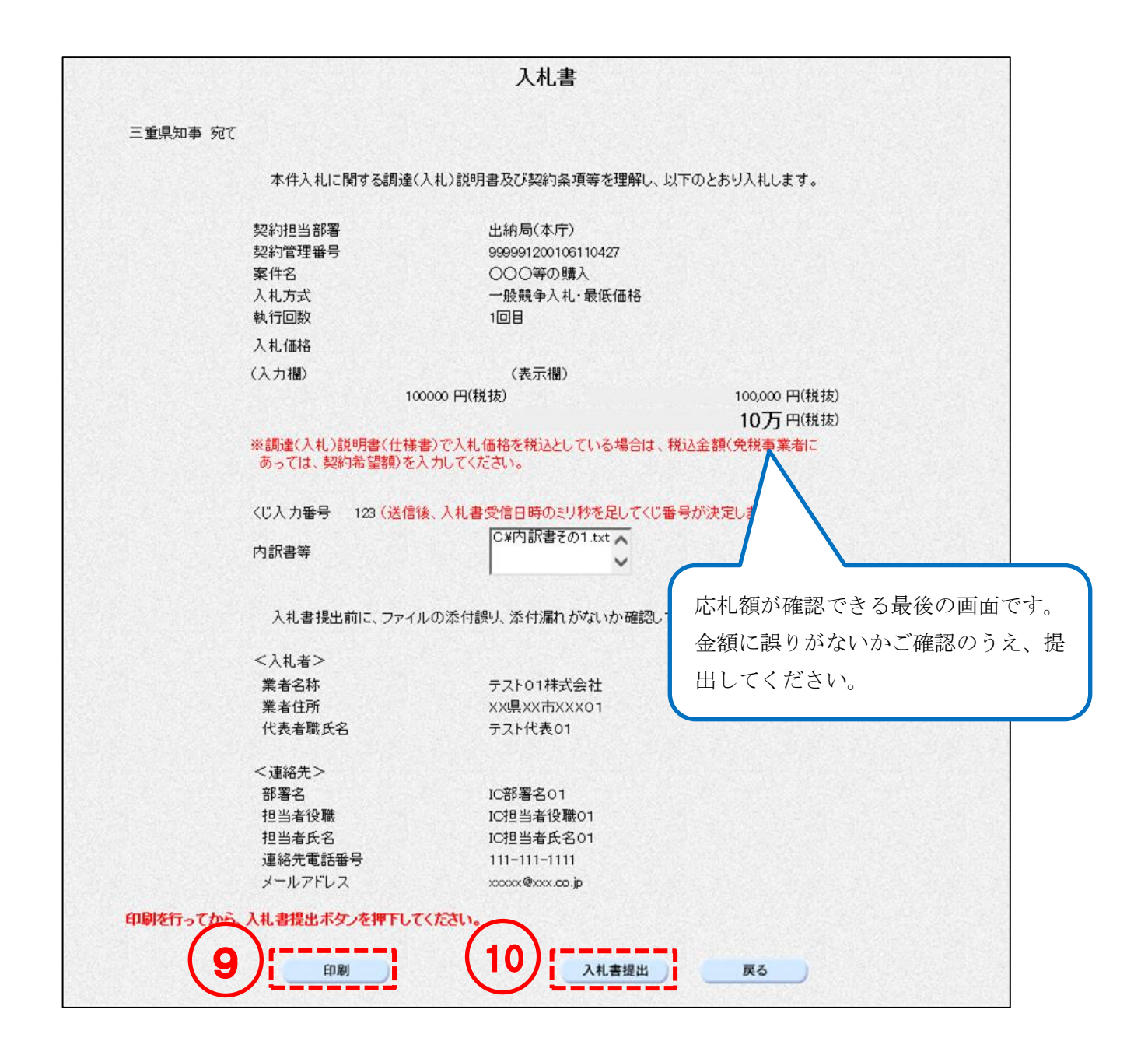

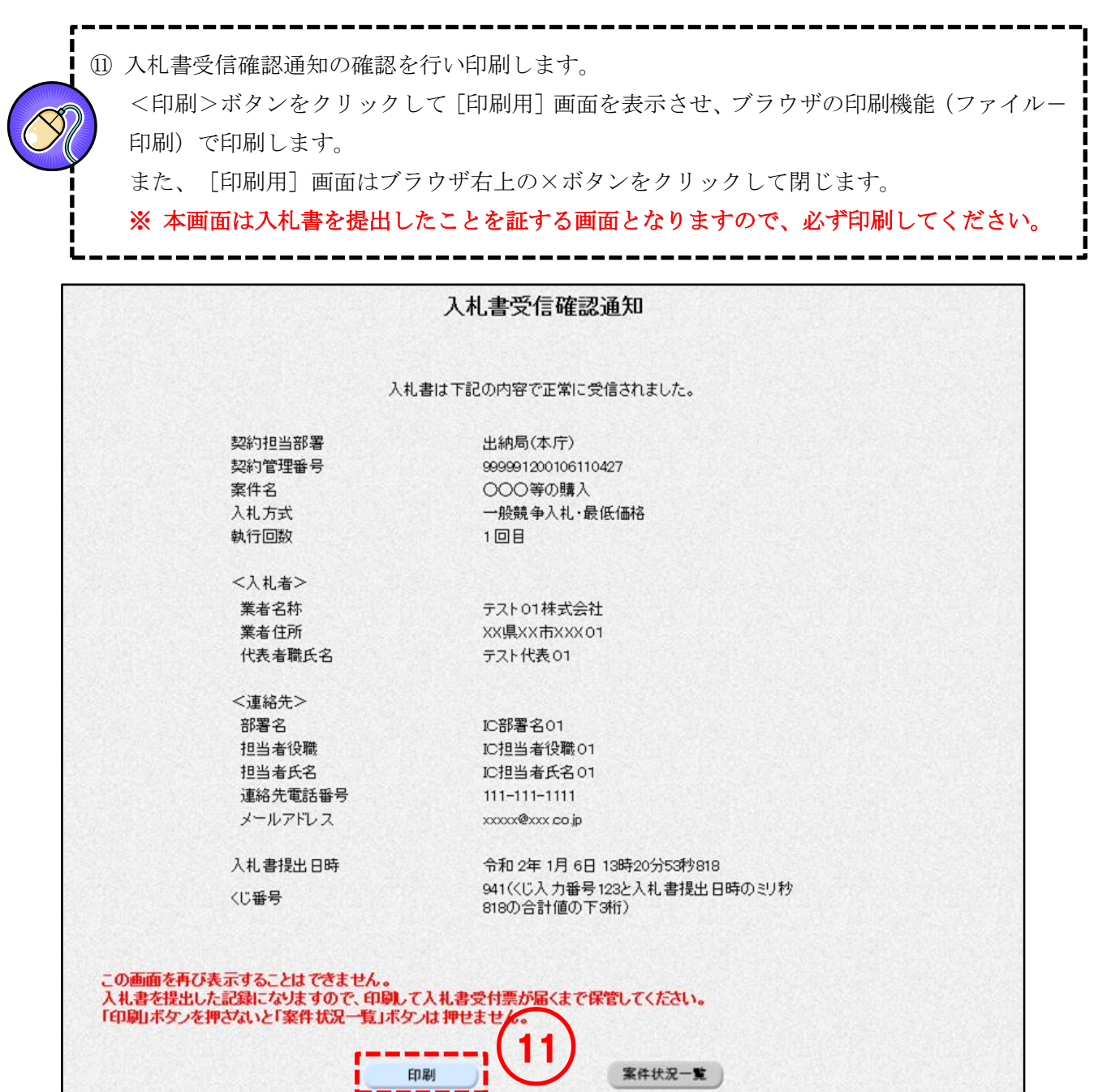

## 6-2 見積書の提出

操作説明

п J.

- ① [検索条件設定]画面で参照したい案件の条件を入力し、<検索開始>ボタンをクリックし ます。
- ② [案件状況一覧]画面が表示されます。参照したい案件の入札見積列にある【見積書提出】 のリンクをクリックします。

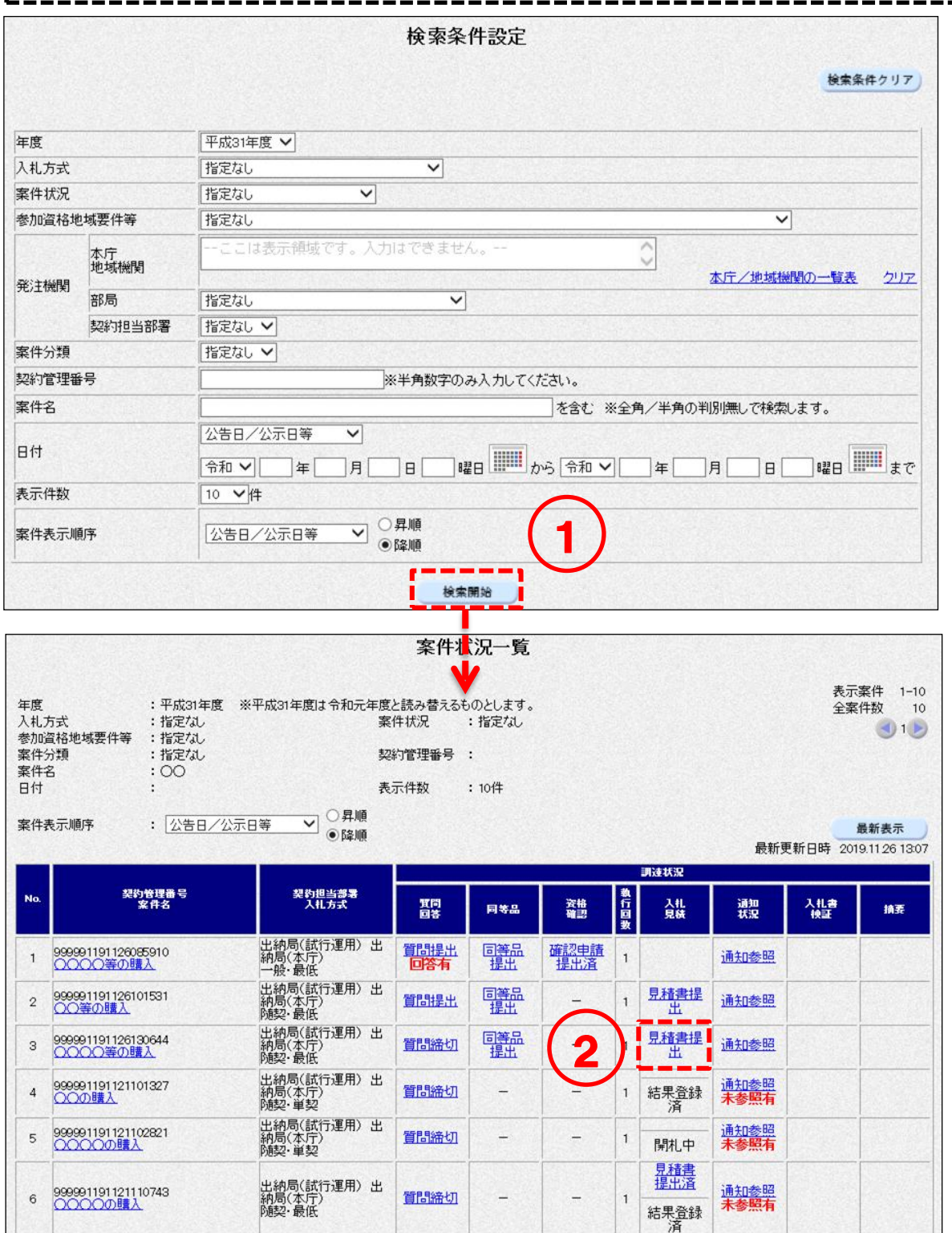

<随意契約・単価契約・品目別以外>

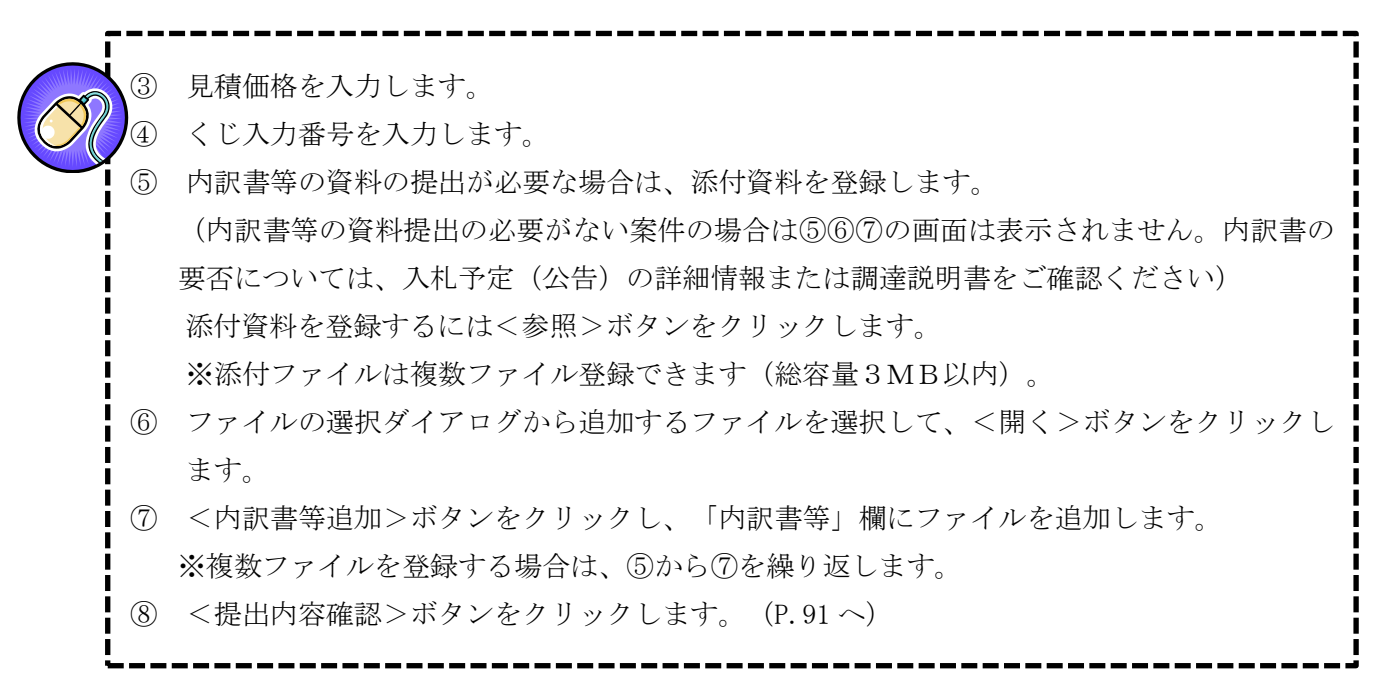

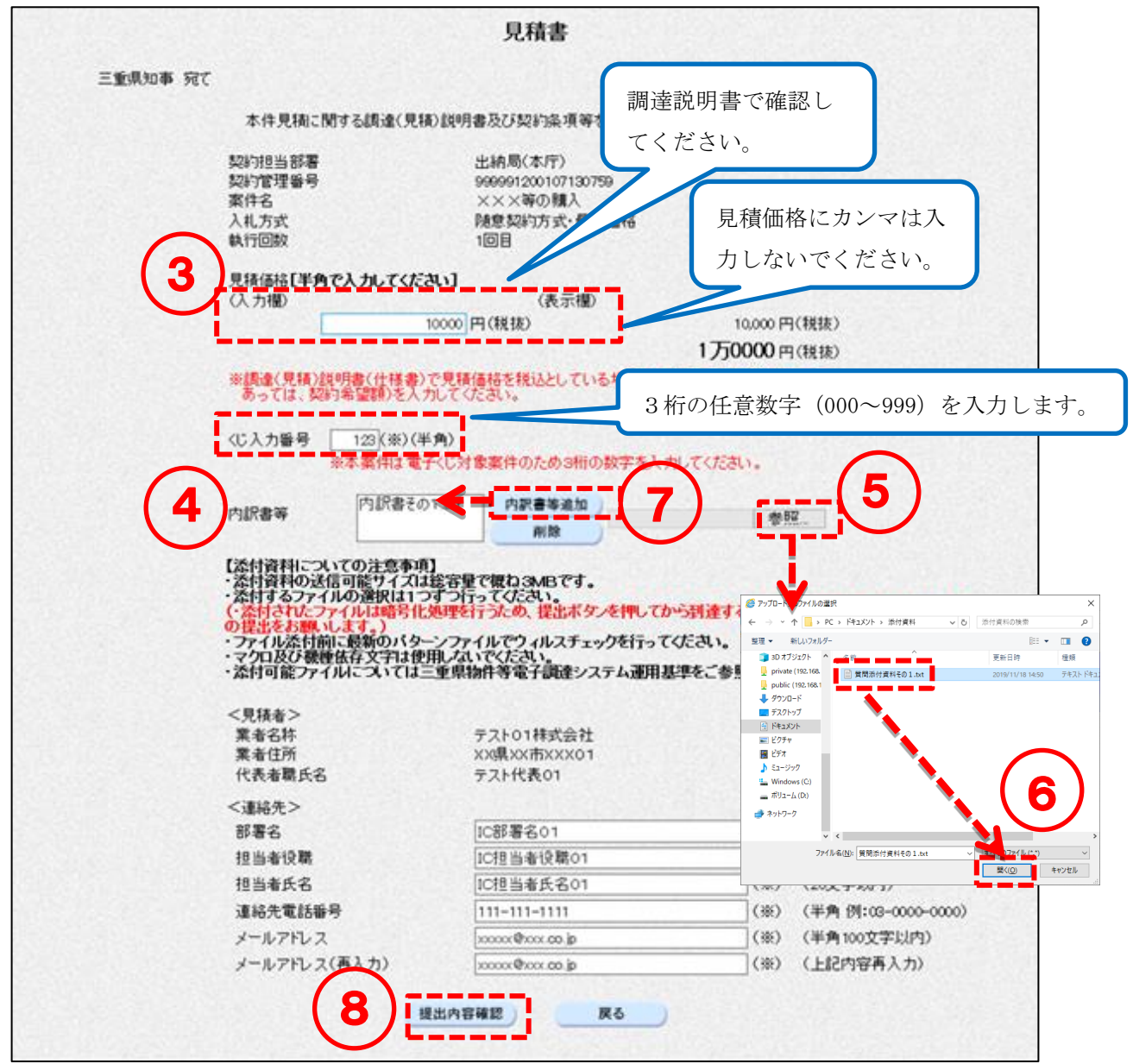

<入力項目説明(見積書)>

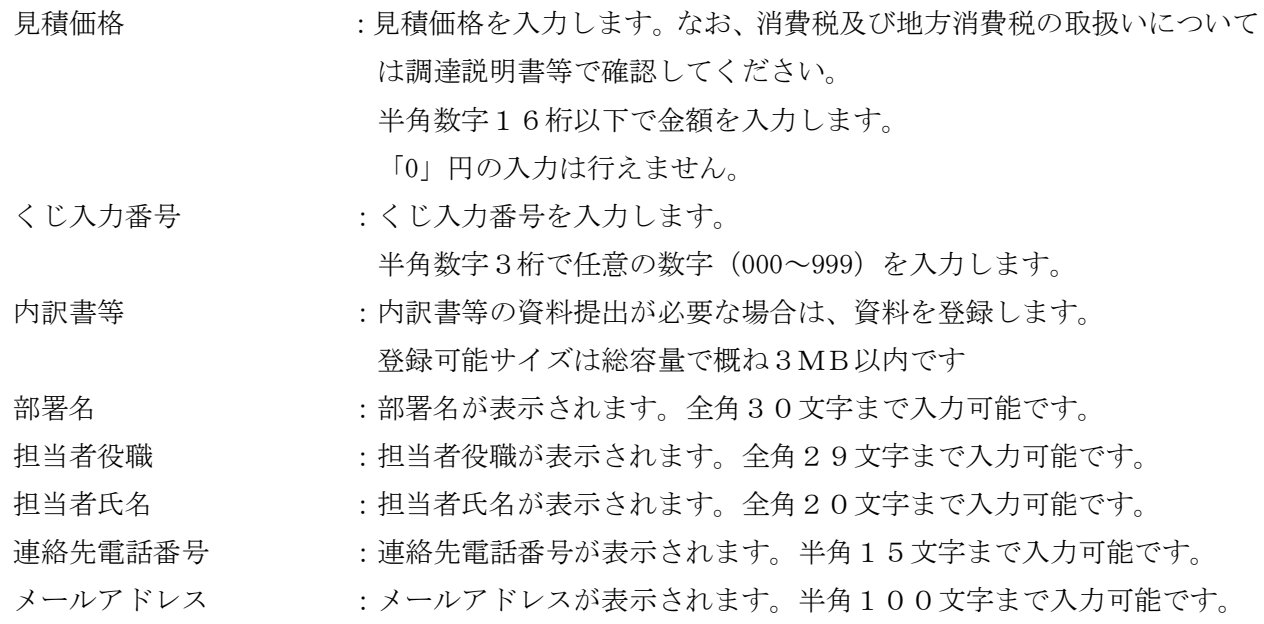

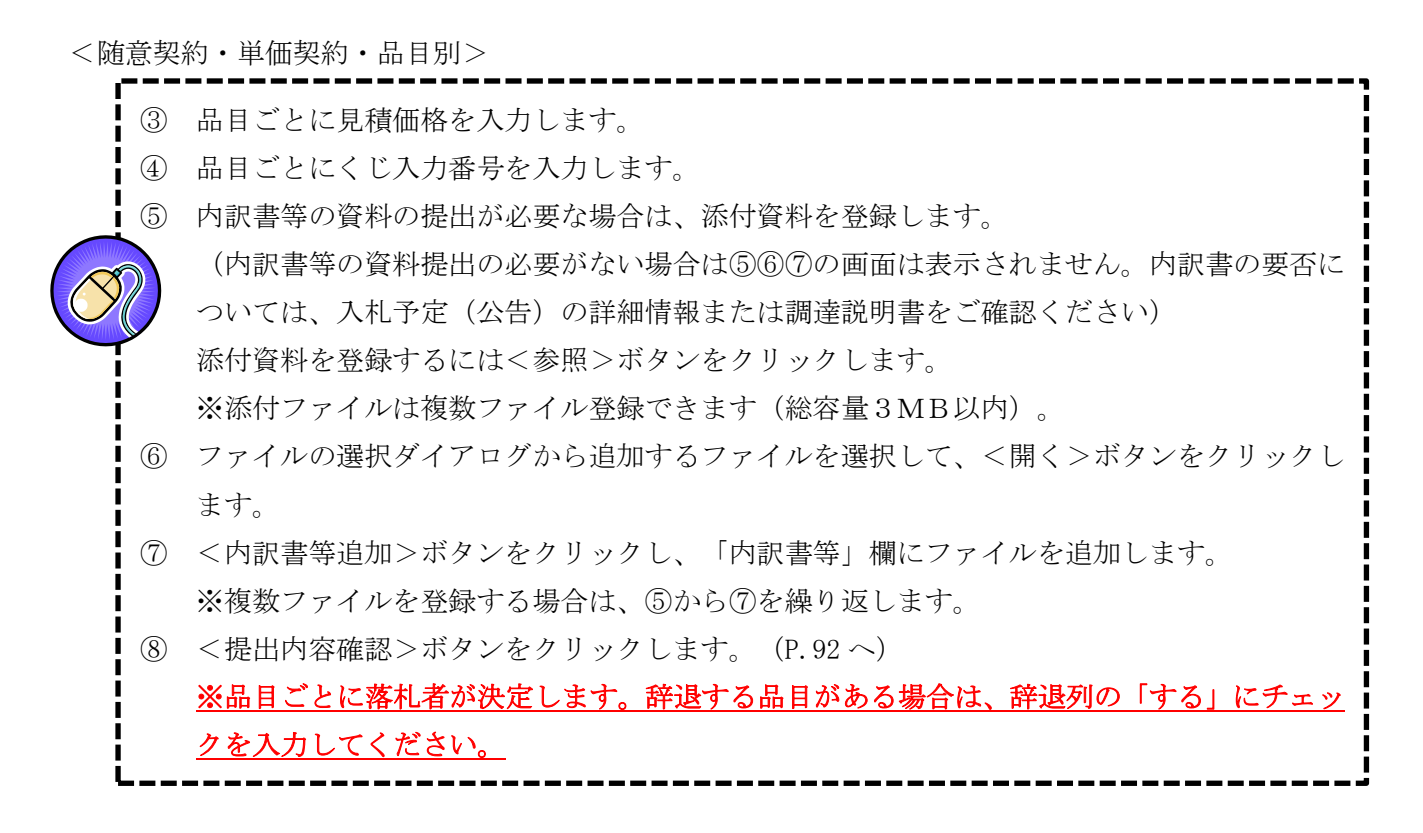

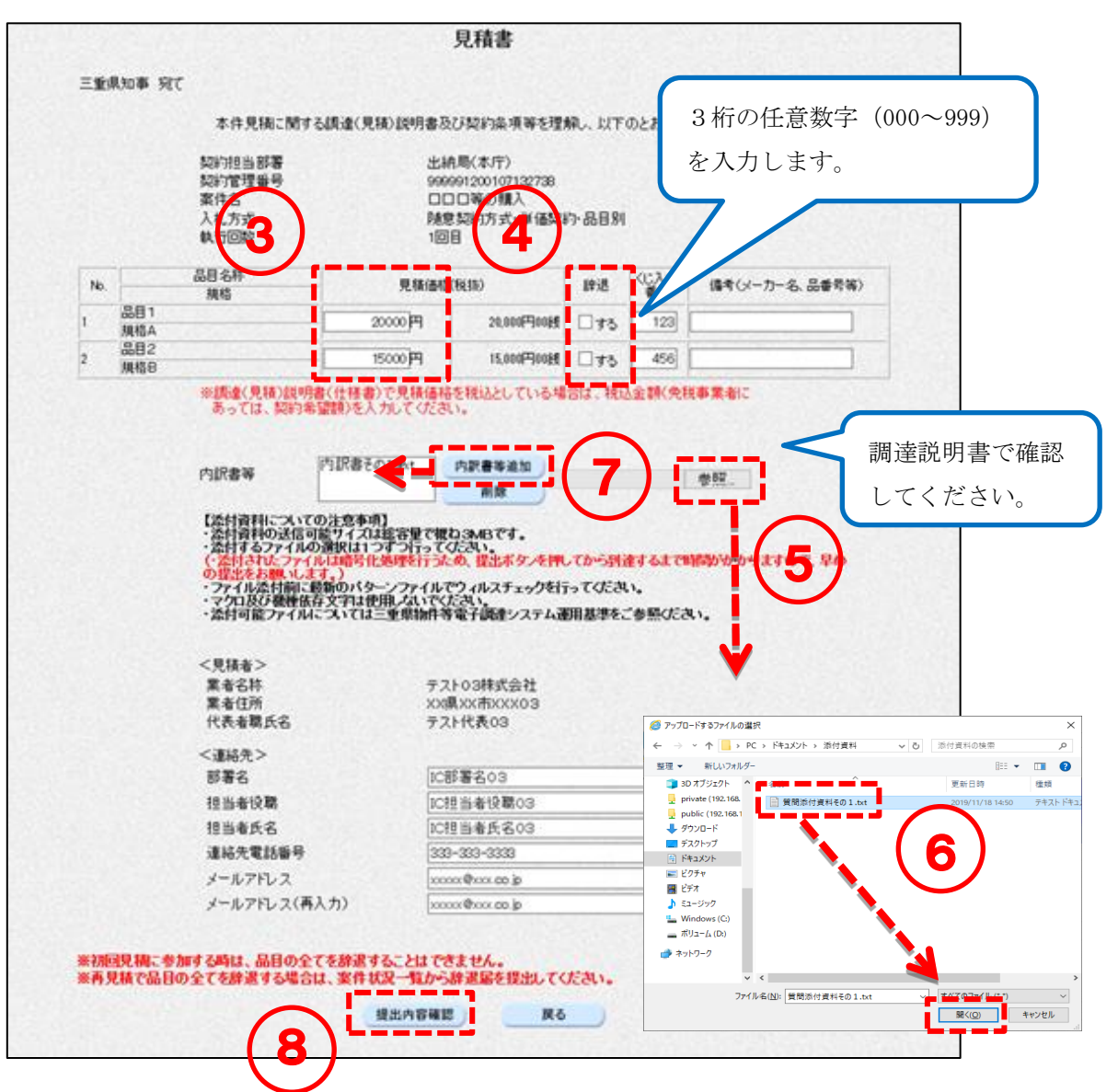

89

<入力項目説明(見積書)>

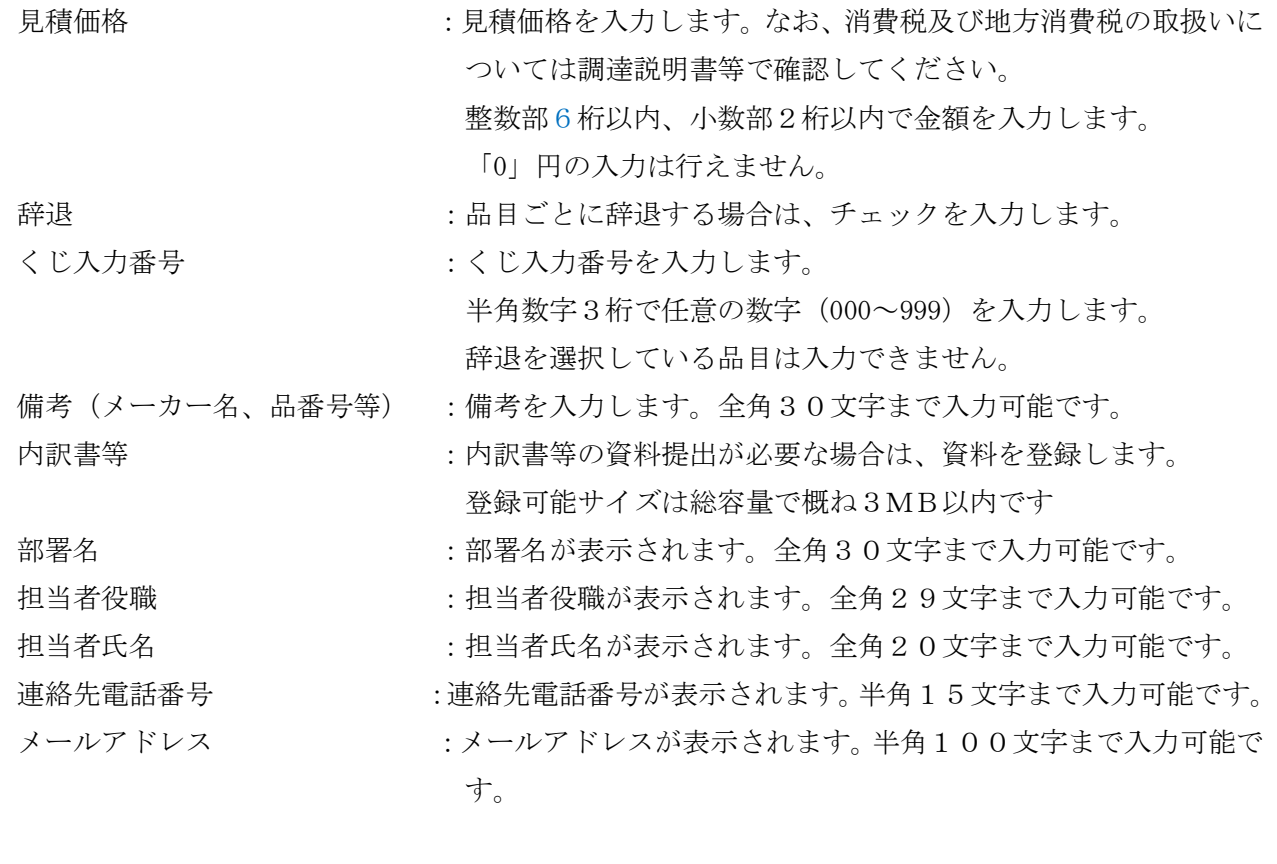

<span id="page-95-0"></span><随意契約・単価契約・品目別以外>

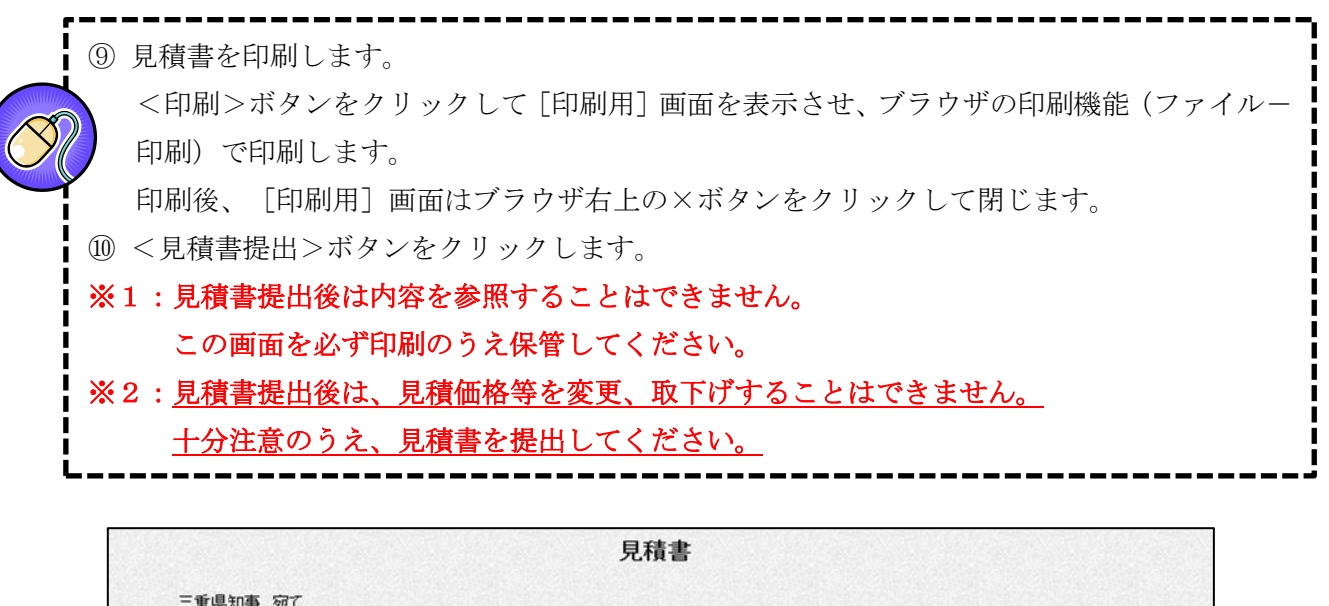

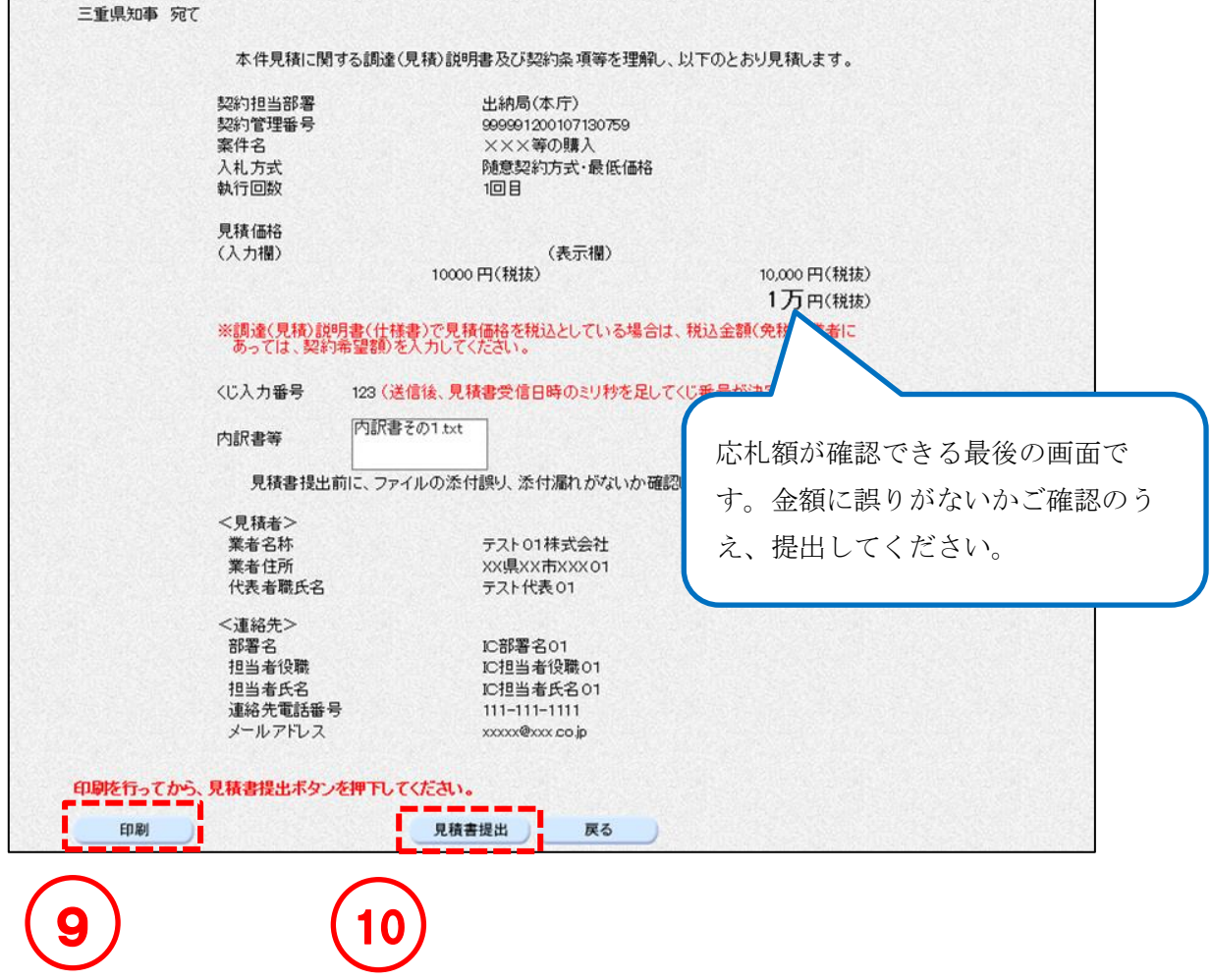

<span id="page-96-0"></span><随意契約・単価契約・品目別>

⑨ 見積書を印刷します。 <印刷>ボタンをクリックして[印刷用]画面を表示させ、ブラウザの印刷機能(ファイル- 印刷)で印刷します。 印刷後、[印刷用]画面はブラウザ右上の×ボタンをクリックして閉じます。 ⑩ <見積書提出>ボタンをクリックします。 ※1:見積書提出後は内容を参照することはできません。 この画面を必ず印刷のうえ保管してください。 ※2:見積書提出後は、見積価格等を変更、取下げすることはできません。 十分注意のうえ、見積書を提出してください。

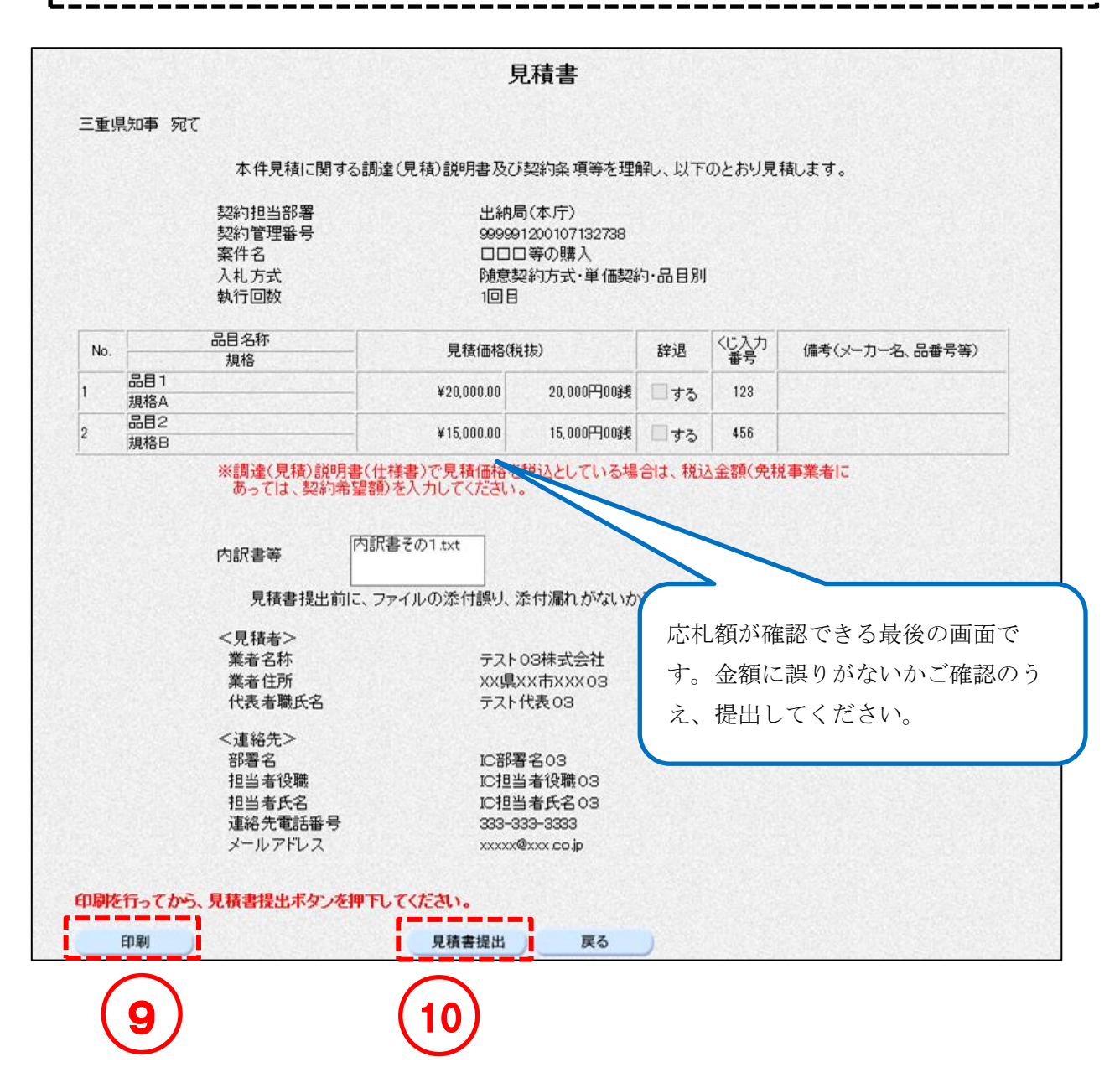

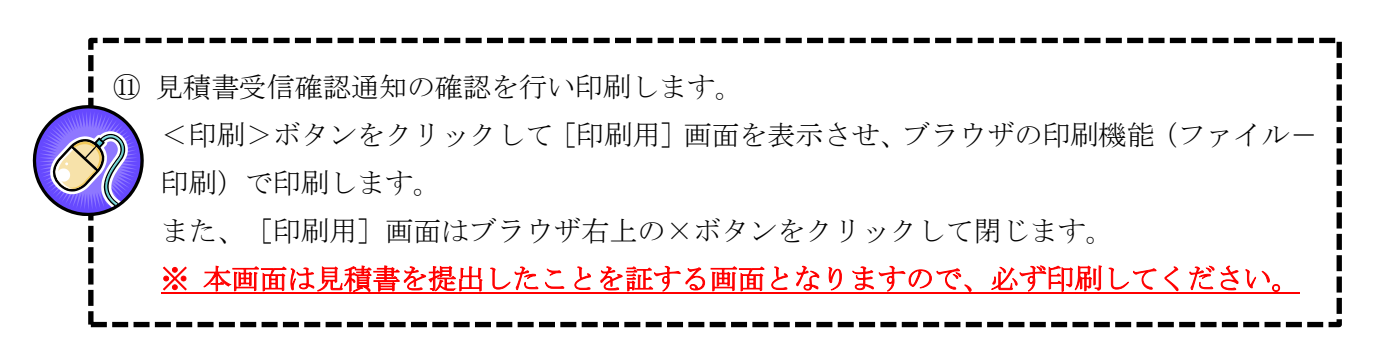

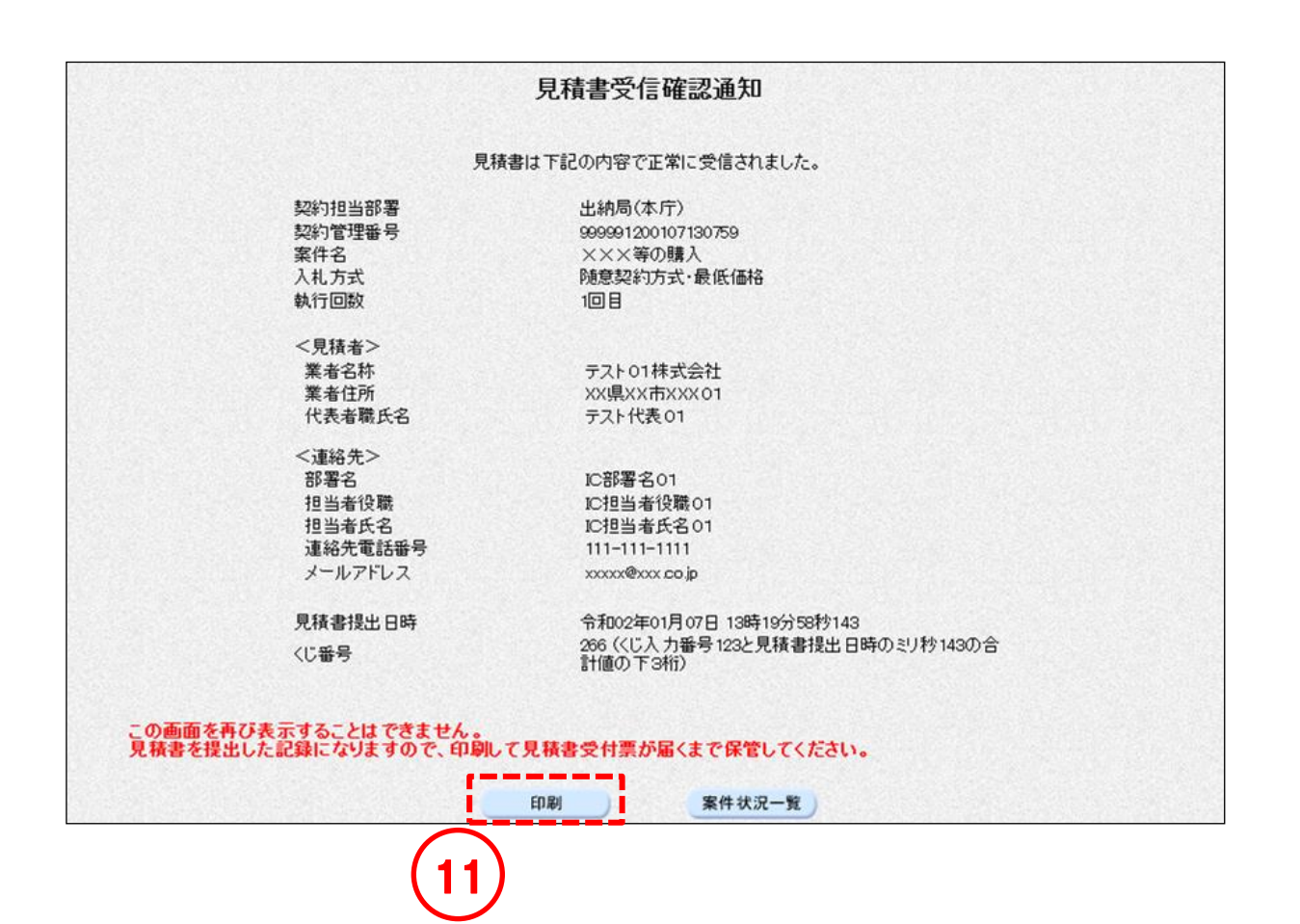

# 6-3 入札 (見積) 書受信票の確認

入札(見積)書を提出すると、受信票がシステムから自動発行されます。

<一般競争/随意契約>

操作説明

### ① [案件状況案内]画面の、入札見積の「提出済」欄の【件数】のリンクをクリックして、[案 件状況一覧]画面を表示させます。

② [案件状況一覧]画面が表示されます。参照したい案件の入札見積列にある【入札書提出済 /見積書提出済】のリンクをクリックします。

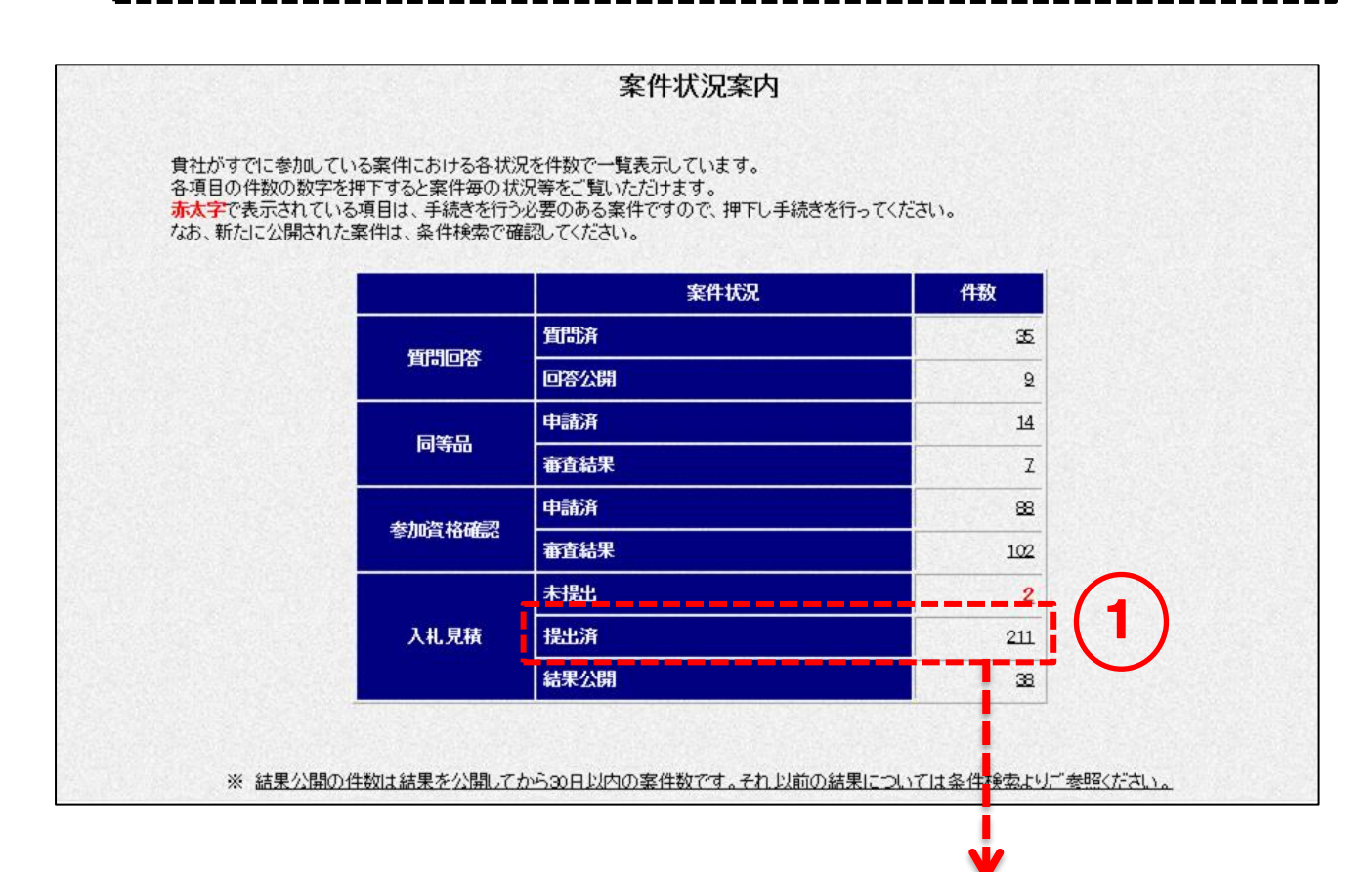

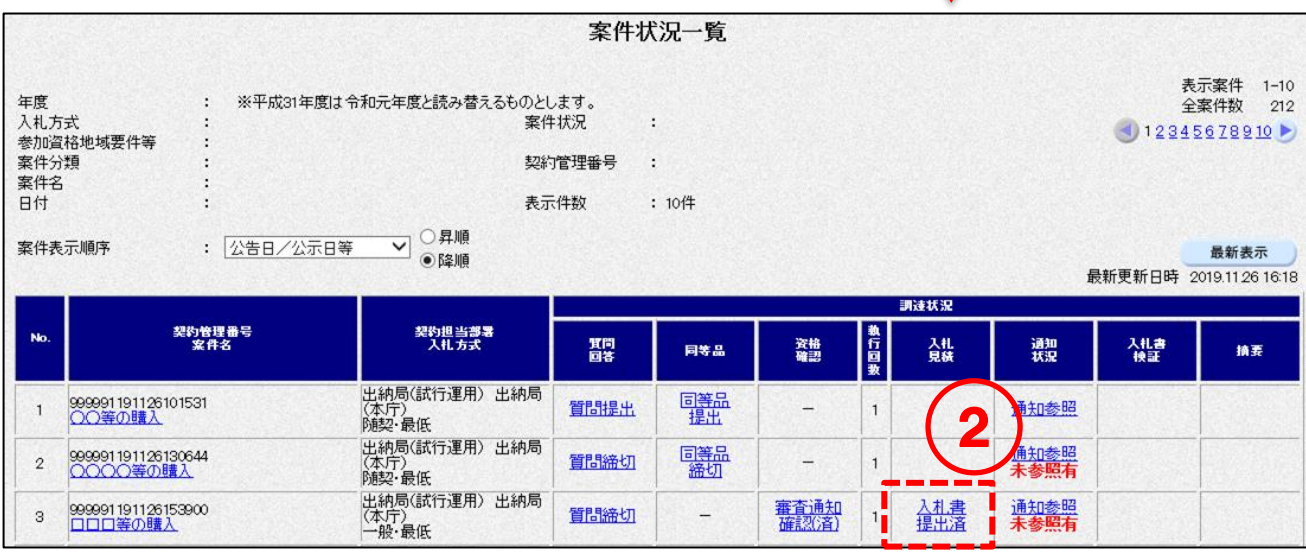

③ 入札書(見積書)受信票の確認を行い印刷します。 <印刷>ボタンをクリックして[印刷用]画面を表示させ、ブラウザの印刷機能(ファイル- 印刷)で印刷します。 印刷後、[印刷用]画面はブラウザ右上の×ボタンをクリックして閉じます。

<一般競争>

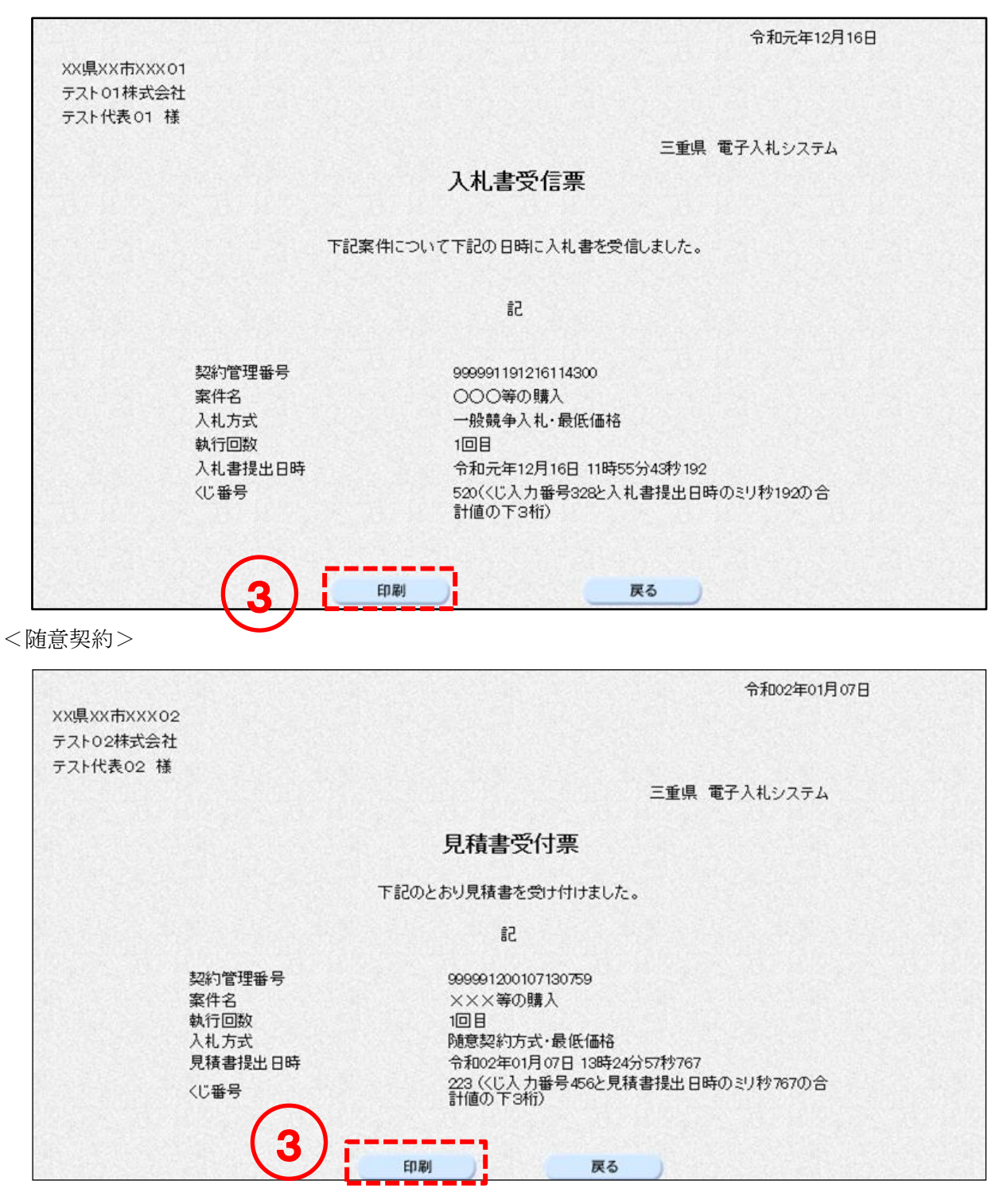

# 6-4 入札 (見積) 締切通知書の確認

入札(見積)書締切日時に、通知書がシステムから自動発行されます。

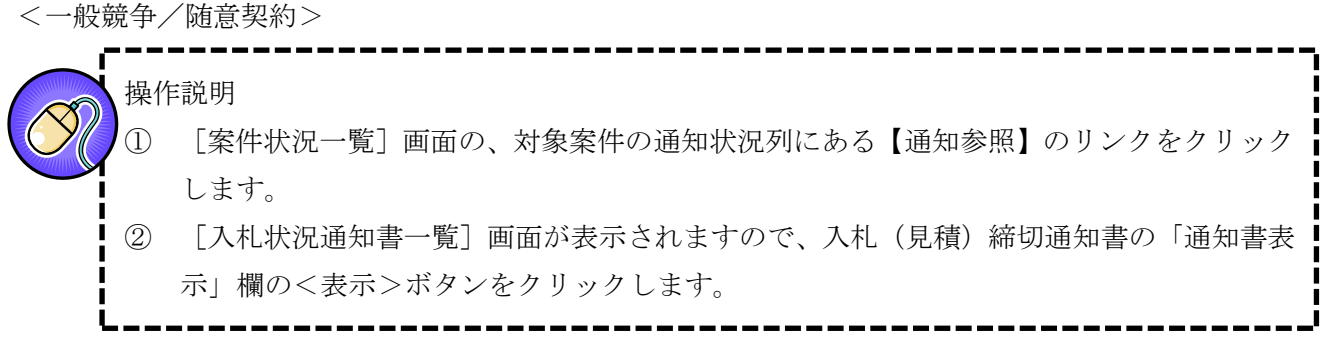

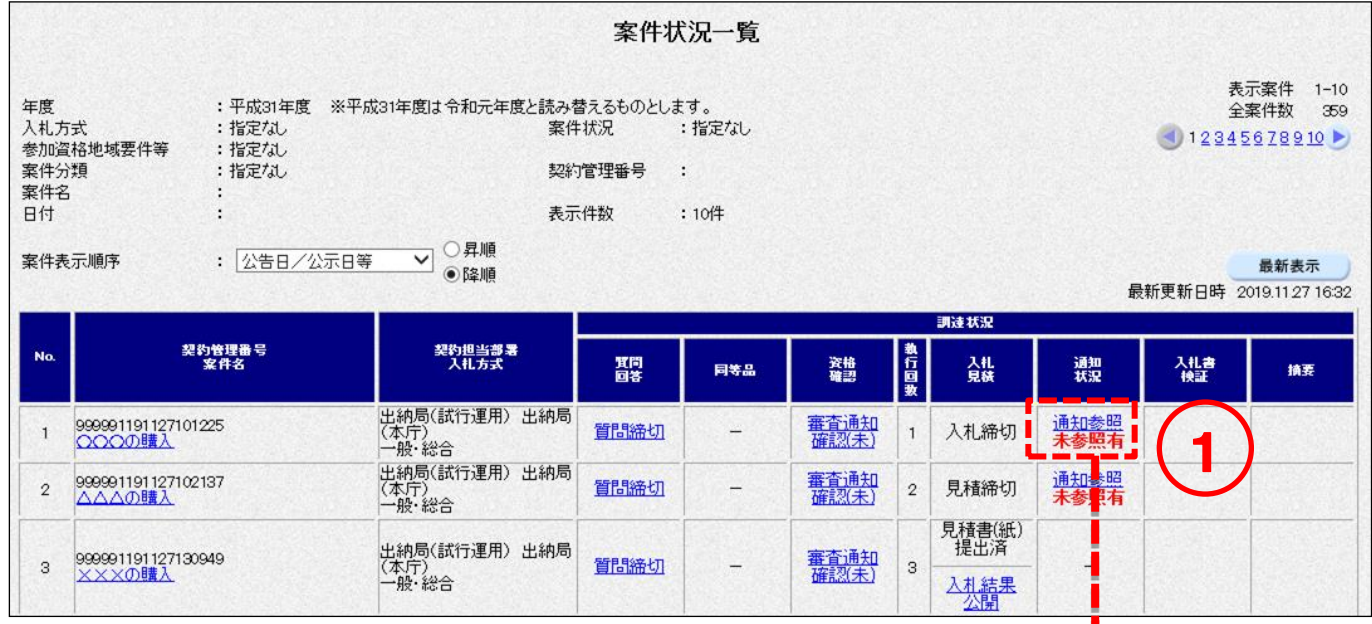

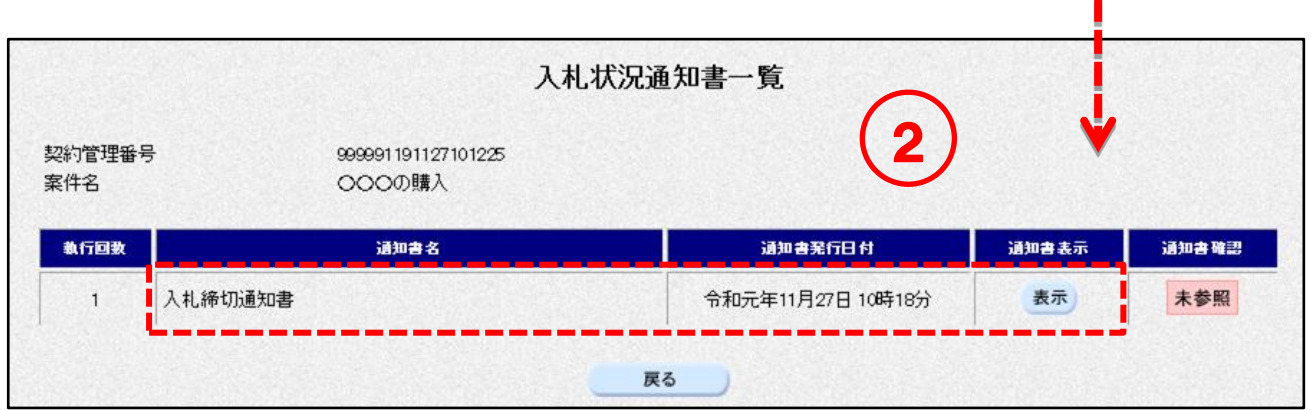

r. ③ 入札(見積)締切通知書の確認を行います。

> <印刷>ボタンをクリックして[印刷用]画面を表示させ、ブラウザの印刷機能(ファイル-印 刷)で印刷します。

印刷後、[印刷用]画面はブラウザ右上の×ボタンをクリックして閉じます。

---------------------------

<一般競争>

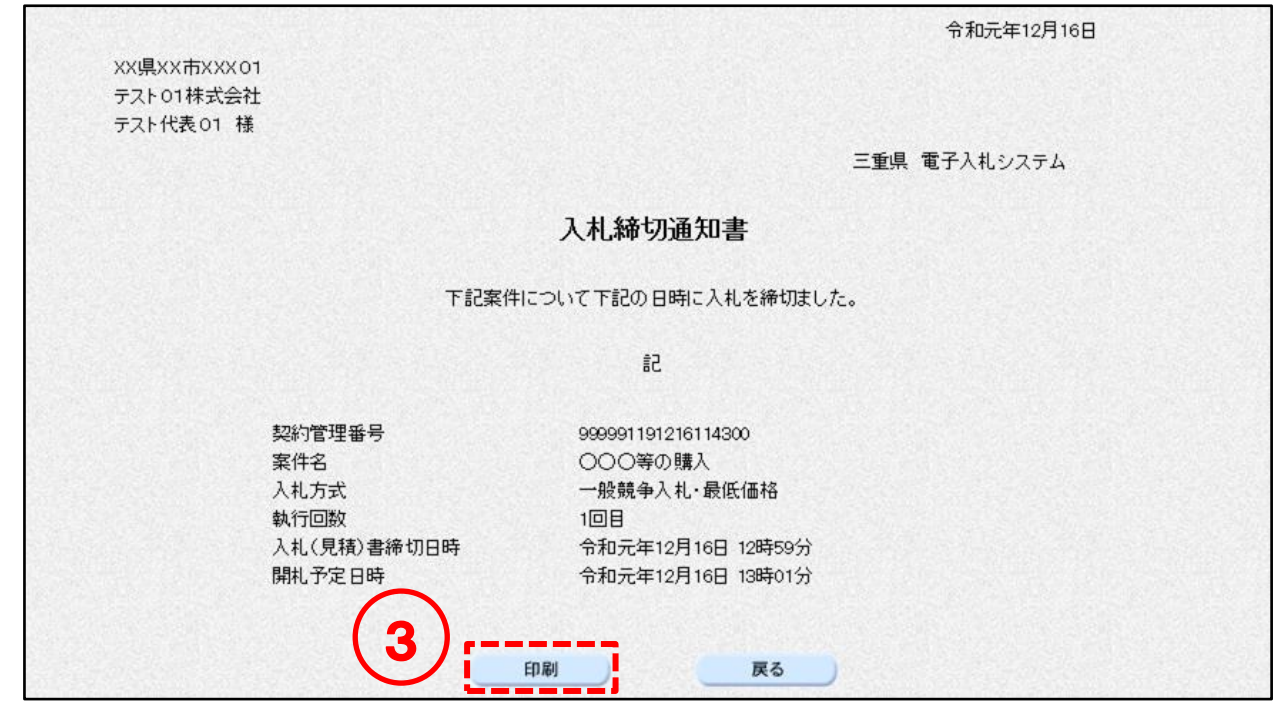

<随意契約>

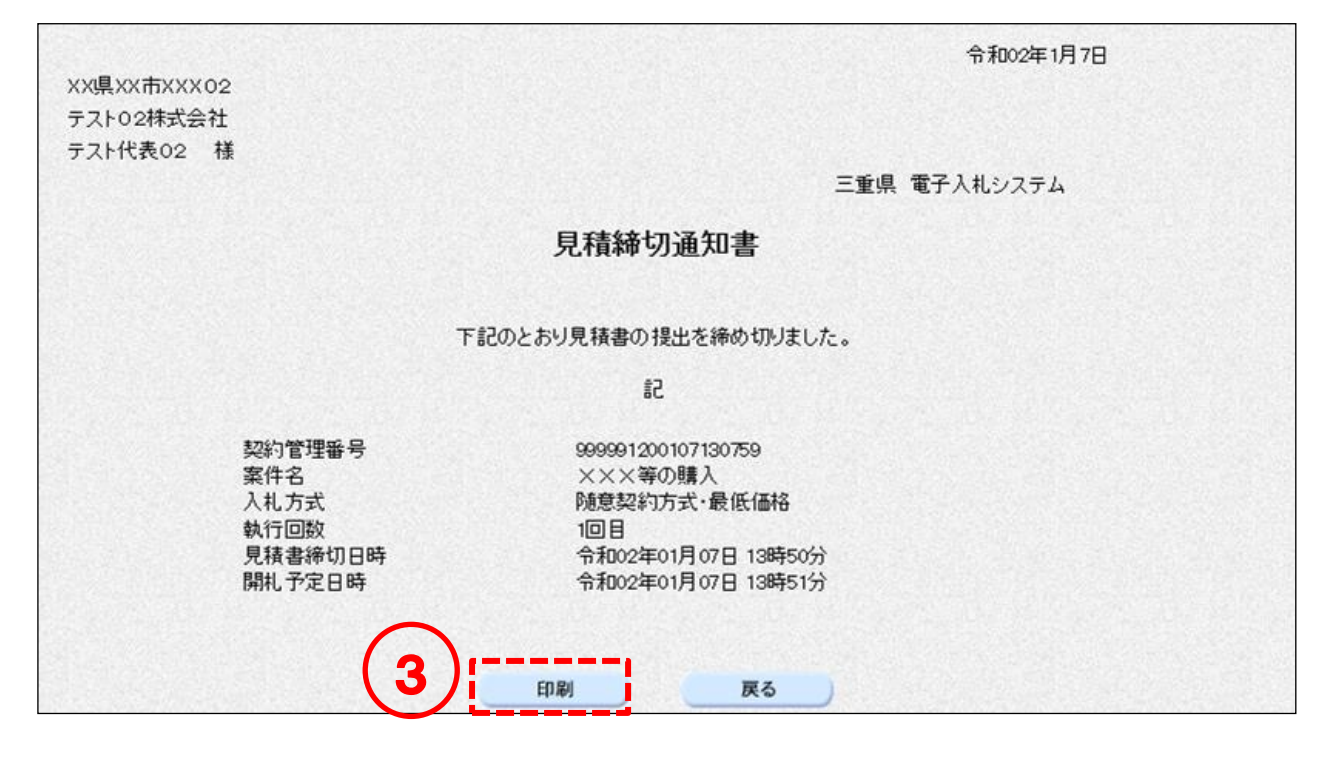

# 7. 辞退届提出

#### 辞退届の提出  $7-1$

<一般競争>

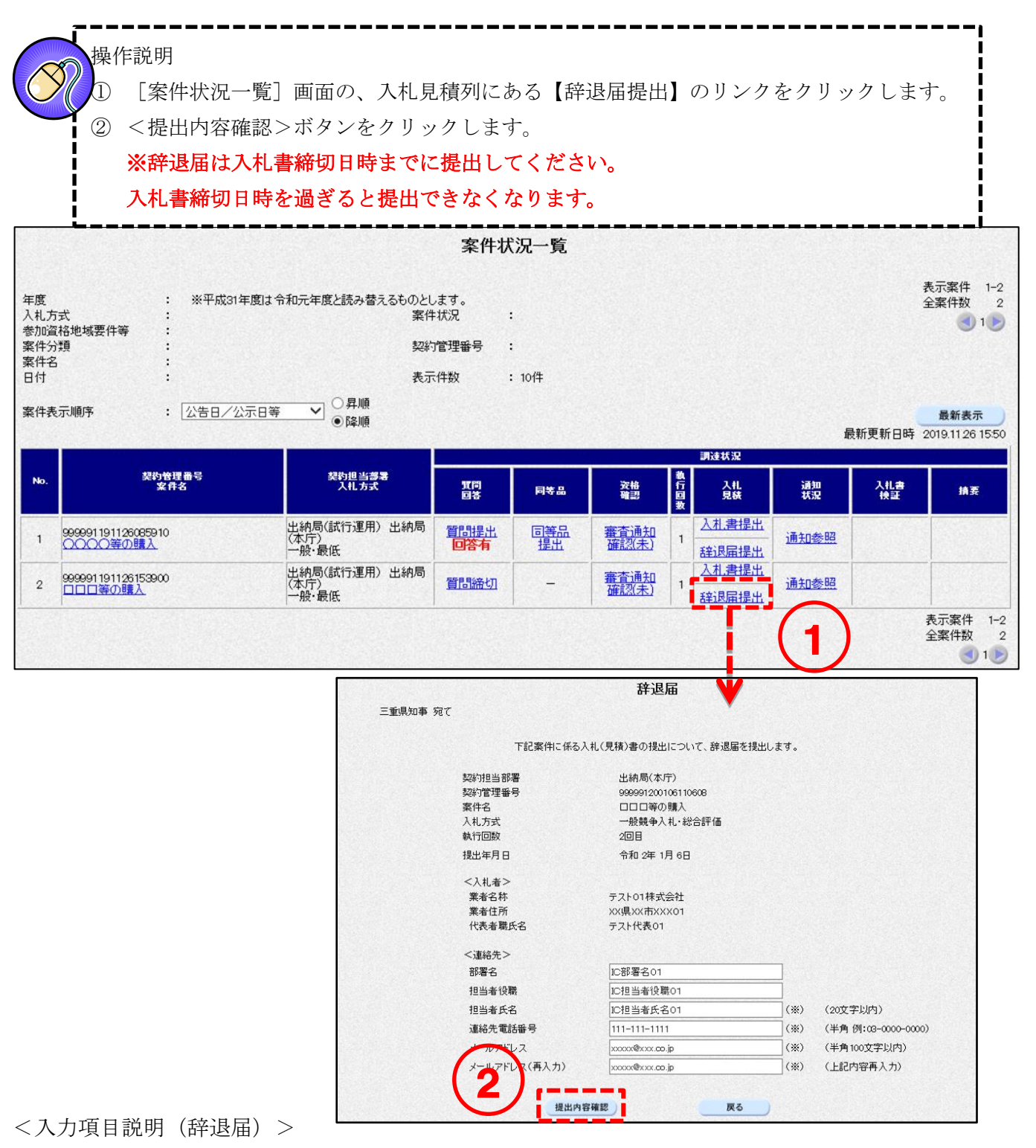

- 
- 

部署名 : 部署名が表示されます。全角30文字まで入力可能です。

担当者役職 :担当者役職が表示されます。全角29文字まで入力可能です。

担当者氏名が表示されます。全角20文字まで入力可能です。

連絡先電話番号が表示されます。半角25文字まで入力可能です。

メールアドレス :メールアドレスが表示されます。半角100文字まで入力可能です。

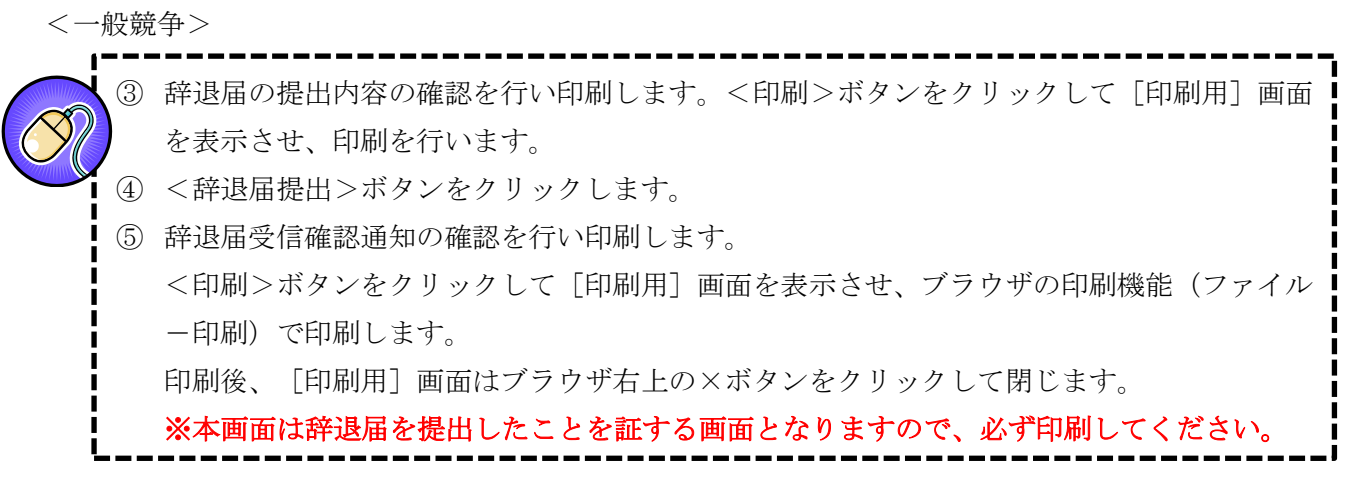

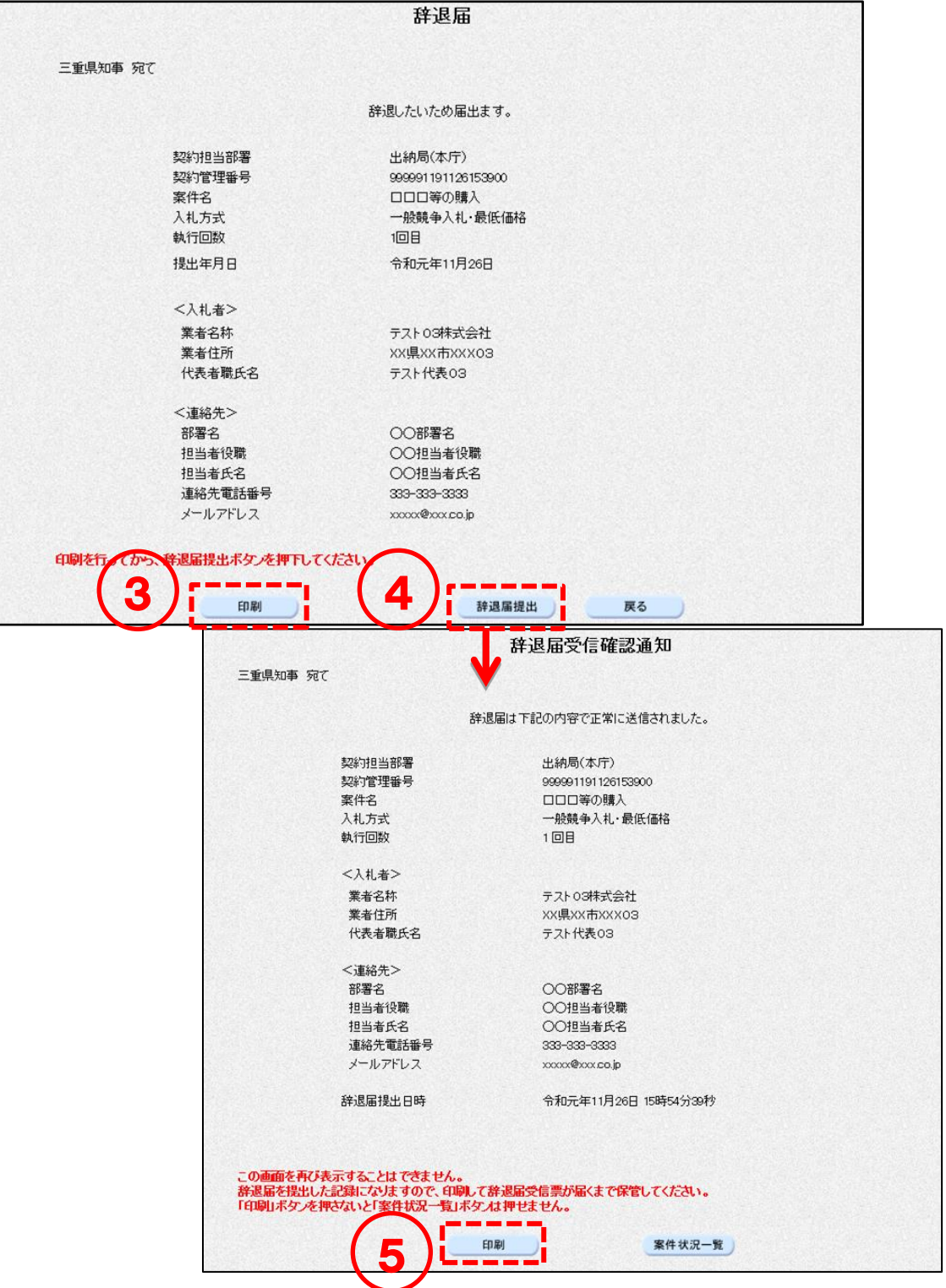

<随意契約>

執行回数2回目以降の見積案件では、辞退届を提出することができます。執行回数1回目の場合はリン クが表示されません。

### 操作説明 ① [案件状況一覧]画面の、入札見積列にある【辞退届提出】または【全て辞退】のリンクをクリ ックします。 入札方式が「随意契約・単価契約・品目別以外」の場合は、【辞退届提出】リンクが表示され、 「随意契約・単価契約・品目別」の場合は、【全て辞退】リンクが表示されます。 ② <提出内容確認>ボタンをクリックします。 入札方式が「随意契約・単価契約・品目別」の場合は、辞退届を提出すると全ての品目を辞退す ることになります。 ※辞退届は見積書締切日時までに提出してください。 見積書締切日時を過ぎると提出できなくなります。 見積書提出 0000000000000023 ○○部○○○○課 賀問締切 知参照  $\ddot{4}$ 1 随契·最高 ◇◇◇等の購入 封易届提出: 見積書提出 000000000000024 ○○部○○○○課 5 賀問締切 通知参照 無効  $\mathfrak{D}$ ×××等の購入 随契·单契 全て辞退 辞退届 三重県知事 宛て 辞退したいため届出ます。

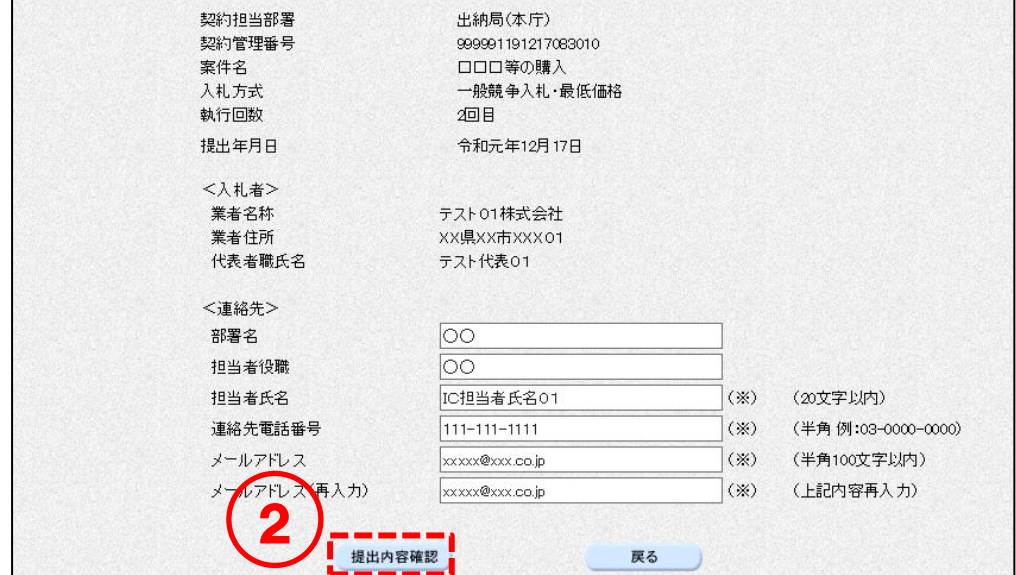

<入力項目説明(辞退届)>

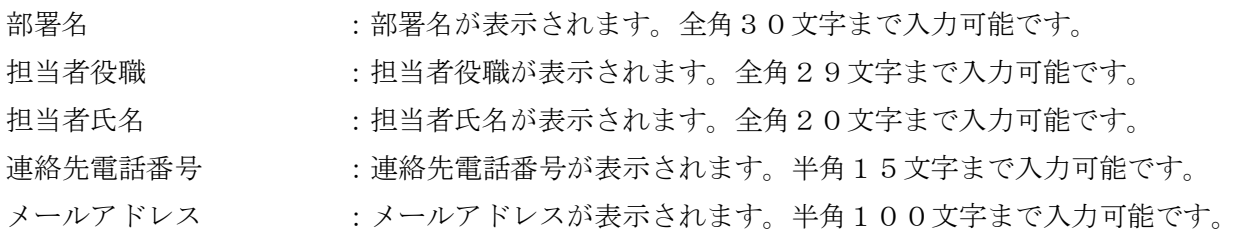

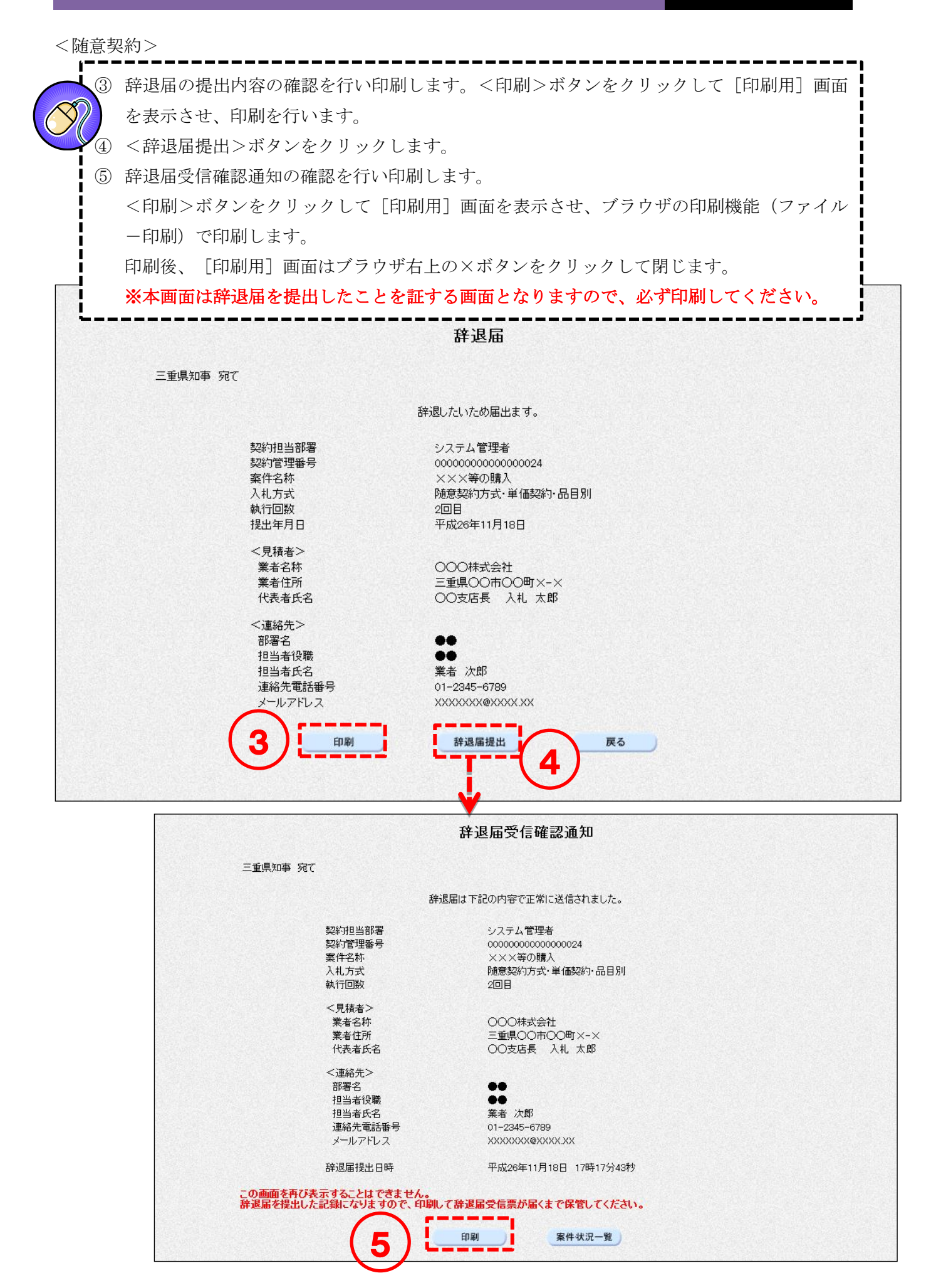

# 7-2 辞退届受信票の確認

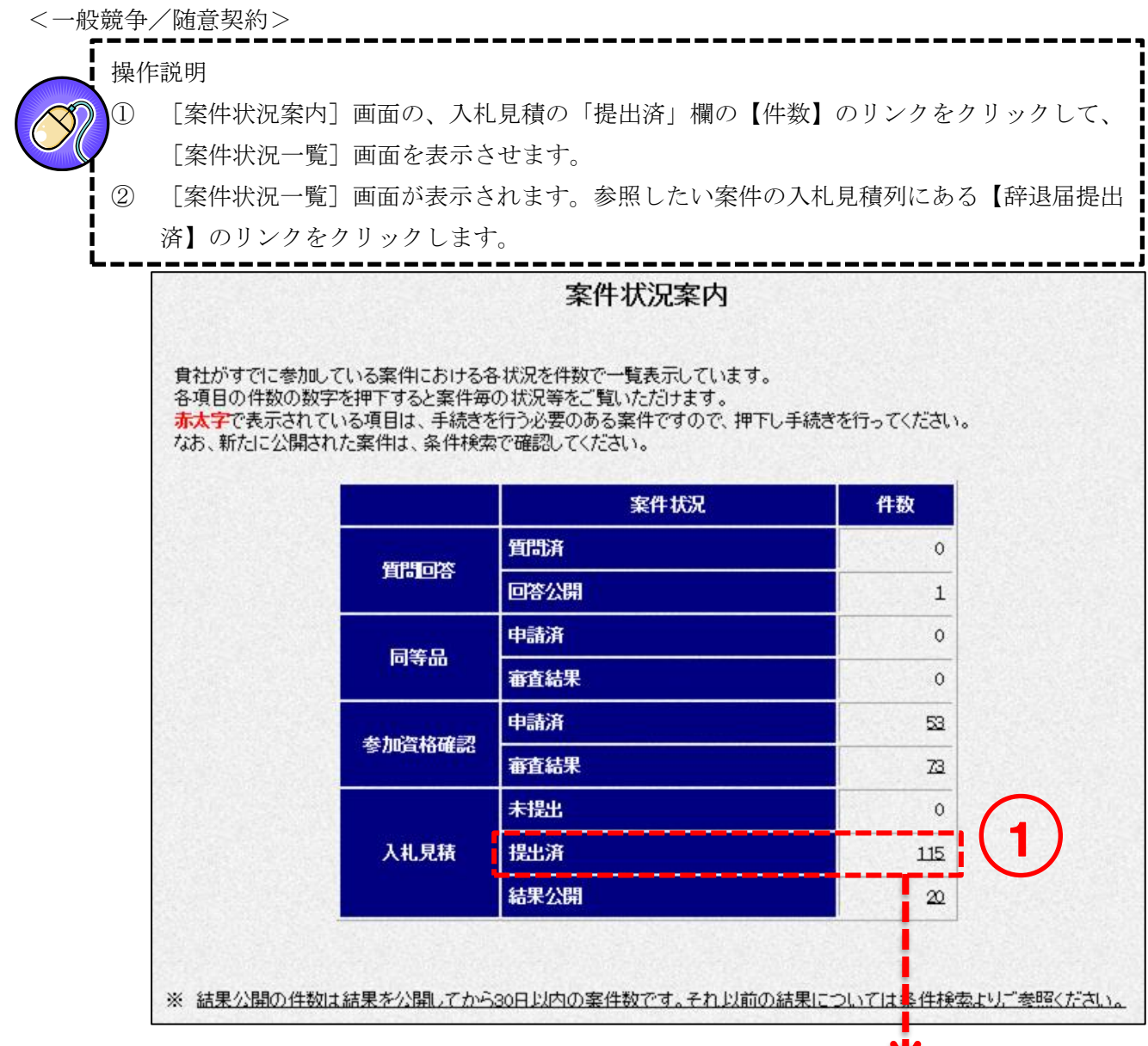

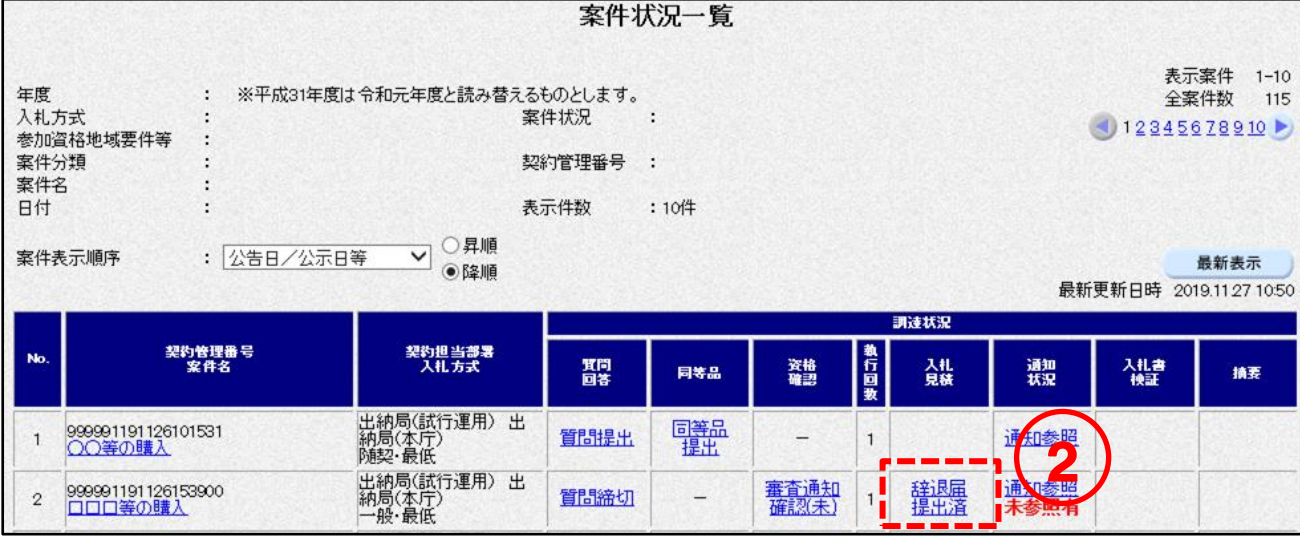

第一版

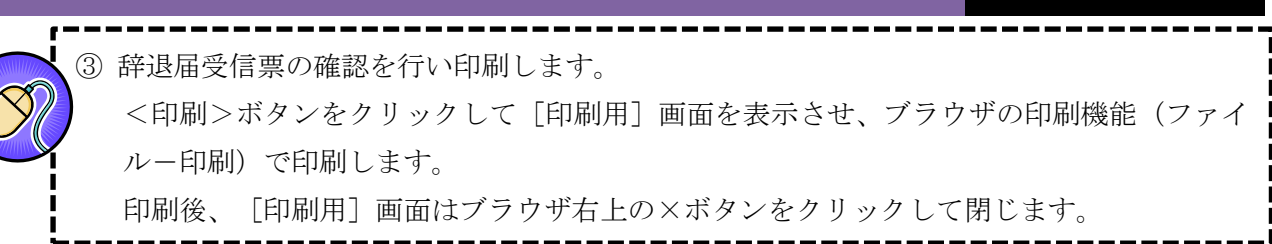

<一般競争>

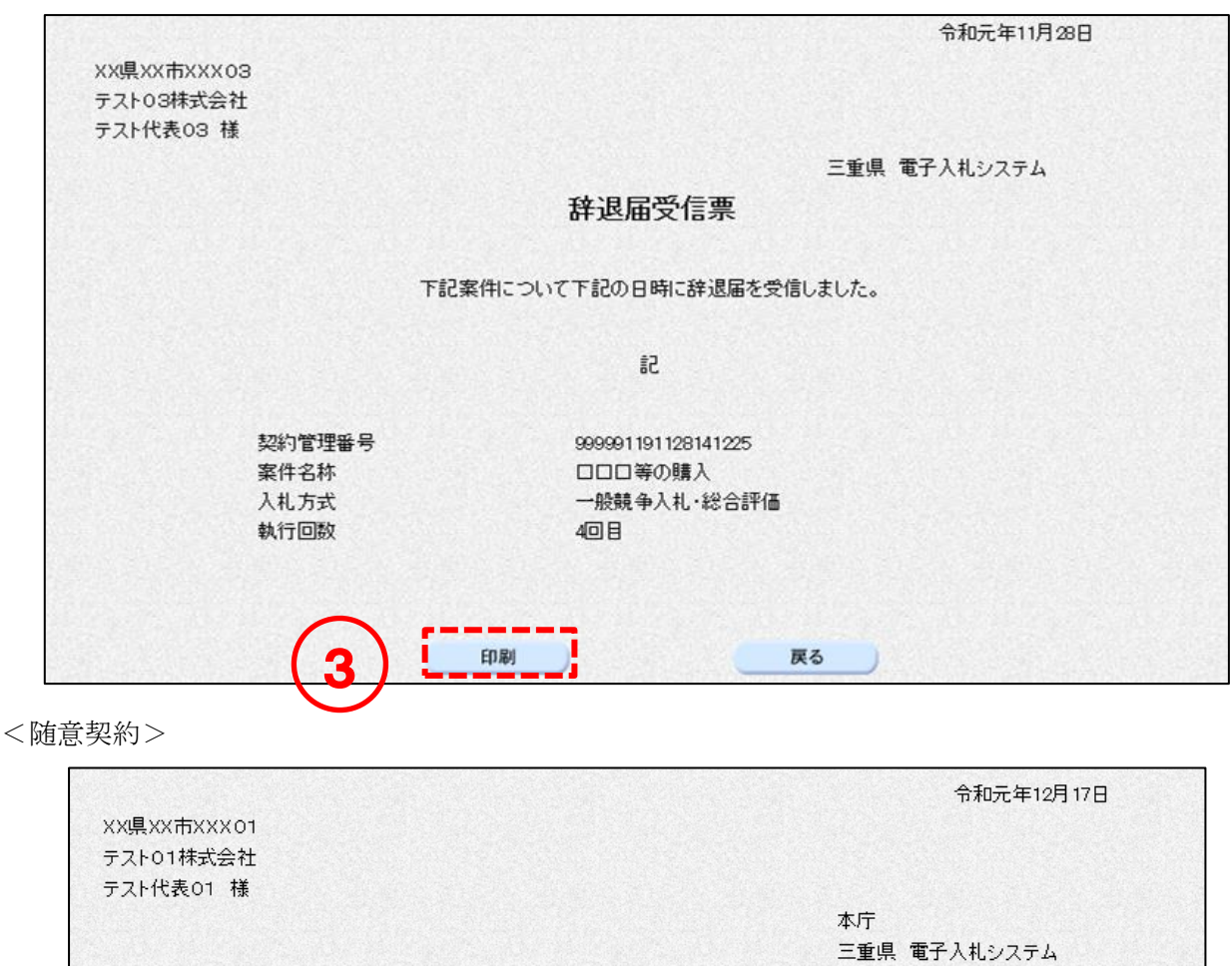

辞退届受信票

下記案件について下記の日時に辞退届を受信しました。

記

 $\frac{1}{2}$ 

999991191216114108 ×××等の購入 3回目

5回 日<br>随意契約方式・最低価格<br>令和元年12月17日 09時25分

戻る

3

契約管理番号<br>案件名<br>執行回数<br>入礼: Hiteralis

受信票発行日時
# 8. 開札結果確認

## 落札者決定通知書の確認  $8 - 1$

<一般競争/随意契約>

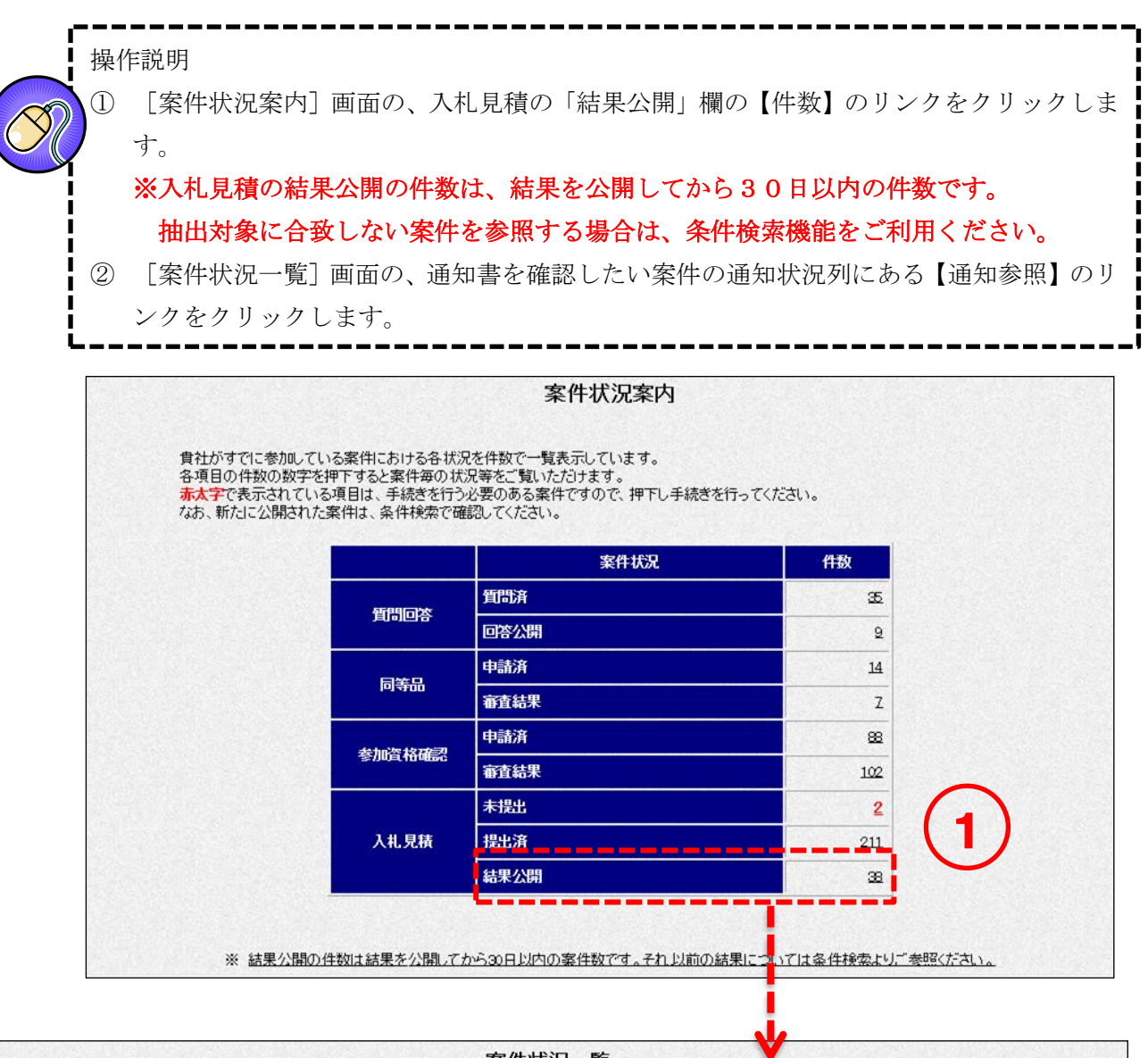

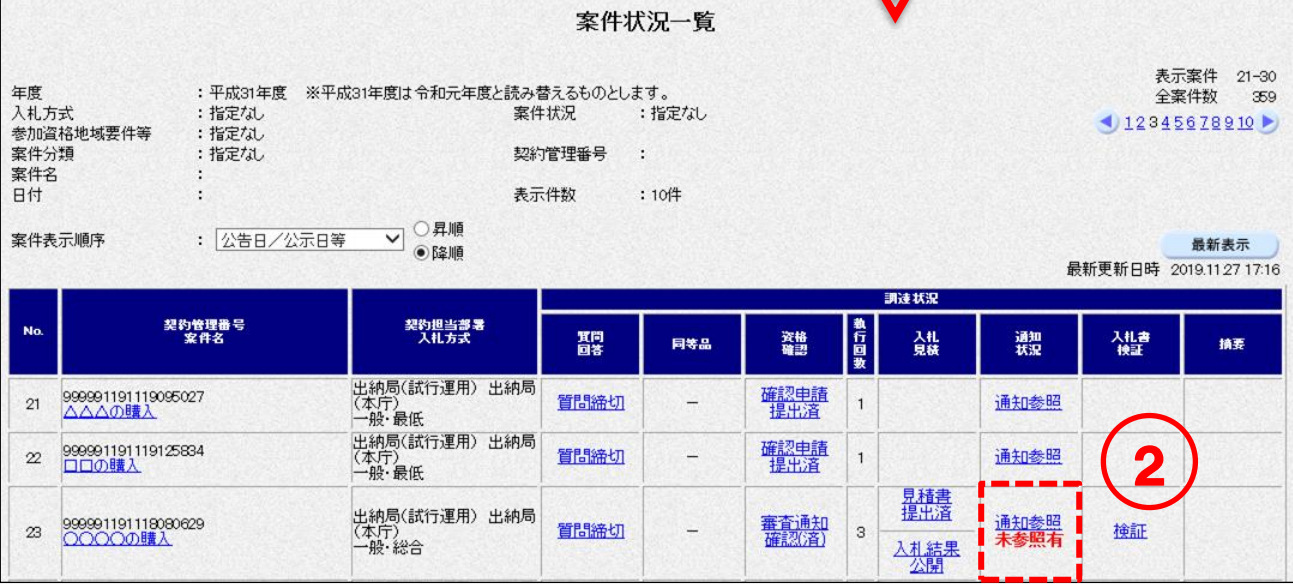

③ [入札(見積)状況通知書一覧]画面の落札者決定通知書の<表示>ボタンをクリックし ます。

④ 通知書の確認をします。

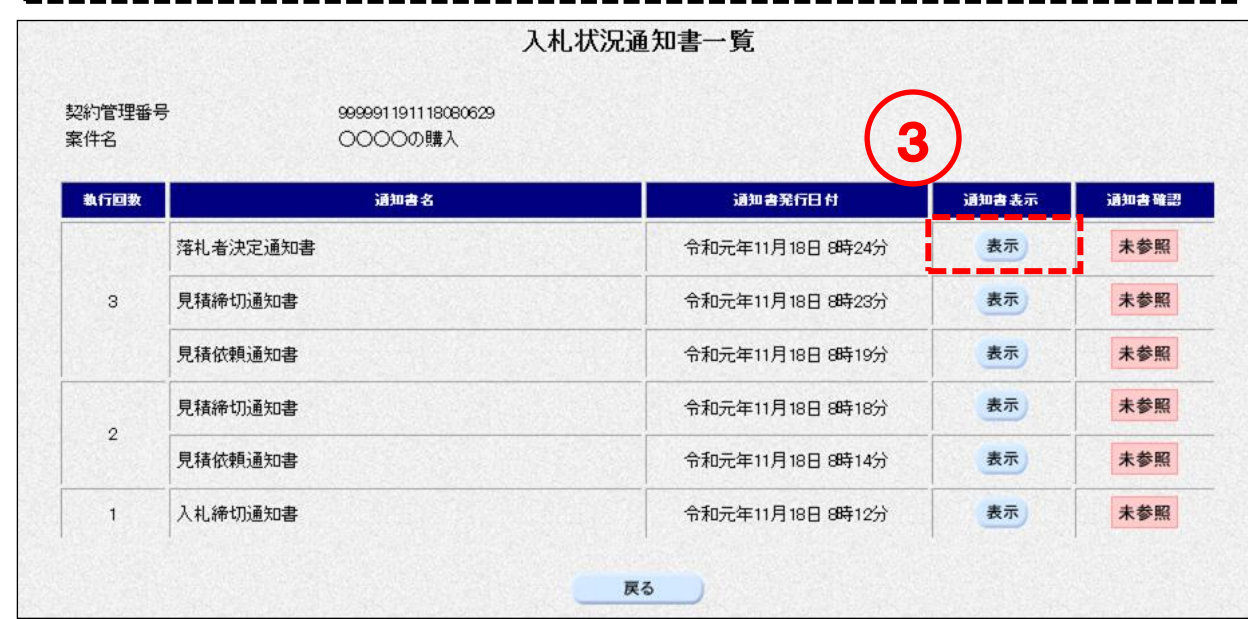

<一般競争>

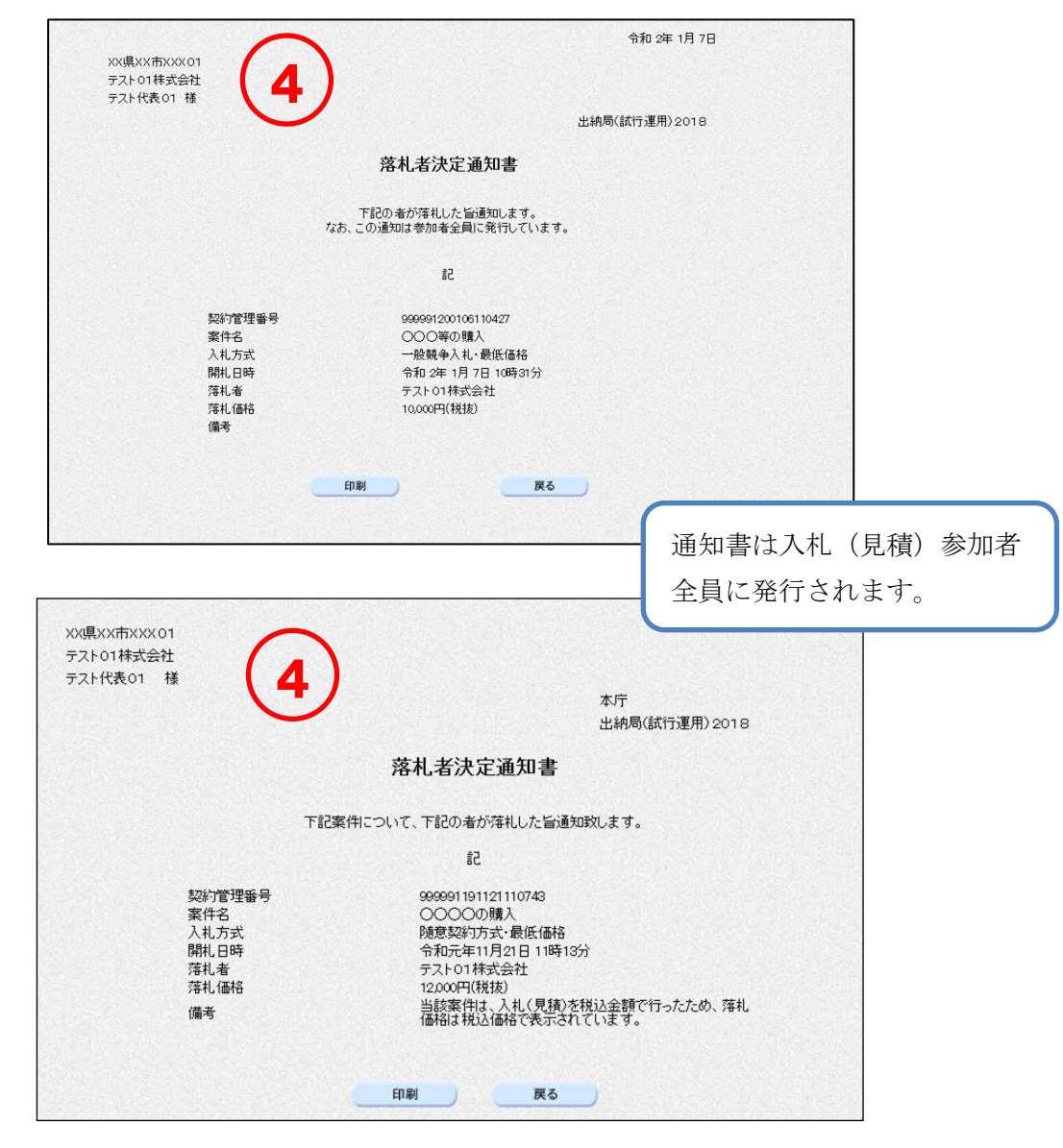

<随意契約>

## 不調・取止め通知書の確認  $8 - 2$

<一般競争/随意契約>

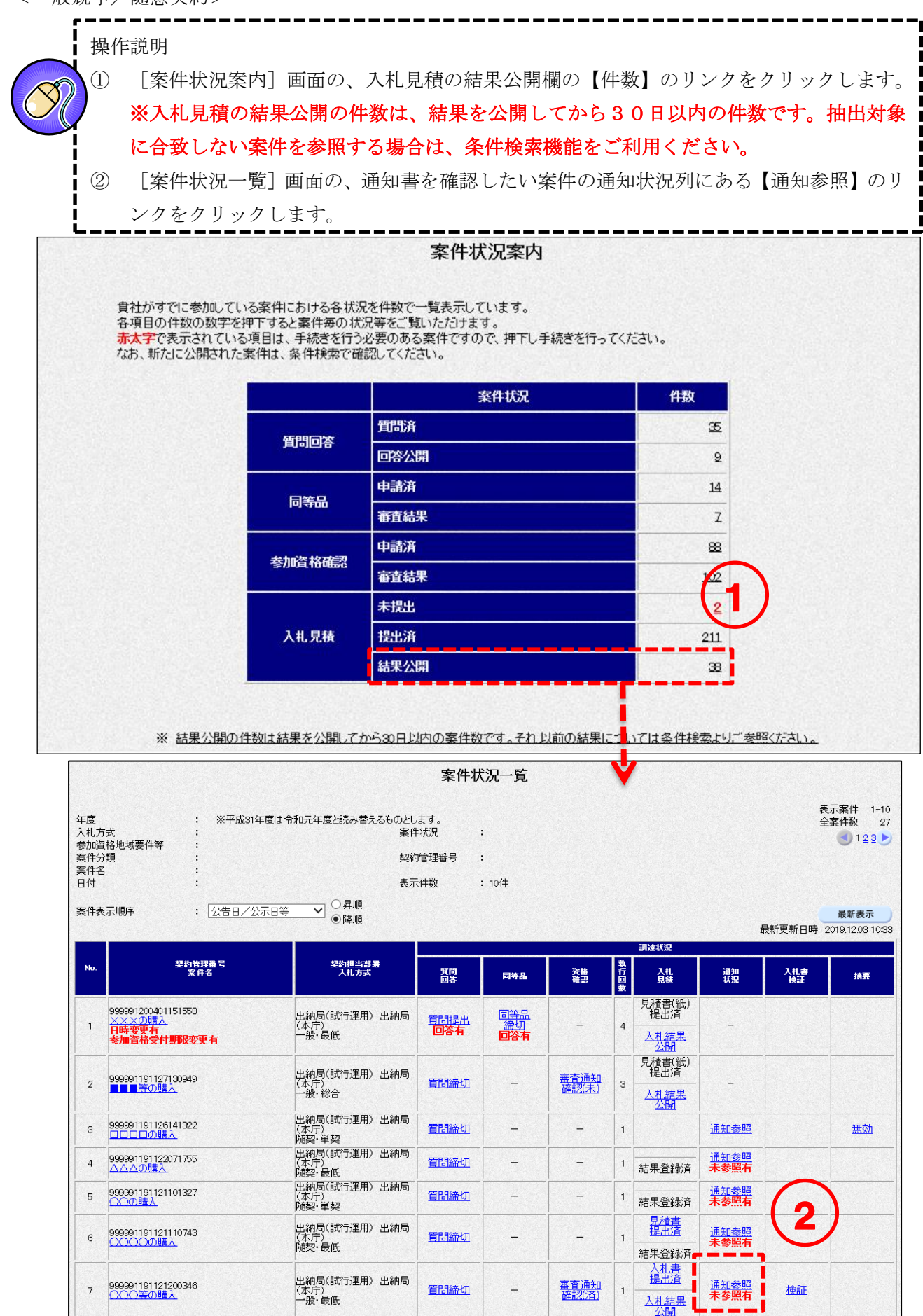

③ [入札(見積)状況通知書一覧]画面の、不調・取止め通知書の<表示>ボタンをクリッ クします。 ④ 通知書の確認をします。 . . . . . . . . . . . 入札状況通知書一覧 契約管理番号 999991191121200346 3 案件名 ○○○等の購入 執行回数 通知書名 通知書発行日付 通知書表示 通知書確認 ■ 表示 不調·取止め通知書 令和元年11月22日 7時01分 未参照  $\mathbf{1}$ 入札締切通知書 令和元年11月21日 20時09分 表示 未参照 戻る

<一般競争>

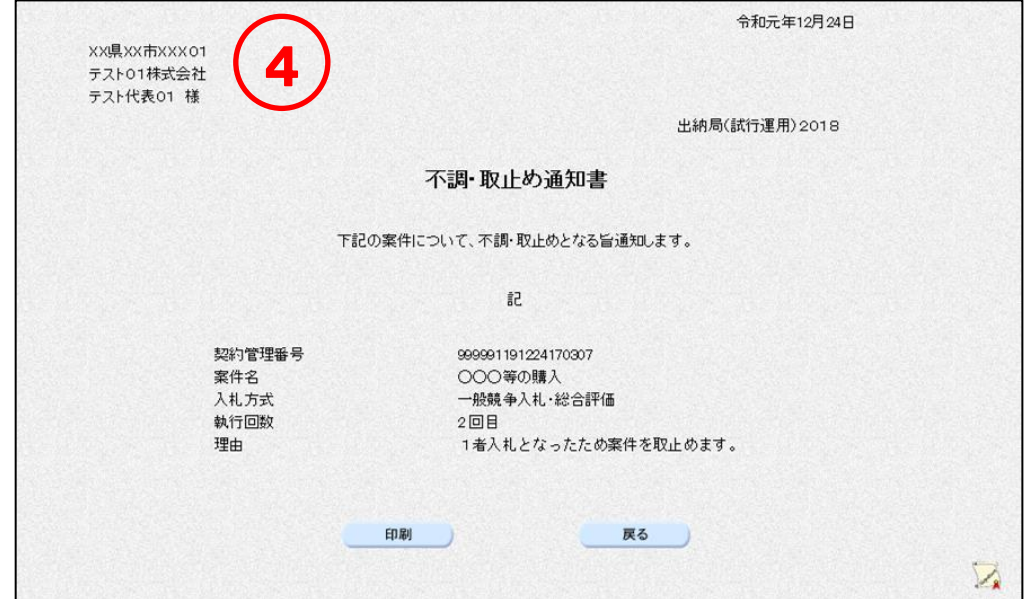

<随意契約>

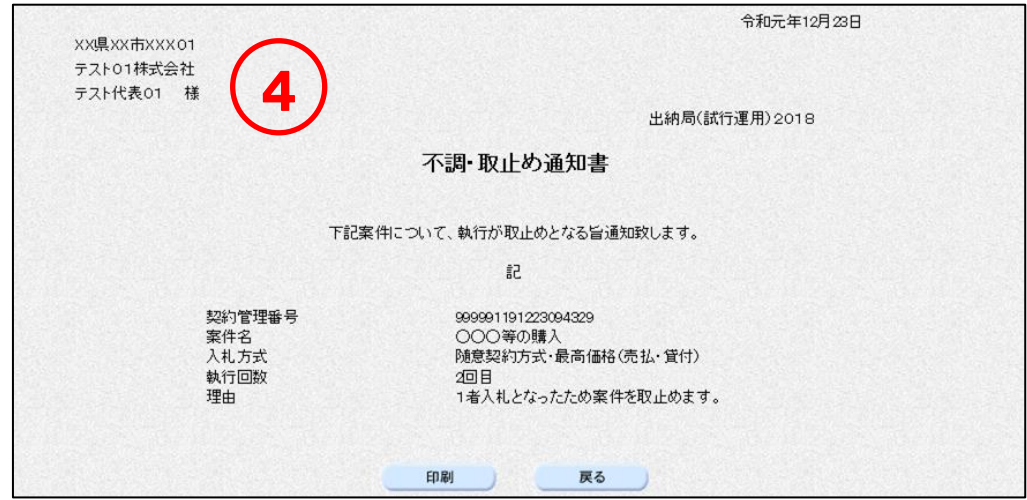

#### 保留通知書の確認  $8 - 3$

<一般競争/随意契約>

操作説明 Ĩ ① [案件状況案内]画面の、入札見積の結果公開欄の【件数】のリンクをクリックします。 ※入札見積の結果公開の件数は、結果を公開してから30日以内の件数です。抽出対象 に合致しない案件を参照する場合は、条件検索機能をご利用ください。 ② [案件状況一覧]画面の、通知書を確認したい案件の通知状況列にある【通知参照】のリ

ンクをクリックします。

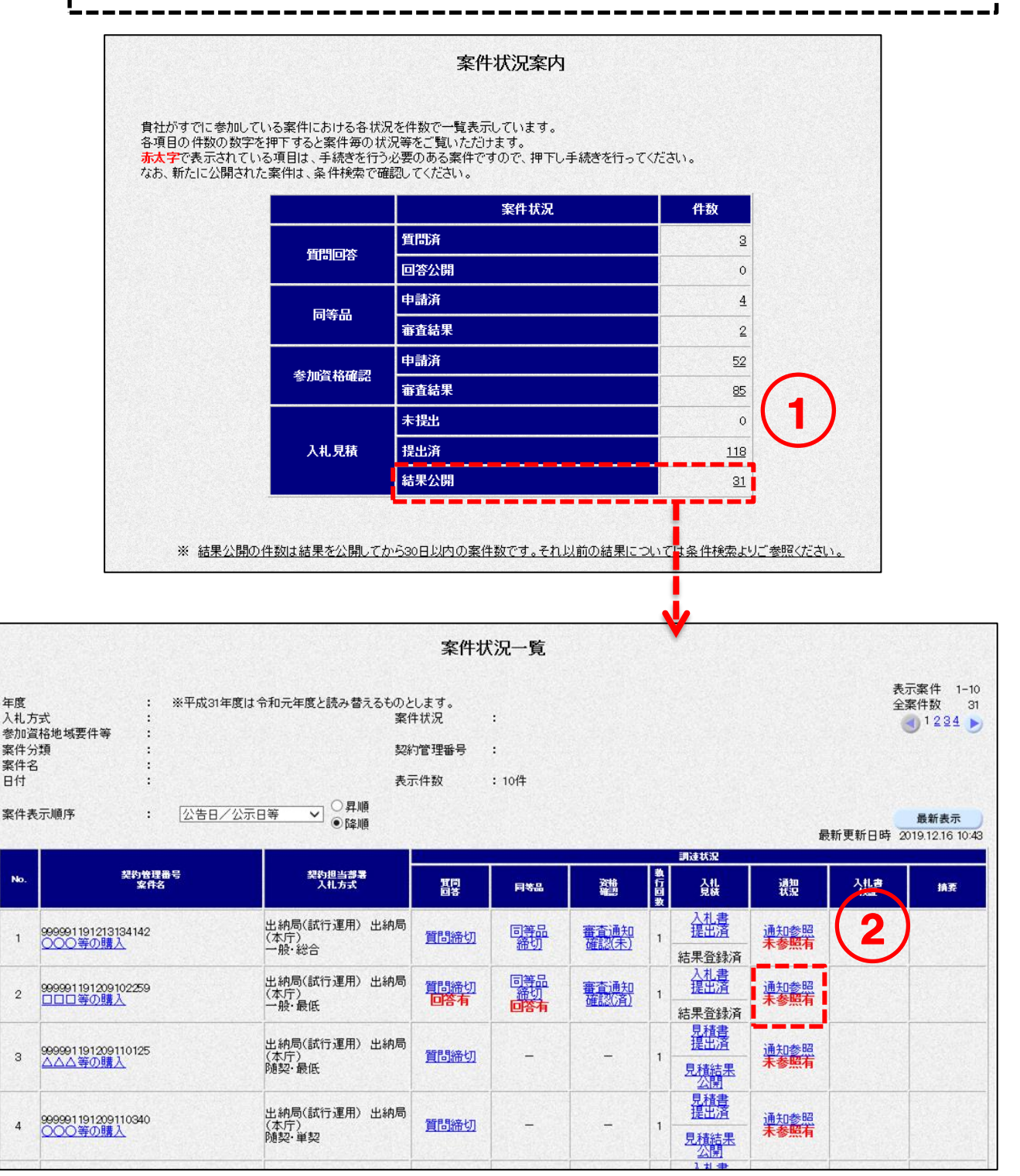

③[入札(見積)状況通知書一覧]画面の保留通知書の<表示>ボタンをクリックします。 ④ 通知書の確認をします。

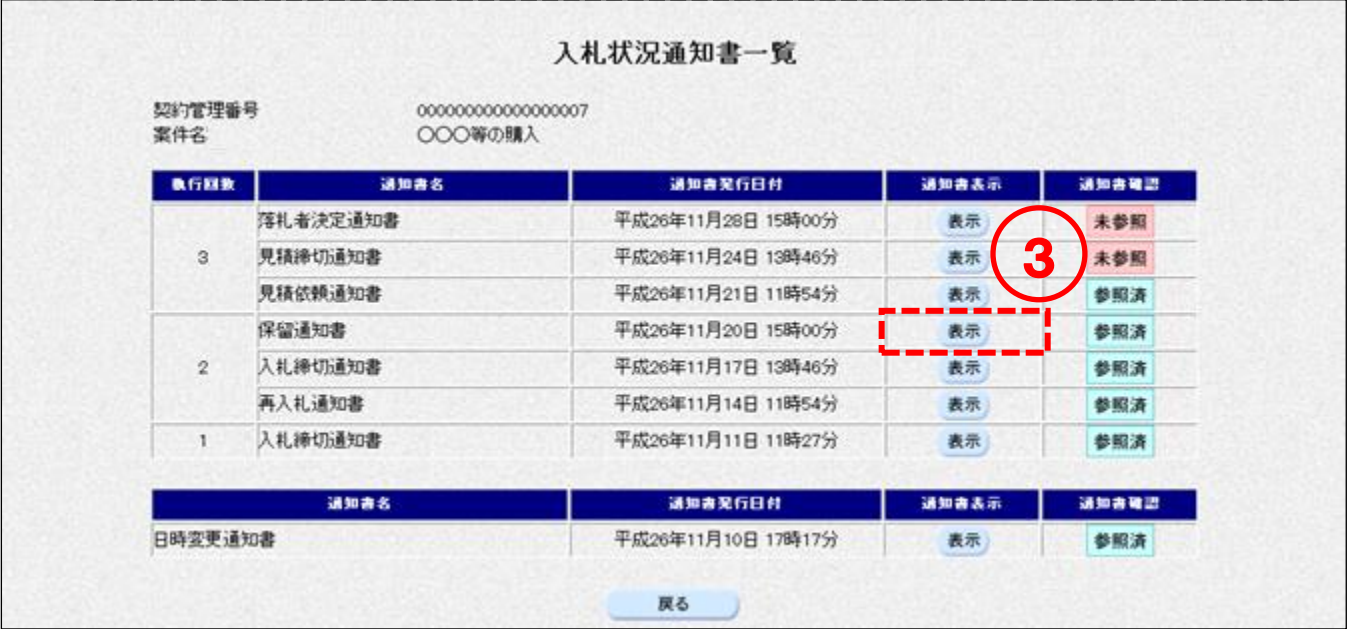

<一般競争>

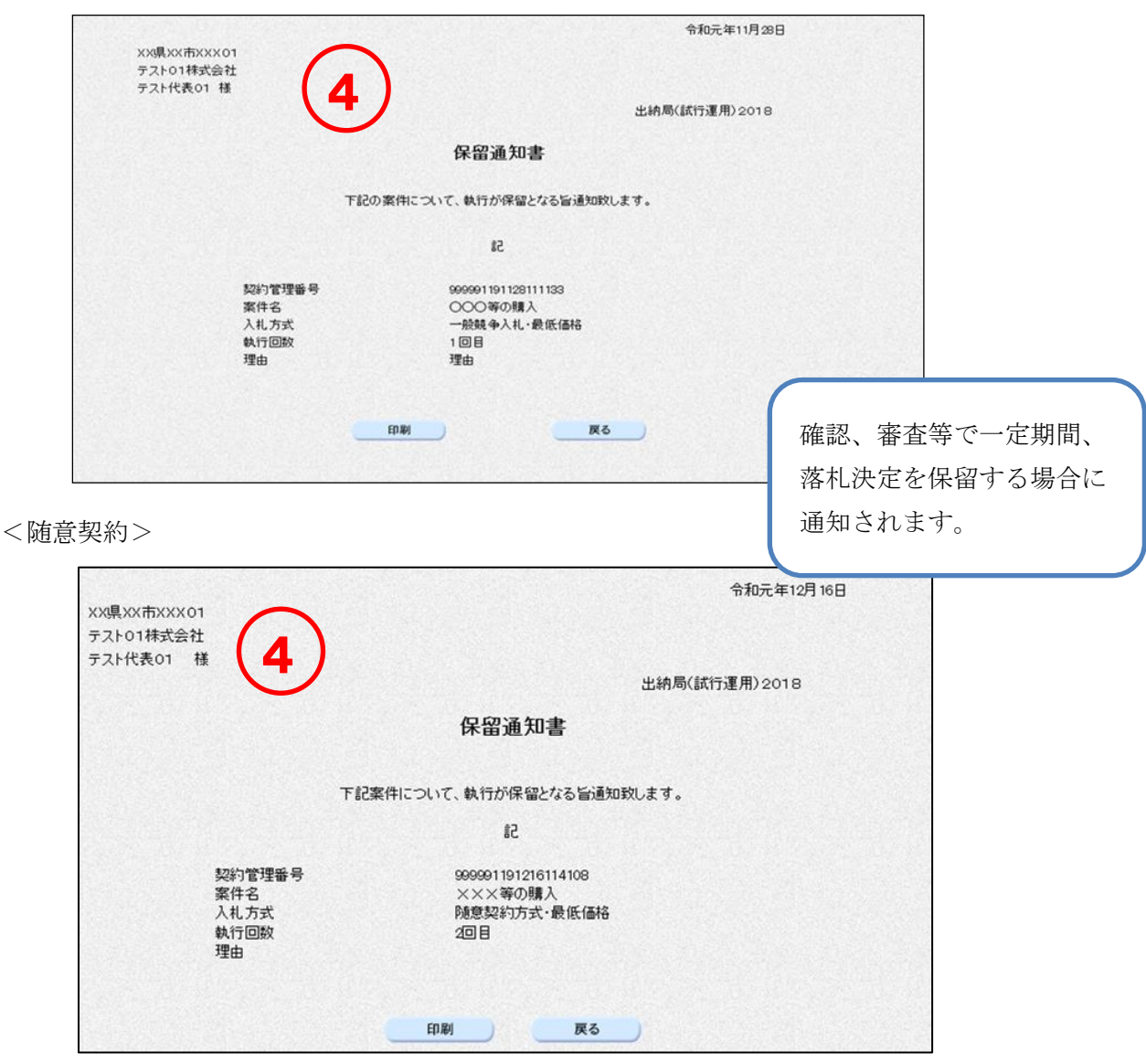

#### 見積結果通知書の確認(随意契約・単価契約・品目別の場合)  $8 - 4$

<随意契約・単価契約・品目別>

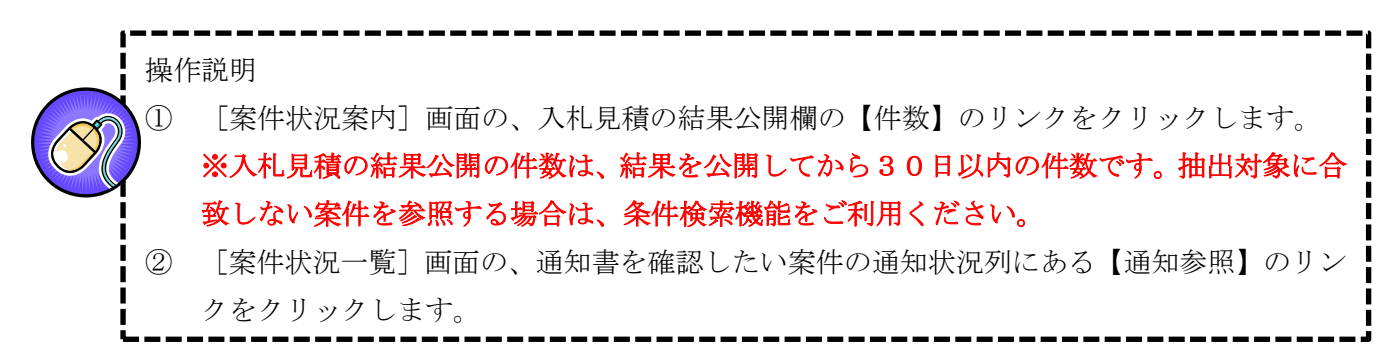

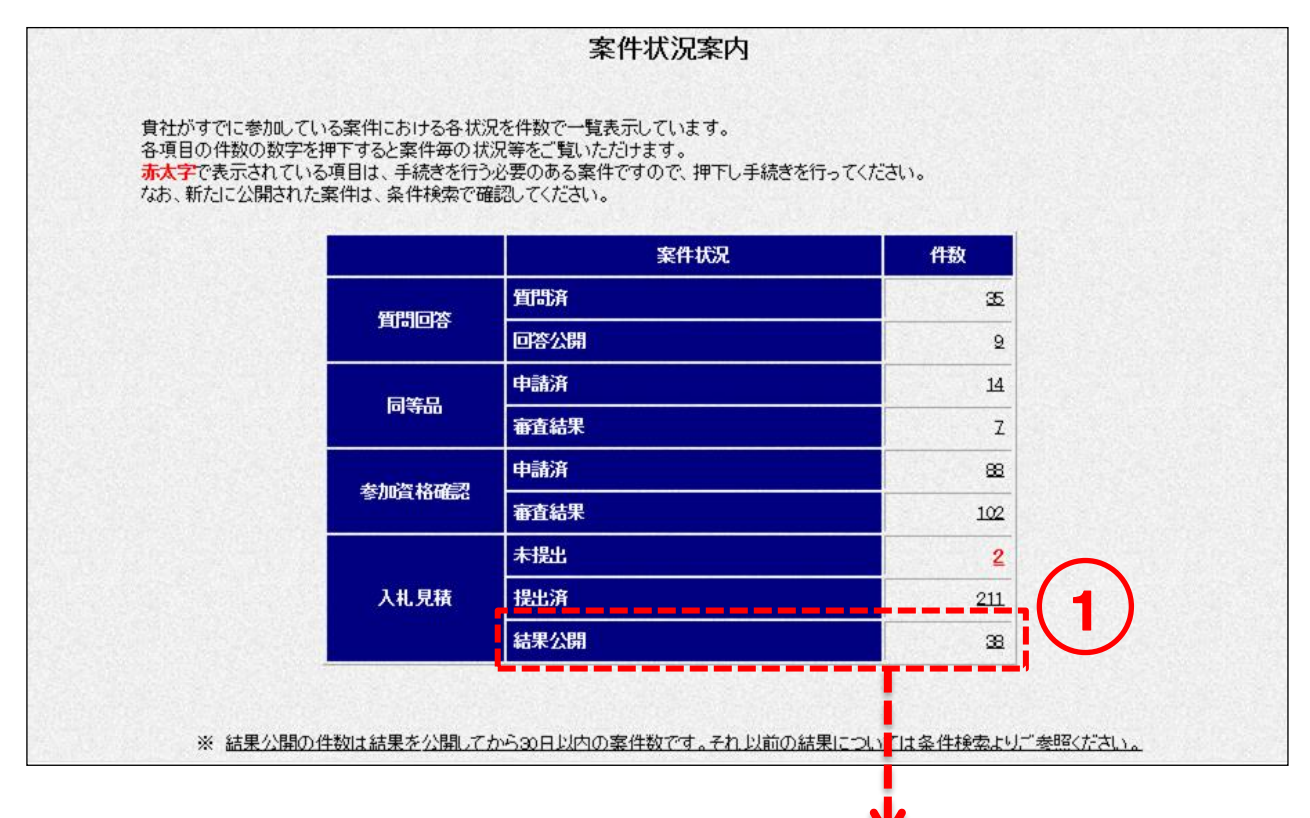

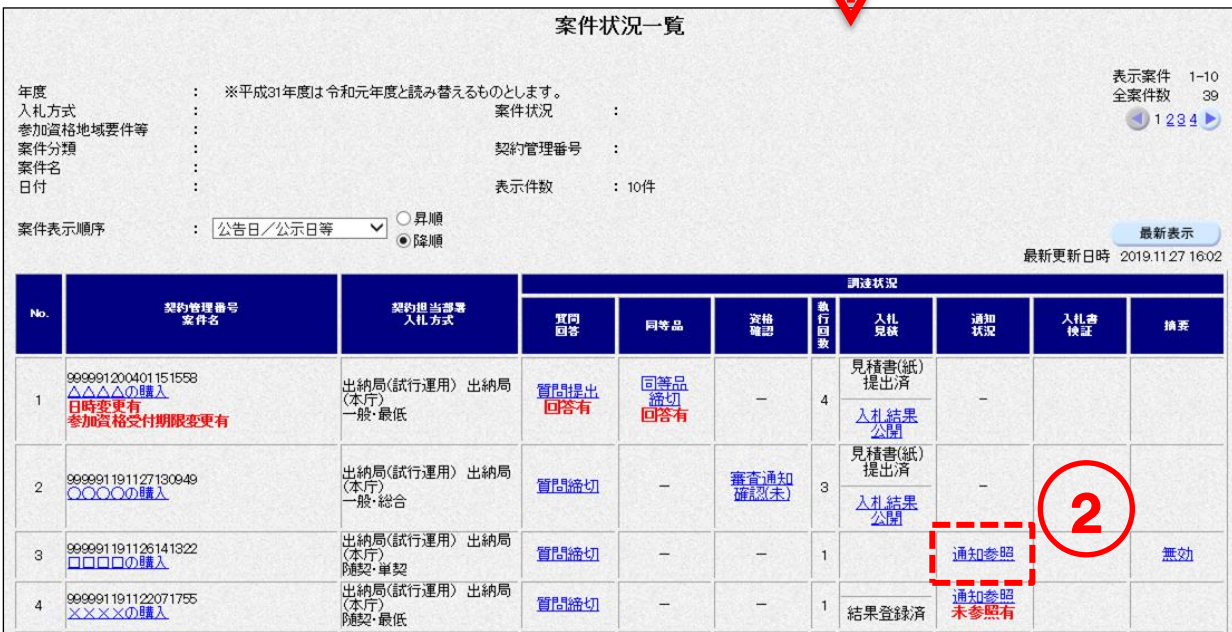

③[見積状況通知書一覧]画面の見積結果通知書の<表示>ボタンをクリックします。 ④ 通知書の確認をします。 見積状況通知書一覧 3 契約管理番号 999991191126141322 案件名 □□□□の購入 執行回数 | 通知書名 通知書発行日付 通知書表示 ta ande met 見積結果通知書 令和元年11月26日 14時41分 表示 参照済 п щ,  $\mathbf{1}$ 見積締切通知書 令和元年11月26日 14時20分 表示 参照済 戻る

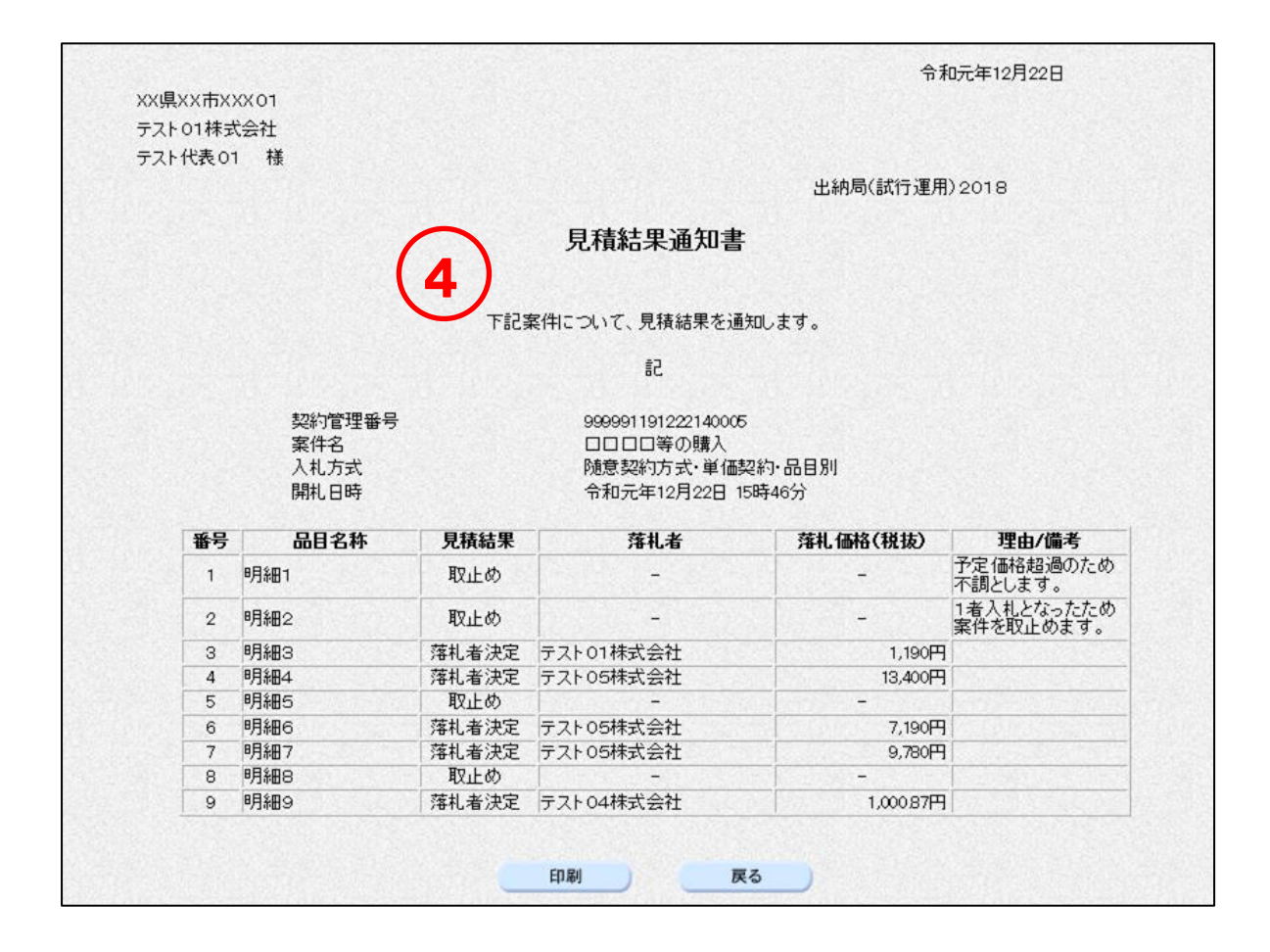

# 8-5 開札結果確認

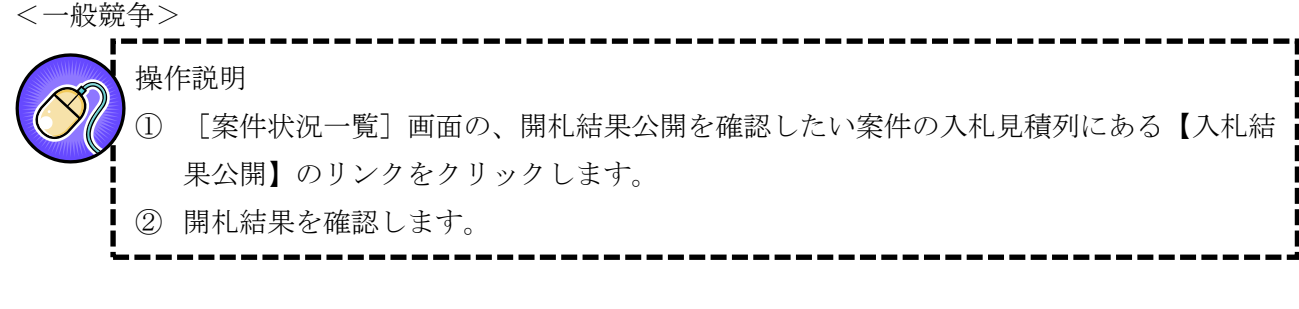

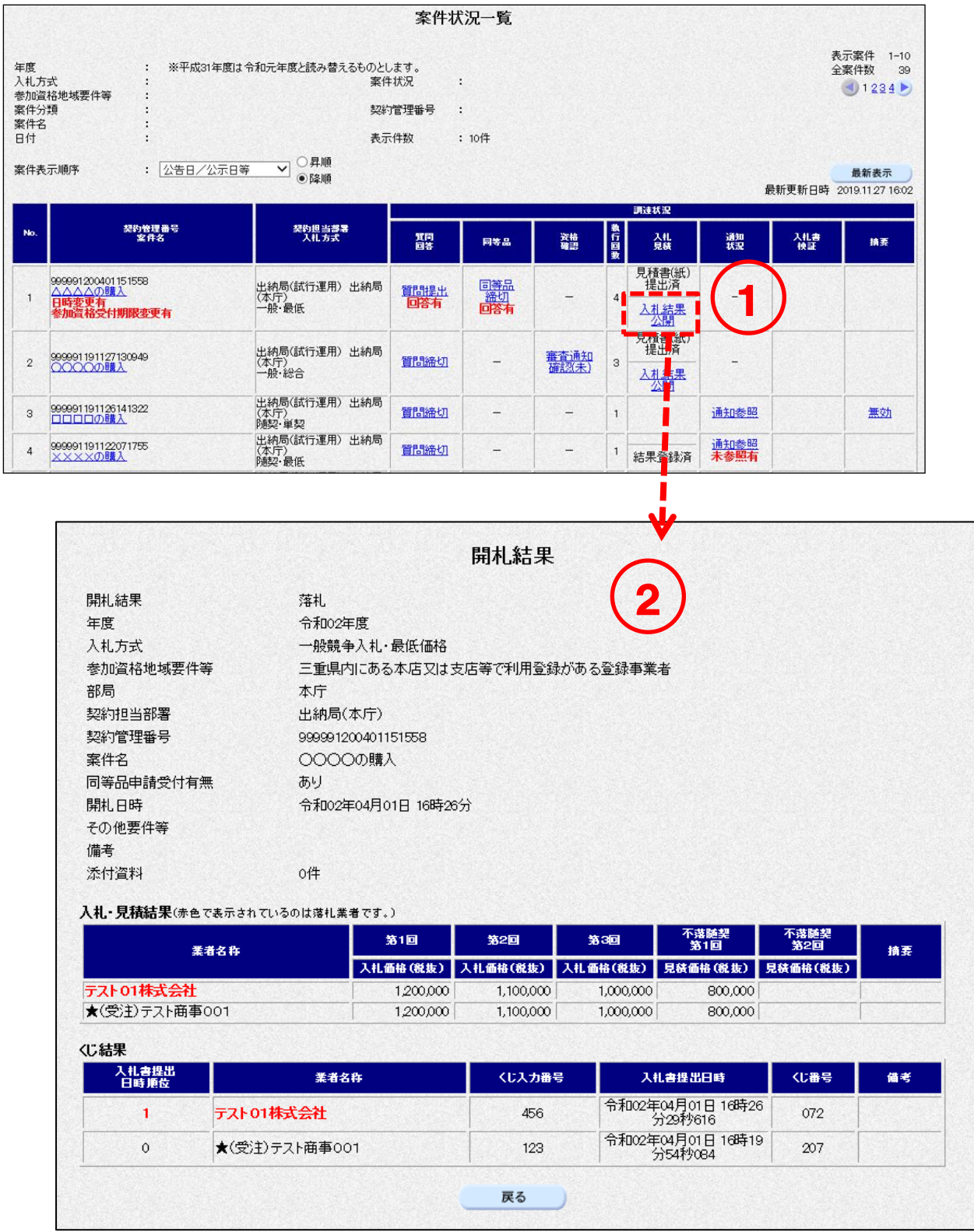

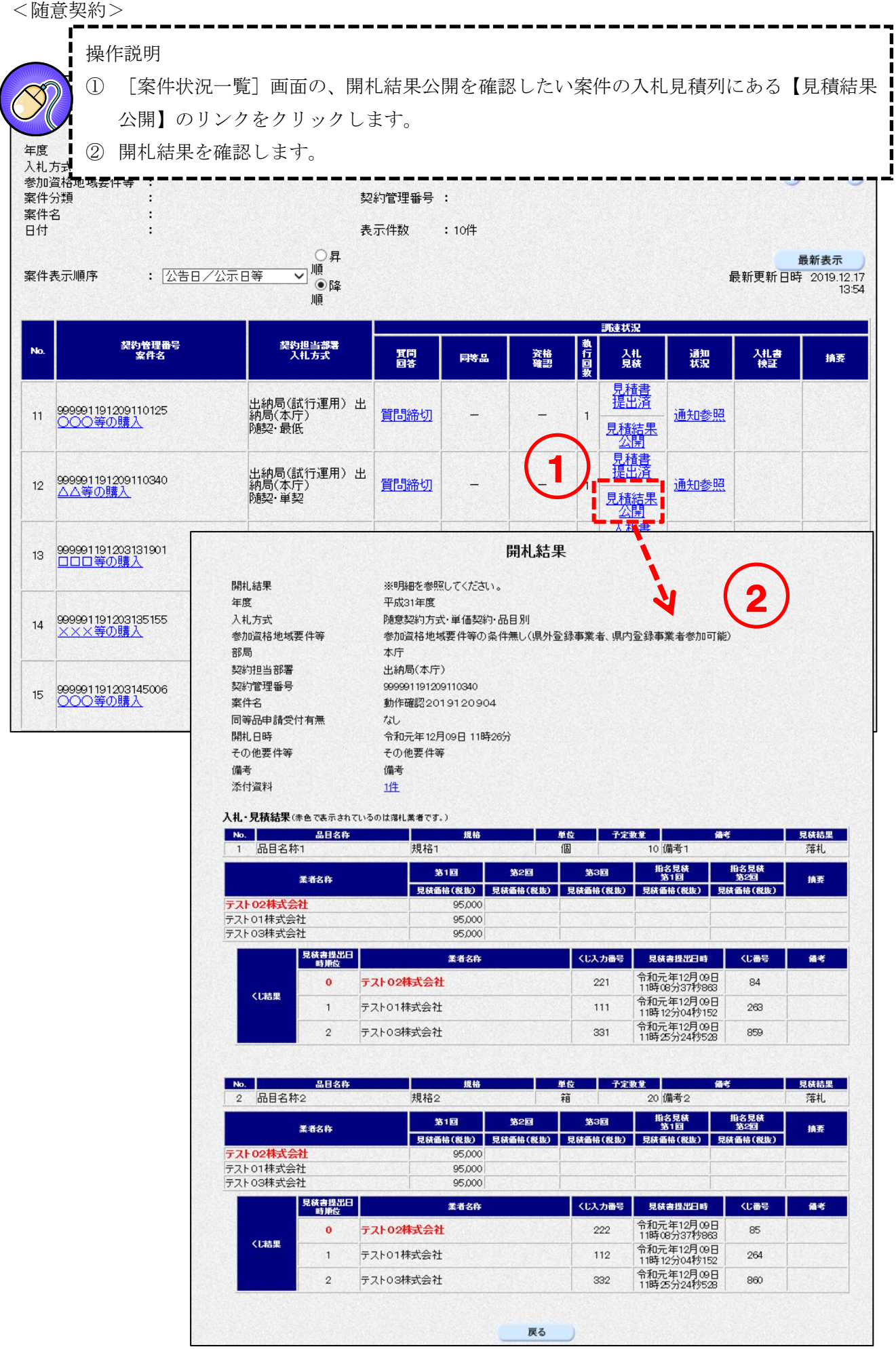

# 9. 再入札書·再見積書の提出

## <span id="page-118-0"></span>9-1 再入札通知書の確認

入札額が予定価格超過となった場合は、再入札が行われます。

## r. Ш 操作説明 ①[案件状況案内]画面の、入札見積欄の未提出欄の【件数】のリンクをクリックします。 ②[案件状況一覧]画面の、再入札予定案件の通知状況列にある【通知参照】のリンクをクリ ックします。 Г 案件状况案内 貴社がすでに参加している案件における各状況を件数で一覧表示しています。 gにぴぅ くに<sub>ぎが</sub>いて、<sub>やる素</sub>中に。のソマロがことで、 ユース<br>各項目の件数の数字を押下すると案件毎の状況等をご覧いただけます。<br><mark>赤太字</mark>で表示されている項目は、手続きを行う必要のある案件ですので、押下し手続きを行ってください。 なお、新たに公開された案件は、条件検索で確認してください。 案件状况 件数 質問済  $\overline{35}$ 質問回答 回答公開  $\underline{6}$ 申請済  $15$ 同等品 審査結果  $\underline{4}$ 申請済 67 参加資格確認 審査結果  $98$ 1 未提出  $\mathbf{1}$ 入札見積 提出済  $150$ 結果公開  $\underline{\mathsf{35}}$ ※ 結果公開の件数は結果を公開してから30日以内の案件数です。それ以前の結果については条件検索よりご参照ください。

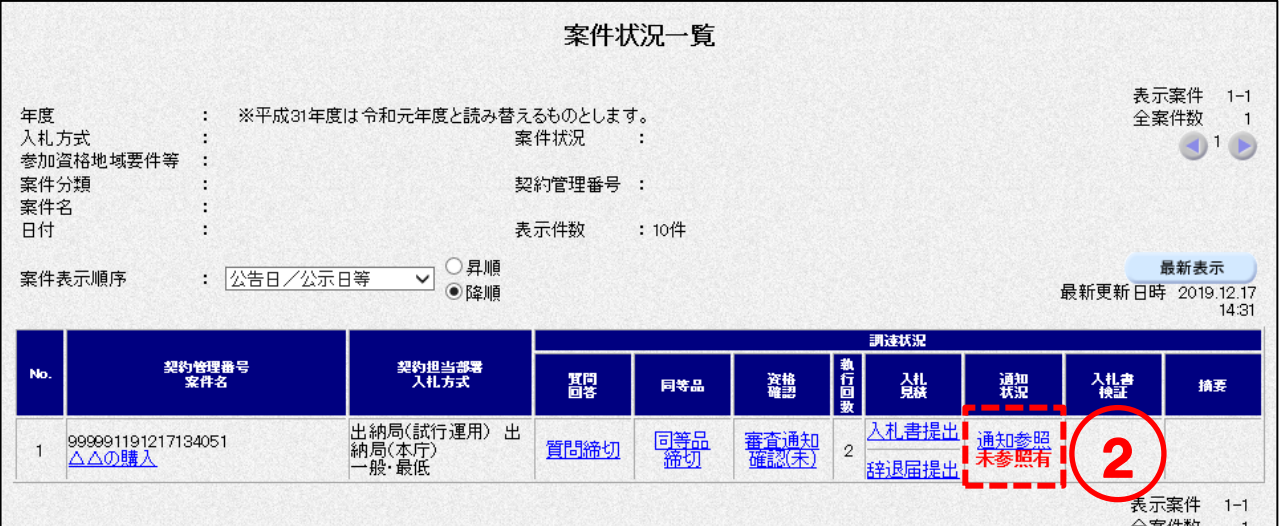

③[入札状況通知書一覧]画面の、再入札通知書の<表示>ボタンをクリックします。 ④ 再入札通知書を確認します。 入札状況通知書一覧 契約管理番号 999991191213154343 3 ○○等の購入 案件名 執行回数 通知書名 通知書発行日付 通知書表示 通知書確認 令和元年12月16日 11時26分 表示  $\overline{2}$ 再入札通知書 参照済 入札締切通知書 令和元年12月13日 15時59分 轟示 参照済  $\mathbf{1}$ 戻る 令和 2 月 7日 XX県XX市XXX01 4 テスト01株式会社 テスト代表01 様 出納局 再入札をする際は、 再入札通知書 前回最低価格を下回る額 下記案件について再入札を実施します。 (最高価格方式の場合は、 前回最高価格を上回る額) 記 で入札する必要がありま 契約管理番号 999991200106110427 案件名 ○○○等の購入 す。一般競争入札·最低価格 入札方式 執行回数 2回目 再入札書受付締切日時 令和 2年 1月 7日 9時45分 再入址開封予定自時 会和 2年 1月 7日 9時46分 前回最低価格 100,000円(税抜) 備考 印刷 戻る  $\mathbf{V}$ 

再入札書の提出方法は、「9-3 再入札書の提出 (P[.118](#page-122-0))」をご覧ください。

## <span id="page-120-0"></span>見積依頼通知書の確認  $9 - 2$

見積額が予定価格超過となった場合は、再見積が行われます。

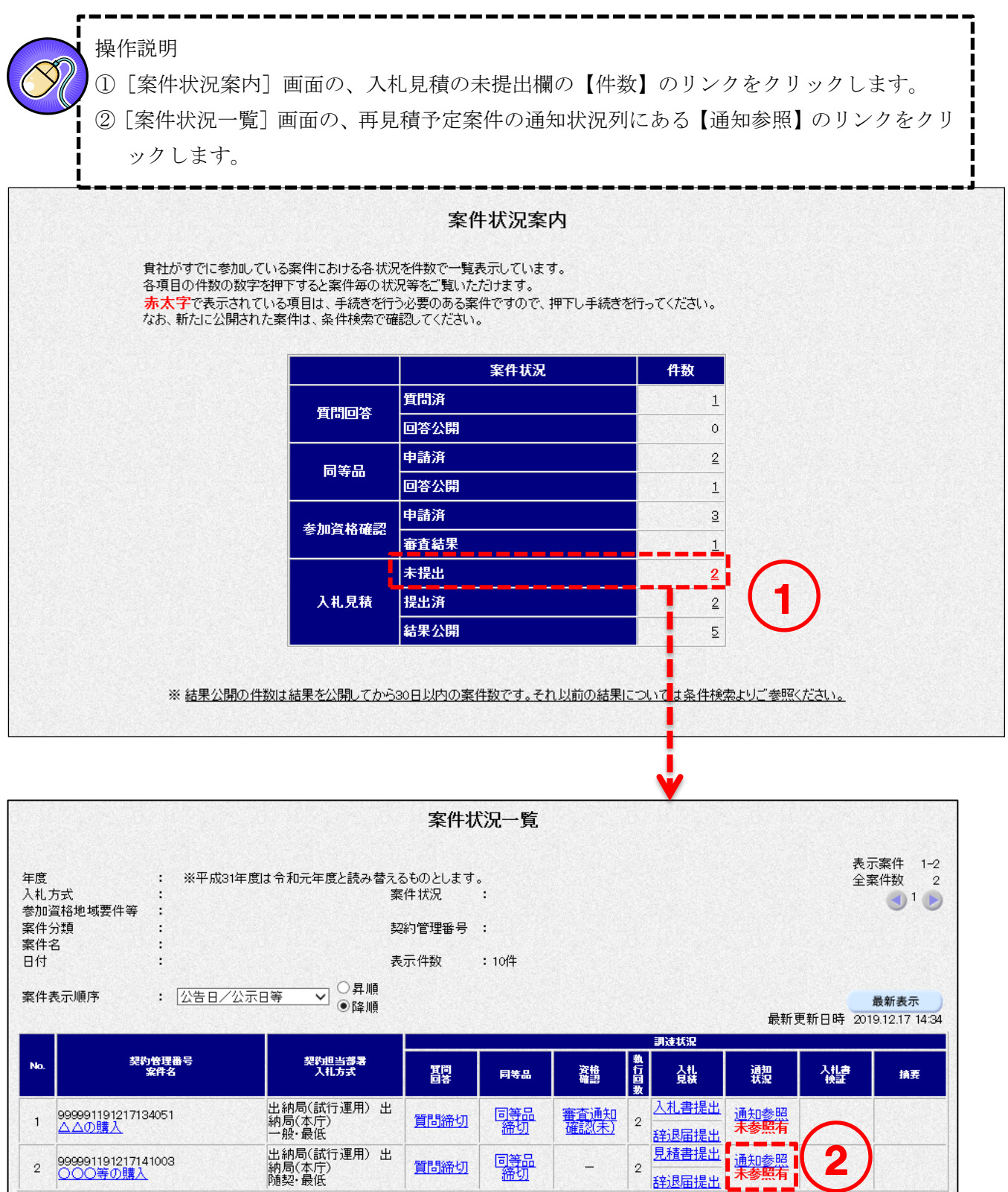

I  $\frac{1}{1}$ 

③[見積状況通知書一覧]画面の、見積依頼通知書の<表示>ボタンをクリックします。 ④ 見積依頼通知書を確認します。

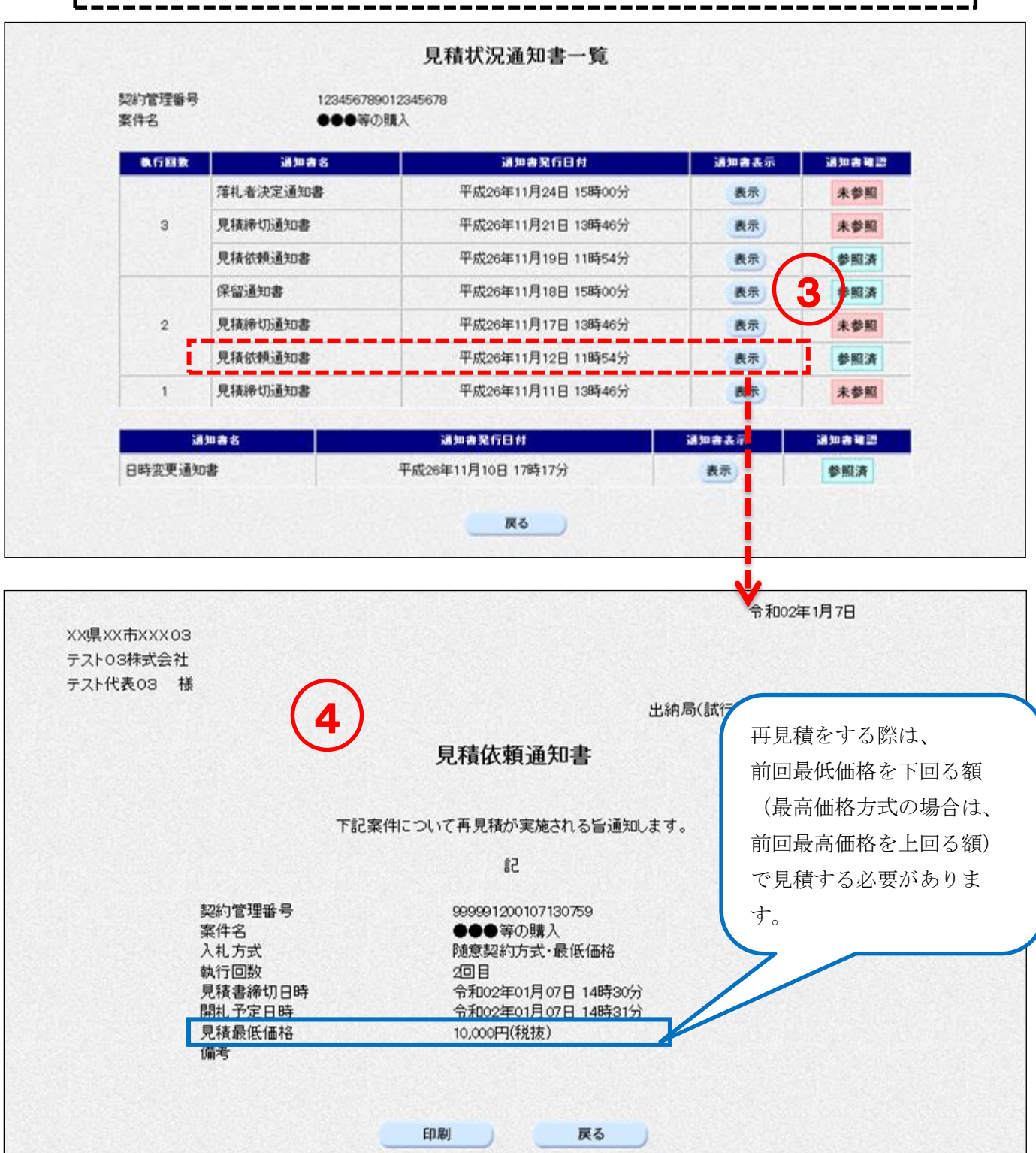

再見積書の提出方法は、「9-4 再見積書の提出(P[.123](#page-127-0))」をご覧ください。

## <span id="page-122-0"></span>9-3 再入札書の提出 操作説明 ①[案件状況案内]画面の、入札見積の未提出欄の【件数】のリンクをクリックします。 ②[案件状況一覧]画面が表示されます。参照したい案件の入札見積欄の【入札書提出】のリン クをクリックします。案件状況案内 貴社がすでに参加している案件における各状況を件数で一覧表示しています。 各項目の件数の数字を押下すると案件毎の状況等をご覧いただけます。 赤太字で表示されている項目は、手続きを行う必要のある案件ですので、押下し手続きを行ってください。 なお、新たに公開された案件は、条件検索で確認してください。 案件状况 件数 質問済  $\mathbf 1$ 質問回答 回答公開  $\mathfrak o$ 申請済  $\overline{2}$ 同等品 回答公開  $\overline{1}$ 申請済  $\overline{3}$ 参加資格確認 1 審査結果  $\mathbf 1$ 未提出  $2<sup>1</sup>$  $\overline{\mathbf{2}}$ 入札見積 提出済 結果公開 ※ 結果公開の件数は結果を公開してから30日以内の案件数です。それ以前の結果については条件構索よりご参照ください。

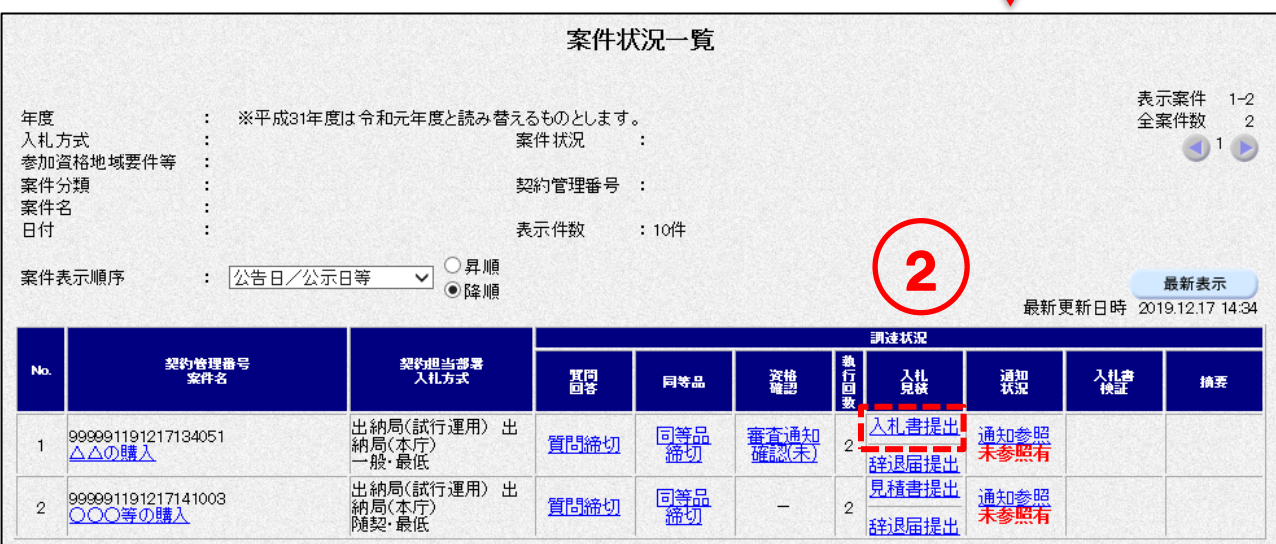

```
| ままさん 第一版
```
③ 入札価格を入力します。 ※再入札通知書に記載の前回最低価格と同額以上(最高価格方式の場合は前回最高価格と 同額以下)の場合は入札書の提出ができませんのでご注意ください。 ④ くじ入力番号を入力します。 ⑤ 内訳書等の資料提出が必要な場合は、添付資料を登録します。 (内訳書等の資料提出の必要がない案件の場合は⑤⑥⑦の画面は表示されません。内訳書の要否に ついては、入札予定(公告)の詳細情報または調達説明書をご確認ください) 添付資料を登録するには<参照>ボタンをクリックします。 ※添付ファイルは複数ファイル登録できます(総容量3MB以内)。 ⑥ ファイルの選択ダイアログから追加するファイルを選択して、<開く>ボタンをクリックします。 ⑦ <内訳書等追加>ボタンをクリックし、「内訳書等」の欄にファイルを追加します。

- ※複数ファイルを登録する場合は、⑤から⑦を繰り返します。 ⑧ <提出内容確認>ボタンをクリックします。
- 再入札書 三重県知事 宛て 本件入札に関する調達(入札)説明書及び契約条項等を 再入札通知書に記載の前回最低価格と 出納局(本庁) 契約担当部署 契約管理番号 99999120010611042 同額以上(最高価格方式の場合は前回最 案件名 ○○○等の購入 入札方式 一般競争入札·最低 高価格と同額以下)の場合は入札書の提 執行回数 2回目 出ができませんのでご注意ください。 入札価格【半角で入力してください】 (入力欄) 3 (再入札通知書の確認については 10000 円(秋味 P[.114](#page-118-0) を参照) ※調達(入札)説明書(仕様書)で入札価格を税込としてい っては、契約希望額)を入力してく (じ入力番号 [123 (※)(半角) 4 ※本案件は電子<に対象案件のため3桁の CW内訳書その1と。 内訳書等追加 内訳書等 17 987 5 削数 【添付資料についての注意事項】 ·添付資料の送信可能サイズは総容量で概ね3MBです。 ・添付するファイルの選択は1つずつ行ってください。  $\bigodot -1$ . (・条付されたファイルは暗号化処理を行うため、提出ボタンを押してカ<br>到達するまで時間がかかりますので、早めの提出をお願いします。)  $\Box$   $\theta$ ・マクロ及び機種依存文字は使用しないでください。 **OS MORE** 11/13 14:54 Mid 日ビアオ ・ファイル添付前に最新のバター ンファイルでウィルスチェックを行って ・添付可能ファイルについては三重県物件等電子調達システム運用基 ...<br>コンピューター<br>, ローカル ディスク<br>, ローカル ディスク <入札者> テスト01株式会社 業者名称 ■ こみ箱<br>■ 活付寄料 XX県XX市XXXO1 業者住所 201804.2IP<br>201804.2IP テスト代表01 代表者職氏名 **External (A)** ファイル名(N): 内訳書.xig <連絡先> 部署名 loo loo 18当者19聽 担当者氏名 担当者氏名01  $(38)$ (20文字以内) 連絡先電話番号 111-111-1111  $(38)$ (半角例:03-0000-0000) メールアドレス  $(36)$ (半角100文字比内) xxxx@xxx.co.ip メールアドレス(再入力)  $(38)$ (上記内容再入力) 100000000000 提出内容確認 戻る 8

<入力項目説明(再入札書)>

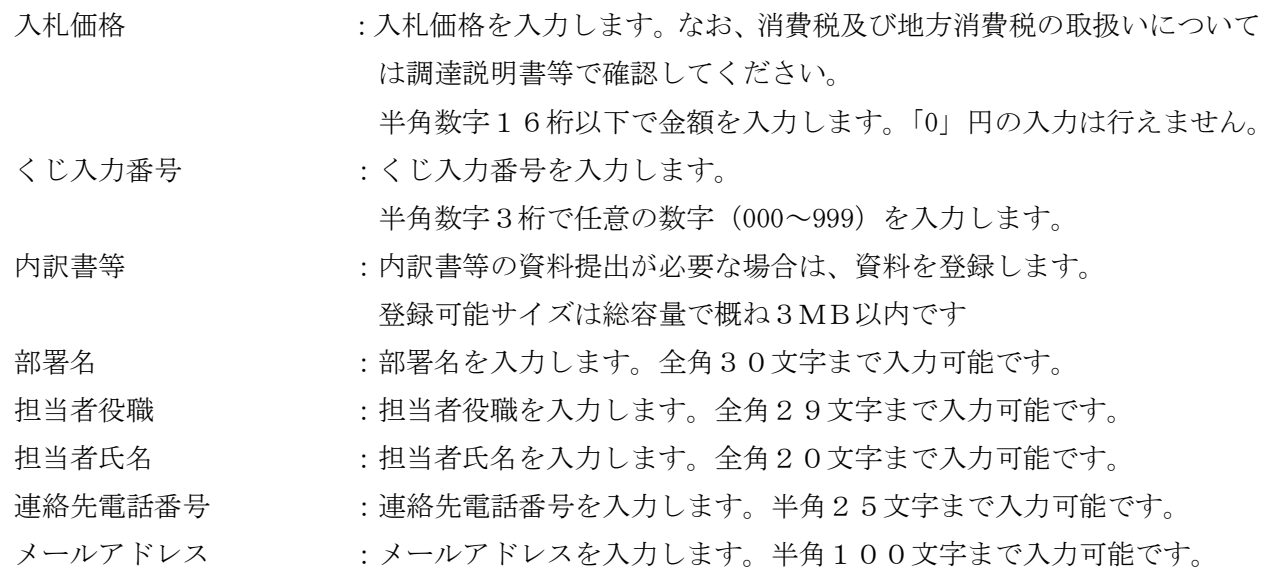

| ままさん 第一版

i. ⑨ 再入札書を印刷します。 <印刷>ボタンをクリックして[印刷用]画面を表示させ、ブラウザの印刷機能(ファイル-印 刷)で印刷します。 印刷後、[印刷用]画面はブラウザ右上の×ボタンをクリックして閉じます。 ⑩ <入札書提出>ボタンをクリックします。 ※1:再入札書提出後は内容を参照することはできません。 この画面を必ず印刷のうえ保管してください。 ※2:再入札書提出後は、入札価格等を変更、取下げすることはできません。 十分注意のうえ、再入札書を提出してください。

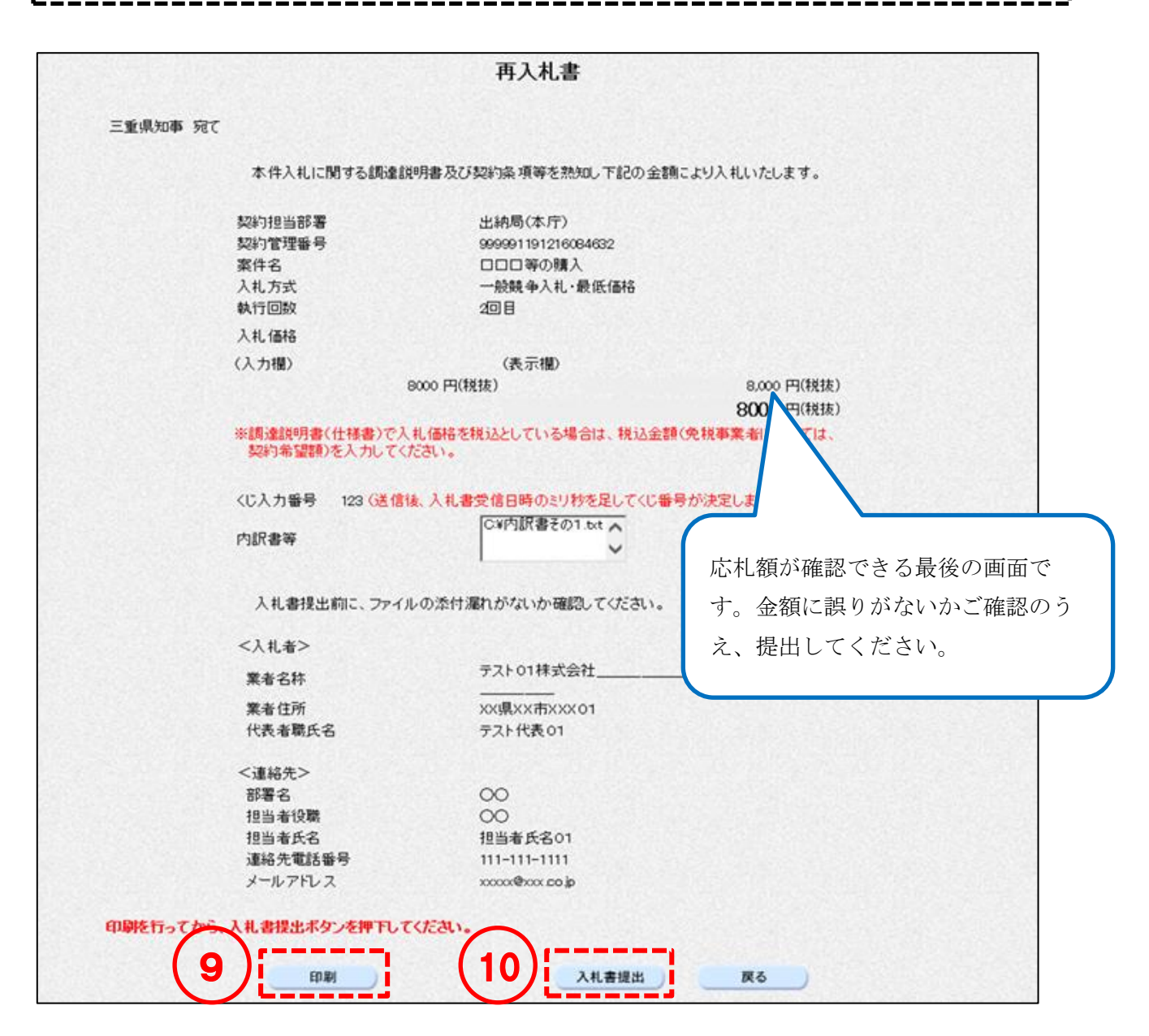

⑪ [再入札書受信確認通知]画面の確認を行い印刷します。 <印刷>ボタンをクリックして[印刷用]画面を表示させ、ブラウザの印刷機能(ファイル-印 刷)で印刷します。 印刷後、[印刷用]画面はブラウザ右上の×ボタンをクリックして閉じます。 ※本画面は再入札書を提出したことを証する画面となりますので、必ず印刷してください。

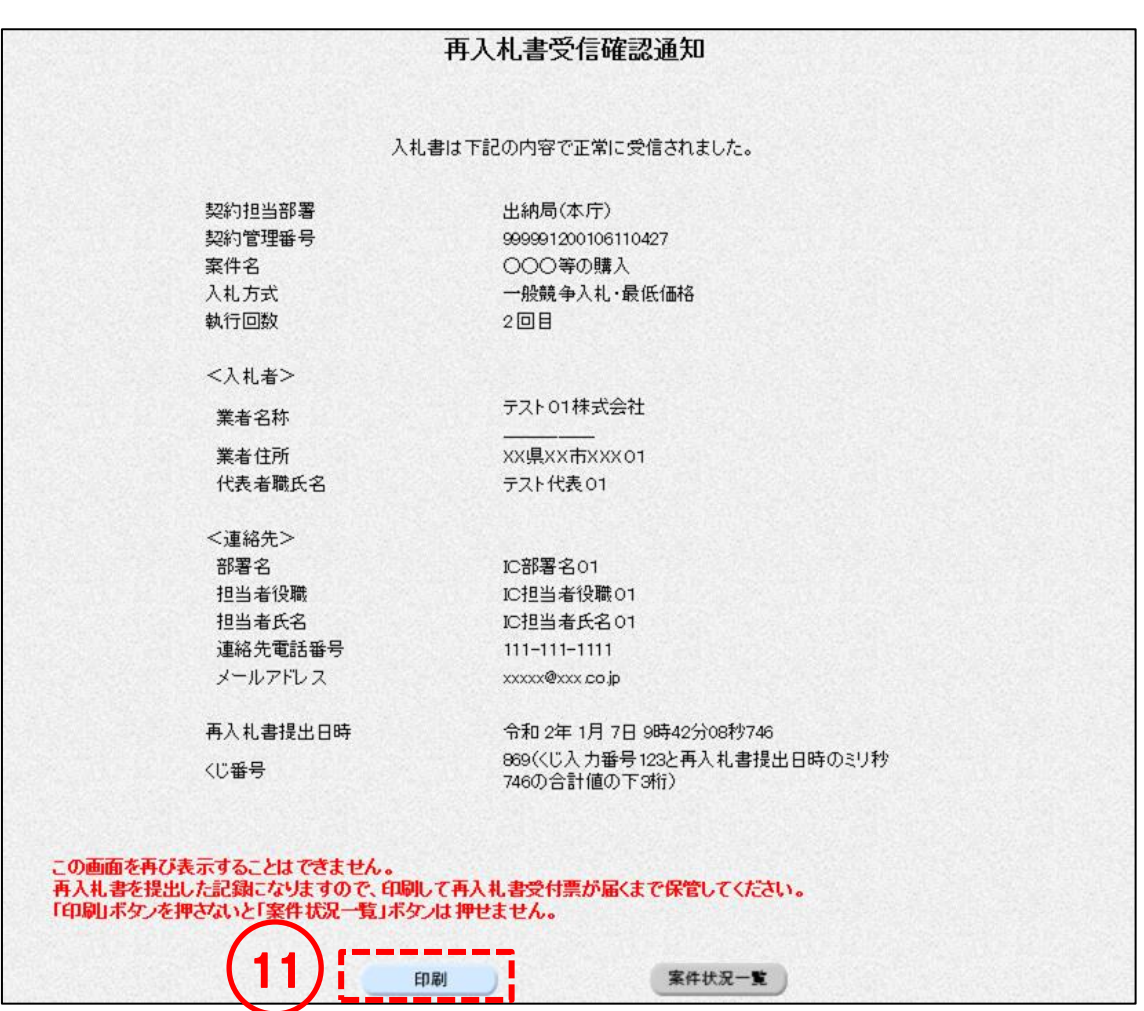

<span id="page-127-0"></span>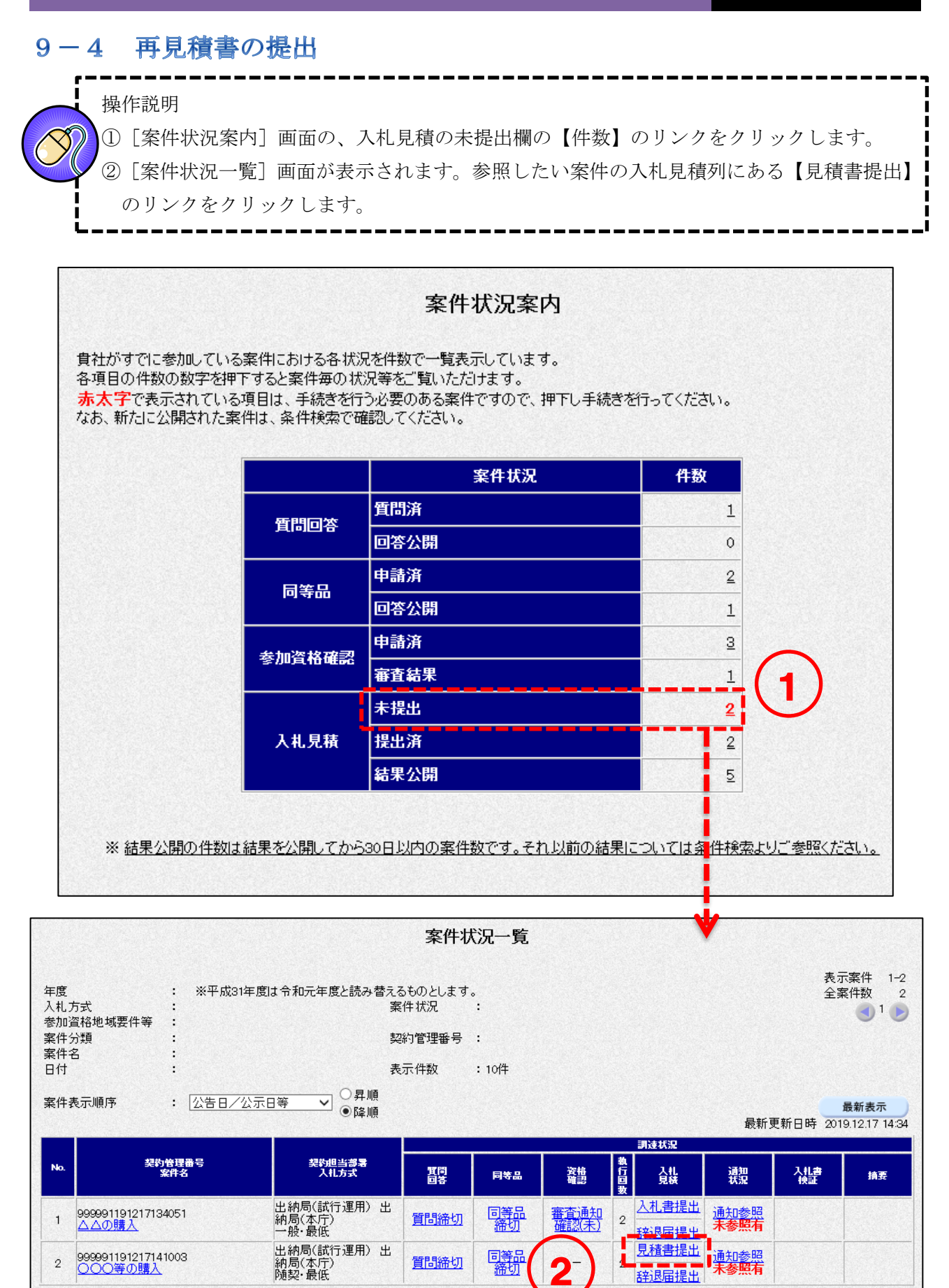

<随意契約・単価契約・品目別以外>

③ 見積価格を入力します。 ※見積依頼通知書に記載の前回最低価格と同額以上(最高価格方式の場合は前回最高価格と 同額以下)の場合は見積書の提出ができませんのでご注意ください。 ④ くじ入力番号を入力します。 ⑤ 内訳書等の資料提出が必要な場合は、添付資料を登録します。 (内訳書等の資料提出の必要がない場合は⑤⑥⑦の画面は表示されません。内訳書の要否について は、入札予定(公告)の詳細情報または調達説明書をご確認ください) 添付資料を登録するには<参照>ボタンをクリックします。 ※添付ファイルは複数ファイル登録できます(総容量3MB以内)。 ⑥ ファイルの選択ダイアログから追加するファイルを選択して、<開く>ボタンをクリックします。 ⑦ <内訳書等追加>ボタンをクリックし、「内訳書等」の欄にファイルを追加します。 ※複数ファイルを登録する場合は、⑤から⑦を繰り返します。 ⑧ <提出内容確認>ボタンをクリックします。(P[.128](#page-132-0) へ)見積書 三重県知事 宛て 本件見積に関する調達(見積)説明書及び契約条項等を理解し 見積依頼通知書に記載の前回最低価格と 224/110 当第書 光納局(本庁) 契約管理番号 999991200107163859 同額以上(最高価格方式の場合は前回最 ××等の購入 室件名 入札方式 随意契約方式·最低価格 高価格と同額以下)の場合は見積書の提 執行回放  $200$ 日 出ができませんのでご注意ください。 見積価格【半角で入力してください】 3  $\overbrace{ \triangle \triangle^{w}} = - - -$ (表示图) (見積依頼通知書の確認については 9000 円(税抜) P[.116](#page-120-0) を参照) ※調達(見積)説明書(仕様書)で見積価格を税込としている場合<br>- あっては、契約希望額)を入力してください。 4 ○人力番号 [ 123 (※) (半角) 薬件のため3桁の数 os bushan a marka karda  $t \neq \pm 1$  $7)$   $-(-15)$ 内訳書子の1.4 内訳書等追加 G 内訳書等 一面图二 【添付資料についての注意事項】<br>・添付資料の送信可能サイズは総容量で履ね3MBです。<br>(-添付されたファイルの選択は1つずつ行ってください。<br>の提出をお願いします。)<br>の提出をお願いします。) ット』<br>・ファイル条付前に最新のバターンファイルでウィルスチェックを行ってください。<br>・ネクロ及び機種依存文字は使用しないでください。<br>・添付可能ファイルについては三重県物件等電子調達システム運用書<mark>るみから</mark> ードするファイルの運  $\left\vert \downarrow _{f}\right\vert$  interest <見積者> <mark>空</mark>理 ★ - 新レいフ)<br>- 国 ドキュメント  $\mathbb{R}$  .  $\square$  <br> 0 業者名称 テスト01株式会社 ■ ピクチャ<br>■ ピデオ<br>♪ ミュージック O PSR 業者住所 XX県XX市XXX01 - ♪ ミュージック<br>- ▲ 000001A0093PU<br>- 事 コンピューター<br>- ▲ ローカル ディスク (C)<br>- ローカルディスク (D)<br>- マニットロール パネル<br>- 腰 ユントロール パネル<br>- 腰 コントロール パネル 代表者题氏名 テスト代表01 <連絡先> 部署名 IC部署名01

IC担当者设职01

IC担当者氏名01

111-111-1111

xxxxx@xxx.co.jp

xxxxx@xxx.co.in

深る

提出内容確認

ファイル名(N): 内訳書文は

(※) (上記内容再入力)

 $\begin{array}{|c|c|c|c|c|}\hline \textbf{H} & \textbf{O} & \textbf{H} & \textbf{H$ 

 $x = 1.711(8)$ 

担当者设職

担当者氏名

連絡先電話番号

メールアドレス

<入力項目説明(再見積書)>

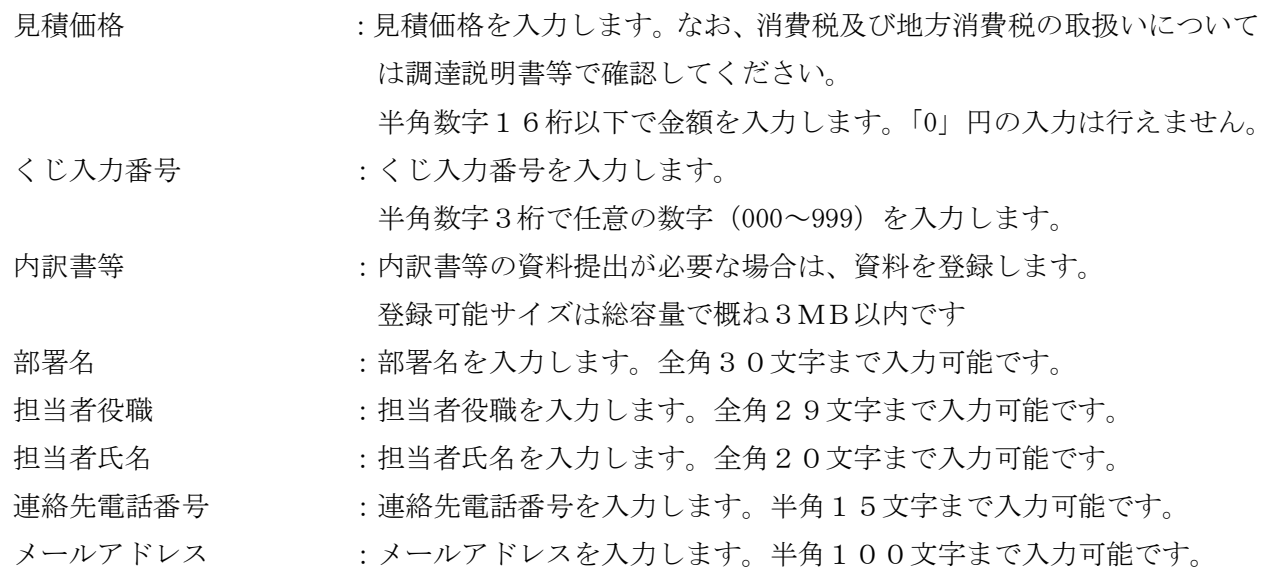

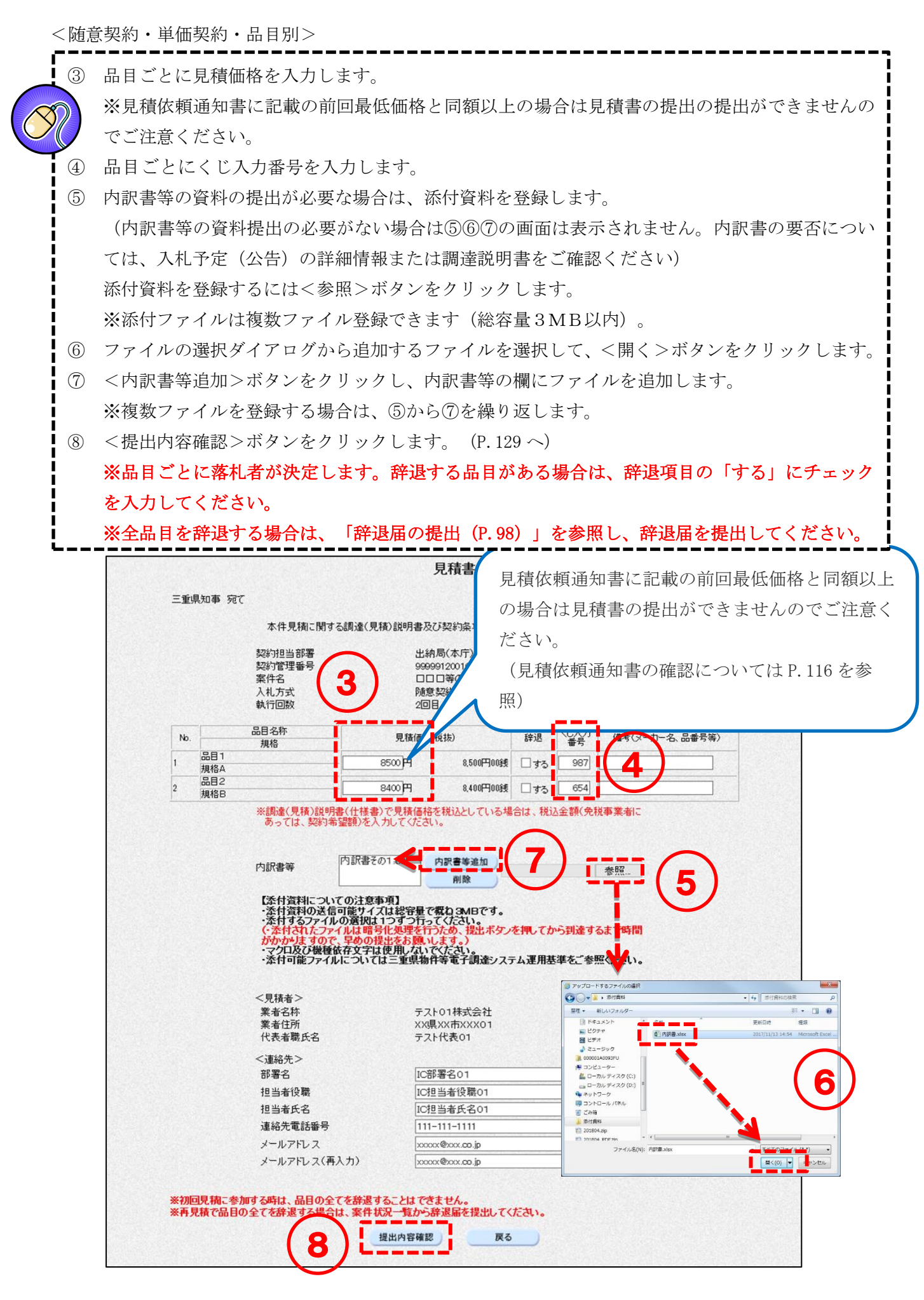

<入力項目説明(見積書)>

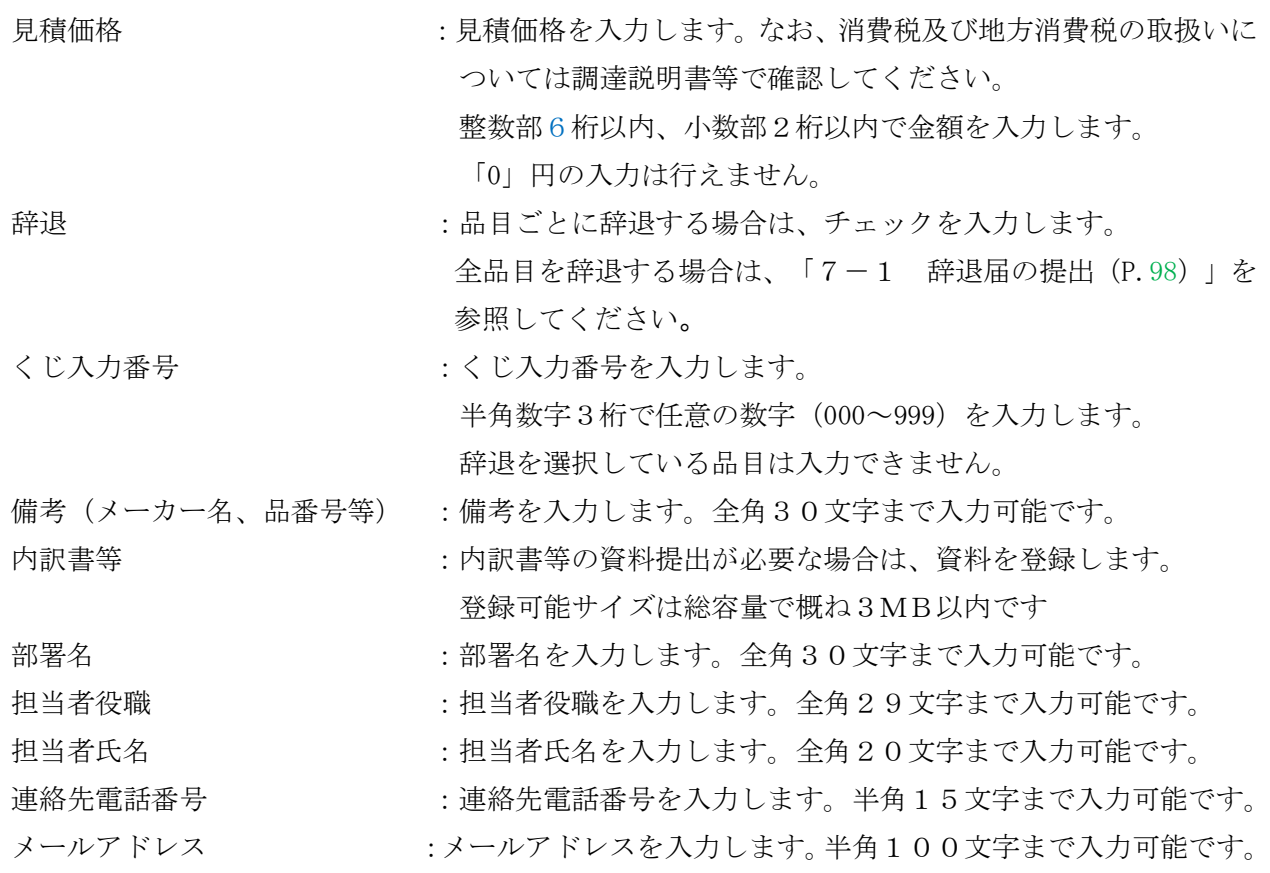

<随意契約・単価契約・品目別以外>

<span id="page-132-0"></span>⑨ 再見積書を印刷します。 <印刷>ボタンをクリックして[印刷用]画面を表示させ、ブラウザの印刷機能(ファイル -印刷)で印刷します。 印刷後、[印刷用]画面はブラウザ右上の×ボタンをクリックして閉じます。 ⑩ <見積書提出>ボタンをクリックします。(P[.130](#page-134-0) へ) ※1:再見積書提出後は内容を参照することはできません。 この画面を必ず印刷のうえ保管してください。 ※2:再見積書提出後は、見積価格等を変更、取下げすることはできません。 十分注意のうえ、再見積書を提出してください。

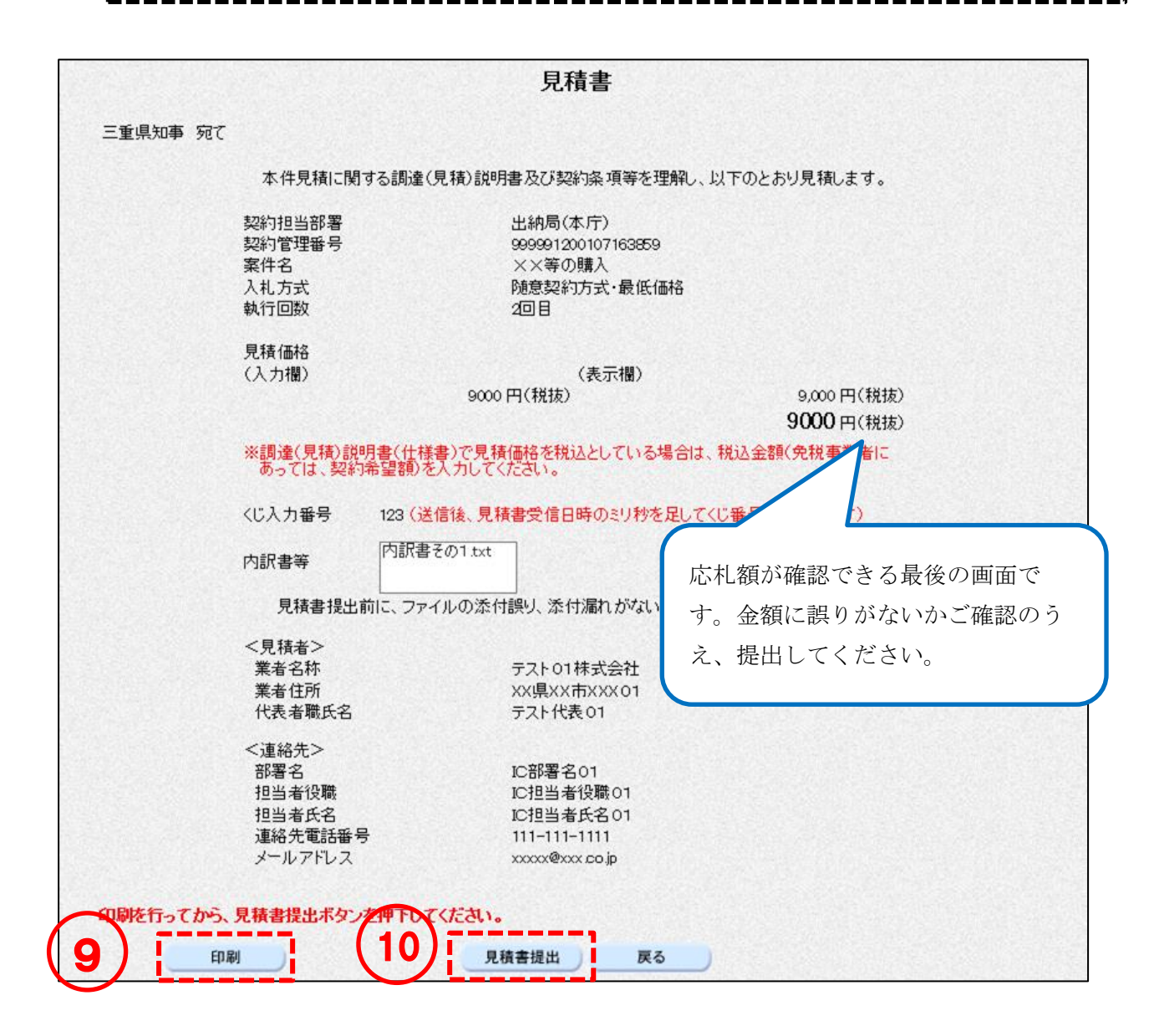

<span id="page-133-0"></span><随意契約・単価契約・品目別>

⑨ 再見積書を印刷します。 <印刷>ボタンをクリックして[印刷用]画面を表示させ、ブラウザの印刷機能(ファイル -印刷)で印刷します。 印刷後、[印刷用]画面はブラウザ右上の×ボタンをクリックして閉じます。 ⑩ <見積書提出>ボタンをクリックします。 ※1:再見積書提出後は内容を参照することはできません。 この画面を必ず印刷のうえ保管してください。 ※2:再見積書提出後は、見積価格等の入力内容を変更することはできません。 十分注意のうえ、再見積書を提出してください。

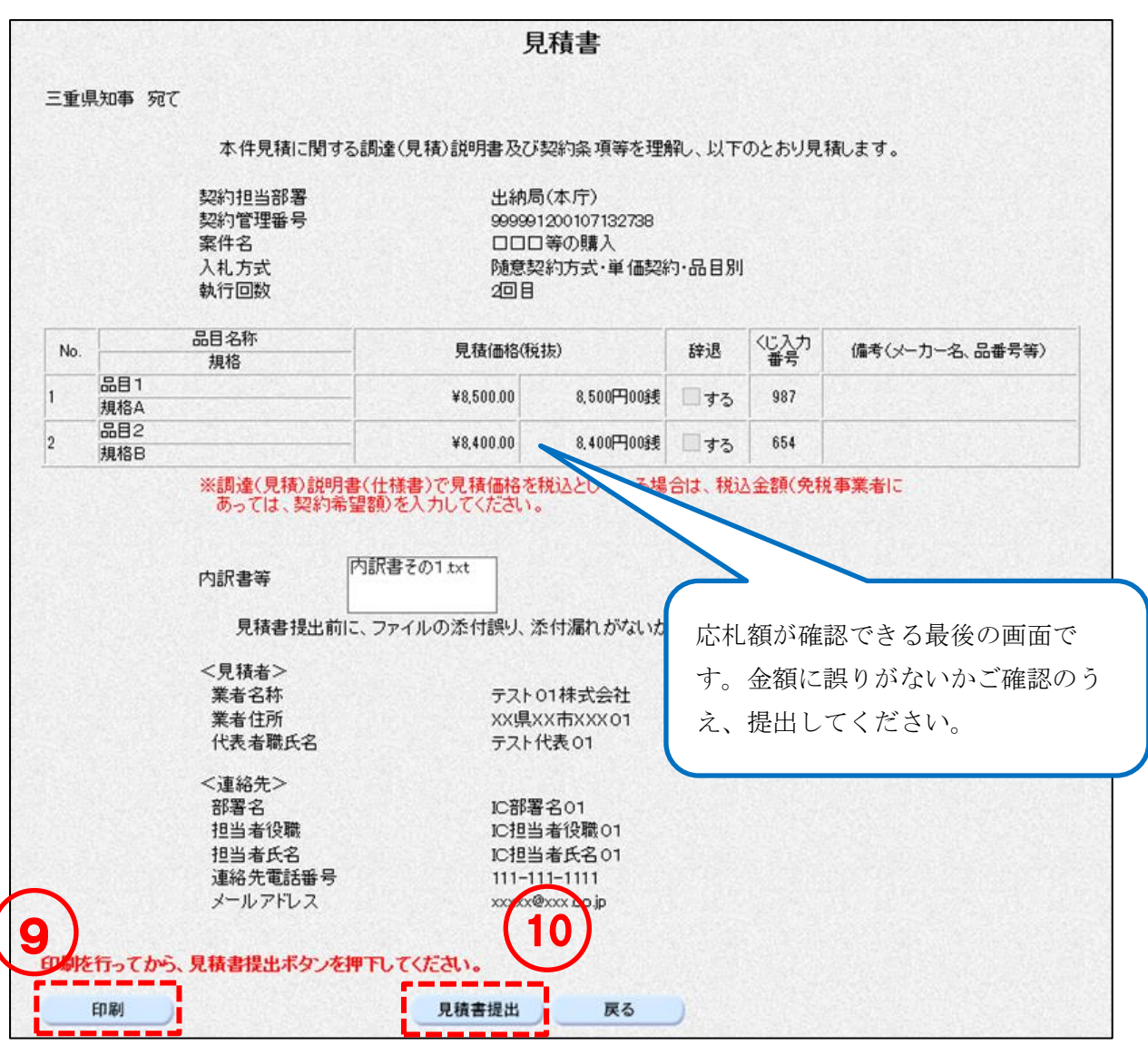

<span id="page-134-0"></span>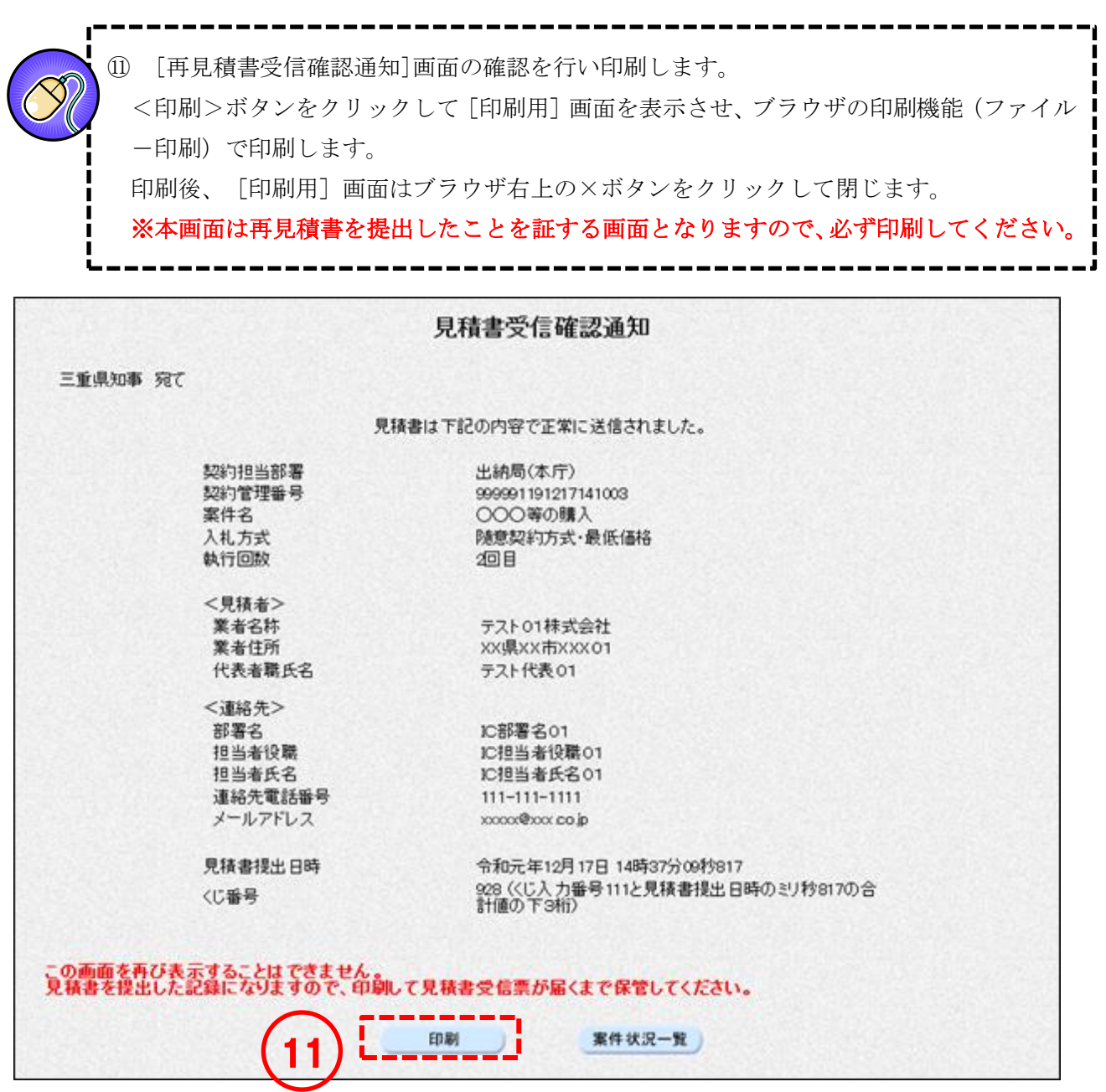

## 9-5 再入札 (見積) 書受付票の確認

再入札(見積)書を提出すると、受付票がシステムから自動発行されます。

<一般競争/随意契約>

# 操作説明 ① [案件状況案内]画面の、入札見積の提出済欄の【件数】のリンクをクリックします。 ② 参照したい案件の入札見積欄の【入札書提出済】のリンクをクリックします。

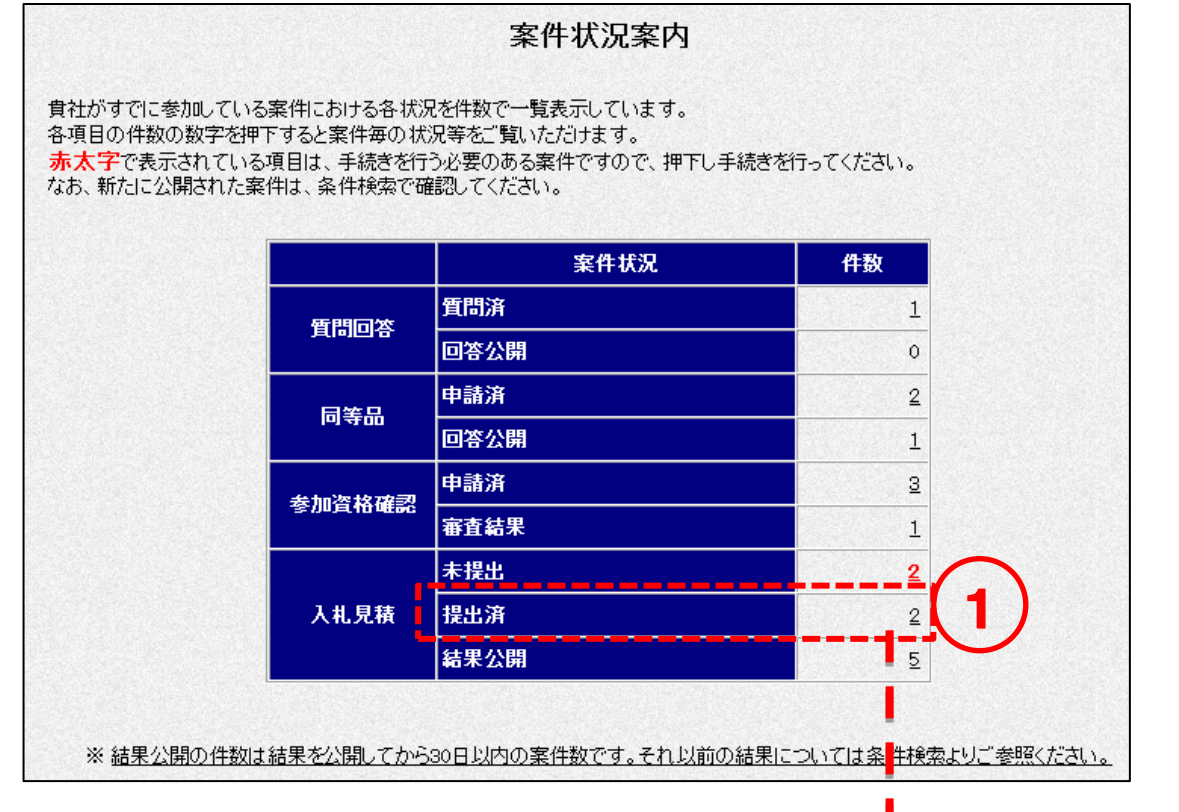

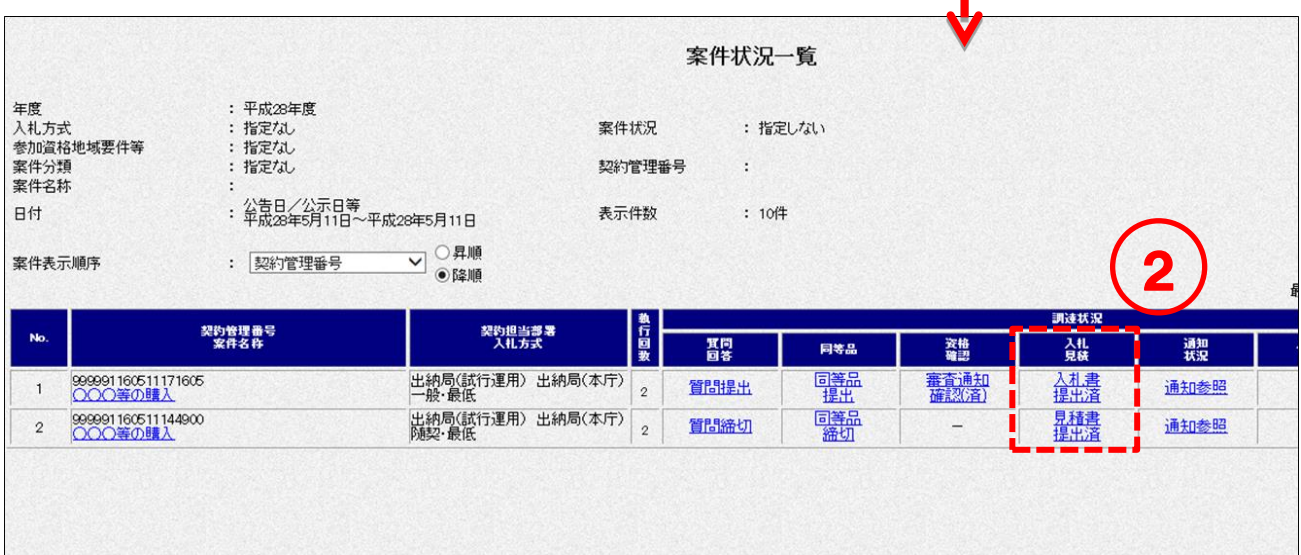

③ 再入札(見積)書受付票の確認を行い、印刷します。 <印刷>ボタンをクリックして[印刷用]画面を表示させ、ブラウザの印刷機能(ファイル -印刷)で印刷します。 印刷後、[印刷用]画面はブラウザ右上の×ボタンをクリックして閉じます。

<一般競争>

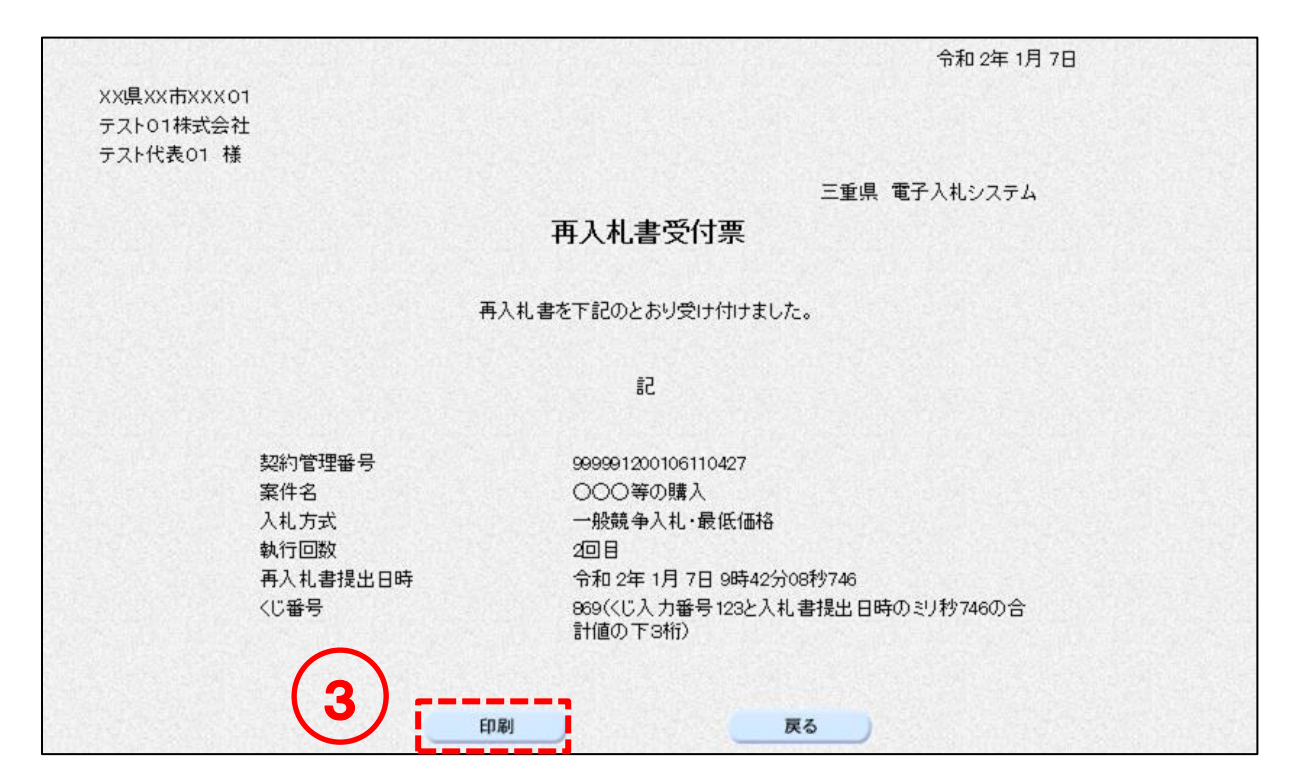

<随意契約>

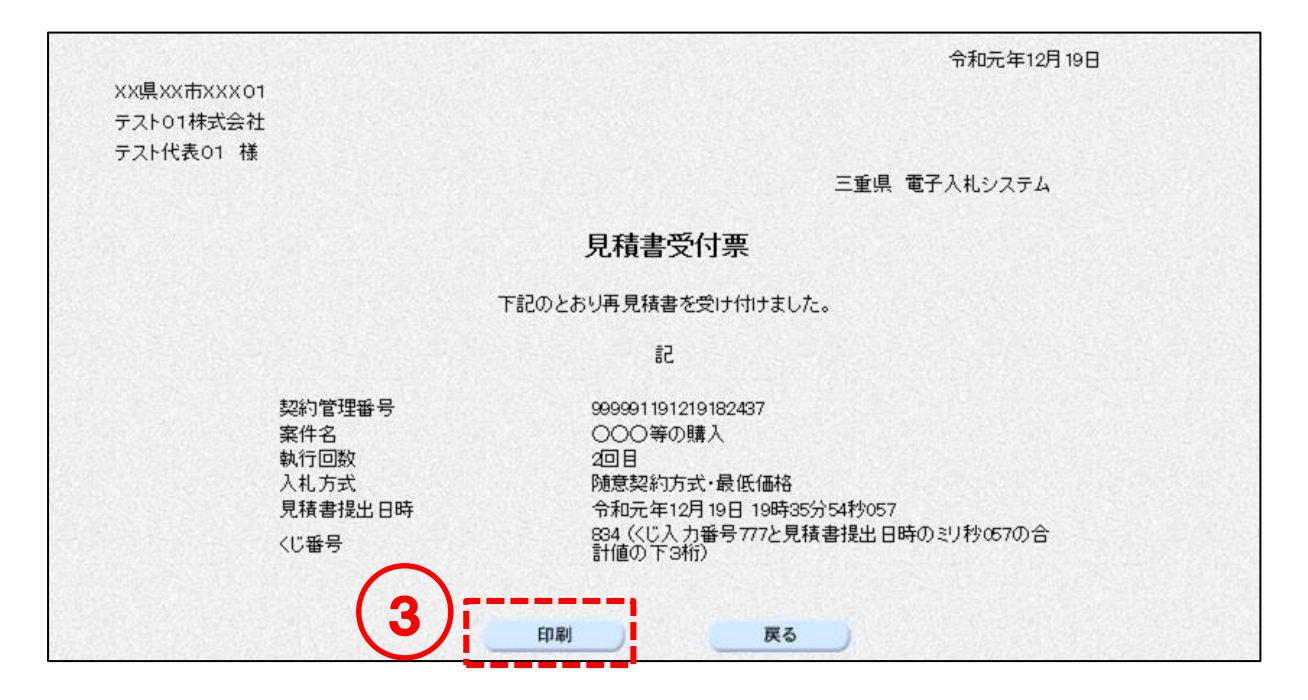

# 9-6 入札 (見積) 締切通知書の確認

入札(見積)書提出締切日時に通知書がシステムから自動発行されます。

<一般競争/随意契約>

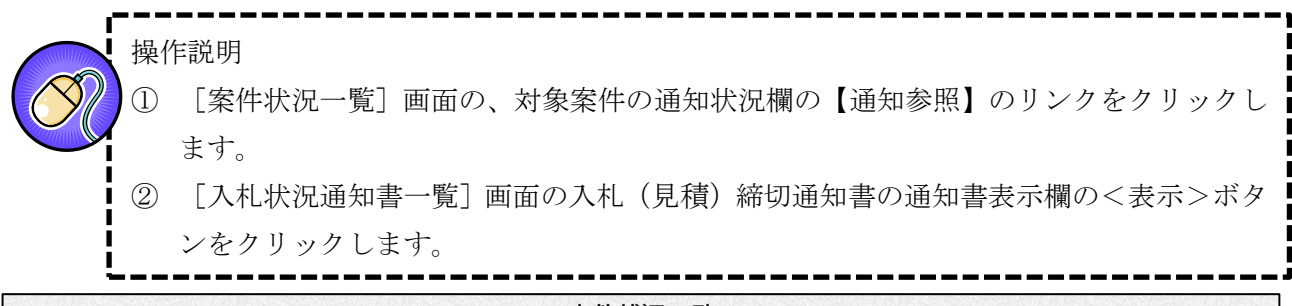

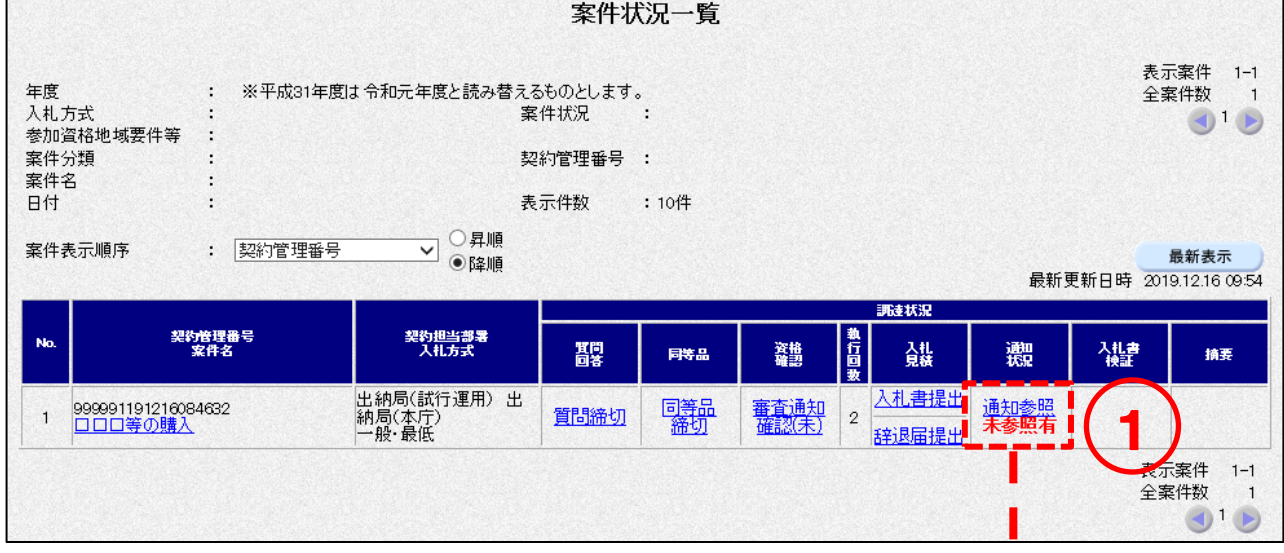

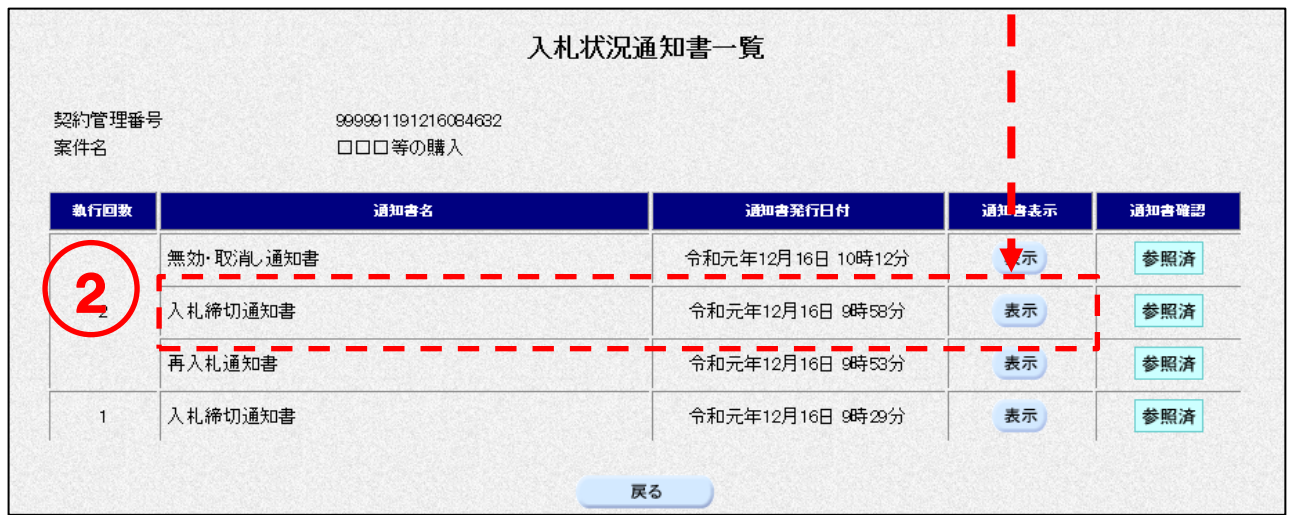

③[入札締切通知書]画面の印刷をします。 <印刷>ボタンをクリックして[印刷用]画面を表示させ、ブラウザの印刷機能(ファイ ル-印刷)で印刷します。 印刷後、[印刷用]画面はブラウザ右上の×ボタンをクリックして閉じます。

<一般競争>

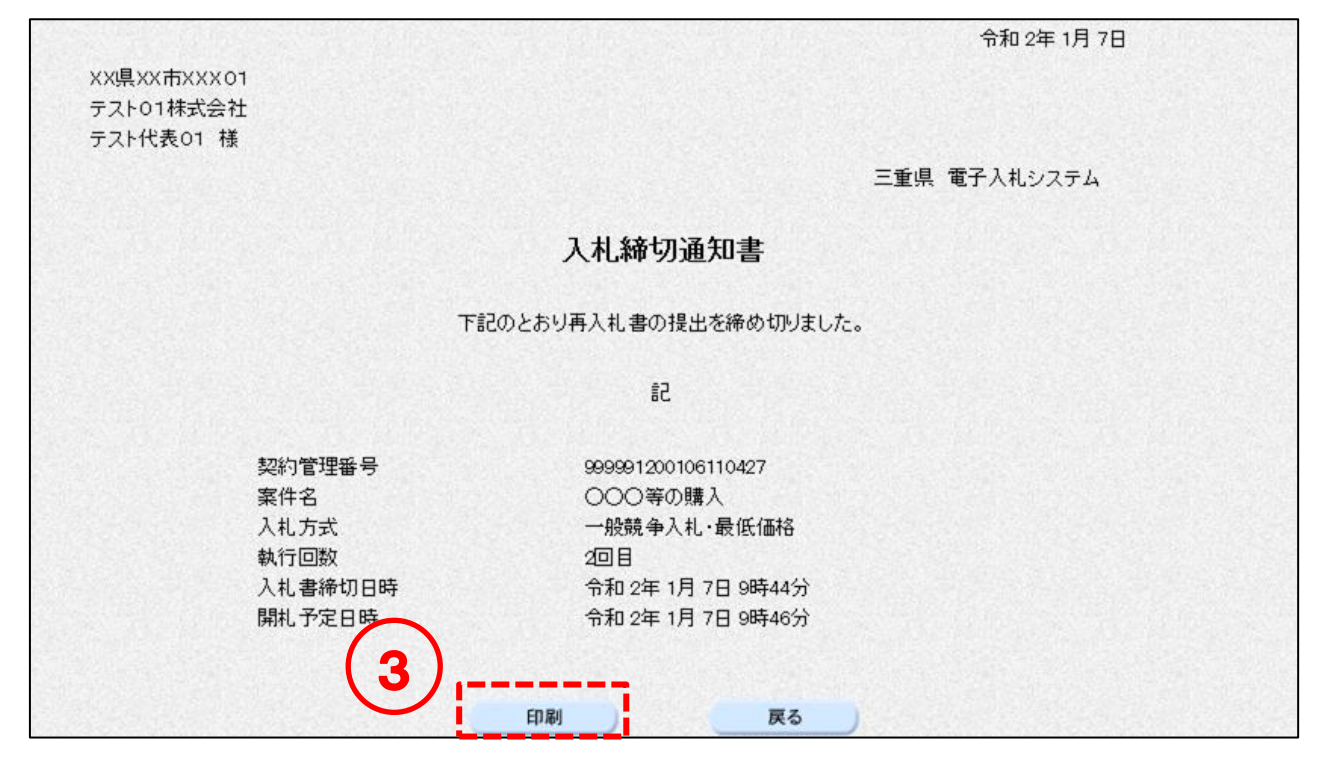

<随意契約>

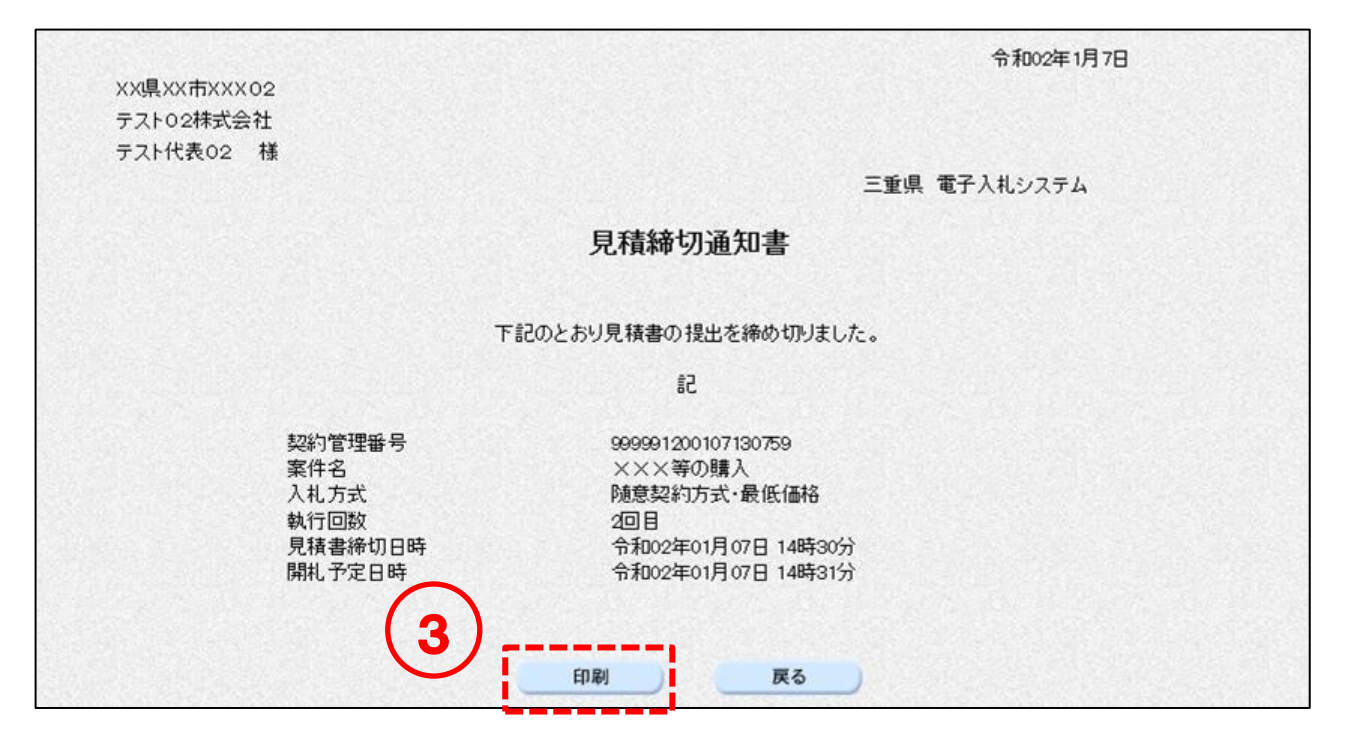

# 10. その他通知書の確認(入札・見積共通)

## 10-1 日時変更通知書の確認

参加中の案件の日時(入札締切等)が変更になった場合、「日時変更通知書」が発行されます。

## 操作説明

① 日時変更通知書を参照したい案件の条件を入力し、<検索開始>ボタンをクリックしま す。

② [案件状況一覧]画面の、日時変更通知書を確認したい案件の通知状況列にある【通知参 照】のリンクをクリックします。 --------------------

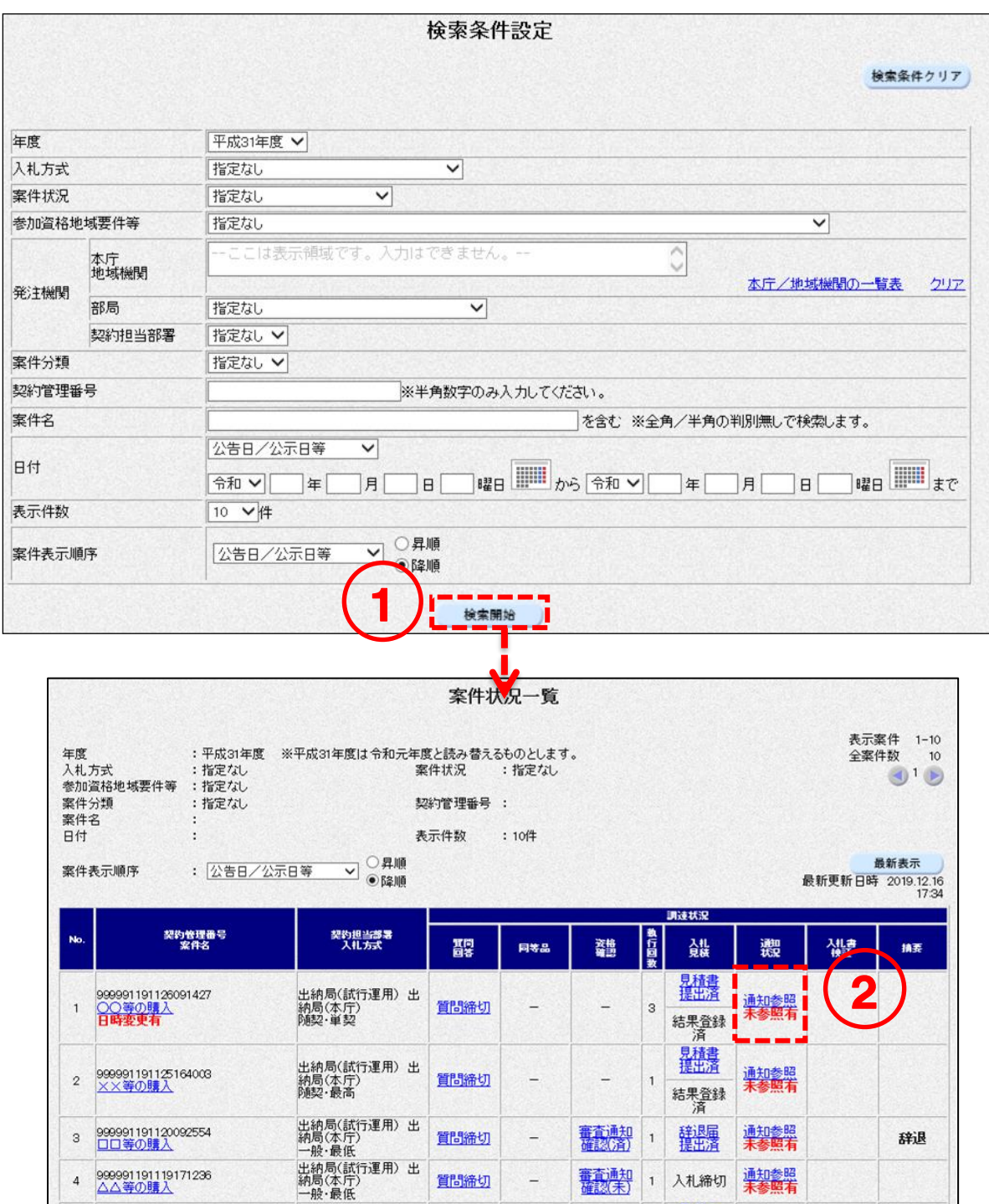

----

③ [入札状況通知書一覧]または[見積状況通知書一覧]画面の、日時変更通知書の<表示> ボタンをクリックします。

--------------

④ 日時変更通知書の確認をします。

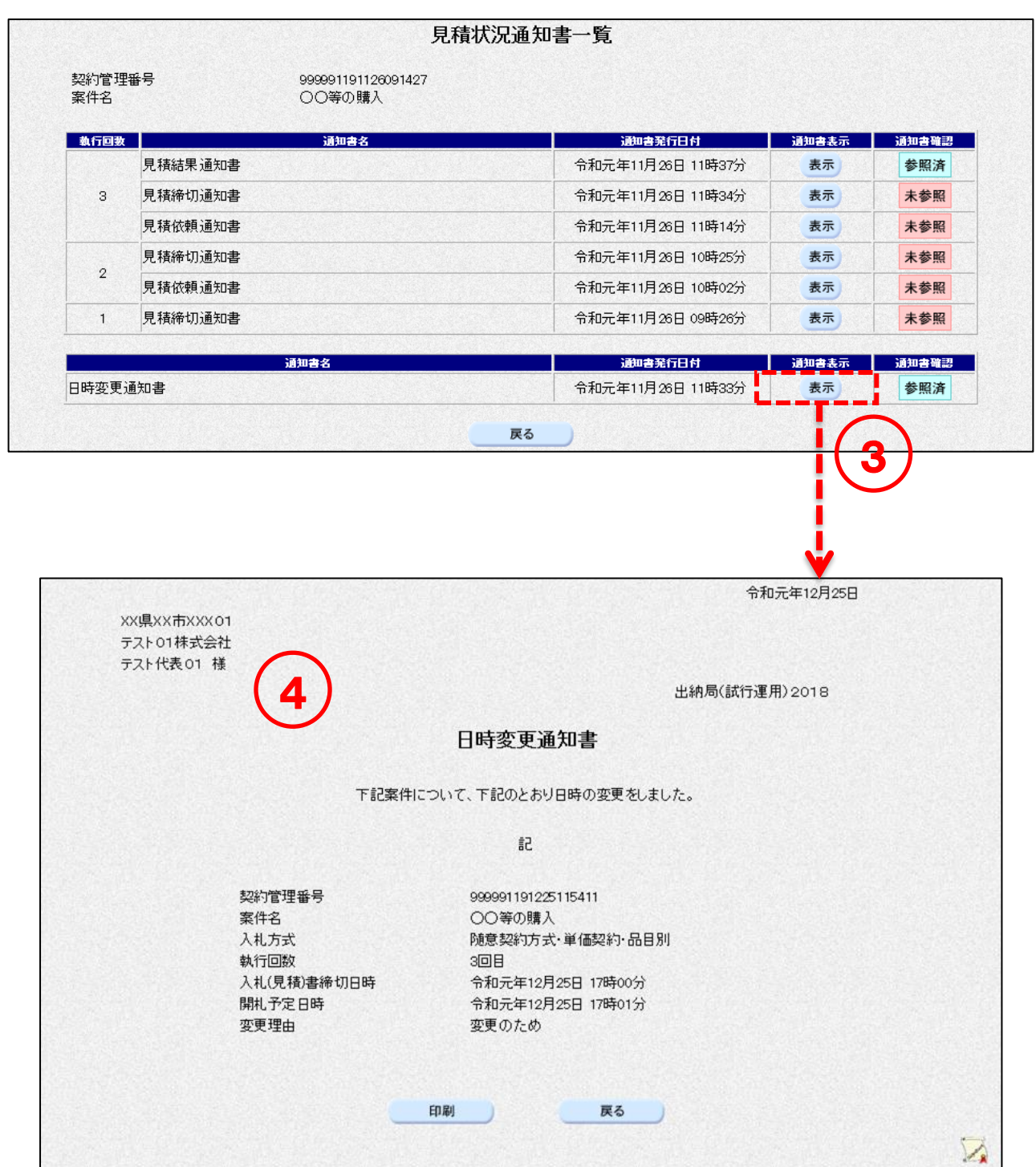

# 10-2 中止通知書の確認

参加中の案件が中止になった場合、「中止通知書」が発行されます。

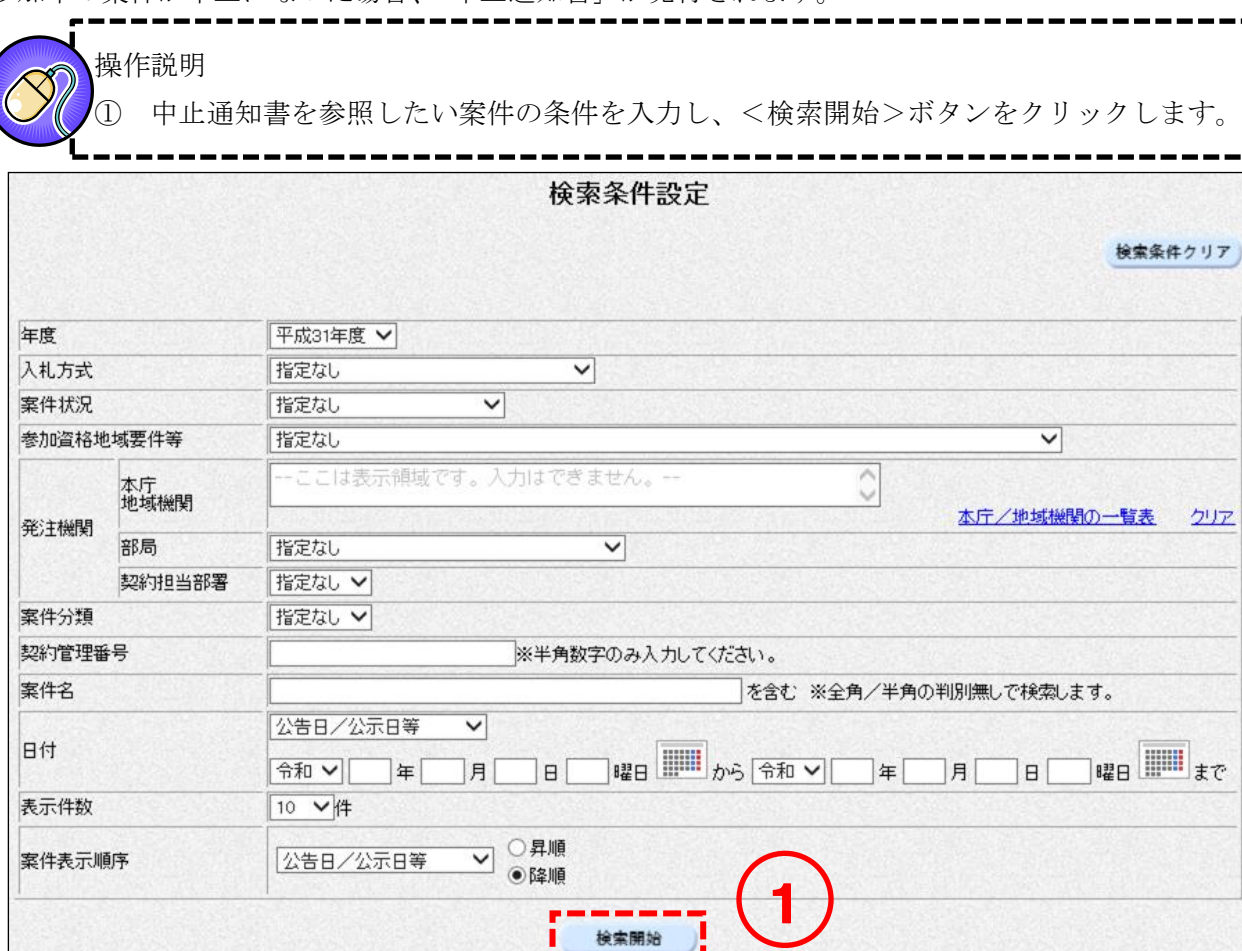

 中止された案件は案件名列に【中止】リンクが表示されます。【中止】リンクをクリックし ます。

中止通知書の確認をします。

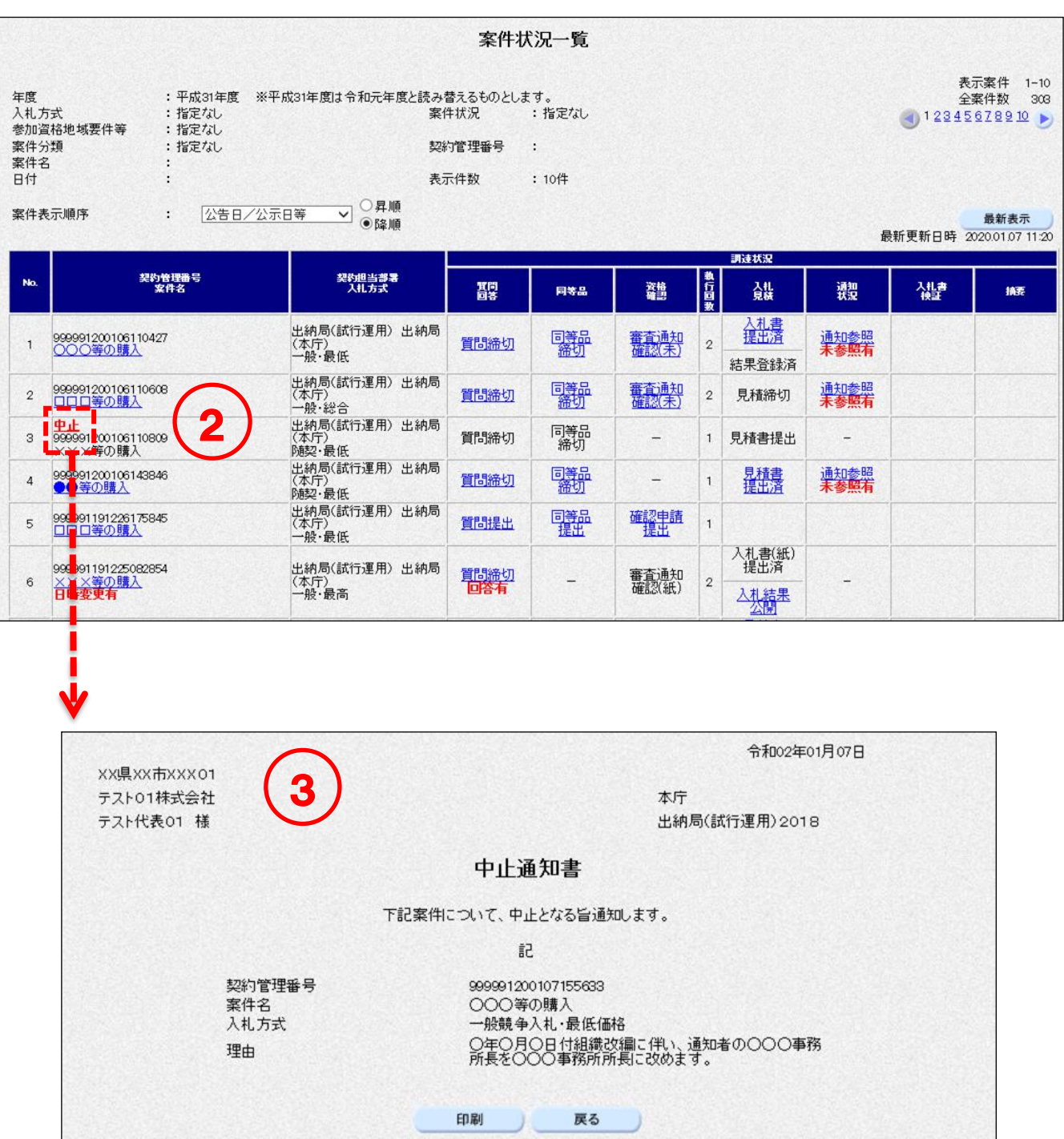

## 無効・取消し通知書の確認  $10 - 3$

<一般競争/随意契約>

提出した入札(見積)書が無効・取消しになった場合、「無効・取消し通知書」が発行されます。

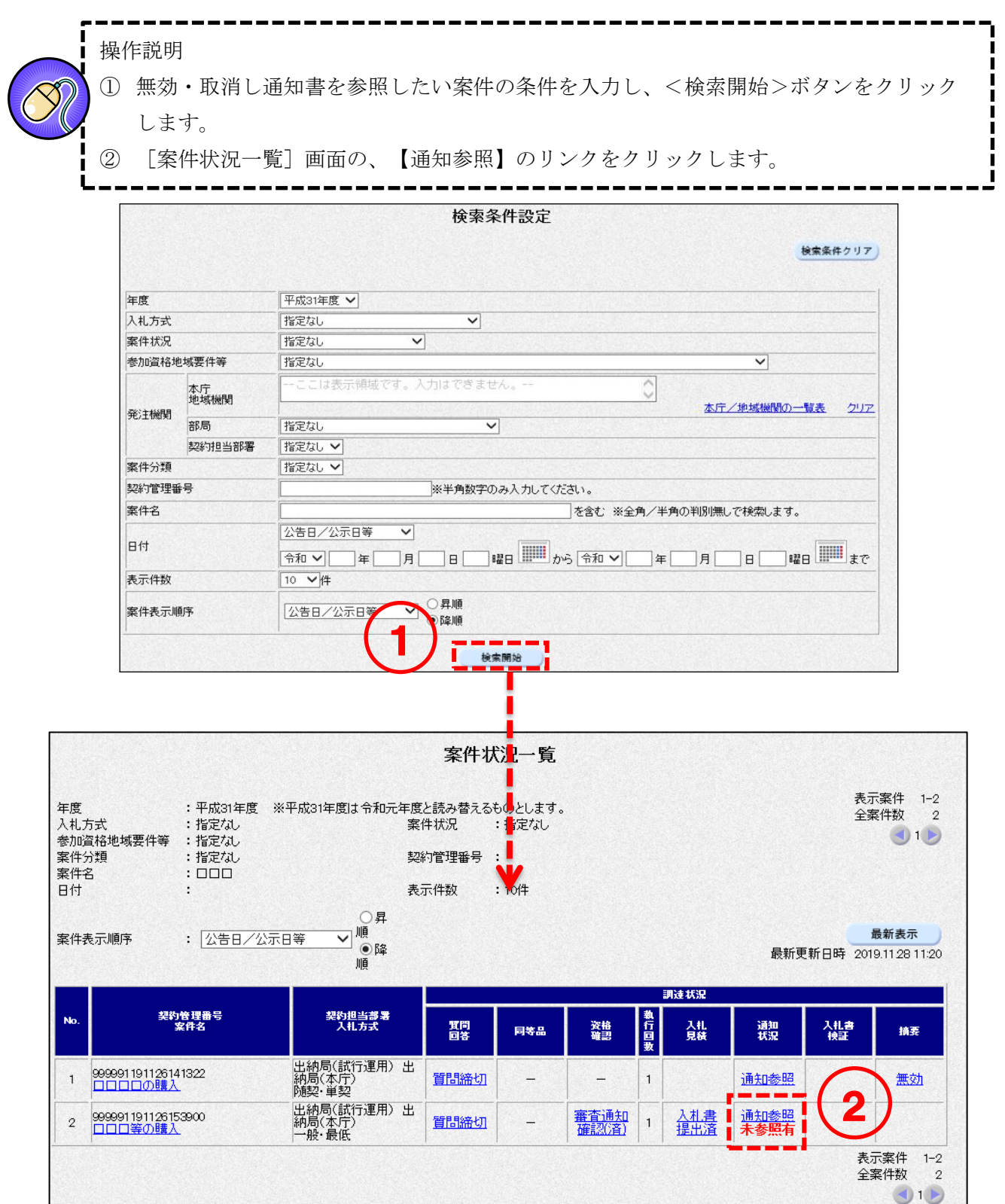
| ままさん 第一版

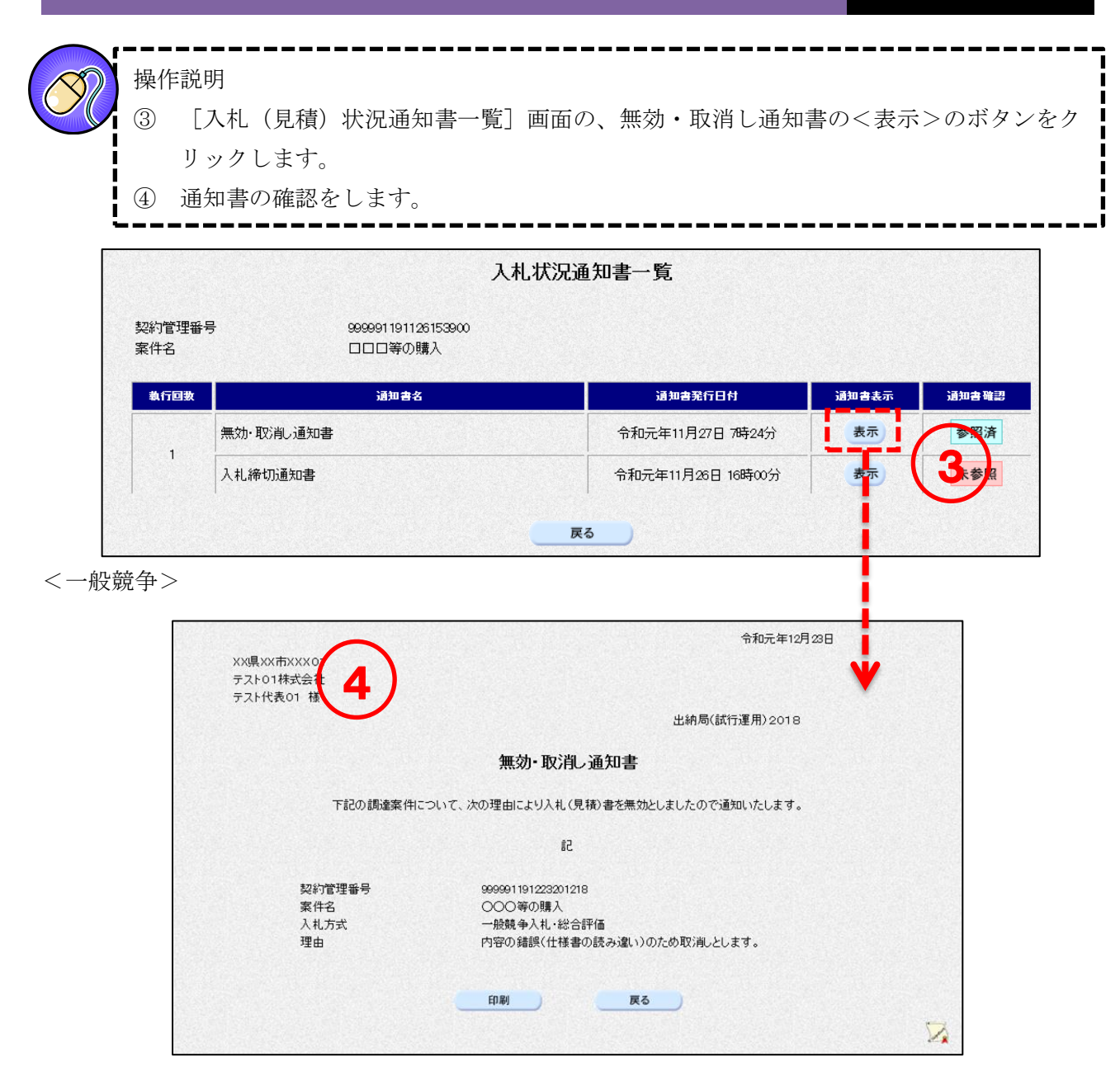

<随意契約>

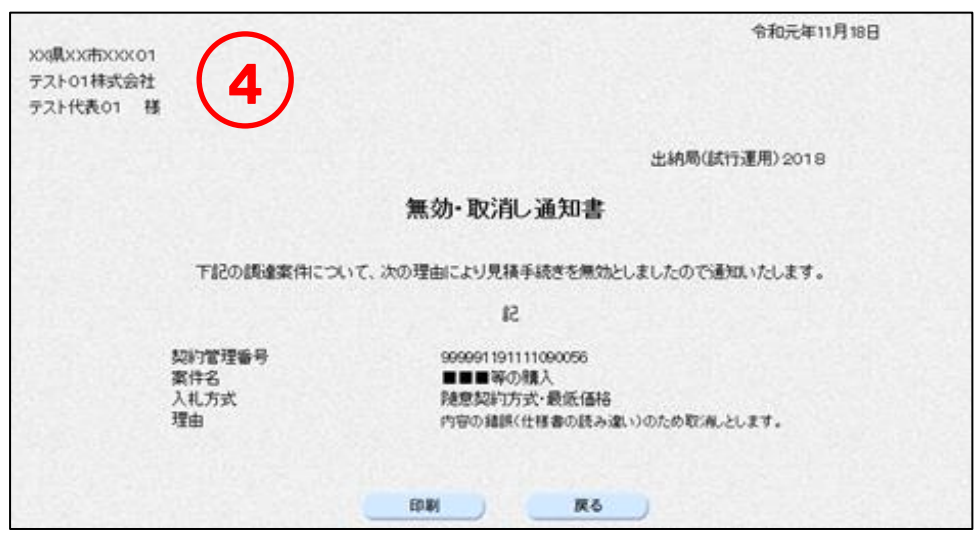

## 11. 登録者情報の確認

電子入札システムの画面から、登録済の業者情報を確認することができます。

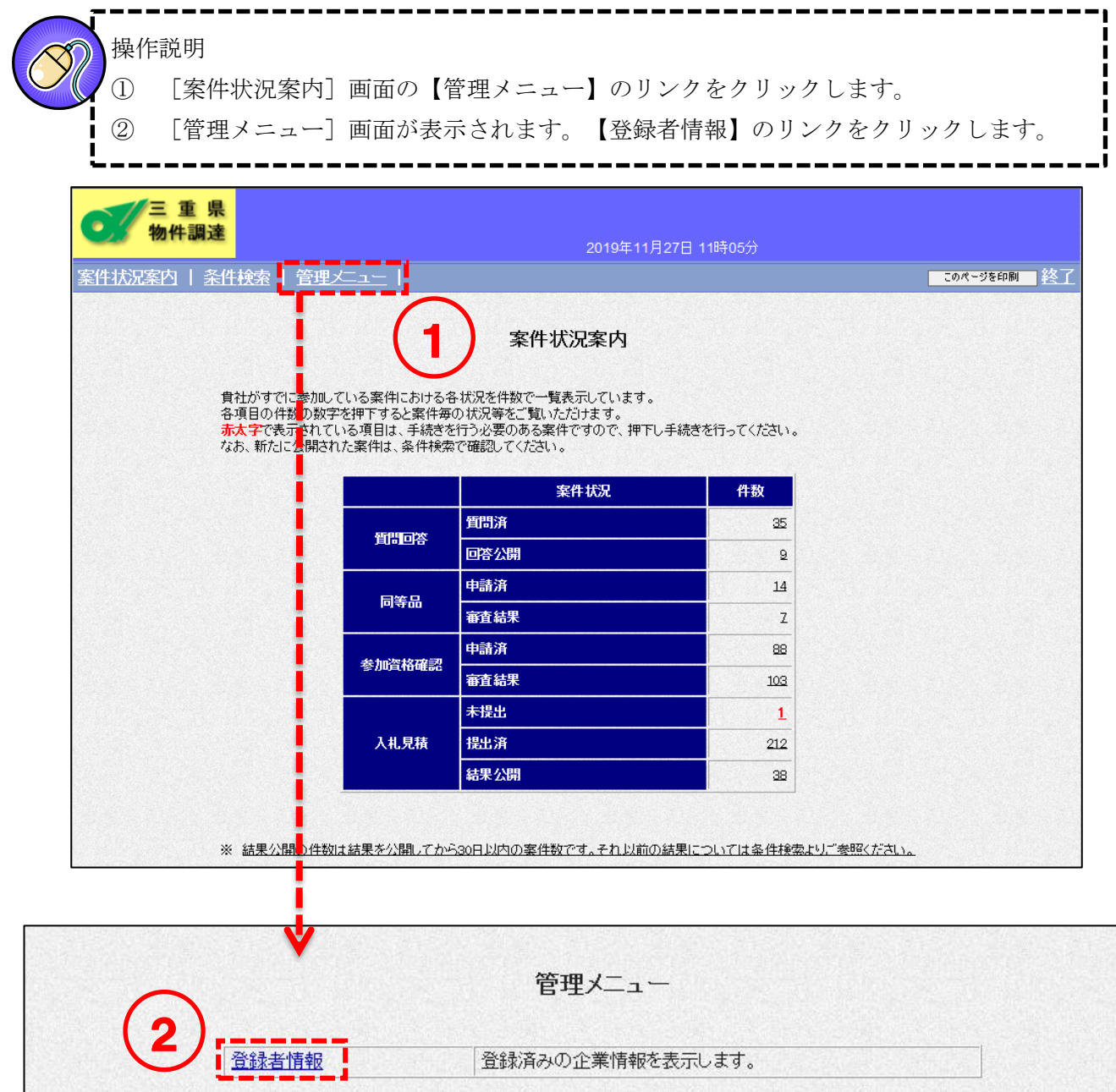

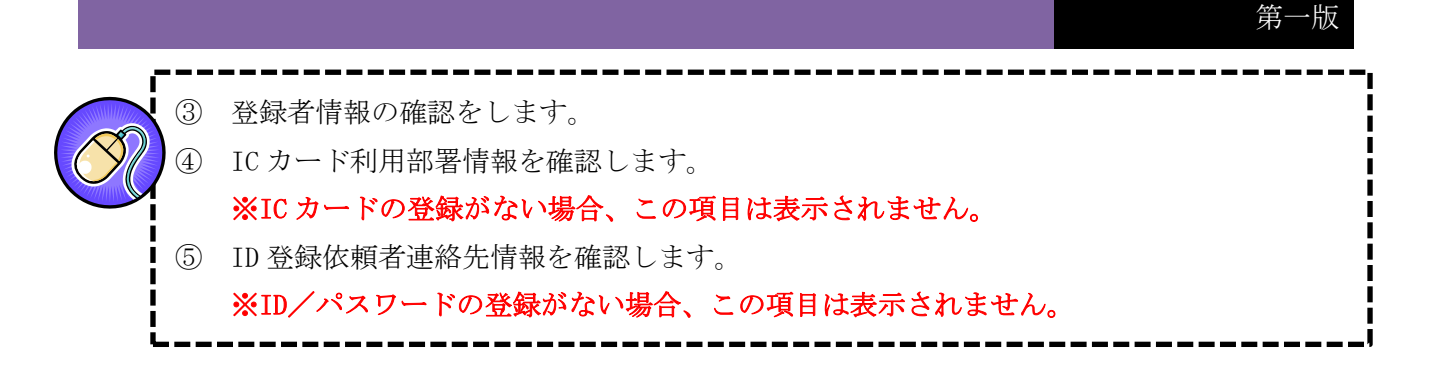

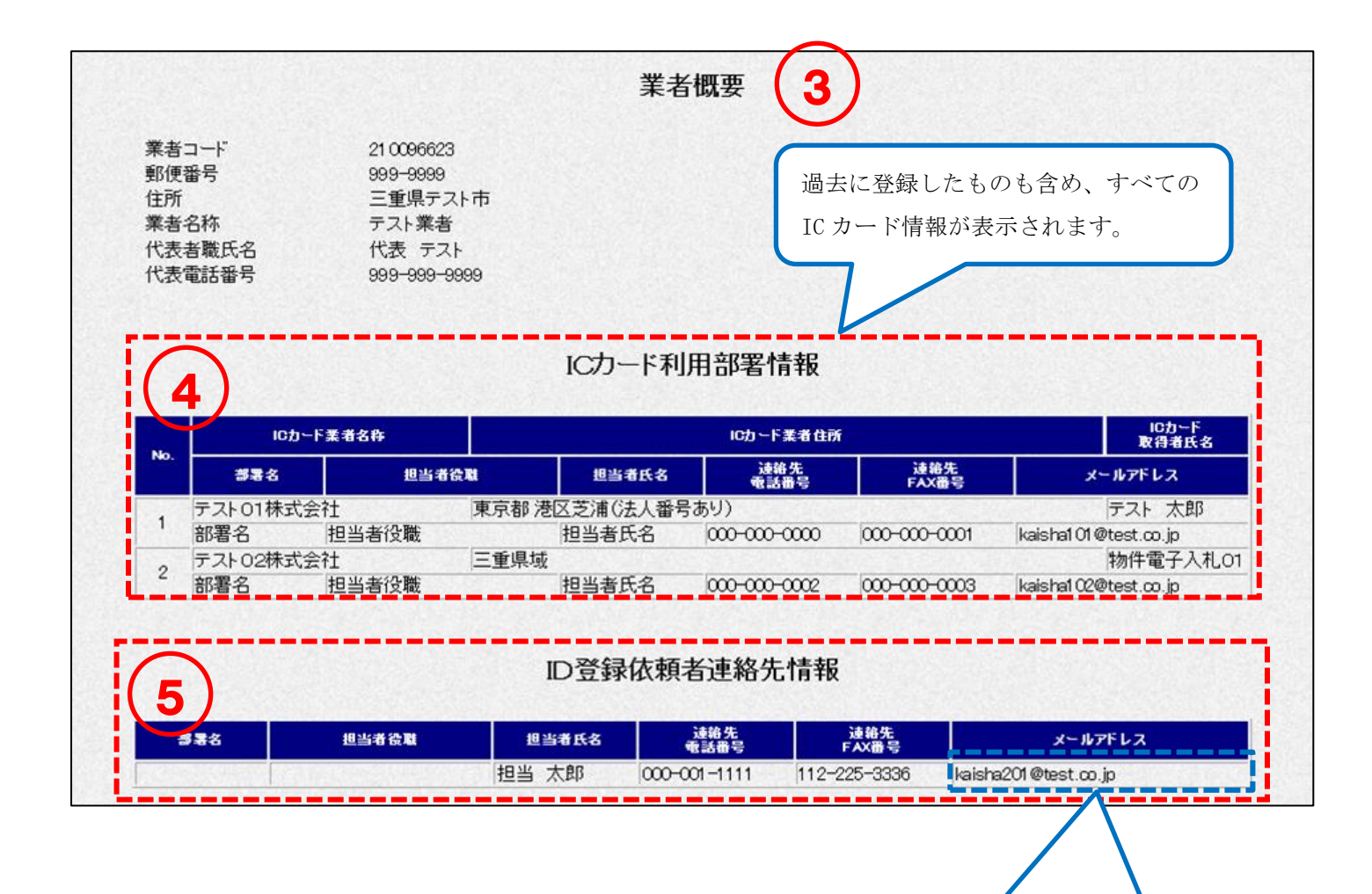

ICカード・ID/パスワードを両方登録している場 合、単価契約の発注メールはID登録依頼者連絡先情報 の登録メールアドレスに送信されます。